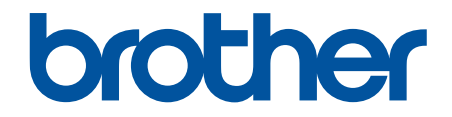

# **Online brugsanvisning**

# **DCP-J1200W**

© 2021 Brother Industries, Ltd. Alle rettigheder forbeholdes.

# <span id="page-1-0"></span>Hjem > Indholdsfortegnelse

# Indholdsfortegnelse

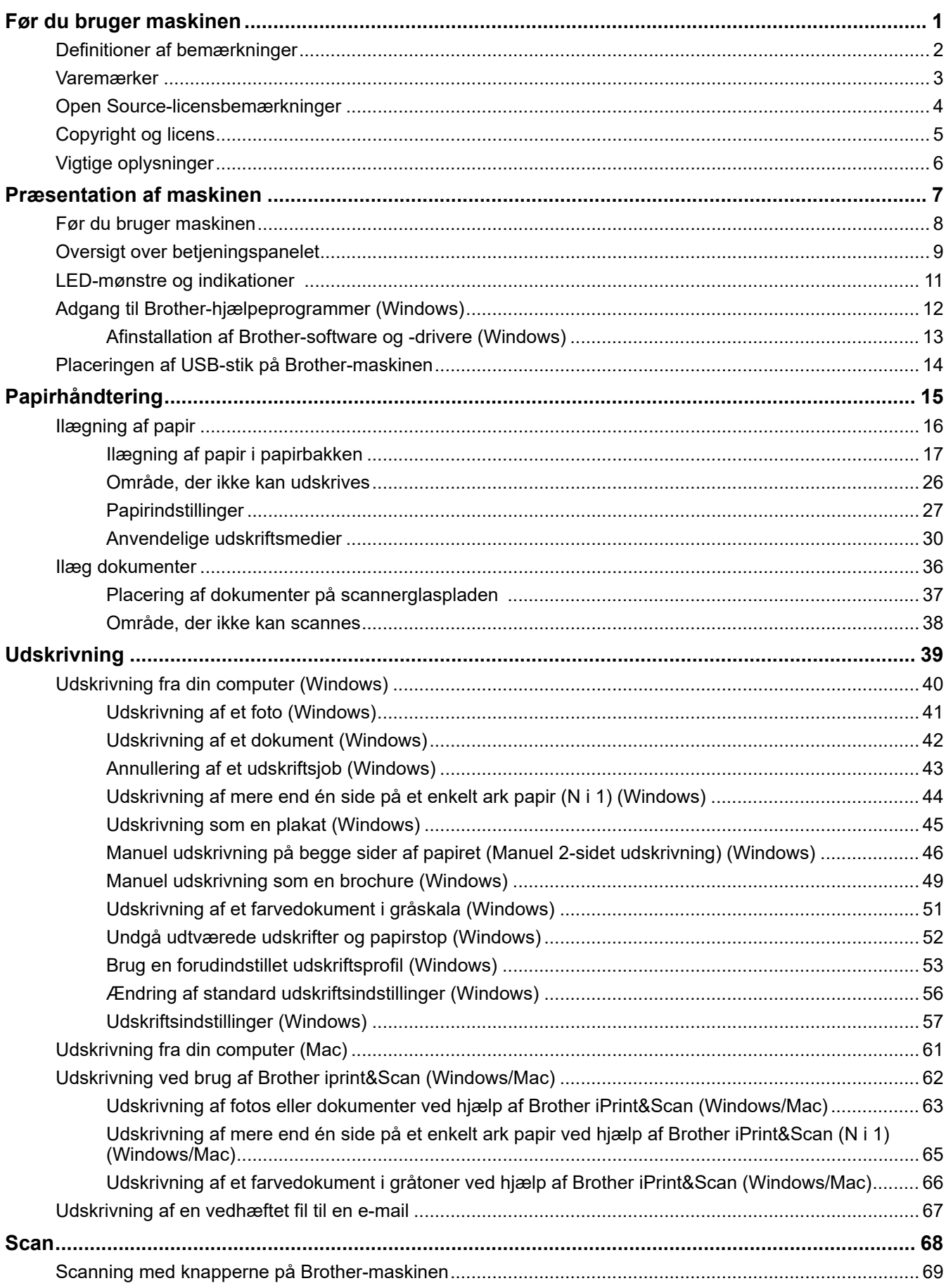

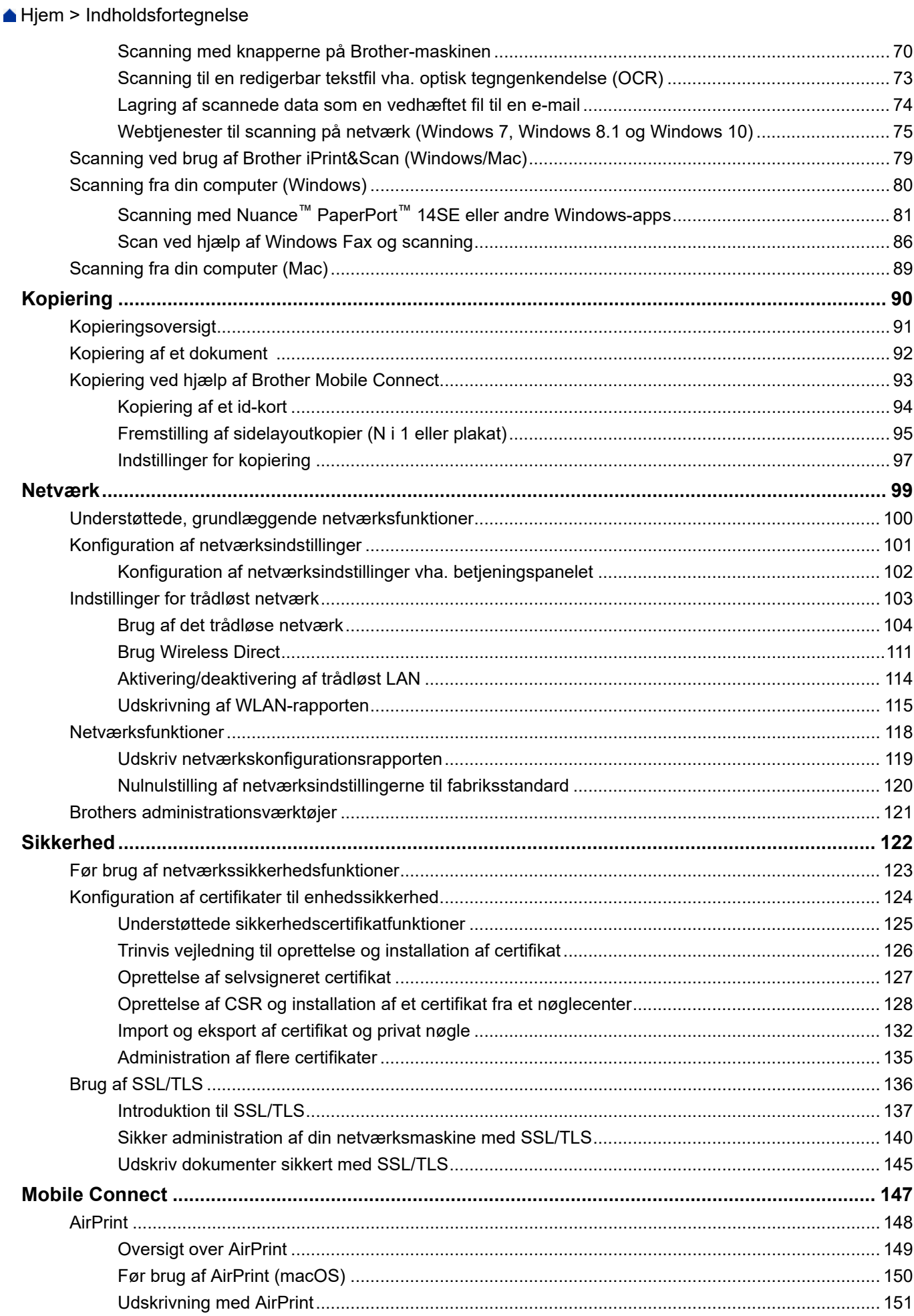

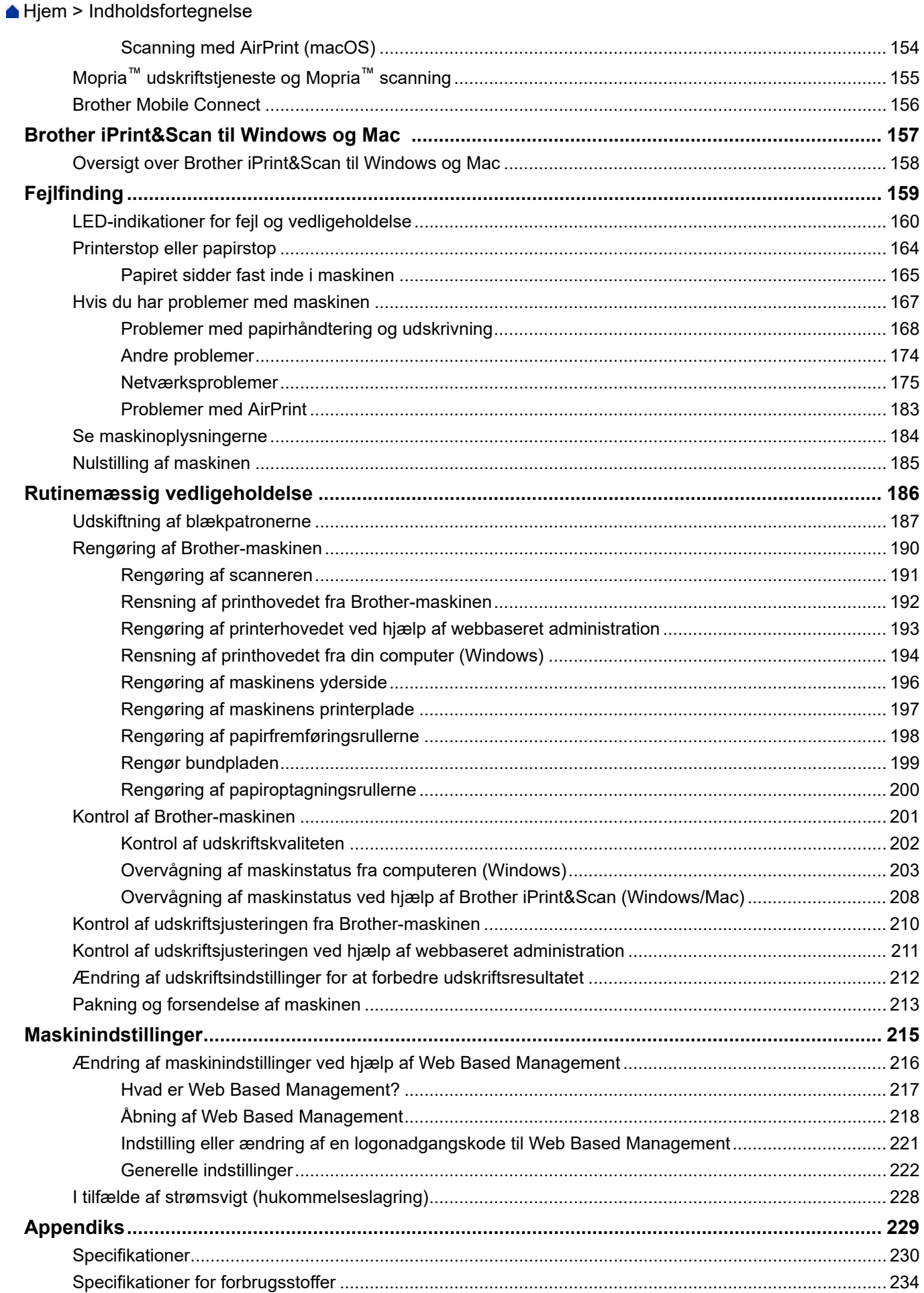

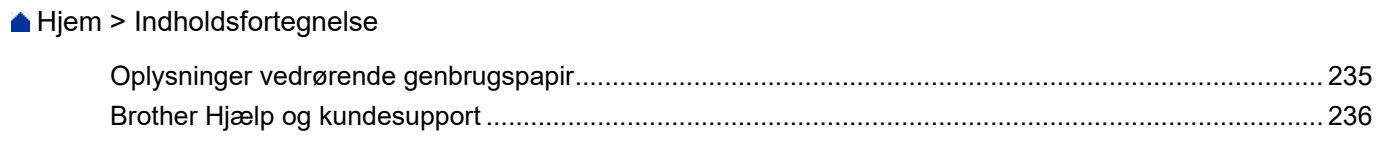

<span id="page-5-0"></span> [Hjem](#page-1-0) > Før du bruger maskinen

- [Definitioner af bemærkninger](#page-6-0)
- [Varemærker](#page-7-0)
- [Open Source-licensbemærkninger](#page-8-0)
- [Copyright og licens](#page-9-0)
- [Vigtige oplysninger](#page-10-0)

<span id="page-6-0"></span> [Hjem](#page-1-0) > [Før du bruger maskinen](#page-5-0) > Definitioner af bemærkninger

# **Definitioner af bemærkninger**

**ADVARSEL** ADVARSEL angiver en potentiel farlig situation, som kan medføre livsfare eller alvorlig personskade, hvis den ikke undgås. **FORSIGTIG** FORSIGTIG indikerer en eventuel farlig situation, der kan medføre mindre eller moderate skader, hvis den ikke undgås. **VIGTIGT** VIGTIGT indikerer en potentiel farlig situation, der kan medføre skade på materiel eller tab af produktfunktionalitet, hvis den ikke undgås. **BEMÆRK** BEMÆRK angiver driftsmiljøet, betingelserne for installation eller særlige betingelser for brug.  $\mathscr{D}$ Tip-ikoner angiver nyttige hint og supplerende oplysninger. Ikoner for elektrisk fare giver dig besked om, hvordan du undgår elektrisk stød. /ĥ **Fed** Fed skrift angiver knapper på maskinens betjeningspanel eller computerskærmen. Kursiv **Kursiv skrift fremhæver et vigtigt punkt eller henviser til et relateret emne.** 

Vi bruger følgende symboler og konventioner gennem hele brugsanvisningen:

#### **Relaterede informationer**

#### <span id="page-7-0"></span> [Hjem](#page-1-0) > [Før du bruger maskinen](#page-5-0) > Varemærker

### **Varemærker**

Apple, App Store, AirPrint, Mac, iPad, iPhone, iPod touch, macOS, iPadOS og Safari er varemærker tilhørende Apple Inc. registreret i USA og andre lande.

Nuance og PaperPort er varemærker eller registrerede varemærker tilhørende Nuance Communications, Inc. eller dets datterselskaber i USA og/eller andre lande.

Wi-Fi® og Wi-Fi Alliance® er registrerede varemærker tilhørende Wi-Fi Alliance®.

WPA™, WPA2™ og Wi-Fi Protected Setup™ er varemærker tilhørende Wi-Fi Alliance®.

Android, Google Play og Google Chrome er varemærker tilhørende Google LLC.

Bluetooth®-ordmærket er et registreret varemærke, som ejes af Bluetooth SIG, Inc., og enhver brug, som Brother Industries, Ltd. gør af sådanne mærker, finder sted under licens. Andre varemærker og varebetegnelser tilhører deres respektive ejere.

Mopria™ og Mopria™-logoet er registrerede og/eller ikke-registrerede varemærker og servicemærker tilhørende Mopria Alliance, Inc. i USA og andre lande. Uberettiget brug er strengt forbudt.

De enkelte selskaber, hvis softwaretitler er nævnt i denne brugsanvisning, har en softwarelicensaftale specifikt for deres navnebeskyttede programmer.

**Alle handelsnavne og produktnavne, der forekommer på Brother-produkter, relaterede dokumenter og eventuelle andre materialer er alle varemærker eller registrerede varemærker, som tilhører deres respektive virksomheder.**

#### **Relaterede informationer**

<span id="page-8-0"></span> [Hjem](#page-1-0) > [Før du bruger maskinen](#page-5-0) > Open Source-licensbemærkninger

# **Open Source-licensbemærkninger**

Dette produkt indeholder open source-software.

Du kan se open source-licensbemærkninger og oplysninger om copyright ved at gå til siden **Manualer** for din model på [support.brother.com/manuals.](https://support.brother.com/g/b/midlink.aspx?content=ml)

#### **Relaterede informationer**

<span id="page-9-0"></span> [Hjem](#page-1-0) > [Før du bruger maskinen](#page-5-0) > Copyright og licens

# **Copyright og licens**

©2021 Brother Industries, Ltd. Alle rettigheder forbeholdes.

Dette produkt indeholder software, der er udviklet af de følgende leverandører:

Dette produkt indeholder softwaren "KASAGO TCP/IP" udviklet af ZUKEN ELMIC, Inc.

#### **Relaterede informationer**

<span id="page-10-0"></span> [Hjem](#page-1-0) > [Før du bruger maskinen](#page-5-0) > Vigtige oplysninger

# **Vigtige oplysninger**

- Se [support.brother.com](https://support.brother.com/g/b/midlink.aspx) for Brother-driver- og -softwareopdateringer.
- For at holde maskinens præstation i top skal du se [support.brother.com](https://support.brother.com/g/b/midlink.aspx) for den nyeste firmwareopgradering. Ellers er nogle af maskinens funktioner muligvis ikke tilgængelige.
- Brug ikke dette produkt i andre lande end købslandet, da det kan være i strid med det pågældende lands regler for trådløs telekommunikation samt strømregler.
- Når du udskifter eller bortskaffer maskinen, anbefaler Brother på det kraftigste, at du nulstiller den til fabriksindstillingerne for at fjerne alle personlige oplysninger.
- Windows 10 i dette dokument repræsenterer Windows 10 Home, Windows 10 Pro, Windows 10 Education og Windows 10 Enterprise.
- Windows Server 2008 i dette dokument repræsenterer Windows Server 2008 og Windows Server 2008 R2.
- Skærmbillederne i denne brugsanvisning tjener udelukkende til illustration og kan afvige fra de faktiske skærmbilleder.
- Medmindre andet er angivet, er skærmbillederne i denne manual fra Windows 10 og macOS v10.15.x. Skærmbilleder på din computer kan variere afhængigt af dit operativsystem.
- Indholdet i denne vejledning og specifikationerne for dette produkt kan ændres uden varsel.
- I dette dokument står XXX-XXXX for maskinens modelnavn.

#### **Relaterede informationer**

- [Før du bruger maskinen](#page-5-0)
- **Relaterede emner:**
- [Nulstilling af maskinen](#page-189-0)

<span id="page-11-0"></span> [Hjem](#page-1-0) > Præsentation af maskinen

# **Præsentation af maskinen**

- [Før du bruger maskinen](#page-12-0)
- [Oversigt over betjeningspanelet](#page-13-0)
- [LED-mønstre og indikationer](#page-15-0)
- [Adgang til Brother-hjælpeprogrammer \(Windows\)](#page-16-0)
- [Placeringen af USB-stik på Brother-maskinen](#page-18-0)

<span id="page-12-0"></span> [Hjem](#page-1-0) > [Præsentation af maskinen](#page-11-0) > Før du bruger maskinen

# **Før du bruger maskinen**

Kontrollér følgende før udskrivning:

- Kontroller, at du har installeret den korrekte software og de korrekte drivere til maskinen.
- Brugere af USB- kabel: Kontrollér, at interfacekablet er isat korrekt.

#### **Valg af den korrekte type papir**

Hvis udskriften skal være af høj kvalitet, er det vigtigt at vælge den korrekte type papir. Sørg for at læse informationerne om acceptabelt papir, inden du køber noget, og sørg for at vælge det område, der kan udskrives på, i indstillingerne i printerdriveren eller i det program, du bruger til udskrivning.

#### **Firewall (Windows)**

Hvis din computer er firewall-beskyttet, og du ikke kan udskrive eller scanne via netværk, bliver du muligvis nødt til at konfigurere dine firewall-indstillinger. Hvis du anvender Windows Firewall, og du installerede driverne ved hjælp af trinnene i installationsprogrammet, er de nødvendige firewall-indstillinger allerede foretaget. Hvis du bruger et andet personligt firewall-program, skal du læse den brugervejledning, der fulgte med den pågældende software eller kontakte softwareproducenten.

#### **Relaterede informationer**

• [Præsentation af maskinen](#page-11-0)

<span id="page-13-0"></span> [Hjem](#page-1-0) > [Præsentation af maskinen](#page-11-0) > Oversigt over betjeningspanelet

# **Oversigt over betjeningspanelet**

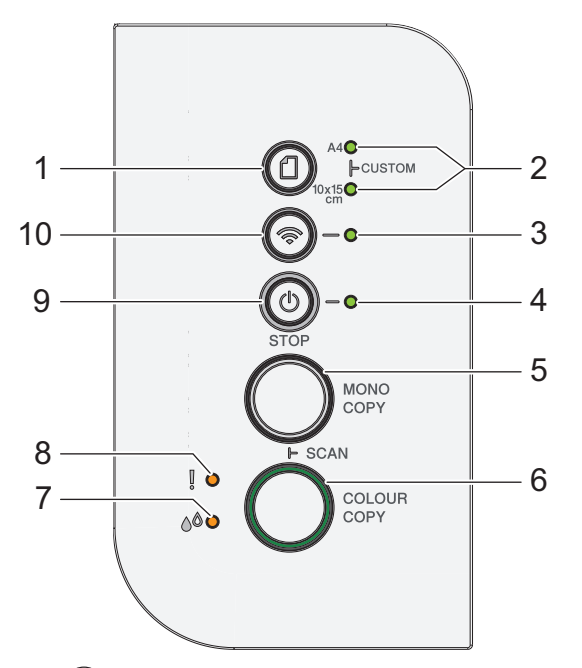

#### **1. (Papir)**

Tryk på denne knap for at angive indstillinger for papirstørrelse og papirtype.

#### **2. LED for A4/LED for 10 x 15 cm**

Angiver de valgte indstillinger for papirstørrelse og papirtype.

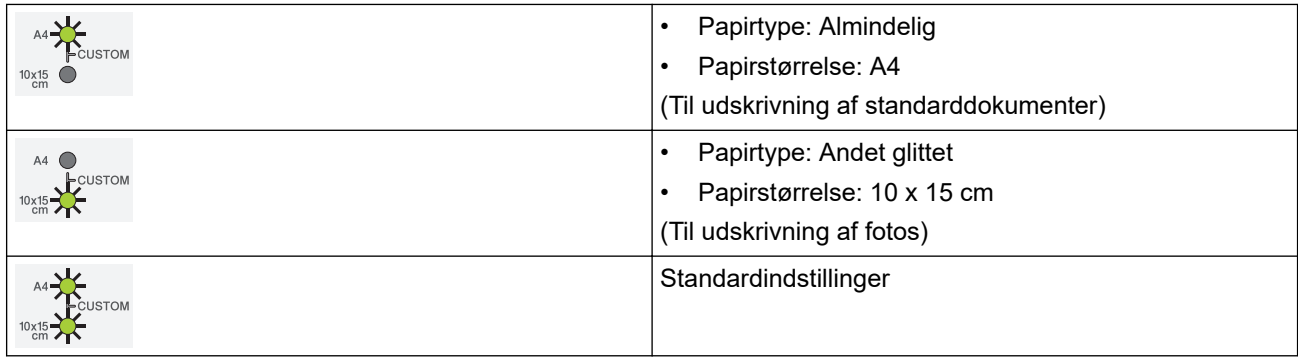

#### **3. LED for Wi-Fi**

Angiver status for det trådløse netværk.

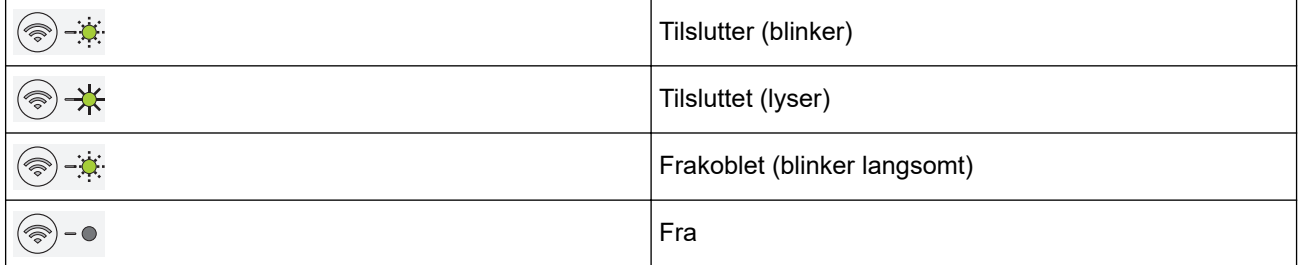

#### **4. LED for strøm**

Angiver maskinens status.

#### **5. MONO COPY**

- Tryk for at starte kopiering i sort-hvid.
- Tryk samtidigt på **COLOUR COPY** for at starte scanning af dokumenter (i farve eller sort-hvid afhængigt af scanningsindstillingen).
- Tryk samtidigt på (**STOP**) for at få adgang til nulstillingstilstand.

#### **6. COLOUR COPY**

Tryk for at starte kopiering i fuld farve.

#### **7. Blæk-LED**

Angiver, at maskinen registrerer en blækfejl eller er i vedligeholdelsestilstand.

#### **8. Advarsels-LED**

Angiver, at maskinen registrerer en blækfejl eller er i nulstillingstilstand.

#### **9. (STOP) Tænd/sluk-knap**

- Tryk for at stoppe en handling.
- Tryk for at afslutte en valgt tilstand.
- Tryk på (**STOP**) for at tænde maskinen.

Hold (**STOP**) nede for at slukke maskinen og annullere alle øvrige handlinger. **LED for strøm** blinker og lyser i nogle få sekunder, før den selv slukker.

Hvis du slukker maskinen ved hjælp af  $(\bigcup)(\text{STOP})$ , renser den fortsat regelmæssigt printhovedet for at bevare udskriftskvaliteten. For at forlænge skrivehovedets levetid, opnå bedre blækøkonomi og opretholde udskriftskvaliteten skal du sørge for, at maskinen altid er tilsluttet en strømkilde.

**10. (Wi-Fi)**

- Tryk på knappen alene eller samtidigt med en anden knap for at konfigurere de trådløse indstillinger eller udskrive netværksrapporter. Må kun bruges, når maskinen er inaktiv.
- Tryk på denne knap og **COLOUR COPY** samtidigt for at genstarte dit Wi-Fi, hvis du ikke kan oprette forbindelse til det trådløse netværk.
- Tryk samtidigt på (**STOP**) for at få adgang til Wi-Fi-tilstand.

#### **Relaterede informationer**

• [Præsentation af maskinen](#page-11-0)

# <span id="page-15-0"></span>**LED-mønstre og indikationer**

LED'erne på maskinens kontrolpanel lyser eller blinker for at angive maskinens status.

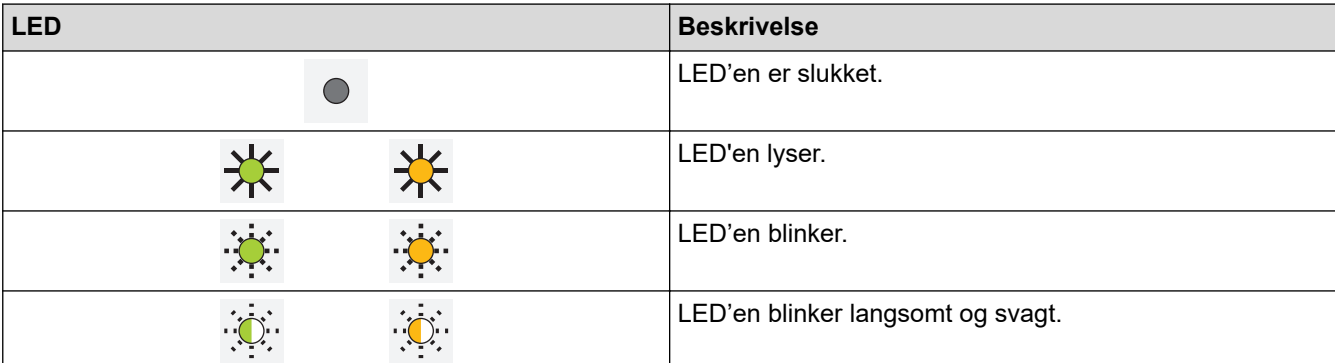

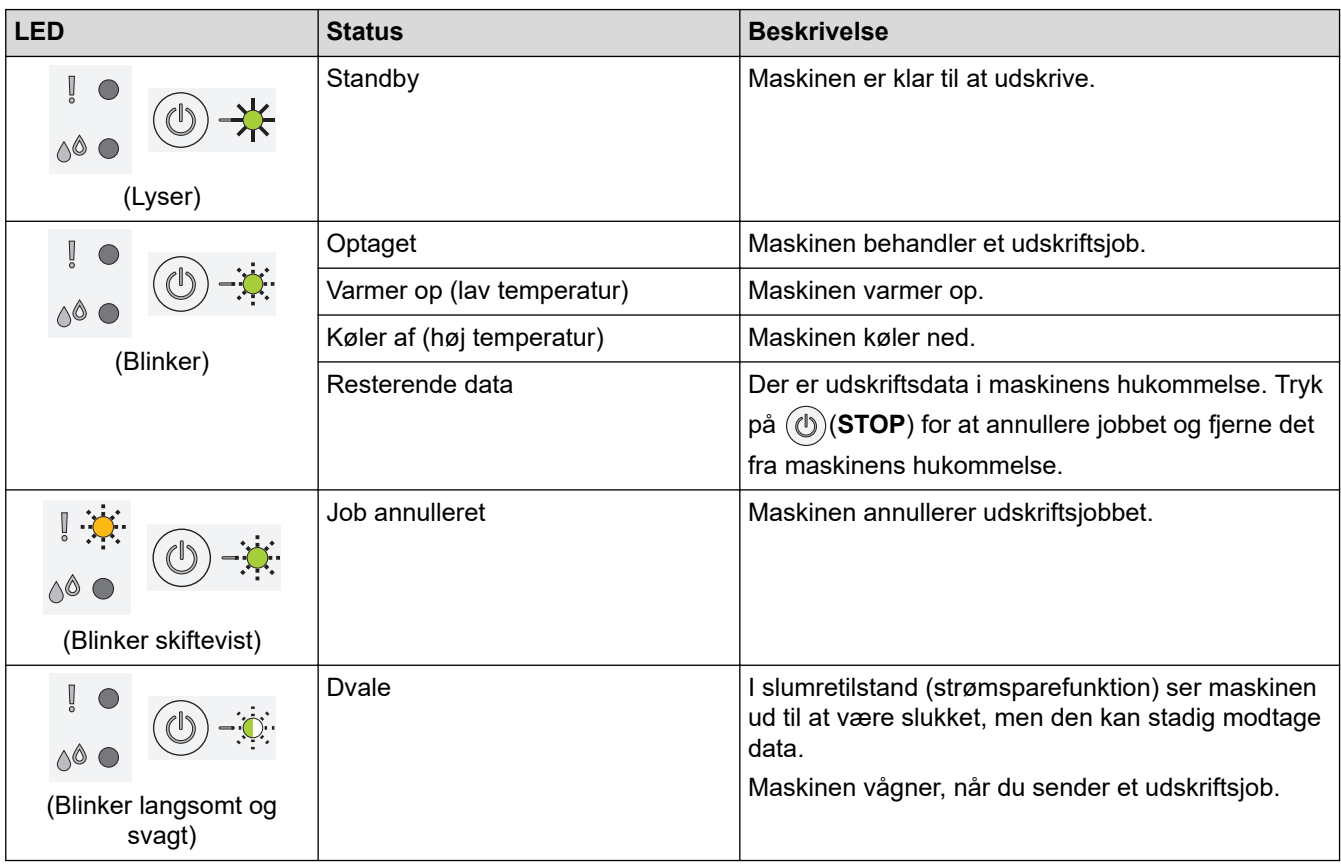

# **Relaterede informationer**

#### • [Præsentation af maskinen](#page-11-0)

#### **Relaterede emner:**

• [LED-indikationer for fejl og vedligeholdelse](#page-164-0)

<span id="page-16-0"></span> [Hjem](#page-1-0) > [Præsentation af maskinen](#page-11-0) > Adgang til Brother-hjælpeprogrammer (Windows)

# **Adgang til Brother-hjælpeprogrammer (Windows)**

**Brother Utilities** er en programkvikstart, der gør det nemt at få adgang til alle Brother-programmer, der er installeret på din computer.

- 1. Følg en af nedenstående fremgangsmåder:
	- Windows 10

Klik på > **Brother** > **Brother Utilities**.

• Windows 8.1

Flyt din mus til nederste venstre hjørne af skærmen Start, og klik på  $\bigcirc$  (hvis du bruger en berøringsbaseret enhed, skal du svirpe op fra bunden af skærmen **Start** for at få vist skærmen **Apps**).

Når skærmen **Apps** vises, skal du trykke eller klikke på (**Brother Utilities**).

Windows 7

Klik på **(Start)** > **Alle programmer** > **Brother** > **Brother Utilities**.

2. Vælg din maskine.

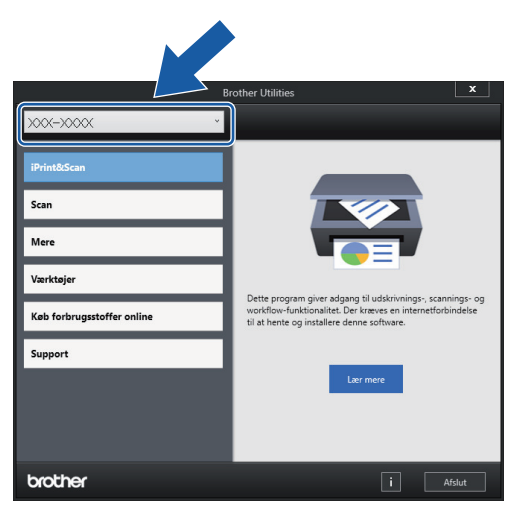

3. Vælg den ønskede handling.

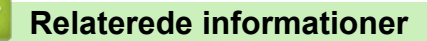

- [Præsentation af maskinen](#page-11-0)
	- [Afinstallation af Brother-software og -drivere \(Windows\)](#page-17-0)

<span id="page-17-0"></span> [Hjem](#page-1-0) > [Præsentation af maskinen](#page-11-0) > [Adgang til Brother-hjælpeprogrammer \(Windows\)](#page-16-0) > Afinstallation af Brother-software og -drivere (Windows)

# **Afinstallation af Brother-software og -drivere (Windows)**

- 1. Følg en af nedenstående fremgangsmåder:
	- Windows 10

#### Klik på > **Brother** > **Brother Utilities**.

• Windows 8.1

Flyt din mus til nederste venstre hjørne af skærmen **Start**, og klik på  $\bigodot$  (hvis du bruger en berøringsbaseret enhed, skal du svirpe op fra bunden af skærmen **Start** for at få vist skærmen **Apps**).

Når skærmen **Apps** vises, skal du trykke eller klikke på (**Brother Utilities**).

Windows 7

Klik på **(Start)** > **Alle programmer** > **Brother** > **Brother Utilities**.

2. Klik på rullelisten, og vælg derefter din models navn (hvis det ikke allerede er markeret). Klik på **Værktøjer** i venstre navigationsbjælke, og vælg **Fjern installation**.

Følg vejledningen i dialogboksen for at afinstallere softwaren og driverne.

#### **Relaterede informationer**

• [Adgang til Brother-hjælpeprogrammer \(Windows\)](#page-16-0)

<span id="page-18-0"></span> [Hjem](#page-1-0) > [Præsentation af maskinen](#page-11-0) > Placeringen af USB-stik på Brother-maskinen

# **Placeringen af USB-stik på Brother-maskinen**

USB-stikket sidder under dokumentlåget.

Hvis du vil installere den driver og software, der er nødvendig for at bruge maskinen, skal du gå til siden **Downloads** for din model på [support.brother.com.](https://support.brother.com/g/b/midlink.aspx)

1. Løft dokumentlåget.

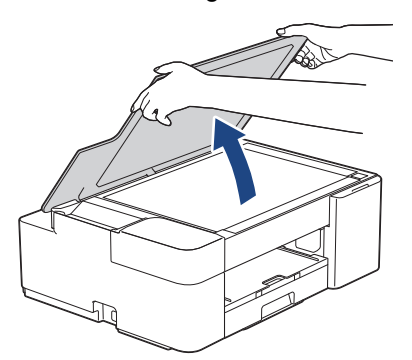

2. Find det korrekte stik under dokumentlåget.

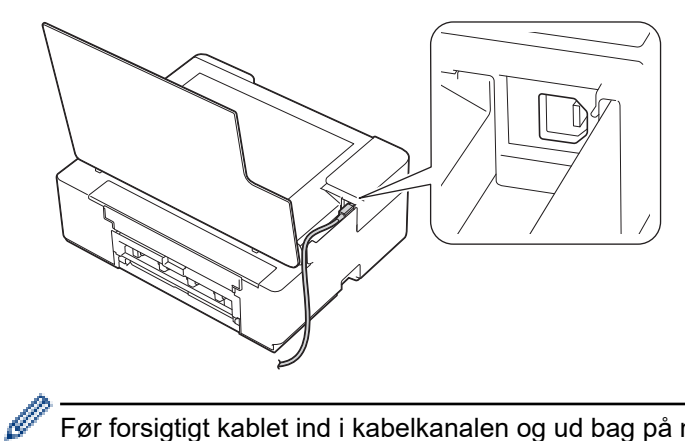

- Før forsigtigt kablet ind i kabelkanalen og ud bag på maskinen.
- 3. Luk forsigtigt dokumentlåget.

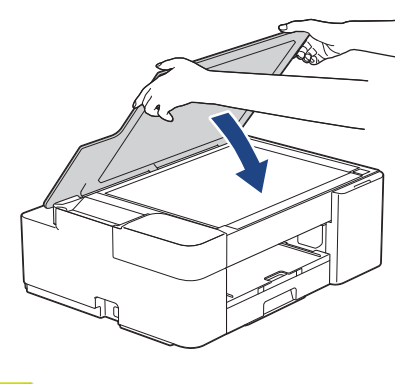

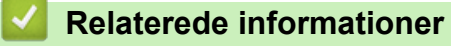

• [Præsentation af maskinen](#page-11-0)

### <span id="page-19-0"></span> [Hjem](#page-1-0) > Papirhåndtering

# **Papirhåndtering**

- [Ilægning af papir](#page-20-0)
- [Ilæg dokumenter](#page-40-0)

<span id="page-20-0"></span> [Hjem](#page-1-0) > [Papirhåndtering](#page-19-0) > Ilægning af papir

# **Ilægning af papir**

- [Ilægning af papir i papirbakken](#page-21-0)
- [Område, der ikke kan udskrives](#page-30-0)
- [Papirindstillinger](#page-31-0)
- [Anvendelige udskriftsmedier](#page-34-0)
- [LED-indikationer for fejl og vedligeholdelse](#page-164-0)
- [Problemer med papirhåndtering og udskrivning](#page-172-0)

<span id="page-21-0"></span> [Hjem](#page-1-0) > [Papirhåndtering](#page-19-0) > [Ilægning af papir](#page-20-0) > Ilægning af papir i papirbakken

# **Ilægning af papir i papirbakken**

- [Læg enkeltark eller Foto 2L-papir i papirbakken](#page-22-0)
- [Ilægning af fotopapir i papirbakken](#page-25-0)
- [Ilægning af konvolutter i papirbakken](#page-27-0)

#### <span id="page-22-0"></span> [Hjem](#page-1-0) > [Papirhåndtering](#page-19-0) > [Ilægning af papir](#page-20-0) > [Ilægning af papir i papirbakken](#page-21-0) > Læg enkeltark eller Foto 2L-papir i papirbakken

# **Læg enkeltark eller Foto 2L-papir i papirbakken**

- Læg kun én papirstørrelse og papirtype i papirbakken ad gangen.
- Når du lægger en anden papirstørrelse i bakken, skal du ændre indstillingen for papirstørrelse i maskinen eller indstillingen for papirstørrelse på computeren.
- 1. Hvis papirholderklappen (1) er åben, lukkes den, og derefter lukkes papirstøtten (2).

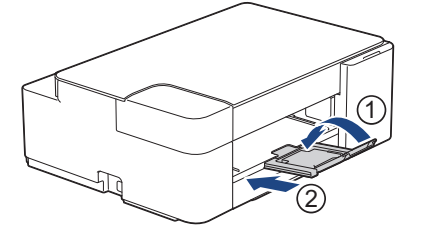

2. Tag papirbakken helt ud af maskinen.

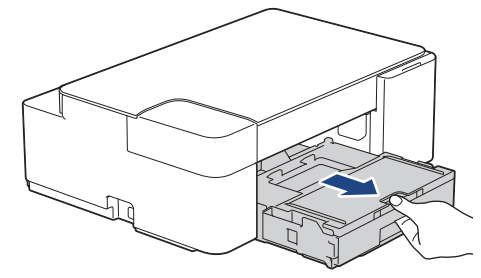

3. Løft outputpapirbakkens låg (1).

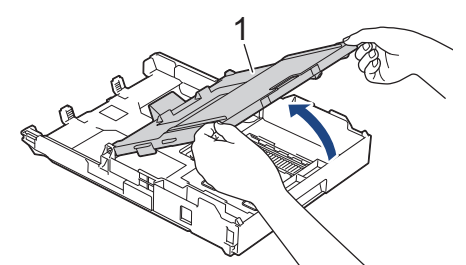

4. Tryk på og skub forsigtigt papirbreddestyrene (1) og derefter papirlængdestyrene (2), så de passer til papirets størrelse.

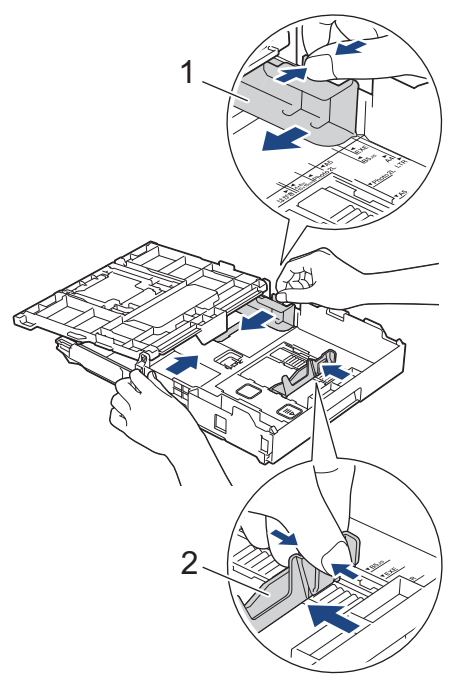

5. Luft papirstakken godt for at undgå papirstop og fremføringsfejl.

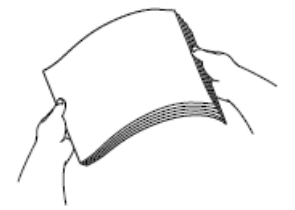

Kontroller altid, at papiret ikke er krøllet eller foldet.

6. Læg forsigtigt papir i papirbakken med udskriftsiden **nedad**.

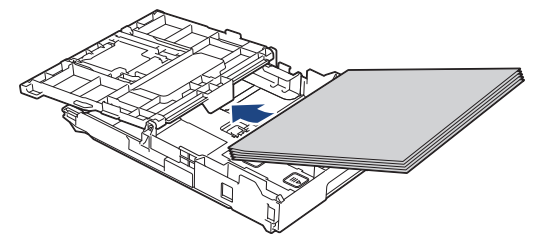

Kontroller, at papirer ligger fladt i bakken, og at papirlængdestyret (1) rører kanterne af papiret.

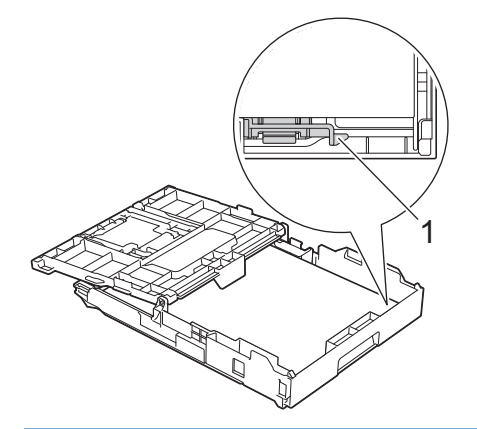

#### **VIGTIGT**

- Pas på, at du ikke kommer til at skubbe papiret for langt ind, da det kan løfte sig bag i bakken og medføre papirfremføringsproblemer.
- Hvis der ilægges mere end 20 ark papir af typen Foto 2L (13 x 18 cm), kan det medføre papirstop.

Hvis du vil lægge mere papir i, før bakken er tom, skal du tage papiret ud af bakken og lægge det sammen med det papir, du vil tilføje. Luft altid papirstakken omhyggeligt, for at forhindre at flere sider indføres i maskinen.

7. Juster forsigtigt papirbreddestyrene (1), så de passer til papiret. Kontroller, at papirbreddestyrene rører papirets kanter.

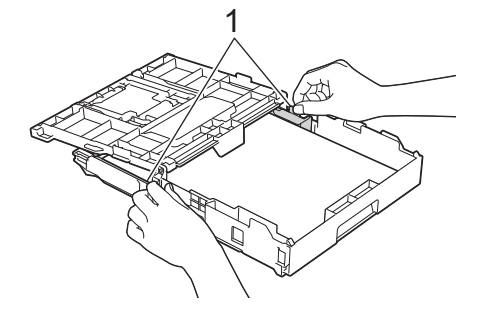

8. Luk outputpapirbakkens låg.

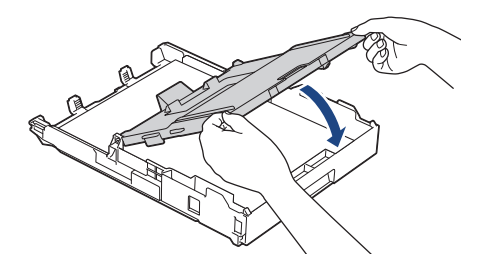

9. Skub forsigtigt papirbakken helt ind i maskinen.

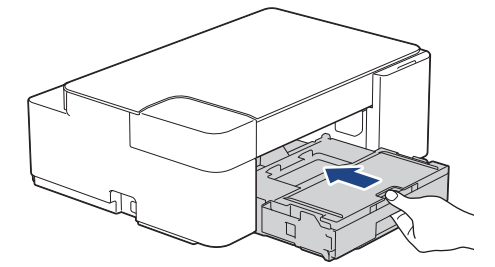

10. Træk papirstøtten (1) ud, indtil den låses på plads, og fold derefter papirstøtteflappen (2) ud.

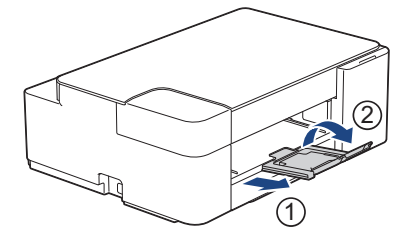

### **Relaterede informationer**

• [Ilægning af papir i papirbakken](#page-21-0)

#### **Relaterede emner:**

• [Valg af det rigtige udskriftsmedie](#page-37-0)

<span id="page-25-0"></span> [Hjem](#page-1-0) > [Papirhåndtering](#page-19-0) > [Ilægning af papir](#page-20-0) > [Ilægning af papir i papirbakken](#page-21-0) > Ilægning af fotopapir i papirbakken

# **Ilægning af fotopapir i papirbakken**

- Læg kun én papirstørrelse og papirtype i papirbakken ad gangen.
- Når du lægger en anden papirstørrelse i bakken, skal du ændre indstillingen for papirstørrelse i maskinen eller indstillingen for papirstørrelse på computeren.
- 1. Hvis papirholderklappen (1) er åben, lukkes den, og derefter lukkes papirstøtten (2).

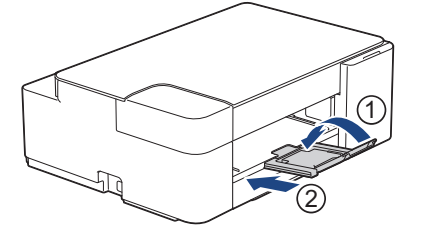

2. Tag papirbakken helt ud af maskinen.

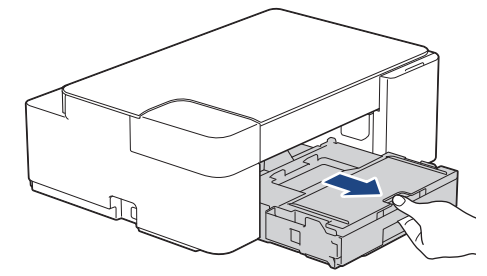

3. Løft outputpapirbakkens låg (1).

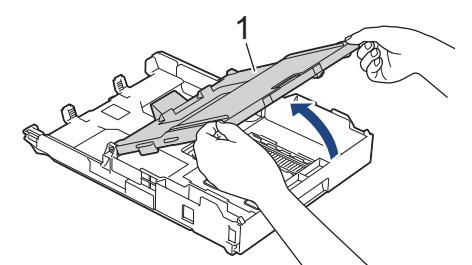

4. Tryk forsigtigt og skub papirbreddestyrene (1), så de passer til papirstørrelsen, og løft stopperen (2).

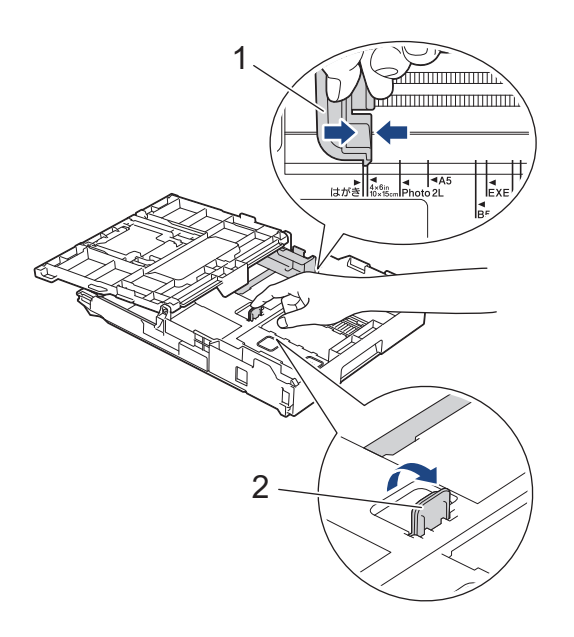

5. Luk outputpapirbakkens låg.

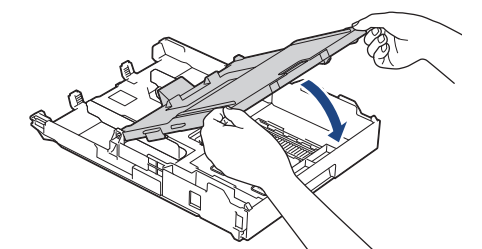

6. Læg op til 20 ark fotopapir i med udskriftssiden **nedad**. Ilægning af mere end 20 ark fotopapir kan forårsage papirstop.

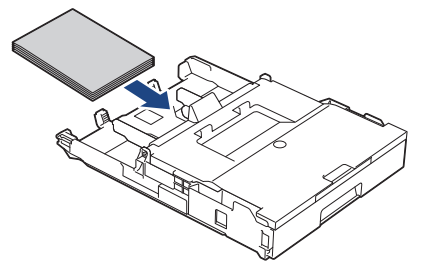

- 7. Løft outputpapirbakkens låg.
- 8. Juster forsigtigt papirbreddestyrene (1), så de passer til papiret. Kontroller, at papirbreddestyrene rører ved papirets kanter, og at papiret ligger fladt i bakken.

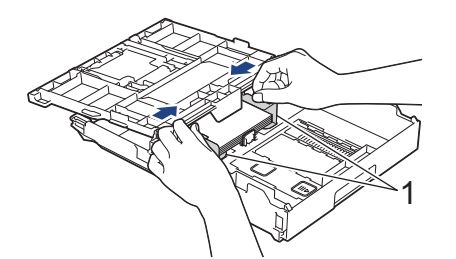

- 9. Luk outputpapirbakkens låg.
- 10. Skub forsigtigt papirbakken helt ind i maskinen.

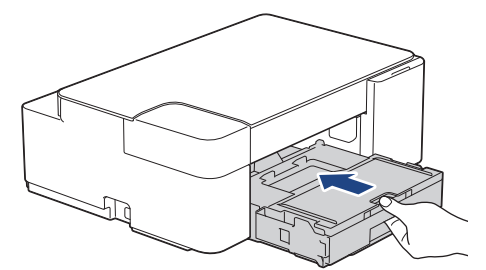

11. Træk papirstøtten (1) ud, indtil den låses på plads, og fold derefter papirstøtteflappen (2) ud.

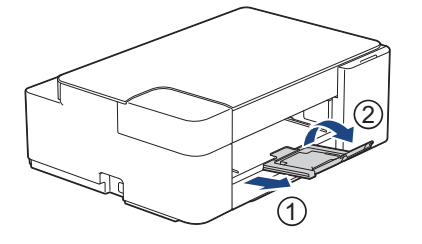

#### **Relaterede informationer**

• [Ilægning af papir i papirbakken](#page-21-0)

**Relaterede emner:**

• [Valg af det rigtige udskriftsmedie](#page-37-0)

<span id="page-27-0"></span> [Hjem](#page-1-0) > [Papirhåndtering](#page-19-0) > [Ilægning af papir](#page-20-0) > [Ilægning af papir i papirbakken](#page-21-0) > Ilægning af konvolutter i papirbakken

# **Ilægning af konvolutter i papirbakken**

- Du kan lægge konvolutter af forskellig størrelse i. >> Relaterede informationer: Papirtype og papirstørrelse *for hver funktion*
- Når du lægger konvolutter i bakken, skal du ændre indstillingen for papirstørrelse i maskinen eller indstillingen for papirstørrelse på computeren.
- Før du lægger konvolutter i bakken, skal du trykke på deres hjørner og sider for at gøre dem så flade som muligt.

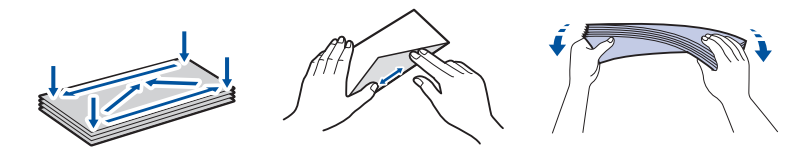

1. Hvis papirholderklappen (1) er åben, lukkes den, og derefter lukkes papirstøtten (2).

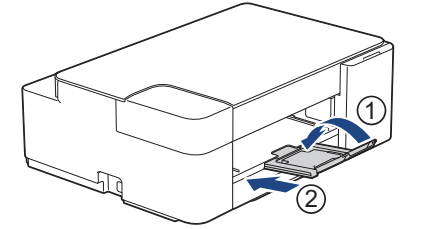

2. Tag papirbakken helt ud af maskinen.

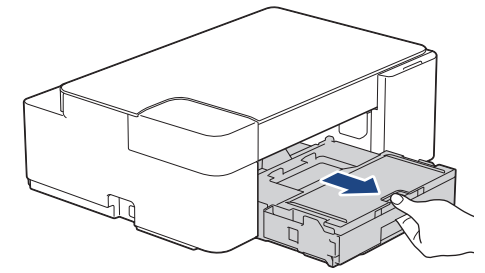

3. Løft outputpapirbakkens låg (1).

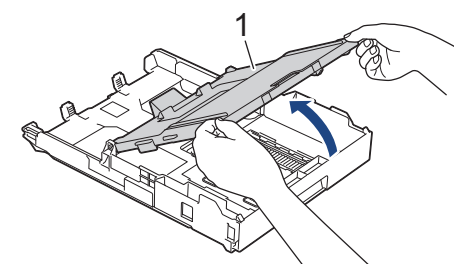

4. Læg op til 10 konvolutter i papirbakken med udskriftssiden **nedad**. Ilægning af mere end 10 konvolutter kan forårsage papirstop.

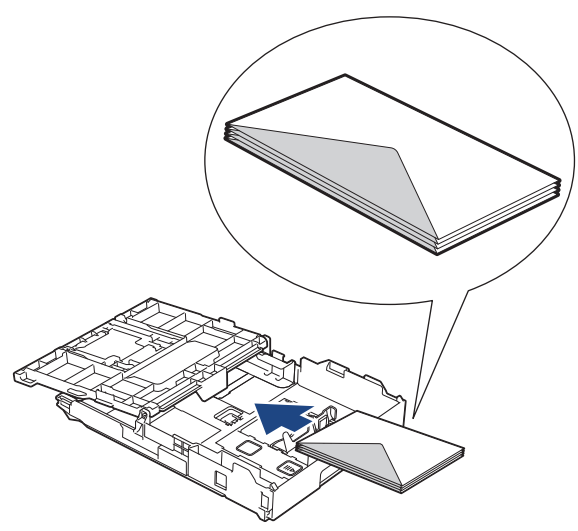

5. Tryk på og skub forsigtigt papirbreddestyrene (1) og papirlængdestyret (2), så de passer til konvolutternes størrelse.

Kontroller, at konvolutterne ligger fladt i bakken.

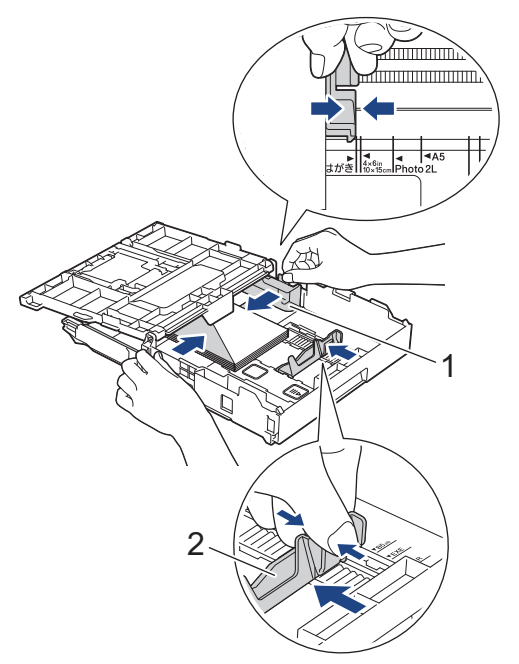

### **VIGTIGT**

Hvis flere konvolutter fremføres ad gangen, skal du lægge én konvolut i papirbakken ad gangen.

6. Luk outputpapirbakkens låg.

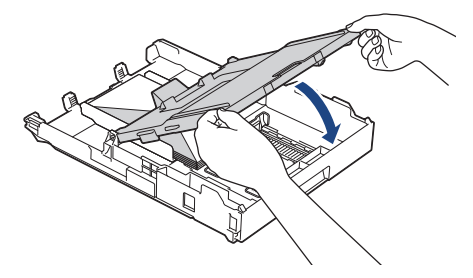

7. Skub forsigtigt papirbakken helt ind i maskinen.

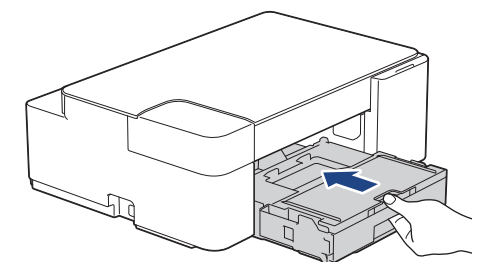

8. Træk papirstøtten (1) ud, indtil den låses på plads, og fold derefter papirstøtteflappen (2) ud.

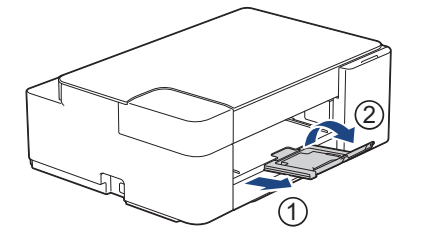

### **Relaterede informationer**

- [Ilægning af papir i papirbakken](#page-21-0)
- **Relaterede emner:**
- [Valg af det rigtige udskriftsmedie](#page-37-0)
- [Papirtype og papirstørrelse for hver funktion](#page-38-0)

<span id="page-30-0"></span> [Hjem](#page-1-0) > [Papirhåndtering](#page-19-0) > [Ilægning af papir](#page-20-0) > Område, der ikke kan udskrives

# **Område, der ikke kan udskrives**

Det område, der ikke kan udskrives, afhænger af indstillingerne i det program, du bruger. Nedenstående tal viser områder på enkeltark og konvolutter, der ikke kan udskrives. Maskinen kan kun udskrive i de skraverede områder af enkeltark, når funktionen print til kant er tilgængelig og slået til.

#### **Enkeltark**

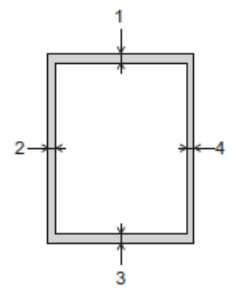

**Konvolutter**

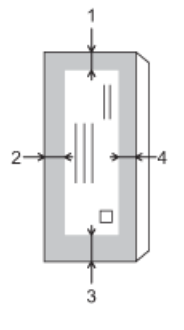

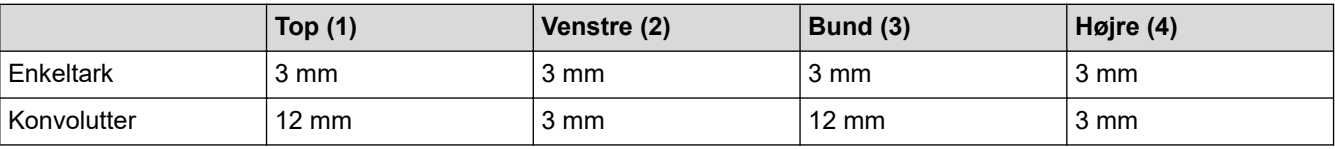

Funktionen Print til kant er ikke tilgængelig for konvolutter og 2-sidet udskrivning.

#### **Relaterede informationer**

• [Ilægning af papir](#page-20-0)

#### **Relaterede emner:**

• [Problemer med papirhåndtering og udskrivning](#page-172-0)

<span id="page-31-0"></span> [Hjem](#page-1-0) > [Papirhåndtering](#page-19-0) > [Ilægning af papir](#page-20-0) > Papirindstillinger

# **Papirindstillinger**

• [Ændring af papirstørrelse og papirtype](#page-32-0)

<span id="page-32-0"></span> [Hjem](#page-1-0) > [Papirhåndtering](#page-19-0) > [Ilægning af papir](#page-20-0) > [Papirindstillinger](#page-31-0) > Ændring af papirstørrelse og papirtype

# **Ændring af papirstørrelse og papirtype**

Du kan vælge A4-størrelse med almindeligt papir, 10 x 15 cm-størrelse med andet glittet papir eller brugerdefineret papirstørrelse ved at trykke på (**Papir**).

- Når A4-størrelse med almindeligt papir er valgt, lyser **LED for A4**.
- Når 10 x 15 cm-størrelse med andet glittet papir er valgt, lyser **LED for 10 x 15 cm**.
- Når brugerdefineret papir er valgt, lyser både **LED for A4** og **LED for 10 x 15 cm**.

#### **Relaterede informationer**

- [Papirindstillinger](#page-31-0)
	- [Tilpas papirstørrelse og papirtype](#page-33-0)

#### **Relaterede emner:**

- [Kopiering af et dokument](#page-96-0)
- [Anvendelige udskriftsmedier](#page-34-0)

<span id="page-33-0"></span> [Hjem](#page-1-0) > [Papirhåndtering](#page-19-0) > [Ilægning af papir](#page-20-0) > [Papirindstillinger](#page-31-0) > [Ændring af papirstørrelse og papirtype](#page-32-0) > Tilpas papirstørrelse og papirtype

# **Tilpas papirstørrelse og papirtype**

- 1. Start Brother Mobile Connect på din mobilenhed.
- 2. Tryk på navnet på din model øverst på skærmbilledet.
- 3. Tryk på **Alle maskinindstillinger**.

Webbaseret administration vises.

4. Hvis det er påkrævet, skal du skrive en adgangskode i feltet **Login (Logon)** og derefter trykke på **Login (Logon)**.

Standardadgangskoden for administration af denne maskines indstillinger er placeret på maskinens bagside og er mærket "**Pwd**".

5. Gå til navigationsmenuen, og tryk derefter på **Print (Udskriv)** > **Paper Tray (Custom) (Papirbakke (brugerdefineret))**.

Start fra  $\equiv$ , hvis navigationsmenuen ikke vises i venstre side af skærmbilledet.

- 6. Vælg de ønskede indstillinger for **Paper Type (Papirtype)** og **Paper Size (Papirstørrelse)**.
- 7. Tryk på **Submit (Send)**.

Ø

b

#### **Relaterede informationer**

• [Ændring af papirstørrelse og papirtype](#page-32-0)

#### **Relaterede emner:**

- [Åbning af Web Based Management](#page-222-0)
- [Anvendelige udskriftsmedier](#page-34-0)
- [Brother Mobile Connect](#page-160-0)

<span id="page-34-0"></span> [Hjem](#page-1-0) > [Papirhåndtering](#page-19-0) > [Ilægning af papir](#page-20-0) > Anvendelige udskriftsmedier

# **Anvendelige udskriftsmedier**

Udskriftskvaliteten kan påvirkes af den type papir, du anvender i maskinen.

Indstil altid Papirtype til den papirtype, du har lagt i, for at opnå den bedste udskriftskvalitet med de indstillinger, du har valgt.

Du kan bruge almindeligt papir, inkjetpapir (coated papir), glittet papir, genbrugspapir og konvolutter.

Det anbefales at teste de forskellige papirtyper før indkøb af store mængder.

De bedste resultater opnås ved at bruge papir fra Brother.

- Når du udskriver på inkjetpapir (coated papir) og glittet papir, skal du sørge for at vælge det rigtige udskriftsmedie i printerdriveren eller i det program, du bruger til udskrivning.
- Når du udskriver på fotopapir, skal du lægge et ekstra ark af samme type fotopapir i papirbakken.
- Når du bruger fotopapir, skal du fjerne hvert ark med det samme for at forhindre udtværing eller papirstop.
- Undgå at berøre den udskrevne overflade af papiret lige efter udskrivning. Overfladen kan stadig være fugtig, og du kan få blæk på fingrene.

#### **Relaterede informationer**

- [Ilægning af papir](#page-20-0)
	- [Anbefalede udskriftsmedier](#page-35-0)
	- [Håndtering og brug af udskriftsmedier](#page-36-0)
	- [Valg af det rigtige udskriftsmedie](#page-37-0)

#### **Relaterede emner:**

- [Problemer med papirhåndtering og udskrivning](#page-172-0)
- [Ændring af papirstørrelse og papirtype](#page-32-0)
- [Tilpas papirstørrelse og papirtype](#page-33-0)

<span id="page-35-0"></span> [Hjem](#page-1-0) > [Papirhåndtering](#page-19-0) > [Ilægning af papir](#page-20-0) > [Anvendelige udskriftsmedier](#page-34-0) > Anbefalede udskriftsmedier

# **Anbefalede udskriftsmedier**

Vi anbefaler, at du bruger Brother-papiret i tabellen for at opnå den bedste udskriftskvalitet.

Brother-papir kan muligvis ikke fås i alle lande.

Hvis du ikke kan få Brother-papir i dit land, anbefaler vi, at du tester forskellige papirtyper, før du køber større mængder.

# **Brother-papir**

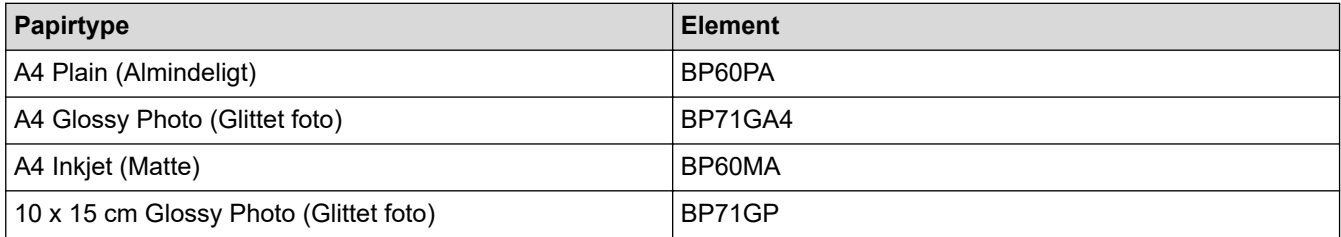

# **Relaterede informationer**

• [Anvendelige udskriftsmedier](#page-34-0)
## [Hjem](#page-1-0) > [Papirhåndtering](#page-19-0) > [Ilægning af papir](#page-20-0) > [Anvendelige udskriftsmedier](#page-34-0) > Håndtering og brug af udskriftsmedier

# **Håndtering og brug af udskriftsmedier**

- Opbevar papir i originalemballagen, og hold denne lukket. Opbevar papiret fladt og væk fra fugt, direkte sollys og varme.
- Undgå at berøre den blanke (glittede) side af fotopapiret.
- Nogle konvolutstørrelser kræver, at du indstiller en margin i programmet. Foretag en testudskrift først, før du udskriver mange konvolutter.

## **VIGTIGT**

### Brug IKKE følgende typer papir:

• Beskadiget, krøllet, rynket eller uregelmæssigt formet

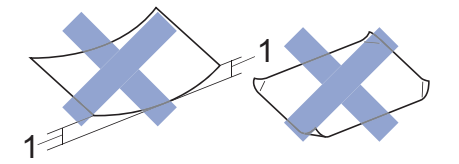

### 1. **2 mm krøl eller mere kan forårsage papirstop.**

- Meget skinnende eller struktureret
- Papir, der ikke kan arrangeres ensartet ved stakning
- Papir med korte fibre

Brug IKKE konvolutter, der:

- Er løse i konstruktionen
- Har ruder
- Er præget (er forsynet med hævet skrift)
- Har lukkeanordninger eller hæfteklammer
- Er fortrykt på indersiden
- Er selvklæbende
- Har dobbeltflapper

### **Selvklæbende Dobbelt klap**

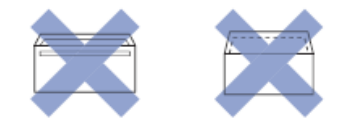

Du kan muligvis opleve papirindføringsproblemer pga. tykkelse, størrelse og klapformen på de konvolutter, du bruger.

## **Relaterede informationer**

• [Anvendelige udskriftsmedier](#page-34-0)

<span id="page-37-0"></span> [Hjem](#page-1-0) > [Papirhåndtering](#page-19-0) > [Ilægning af papir](#page-20-0) > [Anvendelige udskriftsmedier](#page-34-0) > Valg af det rigtige udskriftsmedie

# **Valg af det rigtige udskriftsmedie**

- [Papirtype og papirstørrelse for hver funktion](#page-38-0)
- [Papirkapacitet for papirbakken](#page-39-0)
- [Læg enkeltark eller Foto 2L-papir i papirbakken](#page-22-0)
- [Ilægning af fotopapir i papirbakken](#page-25-0)
- [Ilægning af konvolutter i papirbakken](#page-27-0)

<span id="page-38-0"></span> [Hjem](#page-1-0) > [Papirhåndtering](#page-19-0) > [Ilægning af papir](#page-20-0) > [Anvendelige udskriftsmedier](#page-34-0) > [Valg af det rigtige](#page-37-0) [udskriftsmedie](#page-37-0) > Papirtype og papirstørrelse for hver funktion

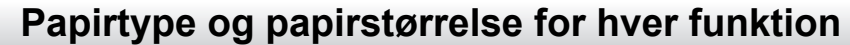

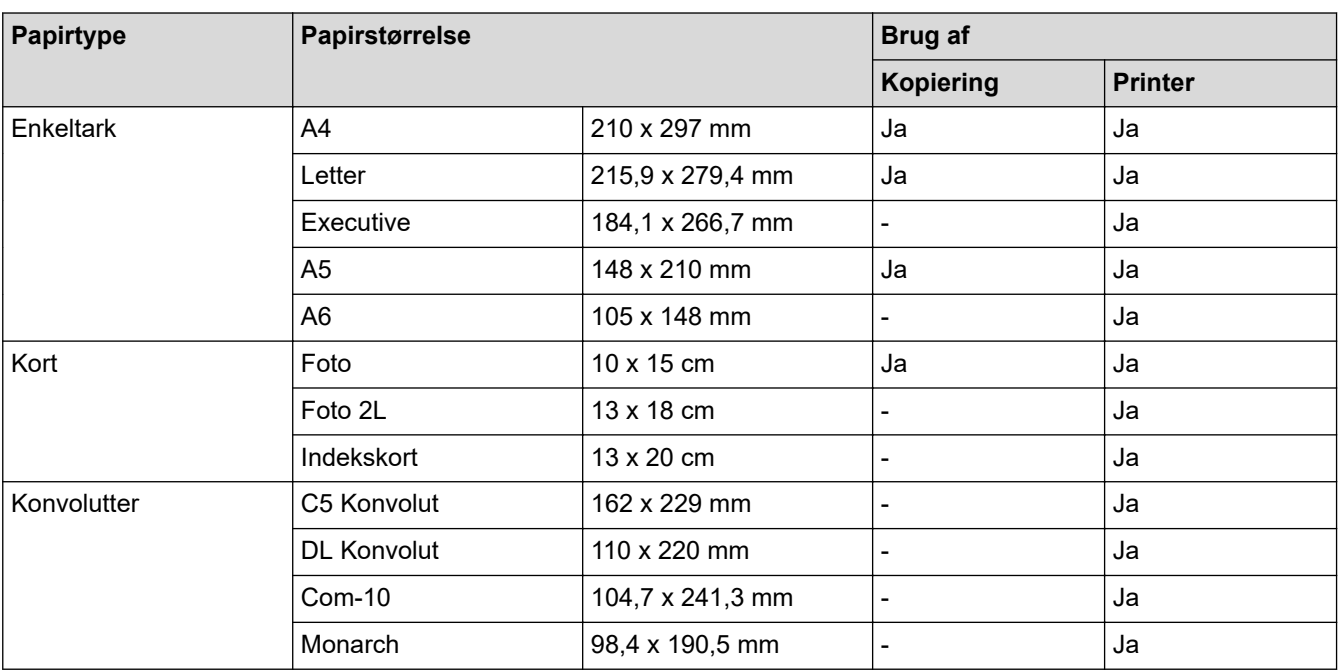

## **Relaterede informationer**

• [Valg af det rigtige udskriftsmedie](#page-37-0)

## **Relaterede emner:**

• [Ilægning af konvolutter i papirbakken](#page-27-0)

<span id="page-39-0"></span> [Hjem](#page-1-0) > [Papirhåndtering](#page-19-0) > [Ilægning af papir](#page-20-0) > [Anvendelige udskriftsmedier](#page-34-0) > [Valg af det rigtige](#page-37-0) [udskriftsmedie](#page-37-0) > Papirkapacitet for papirbakken

# **Papirkapacitet for papirbakken**

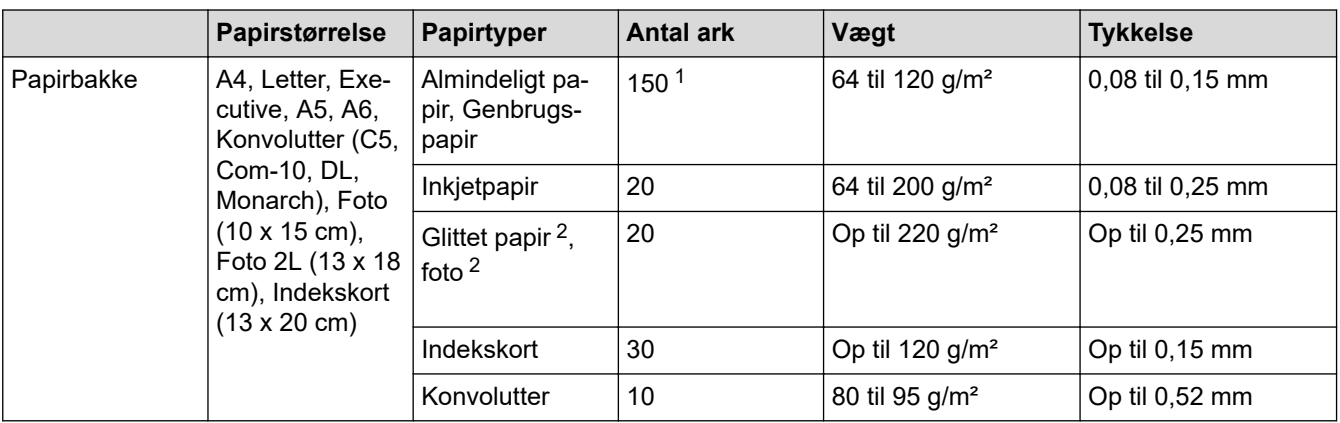

1 Når du bruger almindeligt papir 80 g/m².

2 Papir BP71 260 g/m² er specielt udviklet til inkjetmaskiner fra Brother.

## **Relaterede informationer**

• [Valg af det rigtige udskriftsmedie](#page-37-0)

<span id="page-40-0"></span> [Hjem](#page-1-0) > [Papirhåndtering](#page-19-0) > Ilæg dokumenter

# **Ilæg dokumenter**

- [Placering af dokumenter på scannerglaspladen](#page-41-0)
- [Område, der ikke kan scannes](#page-42-0)

<span id="page-41-0"></span> [Hjem](#page-1-0) > [Papirhåndtering](#page-19-0) > [Ilæg dokumenter](#page-40-0) > Placering af dokumenter på scannerglaspladen

## **Placering af dokumenter på scannerglaspladen**

Brug scannerglaspladen til at kopiere eller scanne en side ad gangen.

## **Understøttede dokumentstørrelser**

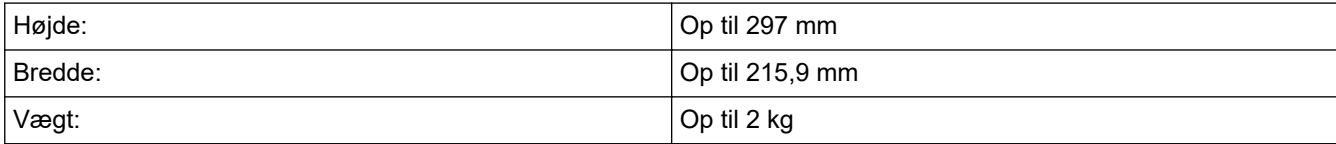

- 1. Løft dokumentlåget.
- 2. Placer dokumentet med **forsiden nedad** i nederste højre hjørne af scannerglaspladen som vist i illustrationen.

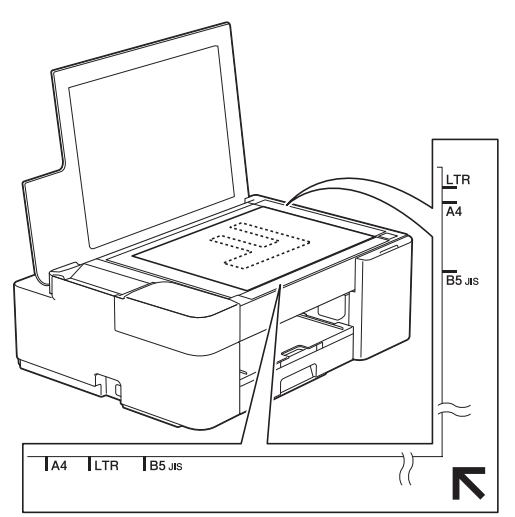

3. Luk dokumentlåget.

## **VIGTIGT**

Hvis du scanner en bog eller et tykt dokument, må du IKKE lukke dokumentlåget med magt eller trykke på det.

## **Relaterede informationer**

• [Ilæg dokumenter](#page-40-0)

### **Relaterede emner:**

- [Kopiering af et dokument](#page-96-0)
- [Andre problemer](#page-178-0)

<span id="page-42-0"></span> [Hjem](#page-1-0) > [Papirhåndtering](#page-19-0) > [Ilæg dokumenter](#page-40-0) > Område, der ikke kan scannes

## **Område, der ikke kan scannes**

Områder af en side, der ikke kan scannes, afhænger af indstillingerne i det program, du bruger. Tallene herunder viser målene for de områder, der typisk ikke kan scannes.

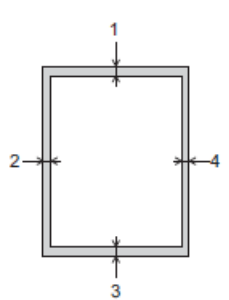

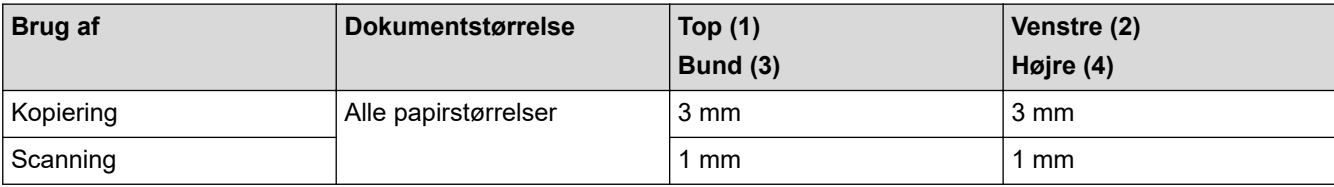

## **Relaterede informationer**

• [Ilæg dokumenter](#page-40-0)

## <span id="page-43-0"></span>**■ [Hjem](#page-1-0) > Udskrivning**

# **Udskrivning**

- [Udskrivning fra din computer \(Windows\)](#page-44-0)
- [Udskrivning fra din computer \(Mac\)](#page-65-0)
- [Udskrivning ved brug af Brother iprint&Scan \(Windows/Mac\)](#page-66-0)
- [Udskrivning af en vedhæftet fil til en e-mail](#page-71-0)

<span id="page-44-0"></span>▲ [Hjem](#page-1-0) > [Udskrivning](#page-43-0) > Udskrivning fra din computer (Windows)

## **Udskrivning fra din computer (Windows)**

- [Udskrivning af et foto \(Windows\)](#page-45-0)
- [Udskrivning af et dokument \(Windows\)](#page-46-0)
- [Annullering af et udskriftsjob \(Windows\)](#page-47-0)
- [Udskrivning af mere end én side på et enkelt ark papir \(N i 1\) \(Windows\)](#page-48-0)
- [Udskrivning som en plakat \(Windows\)](#page-49-0)
- [Manuel udskrivning på begge sider af papiret \(Manuel 2-sidet udskrivning\) \(Windows\)](#page-50-0)
- [Manuel udskrivning som en brochure \(Windows\)](#page-53-0)
- [Udskrivning af et farvedokument i gråskala \(Windows\)](#page-55-0)
- [Undgå udtværede udskrifter og papirstop \(Windows\)](#page-56-0)
- [Brug en forudindstillet udskriftsprofil \(Windows\)](#page-57-0)
- [Ændring af standard udskriftsindstillinger \(Windows\)](#page-60-0)
- [Udskriftsindstillinger \(Windows\)](#page-61-0)

<span id="page-45-0"></span> [Hjem](#page-1-0) > [Udskrivning](#page-43-0) > [Udskrivning fra din computer \(Windows\)](#page-44-0) > Udskrivning af et foto (Windows)

# **Udskrivning af et foto (Windows)**

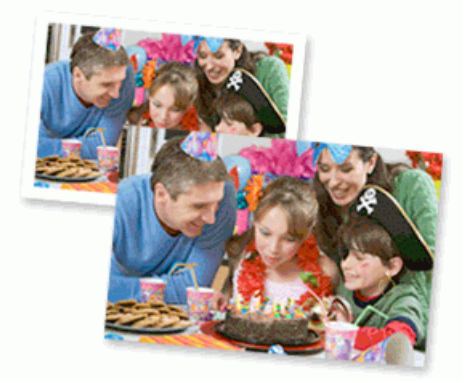

- 1. Vælg udskriftskommandoen i programmet.
- 2. Vælg **Brother XXX-XXXX Printer** (hvor XXX-XXXX er navnet på din model), og klik dernæst på knappen for udskrivningsegenskaber eller indstillinger.

Printerdrivervinduet vises.

3. Sørg for, at du har lagt det korrekte medie i papirbakken.

## **VIGTIGT**

- De bedste resultater opnås ved at bruge papir fra Brother.
- Når du udskriver på fotopapir, skal du lægge et ekstra ark af samme type fotopapir i papirbakken.
- 4. Klik på fanen **Grundlæggende**.
- 5. Klik på rullelisten **Medietype**, og vælg den type papir, du bruger.

## **VIGTIGT**

Indstil altid **Medietype** til den papirtype, du har lagt i, for at opnå den bedste udskriftskvalitet med de indstillinger, du har valgt.

- 6. Klik på rullelisten **Papirstørrelse**, og markér derefter den ønskede papirstørrelse.
- 7. Marker om nødvendigt afkrydsningsfeltet **Print til kant**.
- 8. Vælg **Farve** for **Farve / Gråskala**.
- 9. Gå til feltet **Papirretning**, vælg indstillingen **Stående** eller **Liggende** for at konfigurere udskriftsretningen.

Hvis dit program indeholder lignende indstillinger, anbefaler vi, at du indstiller retningen med programmet.

10. Indtast det ønskede antal kopier (1-999) i feltet **Kopier**.

11. Rediger andre printerindstillinger efter behov.

12. Klik på **OK**.

13. Afslut udskriftshandlingen.

## **Relaterede informationer**

• [Udskrivning fra din computer \(Windows\)](#page-44-0)

**Relaterede emner:**

• [Udskriftsindstillinger \(Windows\)](#page-61-0)

<span id="page-46-0"></span> [Hjem](#page-1-0) > [Udskrivning](#page-43-0) > [Udskrivning fra din computer \(Windows\)](#page-44-0) > Udskrivning af et dokument (Windows)

# **Udskrivning af et dokument (Windows)**

- 1. Vælg udskriftskommandoen i programmet.
- 2. Vælg **Brother XXX-XXXX Printer** (hvor XXX-XXXX er navnet på din model), og klik dernæst på knappen for udskrivningsegenskaber eller indstillinger.

Printerdrivervinduet vises.

- 3. Kontroller, at du har lagt den korrekte papirstørrelse i papirbakken.
- 4. Klik på fanen **Grundlæggende**.
- 5. Klik på rullelisten **Medietype**, og vælg den type papir, du bruger.

## **VIGTIGT**

Indstil altid **Medietype** til den papirtype, du har lagt i, for at opnå den bedste udskriftskvalitet med de indstillinger, du har valgt.

- 6. Klik på rullelisten **Papirstørrelse**, og markér derefter den ønskede papirstørrelse.
- 7. Vælg indstillingen **Farve** eller **Gråskala** for **Farve / Gråskala**.
- 8. Gå til feltet **Papirretning**, vælg indstillingen **Stående** eller **Liggende** for at konfigurere udskriftsretningen.

Hvis dit program indeholder lignende indstillinger, anbefaler vi, at du indstiller retningen med programmet.

- 9. Indtast det ønskede antal kopier (1-999) i feltet **Kopier**.
- 10. For at udskrive flere sider på et enkelt ark papir eller udskrive en side af dit dokument på flere ark skal du klikke på **Flere sider**-rullelisten og vælge dine indstillinger.
- 11. Rediger andre printerindstillinger efter behov.
- 12. Klik på **OK**.

k

13. Afslut udskriftshandlingen.

## **Relaterede informationer**

• [Udskrivning fra din computer \(Windows\)](#page-44-0)

## **Relaterede emner:**

• [Udskriftsindstillinger \(Windows\)](#page-61-0)

<span id="page-47-0"></span> [Hjem](#page-1-0) > [Udskrivning](#page-43-0) > [Udskrivning fra din computer \(Windows\)](#page-44-0) > Annullering af et udskriftsjob (Windows)

# **Annullering af et udskriftsjob (Windows)**

Hvis et udskrivningsjob er sendt til udskrivningskøen, og det ikke skrives ud, eller det er sendt til udskrivningskøen med en fejl, kan du være nødt til at slette det for at tillade udskrivning af efterfølgende job.

- 1. Dobbeltklik på printerikonet **på på proceslinjen.**
- 2. Vælg det udskriftsjob du vil annullere.
- 3. Klik på menuen **Dokument**.
- 4. Vælg **Annuller**.
- 5. Klik på **Ja**.

## **Relaterede informationer**

• [Udskrivning fra din computer \(Windows\)](#page-44-0)

### **Relaterede emner:**

• [Overvågning af maskinstatus fra computeren \(Windows\)](#page-207-0)

<span id="page-48-0"></span> [Hjem](#page-1-0) > [Udskrivning](#page-43-0) > [Udskrivning fra din computer \(Windows\)](#page-44-0) > Udskrivning af mere end én side på et enkelt ark papir (N i 1) (Windows)

# **Udskrivning af mere end én side på et enkelt ark papir (N i 1) (Windows)**

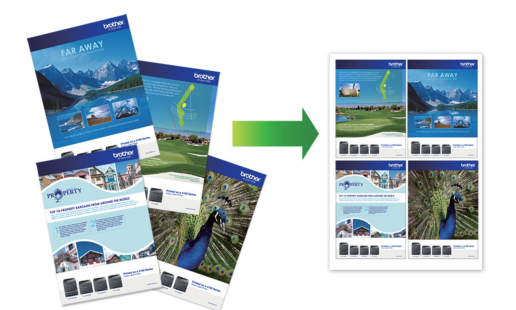

- 1. Vælg udskriftskommandoen i programmet.
- 2. Vælg **Brother XXX-XXXX Printer** (hvor XXX-XXXX er navnet på din model), og klik dernæst på knappen for udskrivningsegenskaber eller indstillinger.

Printerdrivervinduet vises.

Ø

- 3. Klik på fanen **Grundlæggende**.
- 4. Gå til feltet **Papirretning**, vælg indstillingen **Stående** eller **Liggende** for at konfigurere udskriftsretningen.

Hvis dit program indeholder lignende indstillinger, anbefaler vi, at du indstiller retningen med programmet.

- 5. Klik på rullelisten **Flere sider** og markér derefter indstillingen **2 i 1**, **4 i 1**, **9 i 1** eller **16 i 1**.
- 6. Klik på rullelisten **Siderækkefølge** og markér derefter den ønskede siderækkefølge.
- 7. Klik på rullelisten **Kantlinje** og markér derefter den ønskede kantlinjetype.
- 8. Rediger andre printerindstillinger efter behov.
- 9. Klik på **OK** igen, og udfør udskrivningen.

## **Relaterede informationer**

- [Udskrivning fra din computer \(Windows\)](#page-44-0)
- **Relaterede emner:**
- [Udskriftsindstillinger \(Windows\)](#page-61-0)

<span id="page-49-0"></span> [Hjem](#page-1-0) > [Udskrivning](#page-43-0) > [Udskrivning fra din computer \(Windows\)](#page-44-0) > Udskrivning som en plakat (Windows)

# **Udskrivning som en plakat (Windows)**

Forstør din udskriftsstørrelse, og udskriv dokumentet i plakattilstand.

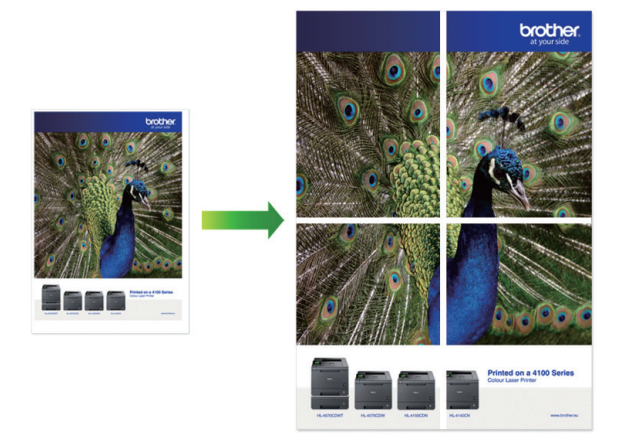

- 1. Vælg udskriftskommandoen i programmet.
- 2. Vælg **Brother XXX-XXXX Printer** (hvor XXX-XXXX er navnet på din model), og klik dernæst på knappen for udskrivningsegenskaber eller indstillinger.

Printerdrivervinduet vises.

- 3. Klik på fanen **Grundlæggende**.
- 4. Klik på rullelisten **Flere sider** og markér derefter indstillingen **1 på 2x2 sider** eller **1 på 3x3 sider**.
- 5. Rediger andre printerindstillinger efter behov.
- 6. Klik på **OK**.
- 7. Afslut udskriftshandlingen.

## **Relaterede informationer**

• [Udskrivning fra din computer \(Windows\)](#page-44-0)

### **Relaterede emner:**

• [Udskriftsindstillinger \(Windows\)](#page-61-0)

<span id="page-50-0"></span> [Hjem](#page-1-0) > [Udskrivning](#page-43-0) > [Udskrivning fra din computer \(Windows\)](#page-44-0) > Manuel udskrivning på begge sider af papiret (Manuel 2-sidet udskrivning) (Windows)

# **Manuel udskrivning på begge sider af papiret (Manuel 2-sidet udskrivning) (Windows)**

Maskinen udskriver alle sider med ulige sidetal på den ene side af papiret først. Derefter beder en pop opmeddelelse på computerskærmbilledet dig om at lægge de ulige sider i maskinen igen, så sider med lige sidetal kan udskrives.

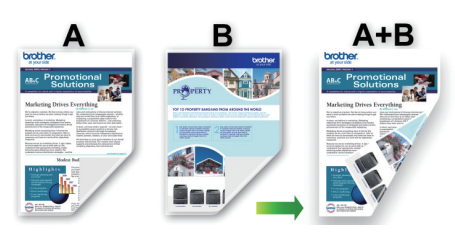

- Luft og glat papiret, før det lægges i igen for at undgå papirstop.
- Meget tyndt eller tykt papir anbefales ikke.
- Hvis papiret er tyndt, kan det krølle.
- Funktionen 2-sidet udskrivning er muligvis ikke egnet til alle dokument- og billedtyper. Hvis du gentagne gange oplever papirstop eller dårlig udskriftskvalitet under 2-sidet udskrivning, anbefaler vi, at du anvender 1-sidet udskrivning.
- 1. Vælg udskriftskommandoen i programmet.
- 2. Vælg **Brother XXX-XXXX Printer** (hvor XXX-XXXX er navnet på din model), og klik dernæst på knappen for udskrivningsegenskaber eller indstillinger. Printerdrivervinduet vises.

Ô

- 3. Klik på fanen **Grundlæggende**.
- 4. Gå til feltet **Papirretning**, vælg indstillingen **Stående** eller **Liggende** for at konfigurere udskriftsretningen.

Hvis dit program indeholder lignende indstillinger, anbefaler vi, at du indstiller retningen med programmet.

- 5. Klik på rullelisten **Duplex / Booklet**, og vælg derefter **Duplex (manuel)**.
- 6. Klik på knappen **Duplexindstillinger**.
- 7. Vælg en af valgmulighederne i menuen **Duplextype**.

Når 2-sidet er valgt, er der fire typer 2-sidet indbinding for hver papirretning:

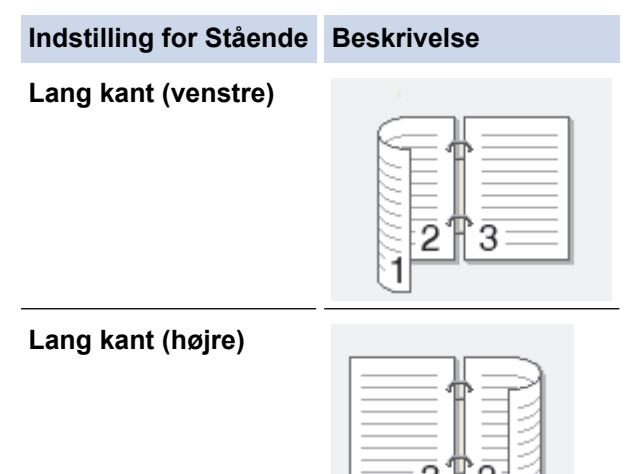

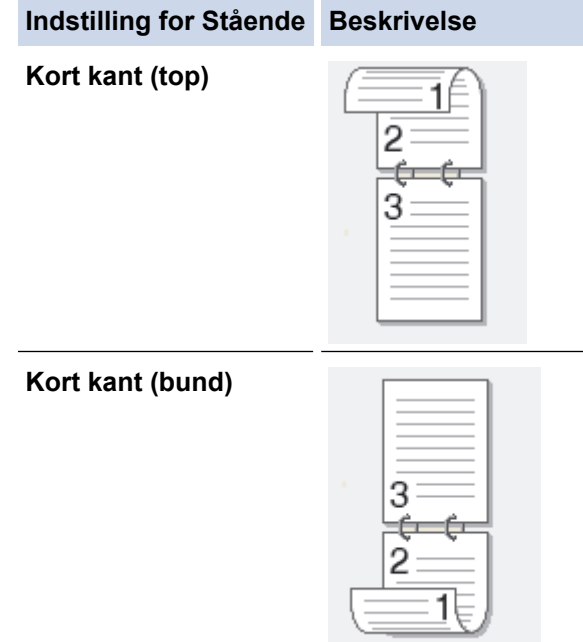

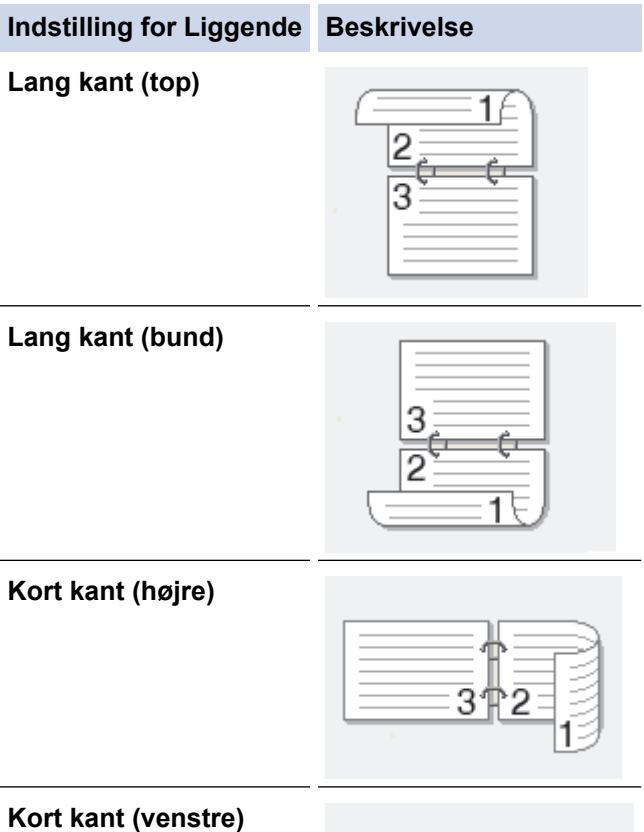

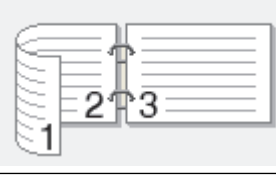

- 8. Markér afkrydsningsfeltet **Indbindingsmargen** for at angive margenforskydning til indbinding i tommer eller millimeter.
- 9. Klik på **OK** for at vende tilbage til printerdrivervinduet.
- 10. Rediger andre printerindstillinger efter behov.

Funktionen Print til kant er ikke tilgængelig, når du bruger denne indstilling.

11. Klik på **OK**, og start derefter udskrivning.

Ø

12. Klik på **OK** for at udskrive den første af siderne.

Maskinen udskriver alle sider med ulige sidetal først. Derefter stopper udskrivningen, og en pop opmeddelelse på computerskærmbilledet beder dig om at lægge papiret i igen.

- 13. Læg papiret i igen.
- 14. Klik på **OK**.

Siderne med lige sidetal udskrives.

Hvis papiret ikke fremføres korrekt, kan det krumme op. Fjern papiret, glat det, og læg det tilbage i papirbakken.

## **Relaterede informationer**

• [Udskrivning fra din computer \(Windows\)](#page-44-0)

## **Relaterede emner:**

• [Manuel udskrivning som en brochure \(Windows\)](#page-53-0)

<span id="page-53-0"></span> [Hjem](#page-1-0) > [Udskrivning](#page-43-0) > [Udskrivning fra din computer \(Windows\)](#page-44-0) > Manuel udskrivning som en brochure (Windows)

# **Manuel udskrivning som en brochure (Windows)**

Brug denne indstilling til at udskrive et dokument i brochureformat med 2-sidet udskrivning. Dokumentets sider bliver arrangeret efter det korrekte sidetal, så du kan folde på midten af udskriften uden at skulle ændre rækkefølgen af de udskrevne sider.

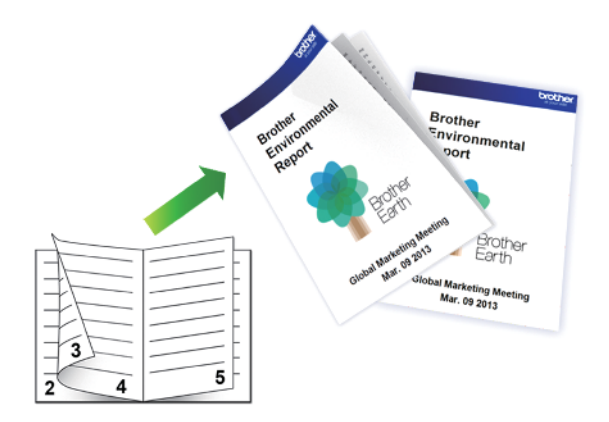

- Luft og glat papiret, før det lægges i igen for at undgå papirstop.
- Meget tyndt eller tykt papir anbefales ikke.
- Hvis papiret er tyndt, kan det krølle.
- Funktionen 2-sidet udskrivning er muligvis ikke egnet til alle dokument- og billedtyper. Hvis du gentagne gange oplever papirstop eller dårlig udskriftskvalitet under 2-sidet udskrivning, anbefaler vi, at du anvender 1-sidet udskrivning.
- 1. Vælg udskriftskommandoen i programmet.
- 2. Vælg **Brother XXX-XXXX Printer** (hvor XXX-XXXX er navnet på din model), og klik dernæst på knappen for udskrivningsegenskaber eller indstillinger.

Printerdrivervinduet vises.

- 3. Klik på fanen **Grundlæggende**.
- 4. Gå til feltet **Papirretning**, vælg indstillingen **Stående** eller **Liggende** for at konfigurere udskriftsretningen.

Hvis dit program indeholder lignende indstillinger, anbefaler vi, at du indstiller retningen med programmet.

- 5. Klik på rullelisten **Duplex / Booklet**, og markér derefter indstillingen **Booklet (manuel)**.
- 6. Klik på knappen **Duplexindstillinger**.
- 7. Vælg en af valgmulighederne i menuen **Duplextype**.

Der er to typer indbindingsretninger for 2-sidet udskrivning for hver papirretning:

**Indstilling for Stående Beskrivelse**

**Indbinding, venstre**

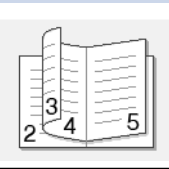

**Indbinding, højre**

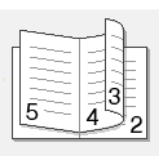

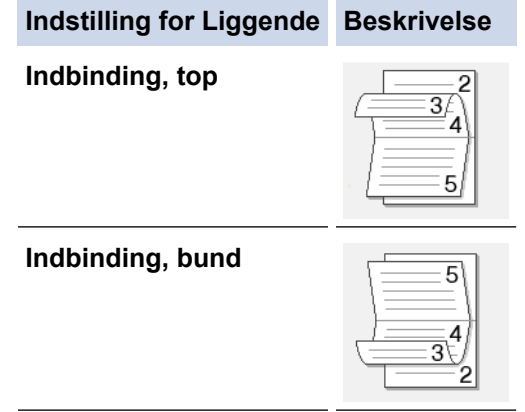

8. Vælg en af indstillingerne i menuen **Booklet-udskrivningsmetode**.

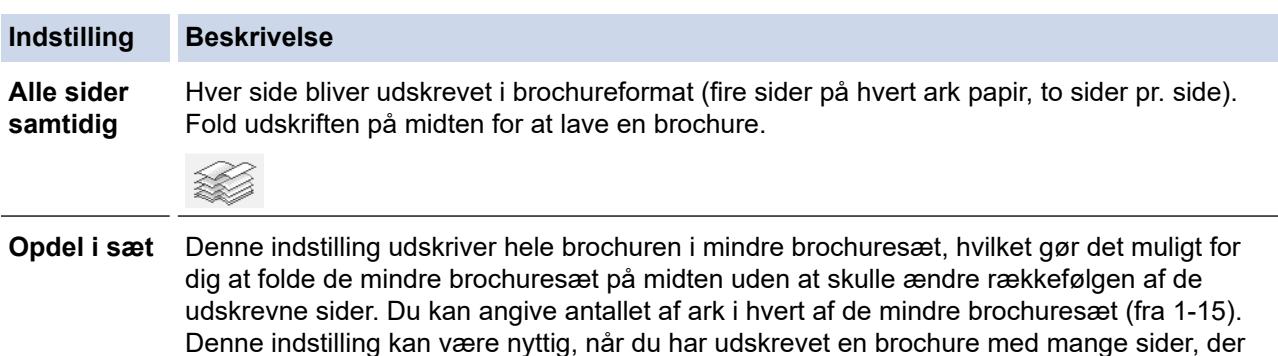

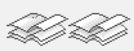

skal foldes.

- 9. Markér afkrydsningsfeltet **Indbindingsmargen** for at angive margenforskydning til indbinding i tommer eller millimeter.
- 10. Klik på **OK** for at vende tilbage til printerdrivervinduet.
- 11. Rediger andre printerindstillinger efter behov.

Funktionen Print til kant er ikke tilgængelig, når du bruger denne indstilling.

- 12. Klik på **OK**, og start derefter udskrivning.
- 13. Klik på **OK** for at udskrive den første af siderne.

Maskinen udskriver alle sider med ulige sidetal først. Derefter stopper udskrivningen, og en pop opmeddelelse på computerskærmbilledet beder dig om at lægge papiret i igen.

- 14. Læg papiret i igen.
- 15. Klik på **OK**.

Siderne med lige sidetal udskrives.

Hvis papiret ikke fremføres korrekt, kan det krumme op. Fjern papiret, glat det, og læg det tilbage i papirbakken.

## **Relaterede informationer**

• [Udskrivning fra din computer \(Windows\)](#page-44-0)

#### **Relaterede emner:**

• [Manuel udskrivning på begge sider af papiret \(Manuel 2-sidet udskrivning\) \(Windows\)](#page-50-0)

<span id="page-55-0"></span> [Hjem](#page-1-0) > [Udskrivning](#page-43-0) > [Udskrivning fra din computer \(Windows\)](#page-44-0) > Udskrivning af et farvedokument i gråskala (Windows)

# **Udskrivning af et farvedokument i gråskala (Windows)**

Gråskalatilstand gør udskriftshastigheden hurtigere end farvetilstand. Hvis dokumentet indeholder farve, udskrives dokumentet i 256 niveauer af gråtone, når du vælger Gråskalatilstand.

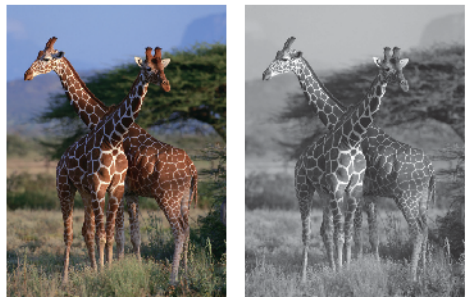

- 1. Vælg udskriftskommandoen i programmet.
- 2. Vælg **Brother XXX-XXXX Printer** (hvor XXX-XXXX er navnet på din model), og klik dernæst på knappen for udskrivningsegenskaber eller indstillinger. Printerdrivervinduet vises.
- 3. Klik på fanen **Grundlæggende**.
- 4. Vælg **Farve / Gråskala** for **Gråskala**.
- 5. Rediger andre printerindstillinger efter behov.
- 6. Klik på **OK**.
- 7. Afslut udskriftshandlingen.

## **Relaterede informationer**

• [Udskrivning fra din computer \(Windows\)](#page-44-0)

<span id="page-56-0"></span> [Hjem](#page-1-0) > [Udskrivning](#page-43-0) > [Udskrivning fra din computer \(Windows\)](#page-44-0) > Undgå udtværede udskrifter og papirstop (Windows)

# **Undgå udtværede udskrifter og papirstop (Windows)**

Visse udskriftsmedier kan behøve længere tørretid. Skift indstillingen **Reducer udtværing**, hvis du har problemer med udtværede udskrifter eller papirstop.

- 1. Vælg udskriftskommandoen i programmet.
- 2. Vælg **Brother XXX-XXXX Printer** (hvor XXX-XXXX er navnet på din model), og klik dernæst på knappen for udskrivningsegenskaber eller indstillinger.

Printerdrivervinduet vises.

- 3. Klik på fanen **Avanceret**.
- 4. Klik på knappen **Andre udskriftsindstillinger**.
- 5. Vælg indstillingen **Reducer udtværing** i venstre side af skærmbilledet.
- 6. Markér en af følgende indstillinger:

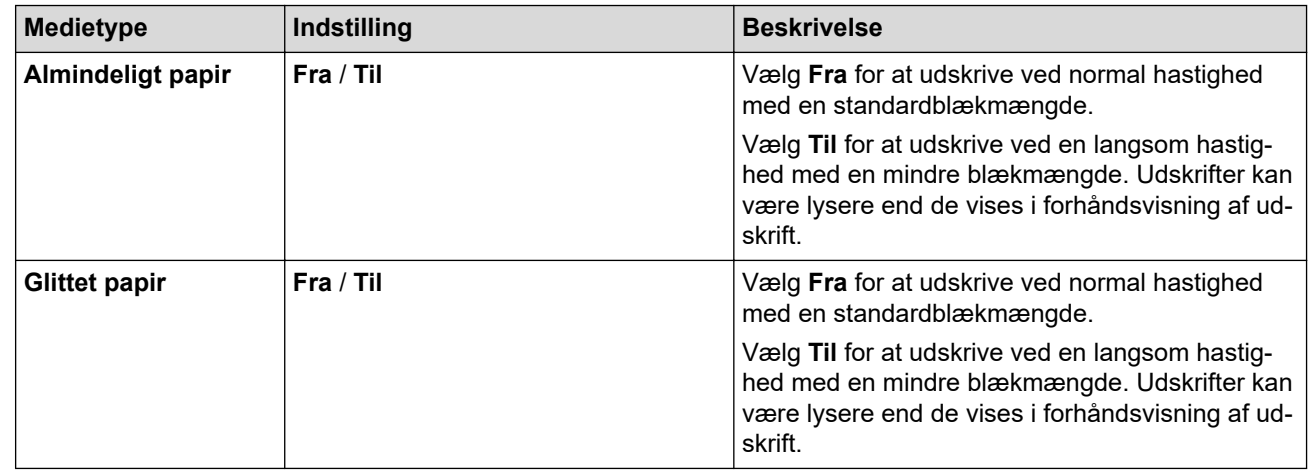

- 7. Klik på **OK** for at vende tilbage til printerdrivervinduet.
- 8. Klik på **OK**.
- 9. Afslut udskriftshandlingen.

## **Relaterede informationer**

• [Udskrivning fra din computer \(Windows\)](#page-44-0)

### **Relaterede emner:**

- [Problemer med papirhåndtering og udskrivning](#page-172-0)
- [Ændring af udskriftsindstillinger for at forbedre udskriftsresultatet](#page-216-0)

<span id="page-57-0"></span> [Hjem](#page-1-0) > [Udskrivning](#page-43-0) > [Udskrivning fra din computer \(Windows\)](#page-44-0) > Brug en forudindstillet udskriftsprofil (Windows)

# **Brug en forudindstillet udskriftsprofil (Windows)**

**Udskriftsprofiler** er forudindstillede profiler, der giver hurtig adgang til ofte brugte udskriftskonfigurationer.

- 1. Vælg udskriftskommandoen i programmet.
- 2. Vælg **Brother XXX-XXXX Printer** (hvor XXX-XXXX er navnet på din model), og klik dernæst på knappen for udskrivningsegenskaber eller indstillinger. Printerdrivervinduet vises.
- 3. Klik på fanen **Udskriftsprofiler**.

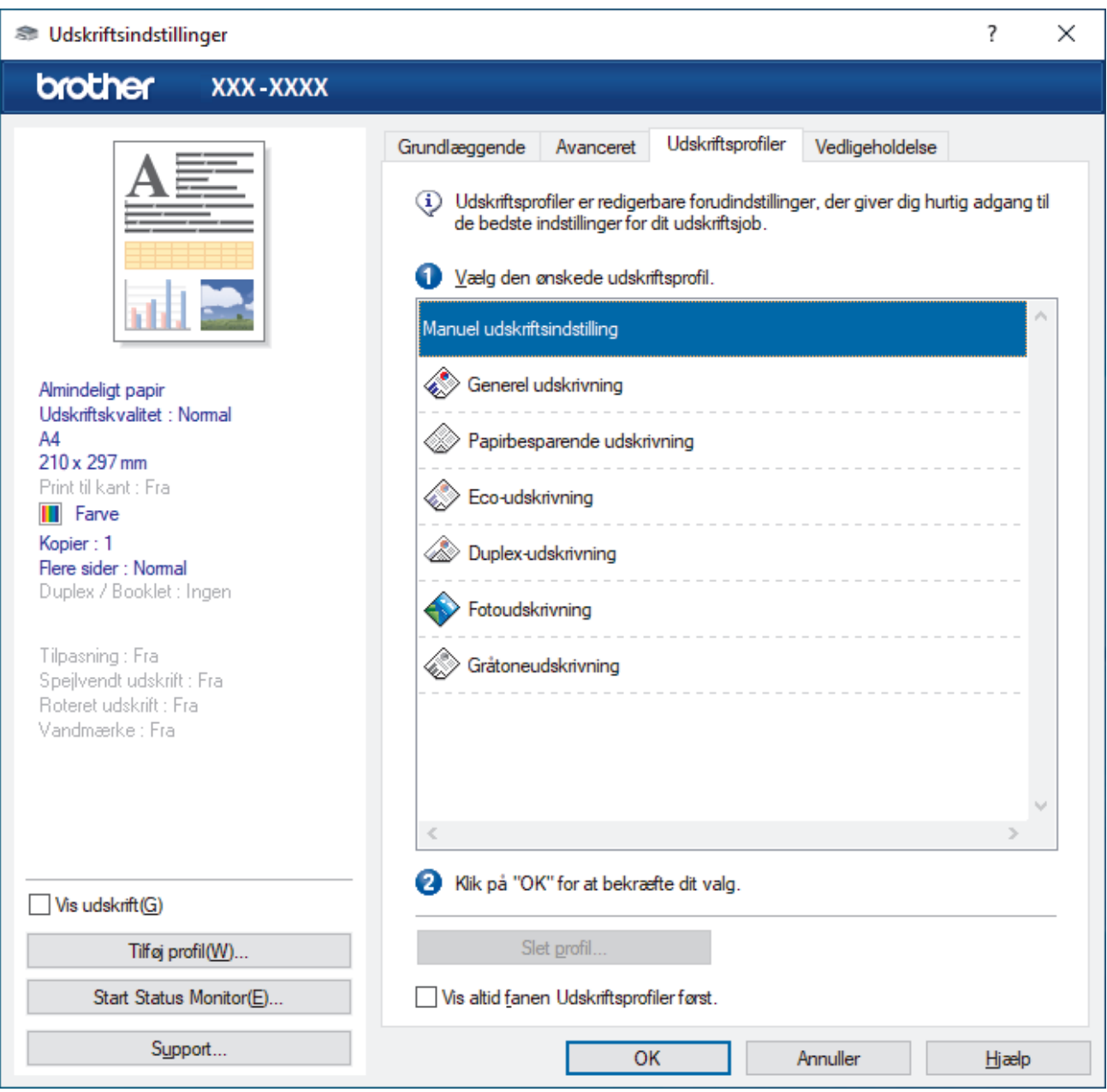

- 4. Vælg din profil på listen med printprofiler.
- Profilindstillingerne vises i venstre side i printerdriverens vindue.
- 5. Følg en af nedenstående fremgangsmåder:
	- Hvis indstillingerne er korrekte til udskriftsjobbet, skal du klikke på **OK**.
	- Hvis du vil skifte indstillinger, skal du gå tilbage til fanen **Grundlæggende** eller **Avanceret**, skifte indstillinger og klikke på **OK**.

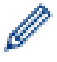

For at få vist **Udskriftsprofiler**-fanen foran i vinduet næste gang, du udskriver, skal du markere afkrydsningsfeltet **Vis altid fanen Udskriftsprofiler først.**.

# **Relaterede informationer**

- [Udskrivning fra din computer \(Windows\)](#page-44-0)
	- [Opret eller slet din udskrivningsprofil \(Windows\)](#page-59-0)

### **Relaterede emner:**

• [Udskriftsindstillinger \(Windows\)](#page-61-0)

<span id="page-59-0"></span> [Hjem](#page-1-0) > [Udskrivning](#page-43-0) > [Udskrivning fra din computer \(Windows\)](#page-44-0) > [Brug en forudindstillet udskriftsprofil](#page-57-0) [\(Windows\)](#page-57-0) > Opret eller slet din udskrivningsprofil (Windows)

# **Opret eller slet din udskrivningsprofil (Windows)**

Tilføj op til 20 nye printprofiler med tilpassede indstillinger.

- 1. Vælg udskriftskommandoen i programmet.
- 2. Vælg **Brother XXX-XXXX Printer** (hvor XXX-XXXX er navnet på din model), og klik dernæst på knappen for udskrivningsegenskaber eller indstillinger. Printerdrivervinduet vises.
- 3. Følg en af nedenstående fremgangsmåder:

### **Oprettelse af en ny udskrivningsprofil:**

- a. Klik på fanen **Grundlæggende** og fanen **Avanceret**, og konfigurer de udskriftsindstillinger, du ønsker skal gælde for den nye printprofil.
- b. Klik på fanen **Udskriftsprofiler**.
- c. Klik på **Tilføj profil**.

Dialogboksen **Tilføj profil** vises.

- d. Indtast det nye printprofilnavn i feltet **Navn**.
- e. Klik på det ikon, du ønsker at bruge til at repræsentere denne profil i ikonlisten.
- f. Klik på **OK**.

Det nye printprofilnavn føjes til listen under fanen **Udskriftsprofiler**.

#### **Sletning af en udskrivningsprofil, du har oprettet:**

- a. Klik på fanen **Udskriftsprofiler**.
- b. Klik på **Slet profil**. Dialogboksen **Slet profil** vises.
- c. Vælg den profil, som du vil slette.
- d. Klik på **Slet**.
- e. Klik på **Ja**.
- f. Klik på **Luk**.

### **Relaterede informationer**

• [Brug en forudindstillet udskriftsprofil \(Windows\)](#page-57-0)

<span id="page-60-0"></span> [Hjem](#page-1-0) > [Udskrivning](#page-43-0) > [Udskrivning fra din computer \(Windows\)](#page-44-0) > Ændring af standard udskriftsindstillinger (Windows)

# **Ændring af standard udskriftsindstillinger (Windows)**

Når du har ændret udskriftsindstillingerne i et program, anvendes ændringerne kun på dokumenter, der udskrives med dette program. Hvis du vil ændre udskriftsindstillingerne i alle Windows-programmer, skal du konfigurere printerdriveregenskaberne.

- 1. Følg en af nedenstående fremgangsmåder:
	- For Windows Server 2008

Klik på **(Start)** > **Kontrolpanel** > **Hardware og lyd** > **Printere**.

• For Windows 7 og Windows Server 2008 R2

Klik på **(Start)** > **Enheder og printere**.

• For Windows 8.1

Flyt din mus til skrivebordets nederste højre hjørne. Klik på **Indstil**, og klik derefter på **Kontrolpanel**, når menubjælken vises. I **Hardware og lyd**-gruppen skal du klikke på **Vis enheder og printere**.

• For Windows 10, Windows Server 2016 og Windows Server 2019

Klik på > **Windows System** > **Kontrolpanel**. I **Hardware og lyd**-gruppen skal du klikke på **Vis enheder og printere**.

• For Windows Server 2012

Flyt din mus til skrivebordets nederste højre hjørne. Klik på **Indstillinger**, og klik derefter på **Kontrolpanel**, når menubjælken vises. I **Hardware**-gruppen skal du klikke på **Vis enheder og printere**.

• For Windows Server 2012 R2

Klik på **Kontrolpanel** på skærmen **Start**. I **Hardware**-gruppen skal du klikke på **Vis enheder og printere**.

2. Højreklik på ikonet **Brother XXX-XXXX Printer** (hvor XXX-XXXX er navnet på din model), og vælg derefter **Printeregenskaber**. Hvis indstillinger for printerdriveren vises, skal du vælge din printerdriver.

Dialogboksen Printeregenskaber vises.

- 3. Klik på fanen **Generelt**, og klik derefter på knappen **Udskriftsindstillinger** eller **Indstillinger...**. Dialogboksen Printerdriver vises.
- 4. Vælg de udskriftsindstillinger du vil anvende som standard for alle Windows-programmer.
- 5. Klik på **OK**.
- 6. Luk dialogboksen med printeregenskaber.

## **Relaterede informationer**

- [Udskrivning fra din computer \(Windows\)](#page-44-0)
- **Relaterede emner:**
- [Udskriftsindstillinger \(Windows\)](#page-61-0)

<span id="page-61-0"></span> [Hjem](#page-1-0) > [Udskrivning](#page-43-0) > [Udskrivning fra din computer \(Windows\)](#page-44-0) > Udskriftsindstillinger (Windows)

## **Udskriftsindstillinger (Windows)**

### >> **Grundlæggende** Fane

>> **[Avanceret](#page-63-0)** Fane

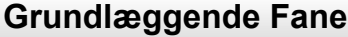

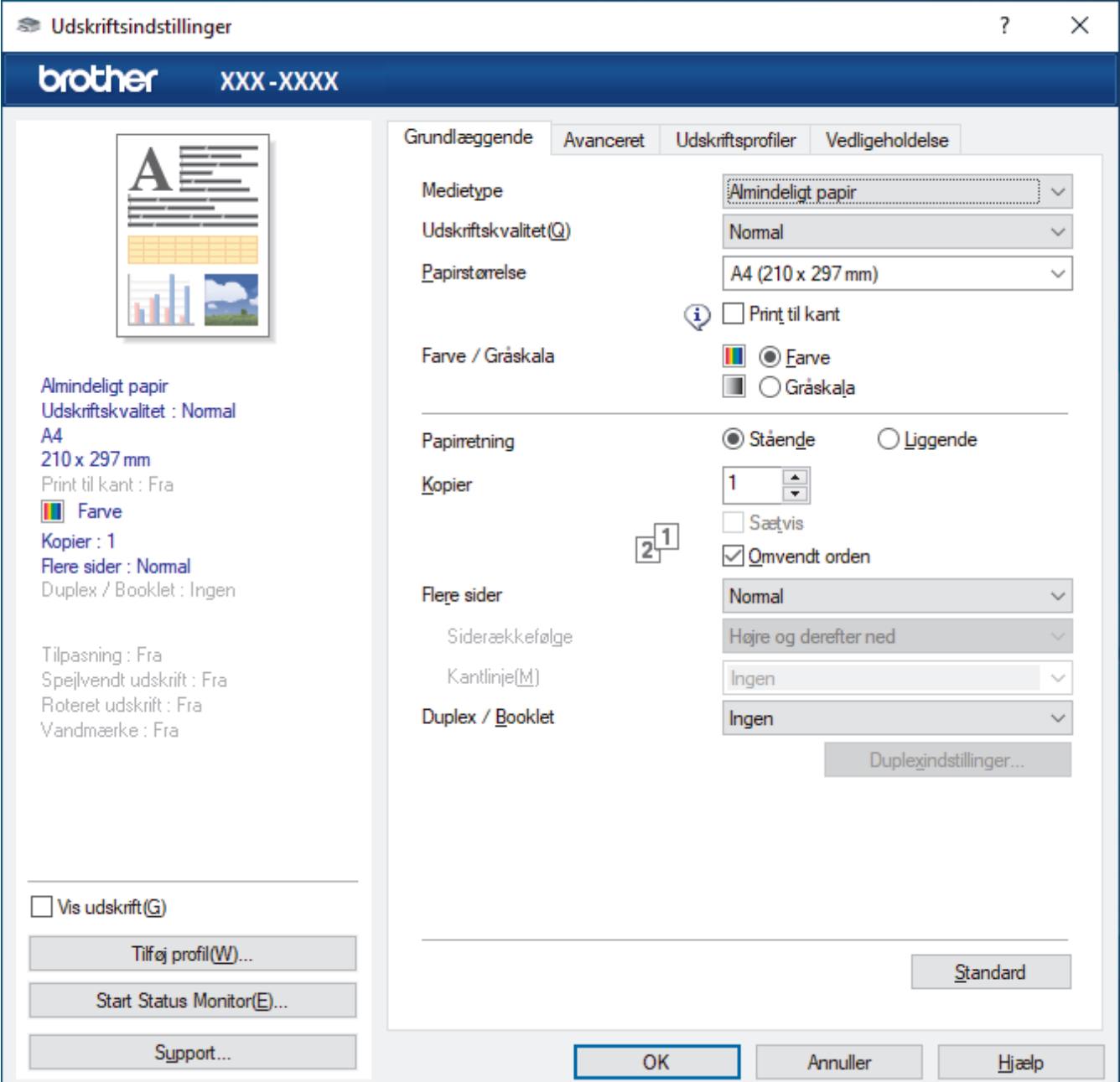

### **1. Medietype**

Vælg den medietype, du vil bruge. For at opnå de bedste udskriftsresultater justerer maskinen automatisk udskriftsindstillingerne i henhold til den valgte medietype.

### **2. Udskriftskvalitet**

Vælg den ønskede udskriftskvalitet. Da udskriftskvalitet og hastighed er forbundet, tager det længere tid at printe et dokument, jo højere kvaliteten er.

### **3. Papirstørrelse**

Vælg den papirstørrelse, du vil bruge. Du kan enten vælge en standardpapirstørrelse eller oprette en brugerdefineret papirstørrelse.

### **Print til kant**

Vælg denne indstilling for at udskrive fotos uden kant. Da billeddataene er en smule større end den papirstørrelse, du bruger, medfører dette en vis beskæring af fotokanterne.

Du kan muligvis ikke vælge indstillingen Kant til kant for visse kombinationer af medietype og kvalitet eller fra visse programmer.

#### **4. Farve / Gråskala**

Vælg udskrivning i farve eller gråskala. Udskrivningshastigheden er højere i tilstanden gråskala end i tilstanden farve. Hvis dokumentet indeholder farve, og du vælger tilstanden gråskala, udskrives dokumentet med 256 niveauer af gråskala.

### **5. Papirretning**

Vælg retning (stående eller liggende) for udskriften.

Hvis dit program indeholder lignende indstillinger, anbefaler vi, at du indstiller retningen med programmet.

#### **6. Kopier**

Skriv det antal kopier (1-999), du vil udskrive, i dette felt.

#### **Sætvis**

Vælg denne indstilling for at udskrive sæt bestående af flersidede dokumenter i den oprindelige siderækkefølge. Når denne indstilling er valgt, udskrives en hel kopi af dit dokument, hvorefter det udskrives igen, afhængigt af hvor mange kopier du har valgt. Hvis denne indstilling ikke er valgt, udskrives hver side afhængigt af antallet af kopier, der blev valgt, før den næste side af dokumentet udskrives.

#### **Omvendt orden**

Vælg denne indstilling for at udskrive dokumentet i omvendt rækkefølge. Den sidste side af dokumentet udskrives først.

#### **7. Flere sider**

Vælg denne indstilling for at udskrive flere sider på et enkelt ark papir eller udskrive én side af dokumentet på flere ark.

### **Siderækkefølge**

Vælg siderækkefølgen ved udskrivning af flere sider på et enkelt ark papir.

### **Kantlinje**

Vælg den type kant, der skal bruges ved udskrivning af flere sider på et enkelt ark papir.

### **8. Duplex / Booklet**

Vælg denne indstilling for at udskrive på begge sider af papiret eller udskrive et dokument i brochureformat med 2-sidet udskrivning.

#### **Duplexindstillinger knap**

Klik på denne knap for at vælge 2-sidet indbinding. Der er fire typer 2-sidet indbinding til rådighed for hver retning.

## <span id="page-63-0"></span>**Avanceret Fane**

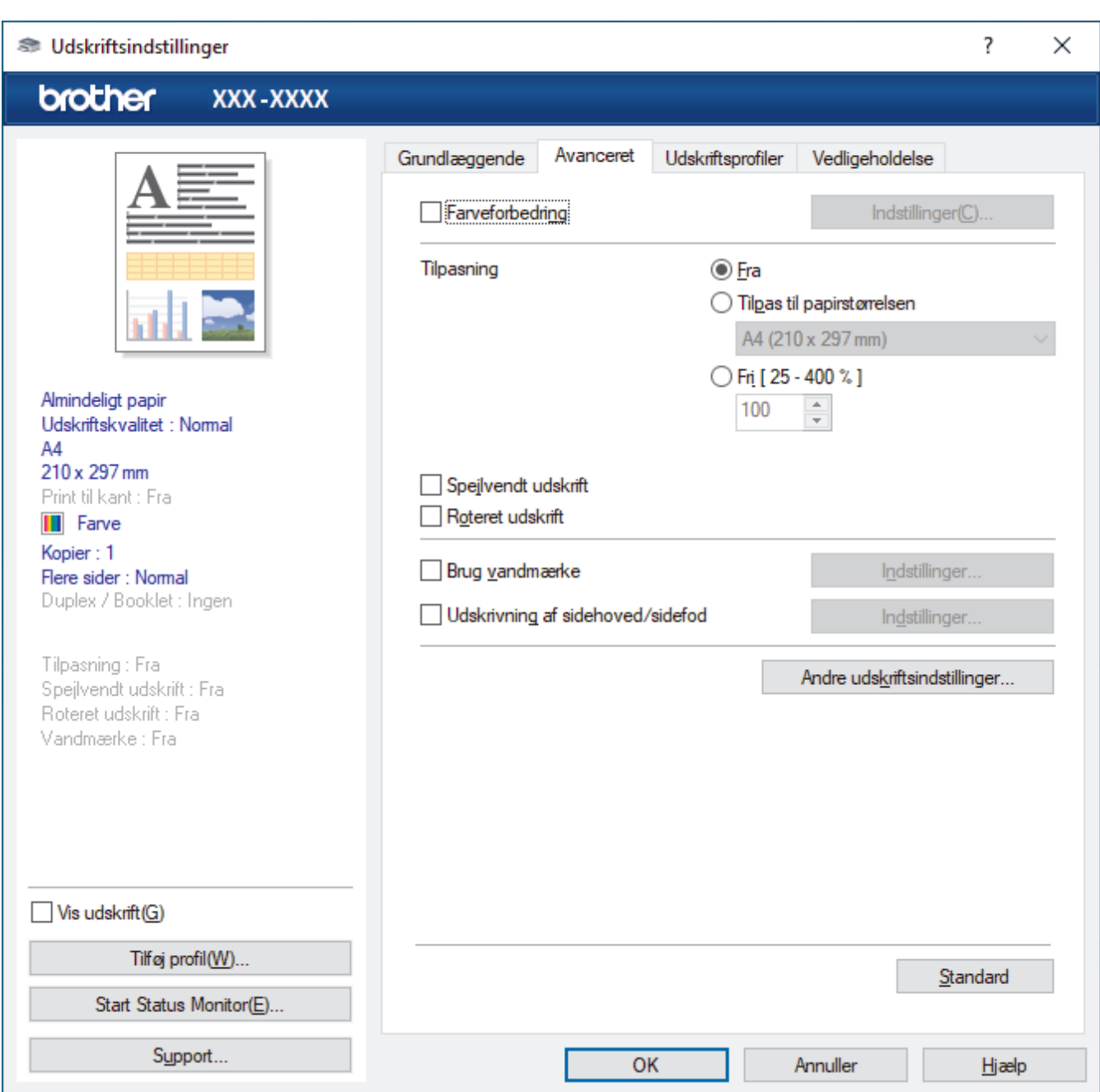

#### **1. Farveforbedring**

Vælg denne indstilling for at bruge funktionen Farveforbedring. Denne funktion analyserer dit billede for at forbedre dets skarphed, hvidbalance og farvetæthed. Denne proces kan tage flere minutter afhængig af billedstørrelse og computerens specifikationer.

### **2. Tilpasning**

Vælg disse indstillinger for at forstørre eller formindske størrelsen af siderne i dokumentet.

#### **Tilpas til papirstørrelsen**

Vælg denne indstilling for at forstørre eller formindske dokumentsiderne, så de passer til den angivne papirstørrelse. Når du vælger denne indstilling, skal du vælge den ønskede papirstørrelse i rullelisten.

#### **Fri [ 25 - 400 % ]**

Vælg denne indstilling for at forstørre eller formindske dokumentsiderne manuelt. Når du vælger denne indstilling, skal du skrive en værdi i feltet.

### **3. Spejlvendt udskrift**

Vælg denne indstilling for at vende det udskrevne billede på siden vandret fra venstre til højre.

### **4. Roteret udskrift**

Vælg denne indstilling for at rotere det udskrevne billede 180 grader.

### **5. Brug vandmærke**

Vælg denne indstilling for at udskrive et logo eller tekst på dokumentet som vandmærke. Vælg et af de forudindstillede vandmærker, tilføj et nyt vandmærke, eller brug en billedfil, du har oprettet.

### **6. Udskrivning af sidehoved/sidefod**

Vælg denne indstilling for at udskive dato, klokkeslæt og pc-login-brugernavn på dokumentet.

#### **7. Andre udskriftsindstillinger knap**

#### **Avancerede farveindstillinger**

Vælg den metode, maskinen bruger til at arrangere punkter og udtrykke halvtoner.

Udskriftsfarven kan justeres, så den kommer så tæt på det, der vises på computerskærmen som muligt.

#### **Avancerede kvalitetsindstillinger**

Vælg denne indstilling for at udskrive dine dokumenter i højeste kvalitet.

#### **Reducer udtværing**

Visse udskriftsmedier kan behøve længere tørretid. Skift denne indstilling, hvis du har problemer med udtværede udskrifter eller papirstop.

#### **Hent printerens farvedata**

Vælg denne indstilling for at optimere udskriftskvaliteten vha. maskinens fabriksindstillinger, der kan indstilles specifikt for din Brother-maskine. Brug denne indstilling, når du har udskiftet maskinen eller ændret dens netværksadresse.

#### **Printarkiv**

Vælg denne indstilling for at gemme udskriftsdataene som en PDF-fil på computeren.

## **Relaterede informationer**

• [Udskrivning fra din computer \(Windows\)](#page-44-0)

### **Relaterede emner:**

- [LED-indikationer for fejl og vedligeholdelse](#page-164-0)
- [Problemer med papirhåndtering og udskrivning](#page-172-0)
- [Udskrivning af et foto \(Windows\)](#page-45-0)
- [Udskrivning af et dokument \(Windows\)](#page-46-0)
- [Udskrivning af mere end én side på et enkelt ark papir \(N i 1\) \(Windows\)](#page-48-0)
- [Udskrivning som en plakat \(Windows\)](#page-49-0)
- [Brug en forudindstillet udskriftsprofil \(Windows\)](#page-57-0)
- [Ændring af standard udskriftsindstillinger \(Windows\)](#page-60-0)
- [Ændring af udskriftsindstillinger for at forbedre udskriftsresultatet](#page-216-0)

<span id="page-65-0"></span>▲ [Hjem](#page-1-0) > [Udskrivning](#page-43-0) > Udskrivning fra din computer (Mac)

# **Udskrivning fra din computer (Mac)**

• [Udskrivning med AirPrint \(macOS\)](#page-157-0)

п

<span id="page-66-0"></span> [Hjem](#page-1-0) > [Udskrivning](#page-43-0) > Udskrivning ved brug af Brother iprint&Scan (Windows/Mac)

# **Udskrivning ved brug af Brother iprint&Scan (Windows/Mac)**

- [Udskrivning af fotos eller dokumenter ved hjælp af Brother iPrint&Scan \(Windows/Mac\)](#page-67-0)
- [Udskrivning af mere end én side på et enkelt ark papir ved hjælp af Brother iPrint&Scan](#page-69-0) [\(N i 1\) \(Windows/Mac\)](#page-69-0)
- [Udskrivning af et farvedokument i gråtoner ved hjælp af Brother iPrint&Scan \(Windows/](#page-70-0) [Mac\)](#page-70-0)

<span id="page-67-0"></span> [Hjem](#page-1-0) > [Udskrivning](#page-43-0) > [Udskrivning ved brug af Brother iprint&Scan \(Windows/Mac\)](#page-66-0) > Udskrivning af fotos eller dokumenter ved hjælp af Brother iPrint&Scan (Windows/Mac)

# **Udskrivning af fotos eller dokumenter ved hjælp af Brother iPrint&Scan (Windows/Mac)**

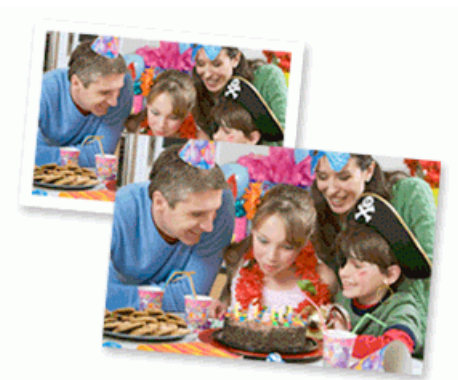

1. Sørg for, at du har lagt det korrekte medie i papirbakken.

## **VIGTIGT**

Ved fotoudskrivning:

- De bedste resultater opnås ved at bruge papir fra Brother.
- Når du udskriver på fotopapir, skal du lægge et ekstra ark af samme type fotopapir i papirbakken.
- 2. Start Brother iPrint&Scan.
	- Windows

```
Start (Brother iPrint&Scan).
```
• Mac

Klik på **Gå** > **Programmer**, og dobbeltklik derefter på ikonet for iPrint&Scan i menubjælken **Finder**.

Skærmbilledet med Brother iPrint&Scan vises.

- 3. Hvis Brother-maskinen ikke er valgt, skal du klikke på knappen **Vælg din maskine** og derefter vælge din models navn i listen. Klik på **OK**.
- 4. Klik på **Udskriv**.
- 5. Følg en af nedenstående fremgangsmåder:
	- Windows

Klik på **Foto** eller **Dokument**.

• Mac

Klik på **Foto** eller **PDF**.

- 6. Vælg den fil, du vil udskrive, og gør derefter et af følgende:
	- Windows
		- Klik på **Næste**.
	- Mac

Klik på **Åbn**.

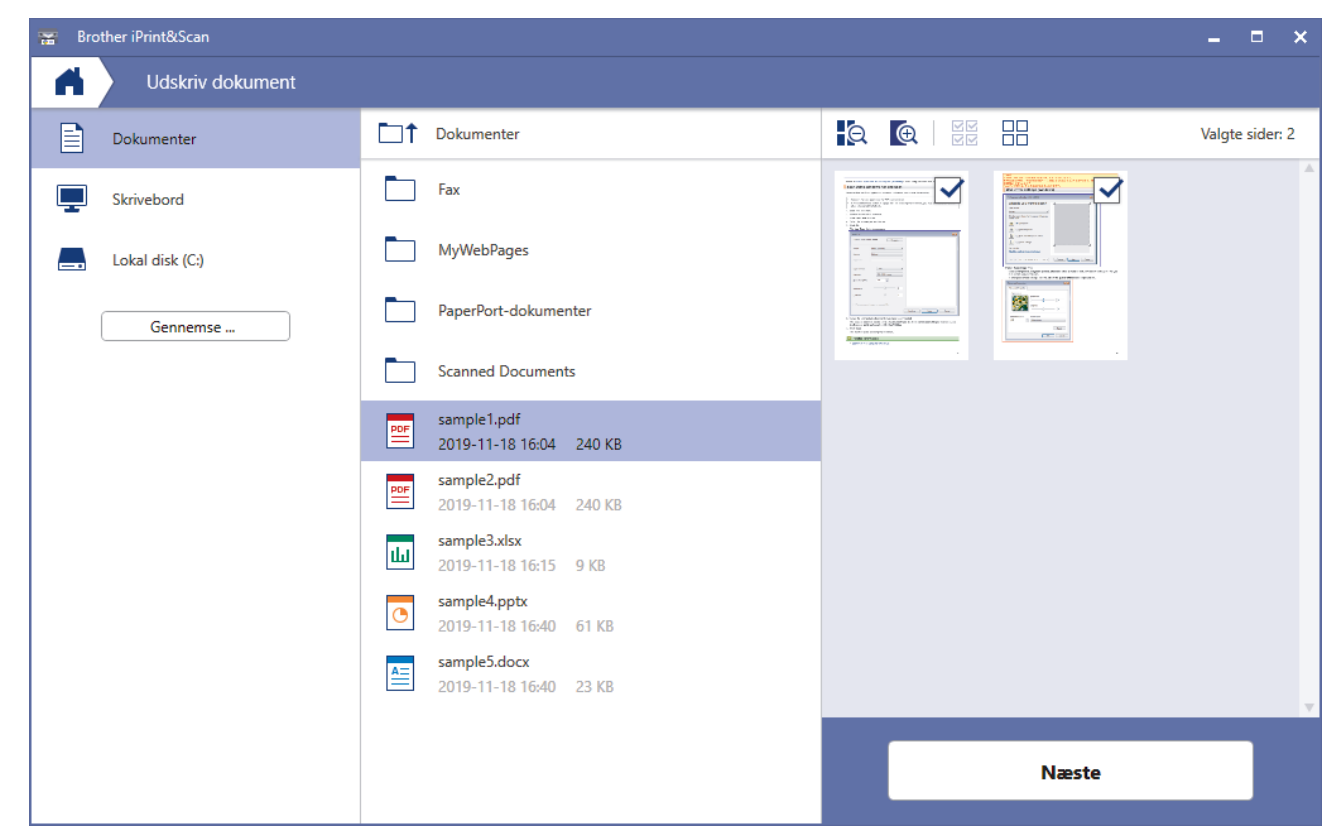

- Ø • Det faktiske skærmbillede kan variere afhængigt af versionen af appen.
	- Brug det nyeste program. >> Relaterede informationer
	- Ved udskrivning af dokumenter med mange sider kan du også vælge de sider, du vil udskrive.
- 7. Du kan ændre andre printerindstillinger, hvis det kræves.
- 8. Klik på **Udskriv**.

## **VIGTIGT**

Ved fotoudskrivning:

Indstil altid **Medietype** til den papirtype, du har lagt i, for at opnå den bedste udskriftskvalitet med de indstillinger, du har valgt.

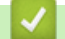

## **Relaterede informationer**

• [Udskrivning ved brug af Brother iprint&Scan \(Windows/Mac\)](#page-66-0)

### **Relaterede emner:**

• [Oversigt over Brother iPrint&Scan til Windows og Mac](#page-162-0)

<span id="page-69-0"></span> [Hjem](#page-1-0) > [Udskrivning](#page-43-0) > [Udskrivning ved brug af Brother iprint&Scan \(Windows/Mac\)](#page-66-0) > Udskrivning af mere end én side på et enkelt ark papir ved hjælp af Brother iPrint&Scan (N i 1) (Windows/Mac)

# **Udskrivning af mere end én side på et enkelt ark papir ved hjælp af Brother iPrint&Scan (N i 1) (Windows/Mac)**

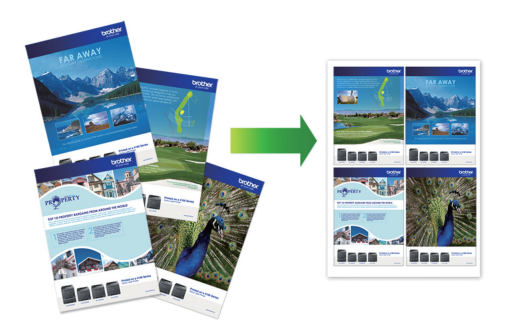

1. Start (**Brother iPrint&Scan**).

Skærmbilledet med Brother iPrint&Scan vises.

- 2. Hvis Brother-maskinen ikke er valgt, skal du klikke på knappen **Vælg din maskine** og derefter vælge din models navn i listen. Klik på **OK**.
- 3. Klik på **Udskriv**.
- 4. Følg en af nedenstående fremgangsmåder:
	- Windows

Klik på **Dokument**.

• Mac

Klik på **PDF**.

- 5. Vælg den fil, du vil udskrive, og gør derefter et af følgende:
	- **Windows**

Klik på **Næste**.

• Mac

Klik på **Åbn**.

Ved udskrivning af dokumenter med mange sider kan du også vælge de sider, du vil udskrive.

- 6. Klik på rullelisten **Layout**, og vælg derefter det antal sider, der skal udskrives på hvert ark.
- 7. Rediger andre printerindstillinger efter behov.
- 8. Klik på **Udskriv**.

## **Relaterede informationer**

• [Udskrivning ved brug af Brother iprint&Scan \(Windows/Mac\)](#page-66-0)

<span id="page-70-0"></span> [Hjem](#page-1-0) > [Udskrivning](#page-43-0) > [Udskrivning ved brug af Brother iprint&Scan \(Windows/Mac\)](#page-66-0) > Udskrivning af et farvedokument i gråtoner ved hjælp af Brother iPrint&Scan (Windows/Mac)

# **Udskrivning af et farvedokument i gråtoner ved hjælp af Brother iPrint&Scan (Windows/Mac)**

Gråskalatilstand gør udskriftshastigheden hurtigere end farvetilstand. Hvis dokumentet indeholder farve, udskrives dokumentet i 256 niveauer af gråtone, når du vælger Gråskalatilstand.

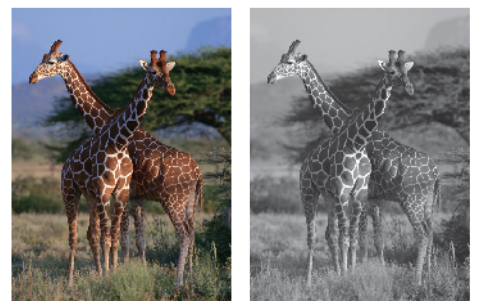

- 1. Start Brother iPrint&Scan.
	- Windows

Start (**Brother iPrint&Scan**).

• Mac

Klik på **Gå** > **Programmer**, og dobbeltklik derefter på ikonet for iPrint&Scan i menubjælken **Finder**. Skærmbilledet med Brother iPrint&Scan vises.

- 2. Hvis Brother-maskinen ikke er valgt, skal du klikke på knappen **Vælg din maskine** og derefter vælge din models navn i listen. Klik på **OK**.
- 3. Klik på **Udskriv**.
- 4. Følg en af nedenstående fremgangsmåder:
	- Windows
		- Klik på **Foto** eller **Dokument**.
	- Mac

Klik på **Foto** eller **PDF**.

- 5. Vælg den fil, du vil udskrive, og gør derefter et af følgende:
	- **Windows** Klik på **Næste**.
	- Mac Klik på **Åbn**.

Ved udskrivning af dokumenter med mange sider kan du også vælge de sider, du vil udskrive.

- 6. Klik på rullelisten **Farve / sort-hvid**, og vælg derefter indstillingen **Sort-hvid**.
- 7. Du kan ændre andre printerindstillinger, hvis det kræves.
- 8. Klik på **Udskriv**.

### **Relaterede informationer**

• [Udskrivning ved brug af Brother iprint&Scan \(Windows/Mac\)](#page-66-0)

<span id="page-71-0"></span> [Hjem](#page-1-0) > [Udskrivning](#page-43-0) > Udskrivning af en vedhæftet fil til en e-mail

## **Udskrivning af en vedhæftet fil til en e-mail**

Du kan udskrive filer ved at sende dem pr. e-mail til Brother-maskinen.

- Du kan vedhæfte op til 10 dokumenter, 20 MB i alt, til en e-mail.
- Denne funktion understøtter følgende formater:
	- Dokumentfiler: PDF, TXT og Microsoft Office-filer
	- Billedfiler: JPEG, BMP, GIF, PNG og TIFF
- Maskinen udskriver som standard både e-mailens indhold og de vedhæftede filer. Skift indstillinger efter behov for kun at udskrive vedhæftede filer til e-mails.
- 1. Start Brother Mobile Connect på din mobilenhed.
- 2. Tryk på navnet på din model øverst på skærmbilledet.
- 3. Tryk på **Alle maskinindstillinger**.

Webbaseret administration vises.

4. Hvis det er påkrævet, skal du skrive en adgangskode i feltet **Login (Logon)** og derefter trykke på **Login (Logon)**.

Standardadgangskoden for administration af denne maskines indstillinger er placeret på maskinens bagside og er mærket "**Pwd**".

5. Gå til navigationsmenuen, og tryk derefter på **Online Functions (Onlinefunktioner)** > **Online Functions Settings (Indstillinger for onlinefunktioner)**.

Start fra  $\equiv$ , hvis navigationsmenuen ikke vises i venstre side af skærmbilledet.

- 6. Tryk på knappen **I accept the terms and conditions (Jeg accepterer vilkårene og betingelserne)**, og fortsæt indstillingen.
- 7. Tryk på **E-mail-udskrivning** > **Generelle indstillinger**.
- 8. Tryk på **Aktiver**.

Maskinen udskriver instruktionsarket.

9. Send din e-mail til e-mailadressen på arket. Maskinen udskriver de vedhæftede filer til e-mailen.

## **Relaterede informationer**

• [Udskrivning](#page-43-0)

### **Relaterede emner:**

- [Åbning af Web Based Management](#page-222-0)
- [Brother Mobile Connect](#page-160-0)
### <span id="page-72-0"></span>Hjem > Scan

## **Scan**

- [Scanning med knapperne på Brother-maskinen](#page-73-0)
- [Scanning ved brug af Brother iPrint&Scan \(Windows/Mac\)](#page-83-0)
- [Scanning fra din computer \(Windows\)](#page-84-0)
- [Scanning fra din computer \(Mac\)](#page-93-0)

<span id="page-73-0"></span> [Hjem](#page-1-0) > [Scan](#page-72-0) > Scanning med knapperne på Brother-maskinen

## **Scanning med knapperne på Brother-maskinen**

- [Scanning med knapperne på Brother-maskinen](#page-74-0)
- [Scanning til en redigerbar tekstfil vha. optisk tegngenkendelse \(OCR\)](#page-77-0)
- [Lagring af scannede data som en vedhæftet fil til en e-mail](#page-78-0)
- [Webtjenester til scanning på netværk \(Windows 7, Windows 8.1 og Windows 10\)](#page-79-0)

<span id="page-74-0"></span> [Hjem](#page-1-0) > [Scan](#page-72-0) > [Scanning med knapperne på Brother-maskinen](#page-73-0) > Scanning med knapperne på Brothermaskinen

## **Scanning med knapperne på Brother-maskinen**

Send scannede fotos eller scannet grafik direkte til din computer.

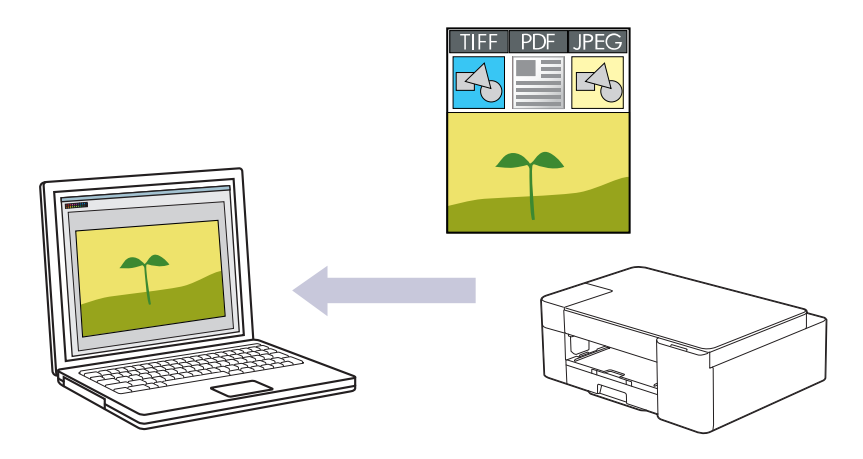

- 1. Gør som følger, før du scanner for første gang:
	- a. Start Brother iPrint&Scan.
		- Windows

```
Start (Brother iPrint&Scan).
```
• Mac

Klik på **Gå** > **Programmer**, og dobbeltklik derefter på ikonet for iPrint&Scan i menubjælken **Finder**.

Brother iPrint&Scan-skærmbilledet vises.

- b. Hvis Brother-maskinen ikke er valgt, skal du klikke på knappen **Vælg din maskine** og derefter vælge din models navn i listen. Klik på **OK**.
- c. Klik på (**Maskinindstillinger**).
- d. Klik på **Alle indstil.**.
- e. Hvis det er påkrævet, skal du skrive en adgangskode i feltet **Login (Logon)** og derefter klikke på **Login (Logon)**.

Standardadgangskoden for administration af denne maskines indstillinger er placeret på maskinens bagside og er mærket "**Pwd**".

f. Gå til navigationsmenuen, og klik derefter på **Scan** > **Scan to PC (Scan til pc)**.

Start fra  $\equiv$ , hvis navigationsmenuen ikke vises i venstre side af skærmbilledet.

- g. Vælg den scanningstype, du vil bruge, i **Scan to (Scan til)** rullelisten.
- h. Vælg det computernavn, du vil sende data til, i **PC Name (Pc-navn)** rullelisten.
- i. Klik på **Submit (Send)**.
- 2. Ilæg dokumentet.
- 3. Tryk på **MONO COPY** og **COLOUR COPY** samtidigt.

Hvis du bliver bedt om at vælge en app til scanning, skal du vælge Brother iPrint&Scan på listen.

## **Relaterede informationer**

- [Scanning med knapperne på Brother-maskinen](#page-73-0)
	- [Ændring af scanningsindstillinger ved hjælp af Brother iPrint&Scan](#page-76-0)

## **Relaterede emner:**

• [Åbning af Web Based Management](#page-222-0)

<span id="page-76-0"></span> [Hjem](#page-1-0) > [Scan](#page-72-0) > [Scanning med knapperne på Brother-maskinen](#page-73-0) > [Scanning med knapperne på Brother](#page-74-0)[maskinen](#page-74-0) > Ændring af scanningsindstillinger ved hjælp af Brother iPrint&Scan

## **Ændring af scanningsindstillinger ved hjælp af Brother iPrint&Scan**

Brother iPrint&Scan giver dig mulighed for at ændre indstillingerne for knappen Scan på maskinen.

- 1. Start Brother iPrint&Scan.
	- Windows

Start (**Brother iPrint&Scan**).

• Mac

Klik på **Gå** > **Programmer**, og dobbeltklik derefter på ikonet for iPrint&Scan i menubjælken **Finder**. Skærmbilledet med Brother iPrint&Scan vises.

- 2. Hvis Brother-maskinen ikke er valgt, skal du klikke på knappen **Vælg din maskine** og derefter vælge din models navn i listen. Klik på **OK**.
- 3. Klik på knappen **Maskinens scanningsindstillinger**, og følg derefter vejledningen på skærmbilledet for at ændre scanningsindstillingerne, f.eks. dokumentstørrelse, farve og opløsning.

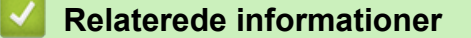

• [Scanning med knapperne på Brother-maskinen](#page-74-0)

<span id="page-77-0"></span> [Hjem](#page-1-0) > [Scan](#page-72-0) > [Scanning med knapperne på Brother-maskinen](#page-73-0) > Scanning til en redigerbar tekstfil vha. optisk tegngenkendelse (OCR)

## **Scanning til en redigerbar tekstfil vha. optisk tegngenkendelse (OCR)**

Maskinen kan konvertere tegn i et scannet dokument til tekst vha. teknologien til optisk tegngenkendelse (OCR). Du kan redigere denne tekst i dit foretrukne tekstbehandlingsprogram.

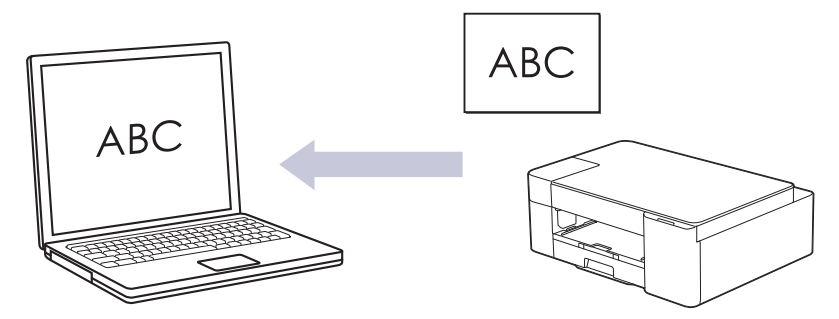

Funktionen Scan til OCR er tilgængelig for visse sprog.

- 1. Start Brother iPrint&Scan.
	- Windows

Start (**Brother iPrint&Scan**).

• Mac

Klik på **Gå** > **Programmer**, og dobbeltklik derefter på ikonet for iPrint&Scan i menubjælken **Finder**. Skærmbilledet med Brother iPrint&Scan vises.

- 2. Klik på **Maskinens scanningsindstillinger**.
- 3. Klik på **OCR**.
- 4. Konfigurer scanningsindstillingerne, og klik derefter på **OK**.
- 5. Følg en af nedenstående fremgangsmåder:
	- Windows

Klik på **Luk**.

• Mac Klik på **OK**.

- 6. Ilæg dokumentet.
- 7. Tryk på **MONO COPY** og **COLOUR COPY** samtidigt.

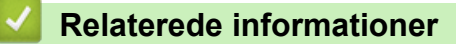

• [Scanning med knapperne på Brother-maskinen](#page-73-0)

<span id="page-78-0"></span>▲ [Hjem](#page-1-0) > [Scan](#page-72-0) > [Scanning med knapperne på Brother-maskinen](#page-73-0) > Lagring af scannede data som en vedhæftet fil til en e-mail

## **Lagring af scannede data som en vedhæftet fil til en e-mail**

Send de scannede data fra maskinen til dit e-mailprogram som en vedhæftet fil.

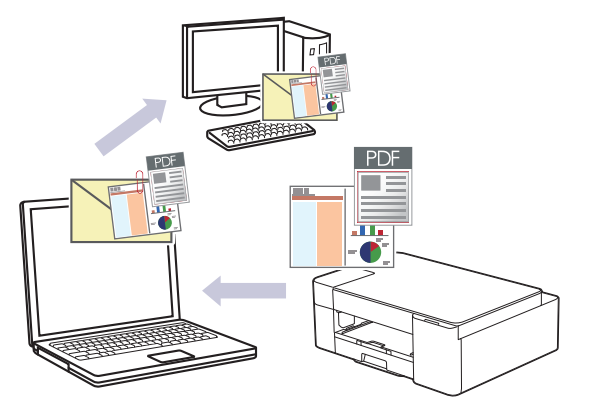

For at scanne til e-mail ved hjælp af knappen Scan på maskinen skal du vælge et af disse programmer i Brother iPrint&Scan:

- Windows: Microsoft Outlook
- Mac: Apple Mail

Ved andre programmer og webmailtjenester skal du bruge funktionen scan til billede eller scan til fil for at scanne et dokument og derefter vedhæfte den scannede fil til en e-mailmeddelelse.

### 1. Start Brother iPrint&Scan.

• Windows

Start (**Brother iPrint&Scan**).

• Mac

Klik på **Gå** > **Programmer**, og dobbeltklik derefter på ikonet for iPrint&Scan i menubjælken **Finder**. Skærmbilledet med Brother iPrint&Scan vises.

- 2. Klik på **Maskinens scanningsindstillinger**.
- 3. Klik på **E-mail**.
- 4. Konfigurer scanningsindstillingerne, og klik derefter på **OK**.
- 5. Følg en af nedenstående fremgangsmåder:
	- Windows

Klik på **Luk**.

• Mac

Klik på **OK**.

- 6. Ilæg dokumentet.
- 7. Tryk på **MONO COPY** og **COLOUR COPY** samtidigt.

## **Relaterede informationer**

• [Scanning med knapperne på Brother-maskinen](#page-73-0)

<span id="page-79-0"></span> [Hjem](#page-1-0) > [Scan](#page-72-0) > [Scanning med knapperne på Brother-maskinen](#page-73-0) > Webtjenester til scanning på netværk (Windows 7, Windows 8.1 og Windows 10)

# **Webtjenester til scanning på netværk (Windows 7, Windows 8.1 og Windows 10)**

Protokollen webtjenester giver brugere af Windows 7, Windows 8.1 og Windows 10 mulighed for at scanne med en Brother-maskine på netværket. Du skal installere driveren via webtjenester.

- [Brug webtjenester til at installere drivere til scanning \(Windows 7, Windows 8.1 og](#page-80-0) [Windows 10\)](#page-80-0)
- [Scanning med webtjenester på maskinen \(Windows 7, Windows 8.1 og Windows 10\)](#page-81-0)
- [Konfigurering af scannerindstillinger til web-tjenester](#page-82-0)

<span id="page-80-0"></span> [Hjem](#page-1-0) > [Scan](#page-72-0) > [Scanning med knapperne på Brother-maskinen](#page-73-0) > [Webtjenester til scanning på netværk](#page-79-0) [\(Windows 7, Windows 8.1 og Windows 10\)](#page-79-0) > Brug webtjenester til at installere drivere til scanning (Windows 7, Windows 8.1 og Windows 10)

# **Brug webtjenester til at installere drivere til scanning (Windows 7, Windows 8.1 og Windows 10)**

- Kontroller, at du har installeret den korrekte software og de korrekte drivere til maskinen.
- Kontroller, at værtscomputeren og Brother-maskinen befinder sig på samme undernet, eller at routeren er konfigureret korrekt til overførsel af data mellem de to enheder.
- Du skal konfigurere IP-adressen på Brother-maskinen, før du konfigurerer denne indstilling.
- 1. Følg en af nedenstående fremgangsmåder:
	- Windows 10

Klik på > **Windows System** > **Kontrolpanel**. I **Hardware og lyd**-gruppen skal du klikke på **Tilføj en enhed**.

• Windows 8.1

Bevæg din mus til det nederste højre hjørne på dit skrivebord. Når menubjælken vises, skal du klikke på **Indstil** > **Skift pc-indstillinger** > **PC og devices** > **Enheder** > **Tilføj en enhed**. Maskinens webtjenestenavn vises.

Windows 7

Klik på **(Start)** > **Kontrolpanel** > **Netværk og internet** > **Vis computere og enheder på netværket**.

Maskinens webtjenestenavn vises sammen med printerikonet.

Højreklik på den maskine, der skal installeres.

- Webtjenestenavnet for Brother-maskinen er dit modelnavn og MAC-adressen (Ethernet-adressen) for maskinen (f.eks. Brother XXX-XXXX (hvor XXX-XXXX er navnet på din model) [XXXXXXXXXXXX] (MAC-adresse/Ethernet-adresse)).
	- Windows 8.1/Windows 10

Sæt musen over maskinens navn for at vise maskinoplysningerne.

- 2. Følg en af nedenstående fremgangsmåder:
	- Windows 8.1/Windows 10

Vælg den maskine, du vil installere, og følg derefter vejledningen på skærmen.

Windows 7

Klik på **Installer** i den viste menu.

Klik på **Fjern** eller (**Fjern enhed**) for at afinstallere drivere.

## **Relaterede informationer**

• [Webtjenester til scanning på netværk \(Windows 7, Windows 8.1 og Windows 10\)](#page-79-0)

<span id="page-81-0"></span> [Hjem](#page-1-0) > [Scan](#page-72-0) > [Scanning med knapperne på Brother-maskinen](#page-73-0) > [Webtjenester til scanning på netværk](#page-79-0) [\(Windows 7, Windows 8.1 og Windows 10\)](#page-79-0) > Scanning med webtjenester på maskinen (Windows 7, Windows 8.1 og Windows 10)

# **Scanning med webtjenester på maskinen (Windows 7, Windows 8.1 og Windows 10)**

Hvis du har installeret driveren til scanning via webtjenester, kan du få adgang til scanningsmenuen Webtjenester ved hjælp af webbaseret administration.

Hvis fejlen om utilstrækkelig hukommelse opstår, skal du vælge en mindre størrelse i indstillingen **Papirstørrelse** eller en lavere opløsning i indstillingen **Opløsning (dpi)**.

1. Start (**Brother iPrint&Scan**).

Skærmbilledet med Brother iPrint&Scan vises.

- 2. Hvis Brother-maskinen ikke er valgt, skal du klikke på knappen **Vælg din maskine** og derefter vælge din models navn i listen. Klik på **OK**.
- 3. Klik på (**Maskinindstillinger**).
- 4. Klik på **Alle indstil.**.
- 5. Hvis det er påkrævet, skal du skrive en adgangskode i feltet **Login (Logon)** og derefter klikke på **Login (Logon)**.

Standardadgangskoden for administration af denne maskines indstillinger er placeret på maskinens bagside og er mærket "**Pwd**".

6. Gå til navigationsmenuen, og klik derefter på **Scan** > **Scan to PC (Scan til pc)**.

Ø Start fra  $\equiv$ , hvis navigationsmenuen ikke vises i venstre side af skærmbilledet.

- 7. Vælg indstillingen **WS Scan (WS-scanning)** i rullelisten **Scan to (Scan til)**.
- 8. Vælg det computernavn, du vil sende data til, i **PC Name (Pc-navn)** rullelisten.
- 9. Klik på **Submit (Send)**.
- 10. Ilæg dokumentet.
- 11. Tryk på **MONO COPY** og **COLOUR COPY** samtidigt.

### **Relaterede informationer**

• [Webtjenester til scanning på netværk \(Windows 7, Windows 8.1 og Windows 10\)](#page-79-0)

### **Relaterede emner:**

- [Ændring af scanningsindstillinger ved hjælp af Brother iPrint&Scan](#page-76-0)
- [Åbning af Web Based Management](#page-222-0)

<span id="page-82-0"></span> [Hjem](#page-1-0) > [Scan](#page-72-0) > [Scanning med knapperne på Brother-maskinen](#page-73-0) > [Webtjenester til scanning på netværk](#page-79-0) [\(Windows 7, Windows 8.1 og Windows 10\)](#page-79-0) > Konfigurering af scannerindstillinger til web-tjenester

## **Konfigurering af scannerindstillinger til web-tjenester**

- 1. Følg en af nedenstående fremgangsmåder:
	- Windows 10

Klik på > **Windows System** > **Kontrolpanel**. I **Hardware og lyd**-gruppen skal du klikke på **Vis enheder og printere**.

• Windows 8.1

Flyt din mus til skrivebordets nederste højre hjørne. Klik på **Indstil**, og klik derefter på **Kontrolpanel**, når menubjælken vises. I **Hardware og lyd**-gruppen skal du klikke på **Vis enheder og printere**.

Windows 7

Klik på **(Start)** > **Enheder og printere**.

- 2. Højreklik på maskinikonet og vælg derefter **Scanningsprofiler...**. Dialogboksen **Scanningsprofiler** vises.
- 3. Markér den scanningsprofil, du vil anvende.
- 4. Kontroller, at den scanner, der er markeret på listen **Scanner**, er en maskine, der understøtter webtjenester til scanning, og klik derefter på knappen **Benyt som standard**.
- 5. Klik på **Rediger...**.

Dialogboksen **Rediger standardprofilen** vises.

- 6. Markér indstillingerne **Kilde**, **Papirstørrelse**, **Farveformat**, **Filtype**, **Opløsning (dpi) Lysstyrke** og **Kontrast**.
- 7. Klik på knappen **Gem profil**.

Disse indstillinger anvendes, når du scanner vha. protokollen Webtjenester.

Hvis du bliver bedt om at vælge en app til scanning, skal du vælge Windows Fax og scanning på listen.

## **Relaterede informationer**

• [Webtjenester til scanning på netværk \(Windows 7, Windows 8.1 og Windows 10\)](#page-79-0)

<span id="page-83-0"></span> [Hjem](#page-1-0) > [Scan](#page-72-0) > Scanning ved brug af Brother iPrint&Scan (Windows/Mac)

## **Scanning ved brug af Brother iPrint&Scan (Windows/Mac)**

- 1. Start Brother iPrint&Scan.
	- Windows

Start (**Brother iPrint&Scan**).

• Mac

Klik på **Gå** > **Programmer**, og dobbeltklik derefter på ikonet for iPrint&Scan i menubjælken **Finder**.

Skærmbilledet med Brother iPrint&Scan vises.

- 2. Hvis Brother-maskinen ikke er valgt, skal du klikke på knappen **Vælg din maskine** og derefter vælge din models navn i listen. Klik på **OK**.
- 3. Klik på ikonet **Scanning**, og følg derefter vejledningen på skærmen for at scanne dine dokumenter.

## **Relaterede informationer**

• [Scan](#page-72-0)

## **Relaterede emner:**

• [Ændring af scanningsindstillinger ved hjælp af Brother iPrint&Scan](#page-76-0)

<span id="page-84-0"></span>▲ [Hjem](#page-1-0) > [Scan](#page-72-0) > Scanning fra din computer (Windows)

## **Scanning fra din computer (Windows)**

Der er flere forskellige måder, du kan bruge din computer på, til at scanne fotos og dokumenter på maskinen. Anvend de softwareprogrammer, som vi leverer, eller dit eget yndlingsprogram til at scanne.

- Scanning med Nuance™ PaperPort™ [14SE eller andre Windows-apps](#page-85-0)
- [Scan ved hjælp af Windows Fax og scanning](#page-90-0)

<span id="page-85-0"></span> [Hjem](#page-1-0) > [Scan](#page-72-0) > [Scanning fra din computer \(Windows\)](#page-84-0) > Scanning med Nuance™ PaperPort™ 14SE eller andre Windows-apps

# **Scanning med Nuance™ PaperPort™ 14SE eller andre Windows-apps**

Du kan bruge programmet Nuance™ PaperPort™ 14SE til scanning.

- Klik på (**Brother Utilities**), vælg **Mere** i venstre navigationslinje, og klik derefter på **PaperPort** for at downloade programmet Nuance™ PaperPort™ 14SE.
- Nuance™ PaperPort™ 14SE understøtter Windows 7, Windows 8.1, Windows 10 Home, Windows 10 Pro, Windows 10 Education og Windows 10 Enterprise.
- Klik på programmets **Hjælp**-menu, og klik derefter på **Godt i gang** i **Hjælp**-båndet for at få detaljerede anvisninger vedrørende brug af hvert program.

Instruktionerne for scanning i disse trin er til PaperPort™ 14SE. Ved brug af andre Windows-programmer er trinnene næsten de samme. PaperPort™ 14SE understøtter både TWAIN- og WIA-drivere. TWAIN-driveren (anbefales) er brugt i disse trin.

Afhængigt af din maskinmodel medfølger Nuance™ PaperPort™ 14SE muligvis ikke. Hvis programmet ikke medfølger, kan du bruge andre programmer, der understøtter scanning.

1. Ilæg dokumentet.

Ø

2. Start PaperPort™ 14SE.

Følg en af nedenstående fremgangsmåder:

• Windows 10

```
Klik på > Nuance PaperPort 14 > PaperPort.
```
Windows 8.

Klik på (**PaperPort**).

Windows 7

På din computer skal du klikke på **(start)** > **Alle programmer** > **Nuance PaperPort 14** >

**PaperPort**.

3. Klik på **Skrivebord**-menuen og derefter på **Scanningsindstillinger** i **Skrivebord**-båndet.

Panelet **Scan eller hent foto** vises på listen i venstre side af skærmen.

- 4. Klik på **Vælg**.
- 5. På listen med tilgængelige scannere skal du vælge **TWAIN: TW-Brother XXX-XXXX** eller **TWAIN: TW-**Brother XXX-XXXX LAN (hvor XXX-XXXX er navnet på din model).
- 6. Markér afkrydsningsfeltet **Vis scannerdialogboks** på panelet **Scan eller hent foto**.
- 7. Klik på **Scan**.

Dialogboksen Scannerkonfiguration vises.

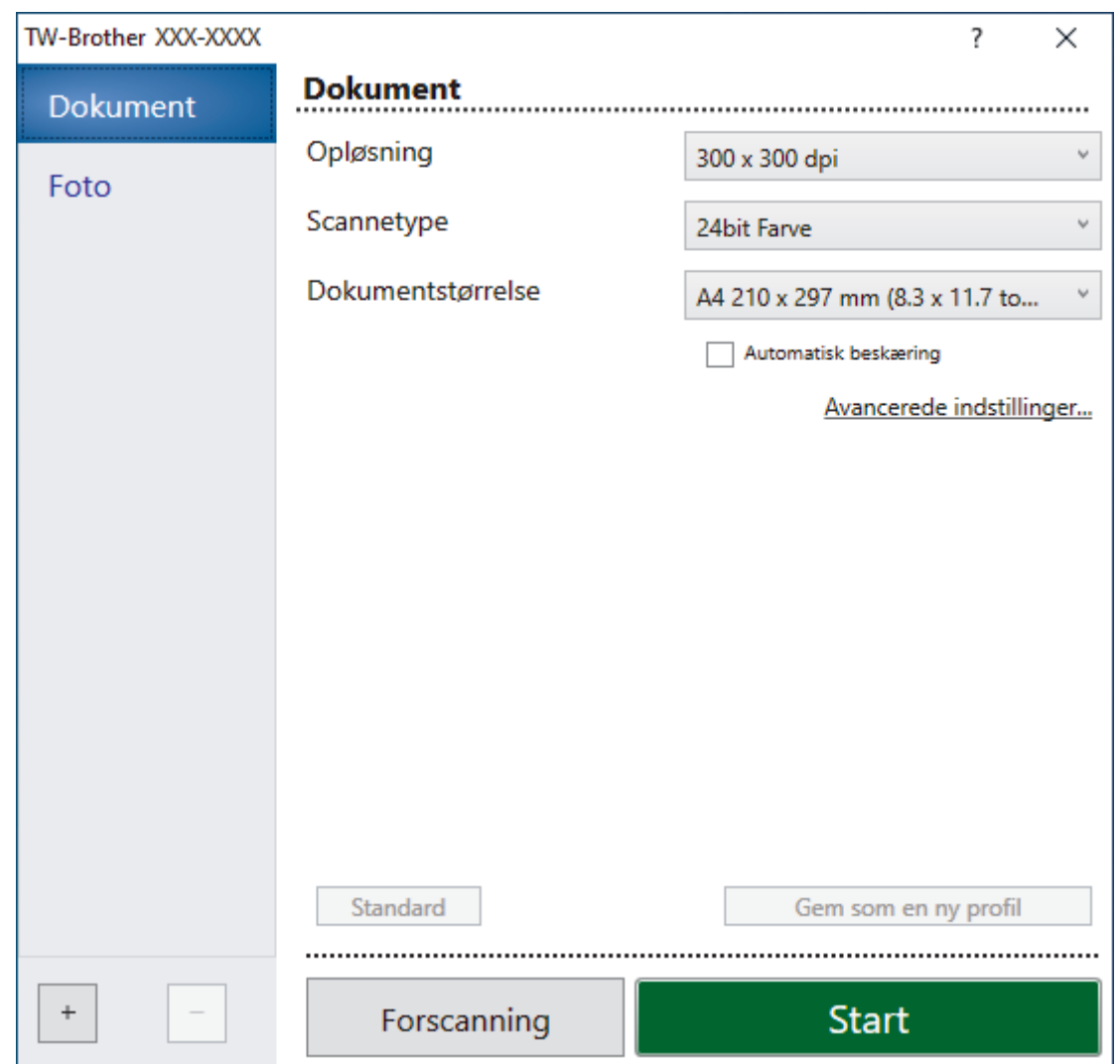

- 8. Juster om nødvendigt indstillingerne i dialogboksen Scannerkonfiguration.
- 9. Klik på rullelisten **Dokumentstørrelse**, og vælg dokumentstørrelsen.
- 10. Klik på **Forscanning** for at få forhåndsvist dit billede og beskære uønskede dele inden scanning.
- 11. Klik på **Start**.

Maskinen scanner.

## **Relaterede informationer**

- [Scanning fra din computer \(Windows\)](#page-84-0)
	- [TWAIN-driverindstillinger \(Windows\)](#page-87-0)

<span id="page-87-0"></span> [Hjem](#page-1-0) > [Scan](#page-72-0) > [Scanning fra din computer \(Windows\)](#page-84-0) > [Scanning med Nuance](#page-85-0)™ PaperPort™ 14SE eller [andre Windows-apps](#page-85-0) > TWAIN-driverindstillinger (Windows)

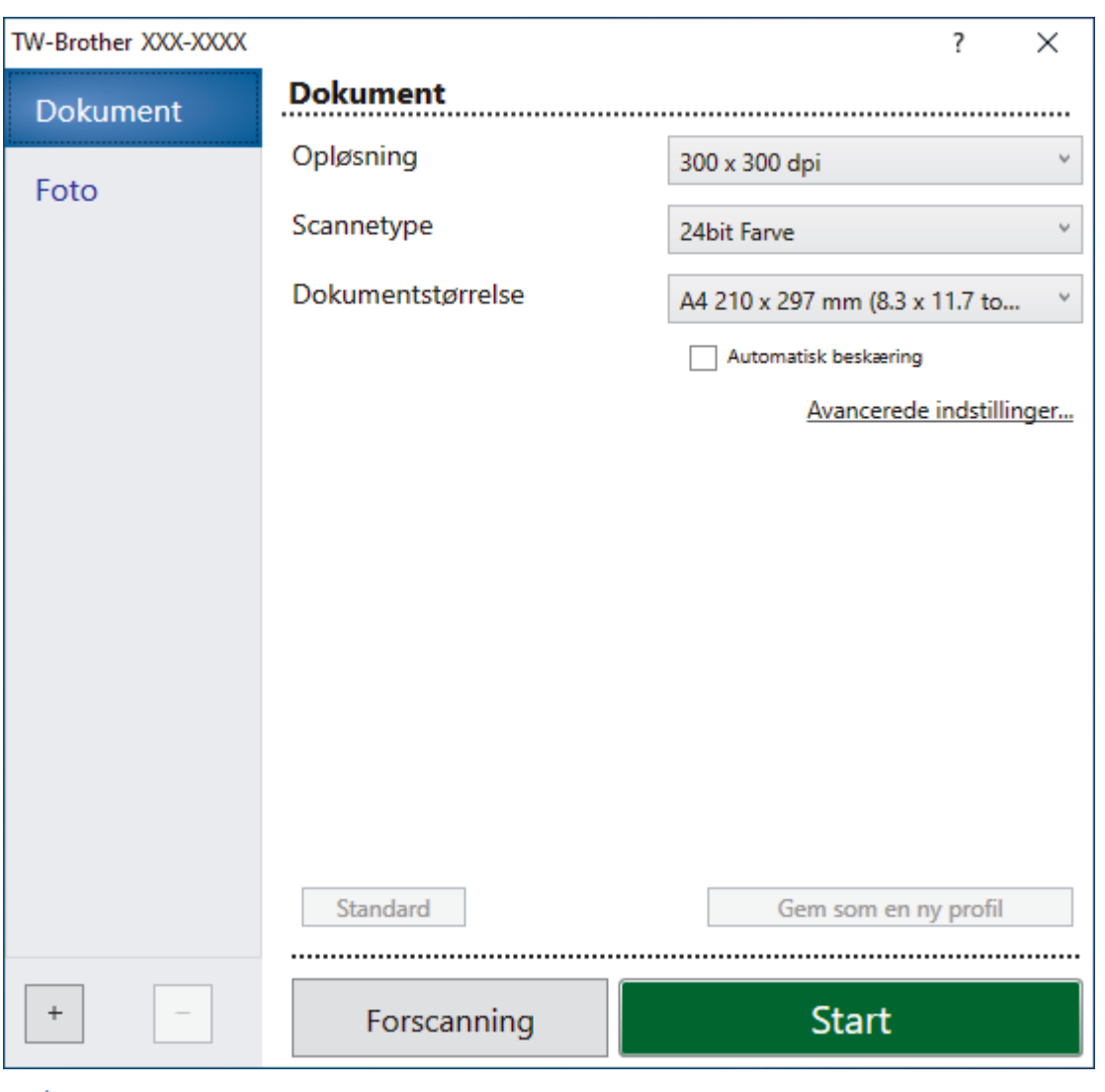

# **TWAIN-driverindstillinger (Windows)**

Bemærk, at elementnavnene og de tilknyttede værdier varierer afhængigt af maskinen.

### **1. Scan**

R

Vælg indstillingen **Foto** eller **Dokument** afhængigt af den dokumenttype, du ønsker at scanne.

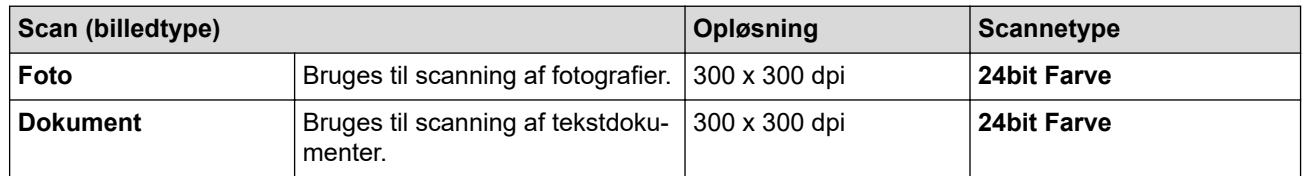

### **2. Opløsning**

Vælg en scanningsopløsning på rullelisten **Opløsning**. Højere opløsninger kræver mere hukommelse og overførselstid, men giver et finere scannet billede.

### **3. Scannetype**

Vælg mellem en række scanningsfarvedybder .

### • **Sort/hvid**

Bruges til tekst eller stregtegninger.

### • **Grå (fejlspredning)**

Bruges til fotografier eller grafik. (Error Diffusion/Fejldiffusering er en metoden til at fremstille simulerede grå billeder ved hjælp af ægte grå punkter. Sorte punkter anbringes i et bestemt mønster for at opnå en grå fremtoning.)

### • **Ægte grå**

Bruges til fotografier eller grafik. Denne funktion er mere præcis, fordi den anvender op til 256 gråtoner.

### • **24bit Farve**

Giver et billede med den mest præcise farve gengivelse. I denne tilstand bruges op til 16,8 millioner farver til at scanne billedet, men den kræver mest hukommelse og har den længste overførselstid.

### **4. Dokumentstørrelse**

Vælg den præcise størrelse på dokumentet fra en række af forudindstillede scan-størrelser.

Hvis du vælger **Bruger**, vises dialogboksen **Bruger dokumentstørrelse**, og du kan angive dokumentstørrelsen.

## **5. Automatisk beskæring**

Scanning af flere dokumenter placeret på scannerglaspladen. Maskinen scanner hvert dokument og opretter separate filer eller en enkelt fil med flere sider.

### **6. Avancerede indstillinger**

Konfigurer avancerede indstillinger ved at klikke på linket **Avancerede indstillinger** i dialogboksen Scanneropsætning.

### • **Dokumentkorrektion**

### - **Aotomatisk rettelse af skævhed**

Indstil maskinen til automatisk at korrigere skæv dokumentplacering, når siderne scannes fra scannerglaspladen.

### - **Margenindstillinger**

Juster dokumenternes margener.

### - **Roter billede**

Roter det scannede billede.

### - **Kantfyldning**

Udfyld kanterne på fire sider af det scannede billede yha, den valgte farve og område.

### • **Billedkvalitet**

### - **Diffusionsjustering -Grå**

Juster spredningen, når du vælger indstillingen **Grå (fejlspredning)** fra rullelisten **Scannetype**.

- **Farvetonejustering**

Juster farvetonen.

### - **Baggrundsbehandling**

• **Fjern gennemskin / mønster**

Forebyggelse af gennemtrængning.

### • **Fjern baggrundsfarve**

Fjern dokumenters basisfarve for at gøre de scannede data lettere at læse.

- **Farveudfald**

Vælg en farve, der skal fjernes fra det scannede billede.

- **Fremhævelse af kant**

Gør tegnene i originalen skarpere.

- **Reducer støj**

Denne indstilling forbedrer kvaliteten af dine scannede billeder. Indstillingen **Reducer støj** er kun tilgængelig efter valg af indstillingen **24bit Farve** og en af scanningsopløsningerne **300 x 300 dpi**, **400 x 400 dpi** eller **600 x 600 dpi**.

### • **S/H-billedkvalitet**

### - **Justering af s&h-grænseværdi**

Juster tærsklen for at oprette et sort-hvidt billede.

### - **Justering af tegn**

Korriger knækkede eller ufuldstændige tegn i originalen for at gøre dem lettere at læse.

### - **S/H-inversion**

Inverter sort og hvid i det sort-hvide billede.

## • **Fremføringsstyring**

## **Kontinuerlig scanning**

Vælg denne indstilling for at scanne flere sider. Efter at en side er scannet, kan du vælge, om du vil fortsætte med at scanne, eller om du vil afslutte.

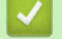

## **Relaterede informationer**

• Scanning med Nuance™ PaperPort™ [14SE eller andre Windows-apps](#page-85-0)

<span id="page-90-0"></span> [Hjem](#page-1-0) > [Scan](#page-72-0) > [Scanning fra din computer \(Windows\)](#page-84-0) > Scan ved hjælp af Windows Fax og scanning

## **Scan ved hjælp af Windows Fax og scanning**

Appen Windows Fax og scanning er en anden mulighed du kan bruge til at scanne.

Windows Fax og scanning bruger WIA-scannerdriveren.

- 1. Ilæg dokumentet.
- 2. Scan ved hjælp af Windows Fax og scanning
- 3. Klik på **Filer** > **Ny** > **Scan**.
- 4. Vælg den scanner, du vil bruge.
- 5. Klik på **OK**.

#### Dialogboksen **Ny scanning** vises.

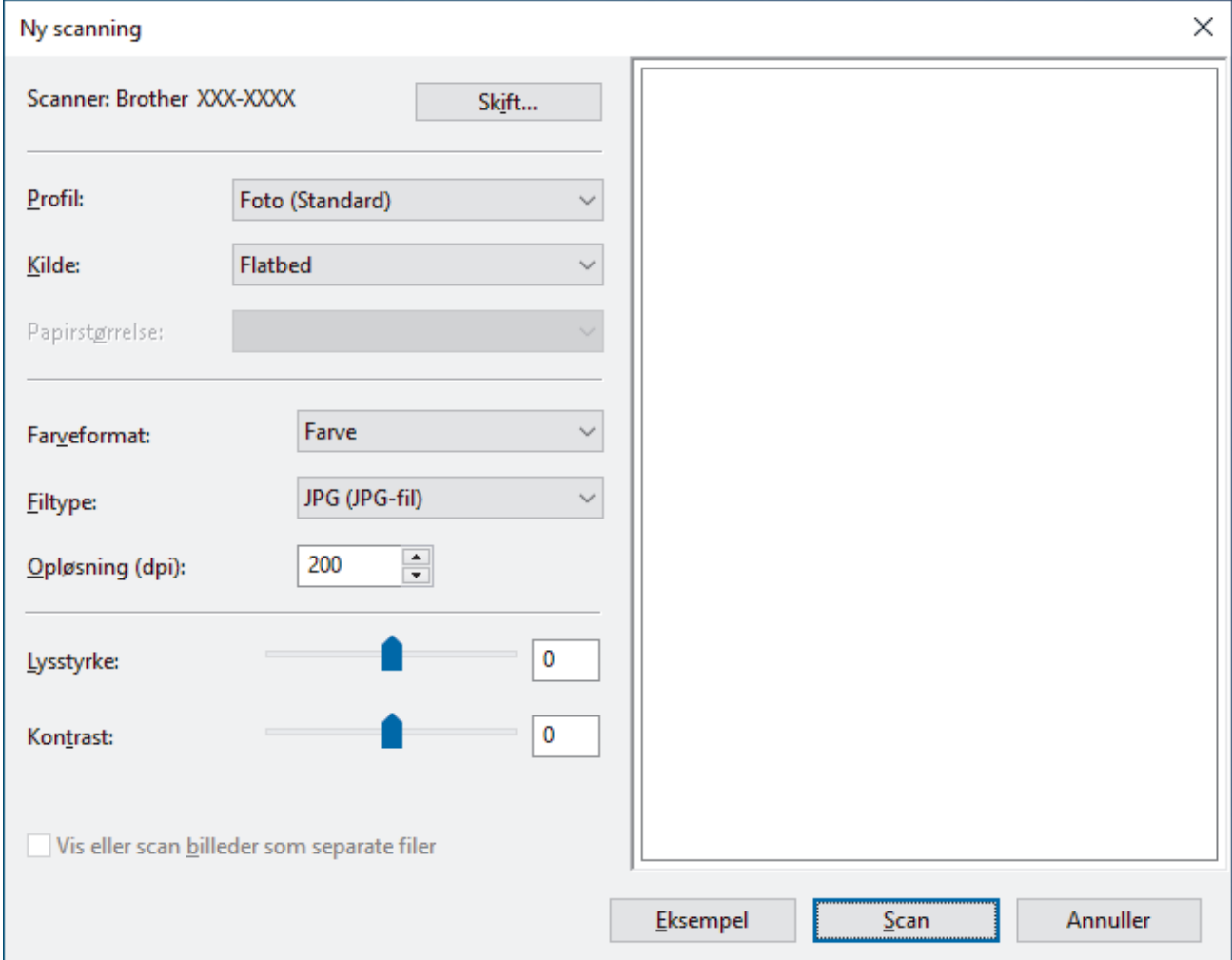

6. Tilpas om nødvendigt indstillingerne i dialogboksen.

Scanneropløsningen kan indstilles til maksimalt 1200 dpi. Hvis du vil scanne med en højere opløsning, skal du bruge softwaren **Scanner Utility** fra **Brother Utilities**.

7. Klik på **Scan**.

Maskinen begynder at scanne dokumentet.

## **Relaterede informationer**

- [Scanning fra din computer \(Windows\)](#page-84-0)
	- [WIA-driverindstillinger \(Windows\)](#page-91-0)

<span id="page-91-0"></span> [Hjem](#page-1-0) > [Scan](#page-72-0) > [Scanning fra din computer \(Windows\)](#page-84-0) > [Scan ved hjælp af Windows Fax og](#page-90-0) [scanning](#page-90-0) > WIA-driverindstillinger (Windows)

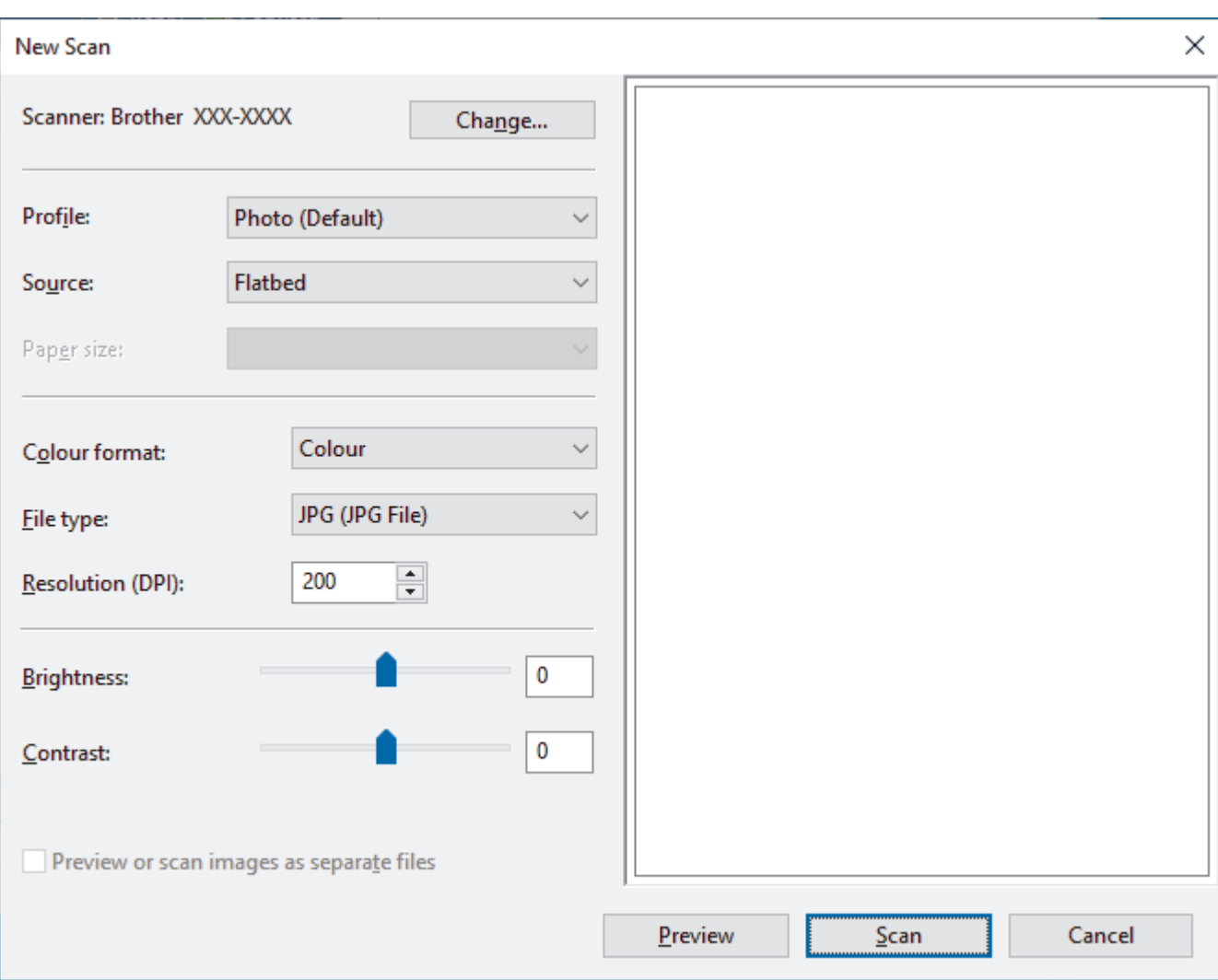

## **WIA-driverindstillinger (Windows)**

### **Profil**

Vælg den scanningsprofil, du vil bruge, fra rullelisten **Profil**.

### **Kilde**

Vælg indstillingen **Flatbed** eller **Føder (scan den ene side)** på rullelisten.

### **Papirstørrelse**

**Papirstørrelse**-valgmuligheden er tilgængelig, når du har valgt **Føder (scan den ene side)** som **Kilde**.

### **Farveformat**

Vælg et scanningsfarveformat på rullelisten **Farveformat**.

#### **Filtype**

Vælg et filformat på rullelisten **Filtype**.

### **Opløsning (dpi)**

Indstil en scanningsopløsning i feltet **Opløsning (dpi)**. Højere opløsninger kræver mere hukommelse og overførselstid, men giver et finere scannet billede.

### **Lysstyrke**

Indstil **Lysstyrke**-niveauet ved at trække skyderen til højre eller venstre for at gøre billedet lysere eller mørkere. Hvis det scannede billede er for lyst, skal du indstille et lavere lysstyrkeniveau og scanne

dokumentet igen. Hvis billedet er for mørkt, skal du indstille et højere niveau for lysstyrken og scanne dokumentet igen. Du kan også indtaste en værdi i feltet til indstilling af lysstyrkeniveauet.

#### **Kontrast**

Du kan øge eller reducere niveauet for **Kontrast** ved at flytte skyderen til højre eller venstre. En forøgelse fremhæver de mørke og lyse områder i billedet, mens en reduktion viser flere detaljer i grå områder. Du kan også indtaste en værdi i feltet til indstilling af kontrastniveauet.

## **Relaterede informationer**

• [Scan ved hjælp af Windows Fax og scanning](#page-90-0)

<span id="page-93-0"></span>Hjem > [Scan](#page-72-0) > Scanning fra din computer (Mac)

## **Scanning fra din computer (Mac)**

• [Scanning med AirPrint \(macOS\)](#page-158-0)

п

<span id="page-94-0"></span>▲ [Hjem](#page-1-0) > Kopiering

# **Kopiering**

- [Kopieringsoversigt](#page-95-0)
- [Kopiering af et dokument](#page-96-0)
- [Kopiering ved hjælp af Brother Mobile Connect](#page-97-0)

<span id="page-95-0"></span>▲ [Hjem](#page-1-0) > [Kopiering](#page-94-0) > Kopieringsoversigt

# **Kopieringsoversigt**

Gør et af følgende for at lave kopier:

- Brug programmet Brother Mobile Connect.
- Brug maskinens knap **MONO COPY**/**COLOUR COPY**.

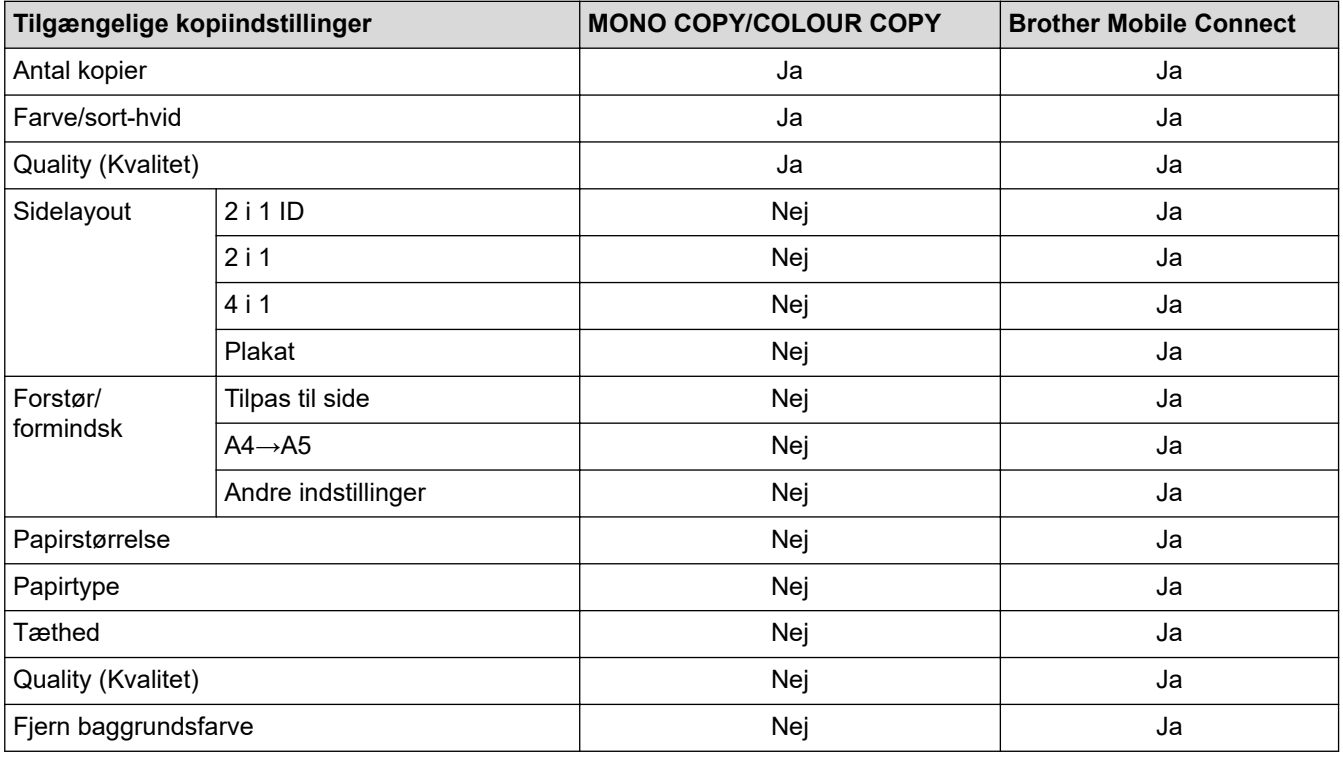

Du kan også bruge programmet Brother iPrint&Scan til Windows/Mac. De tilgængelige kopiindstillinger kan variere afhængigt af programmet.

## **Relaterede informationer**

• [Kopiering](#page-94-0)

Ø

**Relaterede emner:**

- [Hvad er Web Based Management?](#page-221-0)
- [Brother Mobile Connect](#page-160-0)

<span id="page-96-0"></span>▲ [Hjem](#page-1-0) > [Kopiering](#page-94-0) > Kopiering af et dokument

## **Kopiering af et dokument**

- 1. Kontroller, at du har lagt den korrekte papirstørrelse i papirbakken.
- 2. Ilæg dokumentet.

k

- 3. Tryk på **MONO COPY** eller **COLOUR COPY**.
	- Hvis du vil kopiere i den bedste kvalitet, skal du trykke på og holde **MONO COPY** eller **COLOUR COPY** nede i to sekunder.
	- Hvis du vil lave flere kopier, skal du trykke på **MONO COPY** eller **COLOUR COPY** så mange gange, som du vil lave kopier.
	- Sådan laver du flere kopier i den bedste kvalitet:
		- a. Tryk på og hold **MONO COPY** eller **COLOUR COPY** nede i to sekunder for at lave den første kopi.
		- b. Tryk på **MONO COPY** eller **COLOUR COPY** en enkelt gang for hver yderligere kopi.
	- Tryk på (**STOP**) for at afbryde kopiering.

## **Relaterede informationer**

• [Kopiering](#page-94-0)

## **Relaterede emner:**

- [Placering af dokumenter på scannerglaspladen](#page-41-0)
- [Indstillinger for kopiering](#page-101-0)
- [Ændring af papirstørrelse og papirtype](#page-32-0)

<span id="page-97-0"></span> [Hjem](#page-1-0) > [Kopiering](#page-94-0) > Kopiering ved hjælp af Brother Mobile Connect

# **Kopiering ved hjælp af Brother Mobile Connect**

- [Kopiering af et id-kort](#page-98-0)
- [Fremstilling af sidelayoutkopier \(N i 1 eller plakat\)](#page-99-0)
- [Indstillinger for kopiering](#page-101-0)

<span id="page-98-0"></span> [Hjem](#page-1-0) > [Kopiering](#page-94-0) > [Kopiering ved hjælp af Brother Mobile Connect](#page-97-0) > Kopiering af et id-kort

## **Kopiering af et id-kort**

Brug funktionen 2 i 1 ID til at kopiere begge sider af et ID-kort på én side og bevare kortets originalstørrelse.

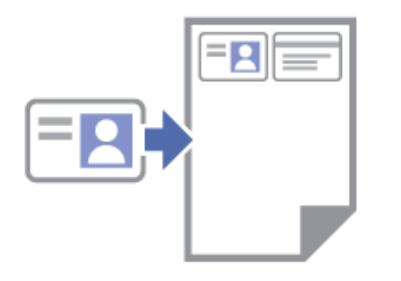

- Kontroller, at papirstørrelsen er indstillet til A4 eller Letter.
- Du kan kopiere et ID-kort i henhold til gældende lovgivning. Mere detaljeret information ▶▶ *Produktsikkerhedsguide*
- 1. Placer ID-kortet **med forsiden nedad** i nærheden af øverste venstre hjørne af scannerglaspladen som vist.

**2 i 1 ID (lodret) 2 i 1 ID (vandret)**

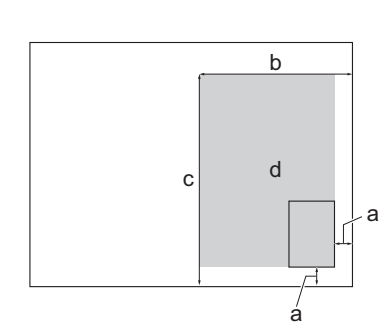

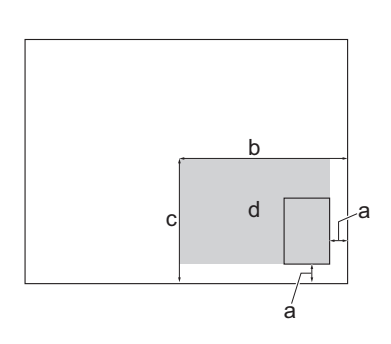

- a. 3 mm eller mere (bund, højre)
- b. 145 mm
- c. 2 i 1 ID (lodret): 207 mm
	- 2 i 1 ID (vandret): 102 mm
- d. Scanningsområde
- 2. Start Brother Mobile Connect på din mobilenhed.
- 3. Tryk på **Kopi**.
- 4. Vælg indstillingen **2-I-1-id Lodret** eller **2-I-1-id Vandret** fra listen **Side Layout**.
- 5. Tryk på **Kopi**.

Maskinen begynder at scanne en side af ID-kortet.

6. Når maskinen har scannet den første side, blinker **LED for strøm** langsomt. Vend ID-kortet, og tryk på **Fortsæt** for at scanne den anden side.

## **Relaterede informationer**

• [Kopiering ved hjælp af Brother Mobile Connect](#page-97-0)

### **Relaterede emner:**

- [Indstillinger for kopiering](#page-101-0)
- [Brother Mobile Connect](#page-160-0)

<span id="page-99-0"></span> [Hjem](#page-1-0) > [Kopiering](#page-94-0) > [Kopiering ved hjælp af Brother Mobile Connect](#page-97-0) > Fremstilling af sidelayoutkopier (N i 1 eller plakat)

# **Fremstilling af sidelayoutkopier (N i 1 eller plakat)**

N i 1-kopifunktionen sparer papir ved at kopiere to eller fire sider af dokumentet på én side af kopien. Plakatfunktionen opdeler dokumentet i sektioner og forstørrer sektionerne, så de kan samles til en plakat.

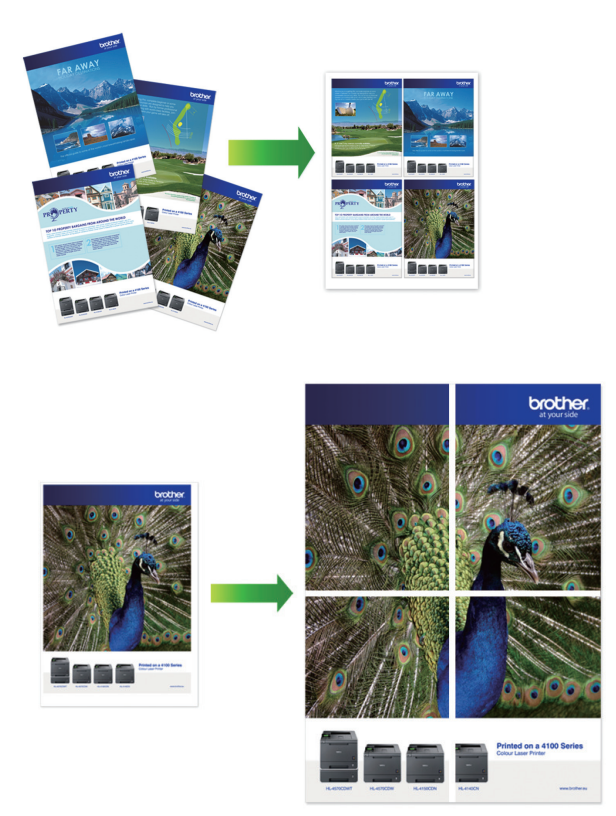

- Kontroller, at papirstørrelsen er indstillet til A4 eller Letter.
- Du kan kun lave én plakatkopi ad gangen.
- 1. Ilæg dokumentet.
- 2. Start Brother Mobile Connect på din mobilenhed.
- 3. Tryk på **Kopi**.
- 4. Vælg den ønskede indstilling for **Side Layout**.

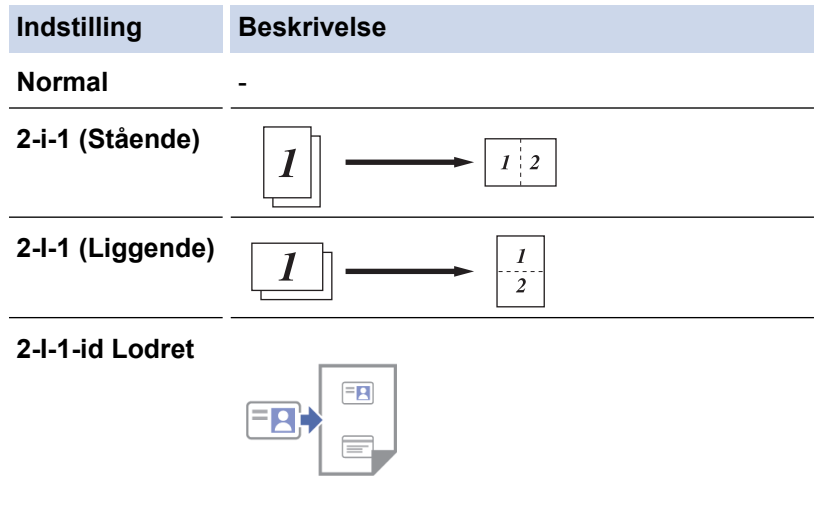

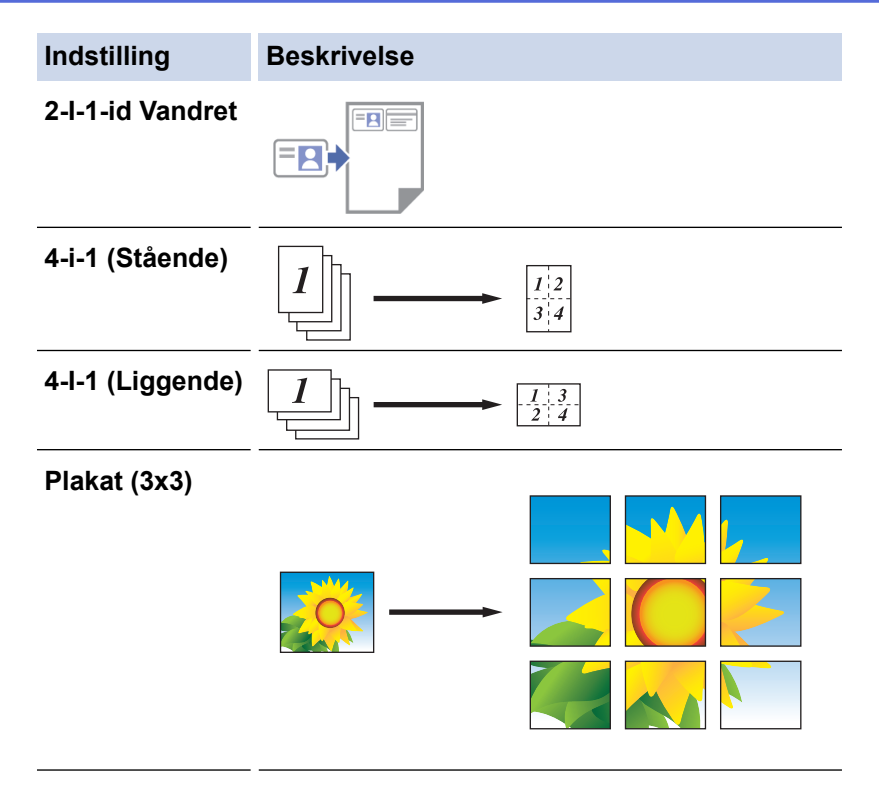

- 5. Tryk på **Kopi**.
- 6. Gør som følger for at lave en N i 1-kopi:
	- a. Læg den næste side på scannerglaspladen, og tryk derefter på **Fortsæt** for at scanne siden.
	- b. Tryk på **Udført**, når alle siderne er scannet.

Du kan også bruge programmet Brother iPrint&Scan til kopiering.

## **Relaterede informationer**

• [Kopiering ved hjælp af Brother Mobile Connect](#page-97-0)

### **Relaterede emner:**

- [Indstillinger for kopiering](#page-101-0)
- [Brother Mobile Connect](#page-160-0)

<span id="page-101-0"></span> [Hjem](#page-1-0) > [Kopiering](#page-94-0) > [Kopiering ved hjælp af Brother Mobile Connect](#page-97-0) > Indstillinger for kopiering

# **Indstillinger for kopiering**

Du kan konfigurere kopieringsindstillingerne på skærmen **Kopi**.

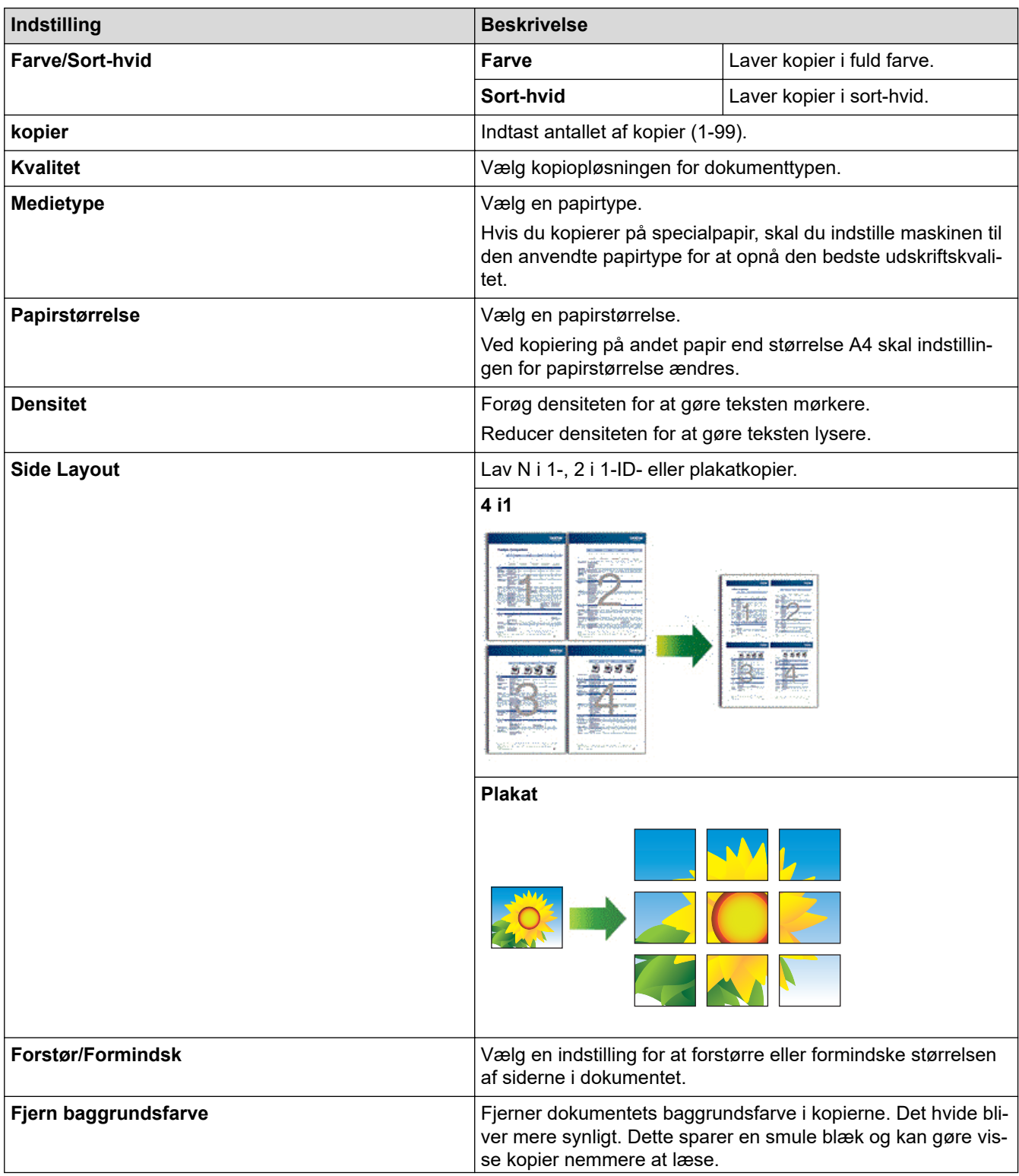

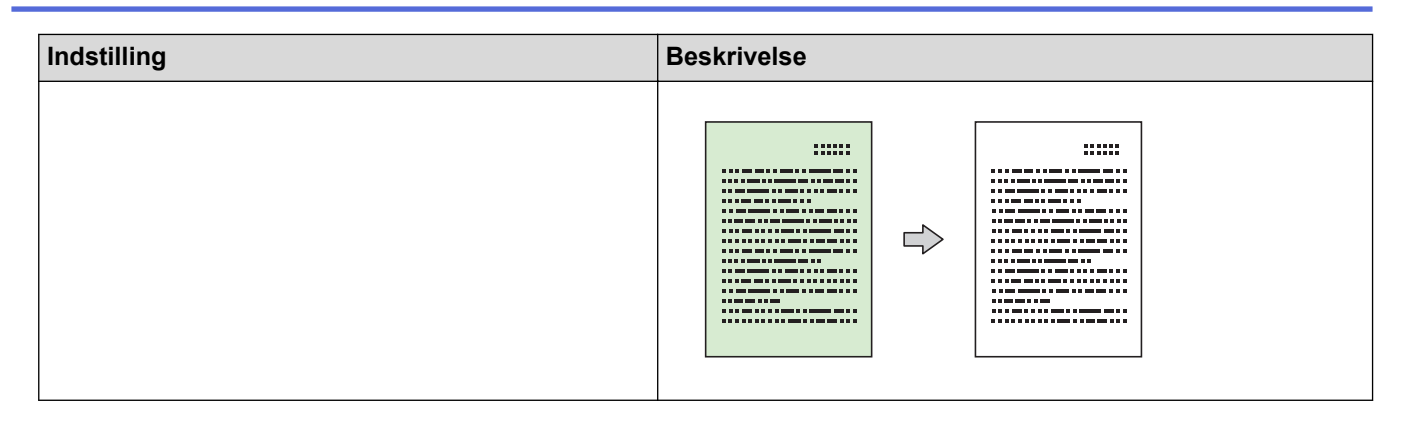

## **Relaterede informationer**

• [Kopiering ved hjælp af Brother Mobile Connect](#page-97-0)

### **Relaterede emner:**

- [Kopiering af et dokument](#page-96-0)
- [Kopiering af et id-kort](#page-98-0)
- [Fremstilling af sidelayoutkopier \(N i 1 eller plakat\)](#page-99-0)
- [Brother Mobile Connect](#page-160-0)

<span id="page-103-0"></span> [Hjem](#page-1-0) > Netværk

## **Netværk**

- [Understøttede, grundlæggende netværksfunktioner](#page-104-0)
- [Konfiguration af netværksindstillinger](#page-105-0)
- [Indstillinger for trådløst netværk](#page-107-0)
- [Netværksfunktioner](#page-122-0)
- [Brothers administrationsværktøjer](#page-125-0)

<span id="page-104-0"></span> [Hjem](#page-1-0) > [Netværk](#page-103-0) > Understøttede, grundlæggende netværksfunktioner

## **Understøttede, grundlæggende netværksfunktioner**

Printserveren understøtter forskellige funktioner, afhængigt af operativsystemet. Brug denne tabel til at se, hvilke netværksfunktioner og forbindelser der understøttes af de enkelte operativsystemer.

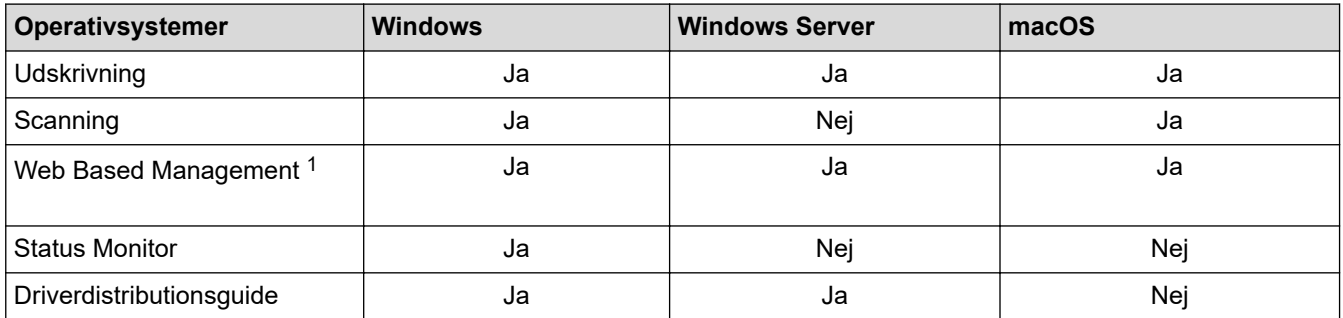

1 Standardadgangskoden for administration af denne maskines indstillinger er placeret på maskinens bagside og er mærket "**Pwd**". Vi anbefaler, at du med det samme ændrer standardadgangskoden for at beskytte maskinen mod uautoriseret adgang.

Når du tilslutter maskinen til et eksternt netværk som f.eks. internettet, skal du sikre dig, at dit netværksmiljø er beskyttet af en separat firewall eller på anden vis for at forhindre, at information lækker på grund af utilstrækkelige indstillinger eller uønskede tredjeparters uautoriserede adgang.

## **Relaterede informationer**

• [Netværk](#page-103-0)

### **Relaterede emner:**

• [Indstilling eller ændring af en logonadgangskode til Web Based Management](#page-225-0)

<span id="page-105-0"></span> [Hjem](#page-1-0) > [Netværk](#page-103-0) > Konfiguration af netværksindstillinger

# **Konfiguration af netværksindstillinger**

- [Konfiguration af netværksindstillinger vha. betjeningspanelet](#page-106-0)
- [Ændring af maskinindstillinger ved hjælp af Web Based Management](#page-220-0)

<span id="page-106-0"></span> [Hjem](#page-1-0) > [Netværk](#page-103-0) > [Konfiguration af netværksindstillinger](#page-105-0) > Konfiguration af netværksindstillinger vha. betjeningspanelet

# **Konfiguration af netværksindstillinger vha. betjeningspanelet**

Brug betjeningspanelets knapper til at konfigurere maskinen til dit netværk.

## **Netværksindstillinger**

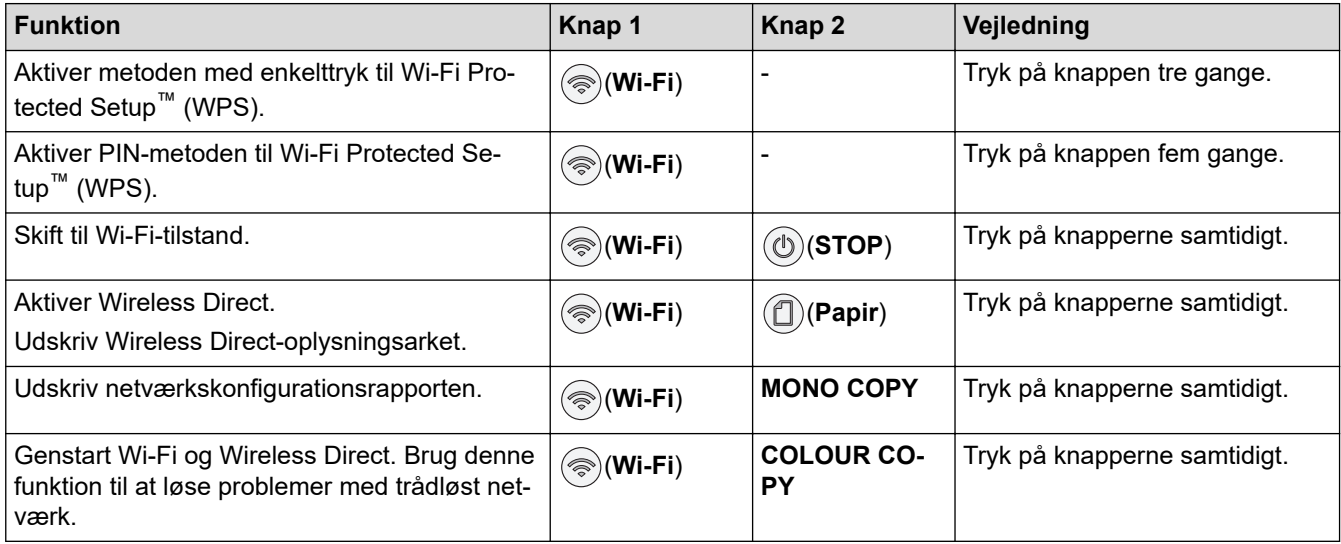

## **Wi-Fi-tilstand**

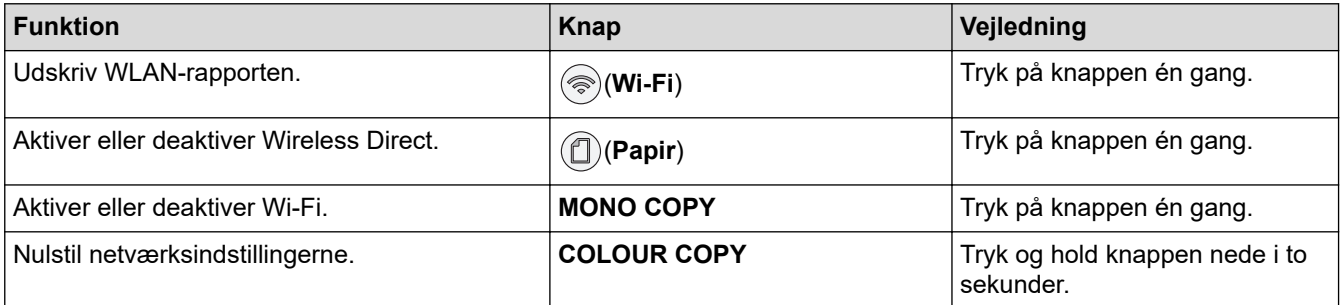

## **Relaterede informationer**

• [Konfiguration af netværksindstillinger](#page-105-0)

<span id="page-107-0"></span> [Hjem](#page-1-0) > [Netværk](#page-103-0) > Indstillinger for trådløst netværk

## **Indstillinger for trådløst netværk**

- [Brug af det trådløse netværk](#page-108-0)
- [Brug Wireless Direct](#page-115-0)
- [Aktivering/deaktivering af trådløst LAN](#page-118-0)
- [Udskrivning af WLAN-rapporten](#page-119-0)
<span id="page-108-0"></span> [Hjem](#page-1-0) > [Netværk](#page-103-0) > [Indstillinger for trådløst netværk](#page-107-0) > Brug af det trådløse netværk

- [Før konfiguration af din maskine til et trådløst netværk](#page-109-0)
- [Konfiguration af maskinen til et trådløst netværk ved hjælp af guiden til konfiguration fra](#page-110-0) [din computer](#page-110-0)
- [Konfiguration af maskinen til et trådløst netværk ved hjælp af guiden til konfiguration fra](#page-111-0) [din mobilenhed](#page-111-0)
- [Konfigurer maskinen til et trådløst netværk med éttryks-metoden i Wi-Fi Protected](#page-112-0) Setup<sup>™</sup> [\(WPS\)](#page-112-0)
- [Konfigurer maskinen til et trådløst netværk med PIN-metoden i Wi-Fi Protected Setup](#page-113-0)™ [\(WPS\)](#page-113-0)

<span id="page-109-0"></span> [Hjem](#page-1-0) > [Netværk](#page-103-0) > [Indstillinger for trådløst netværk](#page-107-0) > [Brug af det trådløse netværk](#page-108-0) > Før konfiguration af din maskine til et trådløst netværk

# **Før konfiguration af din maskine til et trådløst netværk**

Kontroller følgende, før du forsøger at konfigurere et trådløst netværk.

• Placer maskinen så tæt på det trådløse LAN-accesspoint/routeren som muligt med et minimum af forhindringer for at opnå optimal dokumentudskrivning hver dag. Store genstande og vægge mellem de to enheder samt interferens fra andre elektroniske enheder kan have indflydelse på dine dokumenters dataoverførselshastighed.

Det kan derfor betyde, at en trådløs forbindelse ikke er den optimale metode for alle typer dokumenter og programmer. Hvis du udskriver store filer som f.eks. flersidede dokumenter med både tekst og store illustrationer, kan du overveje at vælge USB for at opnå den højeste udskrivningshastighed.

- Hvis der er et signal i nærheden, giver trådløst LAN dig mulighed for frit at oprette en LAN-forbindelse. Men hvis sikkerhedsindstillingerne ikke er konfigureret korrekt, kan signalet blive opsnappet af uønskede tredjeparter, hvilket kan medføre:
	- Tyveri af personlige eller fortrolige oplysninger
	- Forkert transmission af oplysninger til parter, der udgiver sig for at være de angivne personer
	- Udbredelse af transskriberet, opfanget kommunikationsindhold.

Vær opmærksom på, at du skal kende den trådløse routers/accesspoints netværksnavn (SSID) og netværksnøgle (adgangskode). Hvis du ikke kan finde disse oplysninger, skal du kontakte producenten af den trådløse router/accesspointet, systemadministratoren eller internetudbyderen. Brother kan ikke give dig disse oplysninger.

#### **Relaterede informationer**

<span id="page-110-0"></span> [Hjem](#page-1-0) > [Netværk](#page-103-0) > [Indstillinger for trådløst netværk](#page-107-0) > [Brug af det trådløse netværk](#page-108-0) > Konfiguration af maskinen til et trådløst netværk ved hjælp af guiden til konfiguration fra din computer

# **Konfiguration af maskinen til et trådløst netværk ved hjælp af guiden til konfiguration fra din computer**

- 1. Følg en af nedenstående fremgangsmåder:
	- Windows

Download installationsprogrammet fra siden **Downloads** for din model på [support.brother.com.](https://support.brother.com/g/b/midlink.aspx)

- Mac
	- a. Download installationsprogrammet fra siden **Downloads** for din model på [support.brother.com.](https://support.brother.com/g/b/midlink.aspx)
	- b. Start installationsprogrammet, og dobbeltklik derefter på ikonet **Start Here Mac**.
- 2. Følg vejledningen på skærmen.
- 3. Vælg **Trådløs netværkstilslutning (Wi-Fi)**, og klik derefter på **Næste**.
- 4. Følg vejledningen på skærmen.

Konfigurationen af det trådløse netværk er nu færdig.

#### **Relaterede informationer**

<span id="page-111-0"></span> [Hjem](#page-1-0) > [Netværk](#page-103-0) > [Indstillinger for trådløst netværk](#page-107-0) > [Brug af det trådløse netværk](#page-108-0) > Konfiguration af maskinen til et trådløst netværk ved hjælp af guiden til konfiguration fra din mobilenhed

# **Konfiguration af maskinen til et trådløst netværk ved hjælp af guiden til konfiguration fra din mobilenhed**

- 1. Følg en af nedenstående fremgangsmåder:
	- Android™-enheder

Download og installer Brother Mobile Connect fra Google Play™.

- Alle enheder, der understøttes af iOS eller iPadOS, herunder iPhone, iPad og iPod touch Download og installer Brother Mobile Connect fra App Store.
- 2. Start Brother Mobile Connect, og følg derefter vejledningen på skærmbilledet for at tilslutte din mobilenhed til Brother-maskinen.

### **Relaterede informationer**

<span id="page-112-0"></span> [Hjem](#page-1-0) > [Netværk](#page-103-0) > [Indstillinger for trådløst netværk](#page-107-0) > [Brug af det trådløse netværk](#page-108-0) > Konfigurer maskinen til et trådløst netværk med éttryks-metoden i Wi-Fi Protected Setup™ (WPS)

# **Konfigurer maskinen til et trådløst netværk med éttryks-metoden i Wi-Fi Protected Setup™ (WPS)**

Hvis det trådløse accesspoint/routeren understøtter WPS (Push Button Configuration), kan du bruge ( $\text{Wi-Fi}$ ) på maskinens betjeningspanel til at konfigurere dine trådløse netværksindstillinger.

1. Tryk på  $\textcircled{\textcircled{\#}}(Wi-Fi)$  tre gange.

**LED for Wi-Fi** begynder at blinke.

2. Tryk på knappen WPS på det trådløse accesspoint/routeren.

Hvis den trådløse enhed forbindes, lyser **LED for strøm** og **LED for Wi-Fi**.

Du har nu gennemført konfigurationen af det trådløse netværk. Hvis du vil installere de drivere og den software, der er nødvendig for at bruge maskinen, skal du gå til siden **Downloads** for din model på [support.brother.com.](https://support.brother.com/g/b/midlink.aspx)

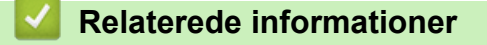

<span id="page-113-0"></span> [Hjem](#page-1-0) > [Netværk](#page-103-0) > [Indstillinger for trådløst netværk](#page-107-0) > [Brug af det trådløse netværk](#page-108-0) > Konfigurer maskinen til et trådløst netværk med PIN-metoden i Wi-Fi Protected Setup™ (WPS)

# **Konfigurer maskinen til et trådløst netværk med PIN-metoden i Wi-Fi Protected Setup™ (WPS)**

Hvis dit trådløse LAN-accesspoint/din trådløse LAN-router understøtter WPS, kan du bruge PIN-metoden (Personal Identification Number) til at konfigurere de trådløse netværksindstillinger.

PIN-metoden er en af de forbindelsesmetoder, der er udviklet af Wi-Fi Alliance®. Ved at sende en PIN-kode, som oprettes af en tilmelder (din maskine) til registratoren (en enhed, der administrerer det trådløse LAN), kan du konfigurere det trådløse netværk og sikkerhedsindstillingerne. Se vejledningen, der følger med det trådløse accesspoint/routeren for at få flere oplysninger om, hvordan du får adgang til WPS-tilstand.

#### **Type A**

Forbindelse, når det trådløse LANs accesspoint/routeren (1) dublerer som registrator.

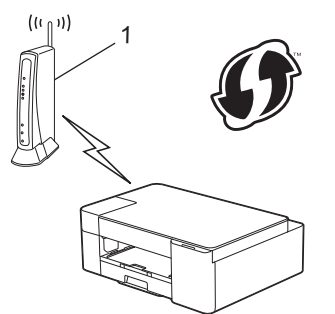

#### **Type B**

Forbindelse, når en anden enhed (2), f.eks. en computer, bruges som registrator.

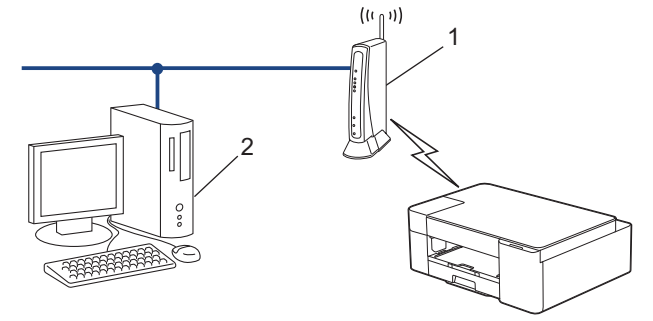

1. Tryk på  $(\text{Ni-Fi})$  fem gange.

**LED for Wi-Fi** begynder at blinke, og maskinen udskriver en ottecifret PIN-kode.

- 2. Skriv IP-adressen for den enhed, du bruger som registrator, i din browsers adresselinje vha. en computer, der er forbundet til netværket (f.eks. http://192.168.1.2).
- 3. Gå til siden WPS-indstillinger, og indtast PIN-koden, og følg derefter vejledningen på skærmen.
	- Registratoren er normalt det trådløse accesspoint/routeren.
	- Indstillingssiden varierer afhængigt af mærket på dit trådløse LAN-accesspoint/router. Se den vejledning, der følger med det trådløse accesspoint/routeren, for at få flere oplysninger.

#### **Gennemfør følgende trin, hvis du bruger en computer med Windows 7, Windows 8.1 eller Windows 10 som registrator:**

- 4. Følg en af nedenstående fremgangsmåder:
	- Windows 10

Klik på > **Windows System** > **Kontrolpanel**. I **Hardware og lyd**-gruppen skal du klikke på **Tilføj en enhed**.

Windows 8.1

Flyt din mus til skrivebordets nederste højre hjørne. Klik på **Indstil** > **Kontrolpanel** > **Hardware og lyd** > **Enheder og printere** > **Tilføj en enhed**, når menulinjen vises.

Windows 7

Klik på **(Start)** > **Enheder og printere** > **Tilføj en enhed** .

- Ø • Hvis du vil bruge en computer med Windows 7, Windows 8.1 eller Windows 10 som registrator, skal du registrere den på dit netværk på forhånd. Se den vejledning, der følger med det trådløse accesspoint/ routeren, for at få flere oplysninger.
	- Hvis du bruger Windows 7, Windows 8.1 eller Windows 10 som registrator, kan du installere printerdriveren efter den trådløse konfiguration ved at følge vejledningen på skærmen. Hvis du vil installere den driver og software, der er nødvendig for at bruge maskinen, skal du gå til siden **Downloads** for din model på [support.brother.com](https://support.brother.com/g/b/midlink.aspx).
- 5. Vælg din maskine, og klik på **Næste**.
- 6. Indtast PIN-koden, og klik derefter på **Næste**.
- 7. (Windows 7) Vælg dit netværk, og klik derefter på **Næste**.
- 8. Klik på **Luk**.

### **Relaterede informationer**

<span id="page-115-0"></span> [Hjem](#page-1-0) > [Netværk](#page-103-0) > [Indstillinger for trådløst netværk](#page-107-0) > Brug Wireless Direct

## **Brug Wireless Direct**

- [Oversigt over Wireless Direct](#page-116-0)
- [Konfiguration af dit Wireless Direct-netværk](#page-117-0)

<span id="page-116-0"></span> [Hjem](#page-1-0) > [Netværk](#page-103-0) > [Indstillinger for trådløst netværk](#page-107-0) > [Brug Wireless Direct](#page-115-0) > Oversigt over Wireless Direct

# **Oversigt over Wireless Direct**

Wireless Direct giver dig mulighed for at konfigurere et sikkert trådløst netværk mellem din Brother-maskine og din trådløse enhed (computer, smartphone, tablet eller lignende) uden at bruge en trådløs router/et accesspoint. Du kan konfigurere et trådløst netværk ved manuelt at indstille et netværksnavn (SSID) og en netværksnøgle (adgangskode).

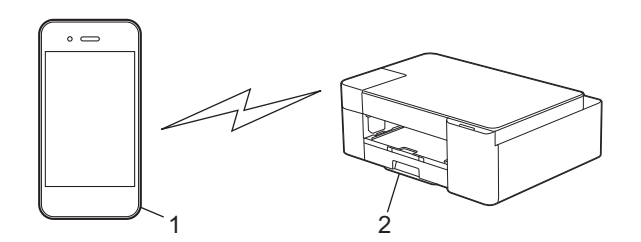

- 1. Trådløs enhed
- 2. Din Brother-maskine

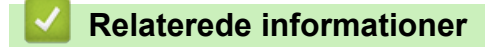

• [Brug Wireless Direct](#page-115-0)

<span id="page-117-0"></span> [Hjem](#page-1-0) > [Netværk](#page-103-0) > [Indstillinger for trådløst netværk](#page-107-0) > [Brug Wireless Direct](#page-115-0) > Konfiguration af dit Wireless Direct-netværk

# **Konfiguration af dit Wireless Direct-netværk**

1. Tryk på (**Wi-Fi**) og (**Papir**) samtidigt.

Wireless Direct er aktiveret, og maskinen begynder at udskrive Wireless Direct-oplysningsarket.

- 2. Aktiver Wi-Fi-funktionen på din trådløse enhed, og søg efter Brother-maskinen.
- 3. Vælg Brother-maskinens SSID (netværksnavn) på din trådløse enhed (DIRECT-xxxxx-xxxx\_BRxxxx).
- 4. Indtast netværksnøglen (adgangskode), når du bliver bedt om det.
	- SSID og netværksnøglen udskrives på Wireless Direct-oplysningsarket.
	- Deaktivering af Wireless Direct:
		- a. Tryk på (**Wi-Fi**) og (**STOP**) samtidigt.

**LED for strøm**, **Advarsels-LED** og **Blæk-LED** lyser i et sekund, hvorefter **LED for Wi-Fi** begynder at blinke.

b. Tryk på (**Papir**).

### **Relaterede informationer**

• [Brug Wireless Direct](#page-115-0)

Ø

 [Hjem](#page-1-0) > [Netværk](#page-103-0) > [Indstillinger for trådløst netværk](#page-107-0) > Aktivering/deaktivering af trådløst LAN

# **Aktivering/deaktivering af trådløst LAN**

1. Tryk på (**Wi-Fi**) og (**STOP**) samtidigt.

**LED for strøm**, **Advarsels-LED** og **Blæk-LED** lyser i et sekund, hvorefter **LED for Wi-Fi** begynder at blinke.

- 2. Tryk på **MONO COPY** for at aktivere Wi-Fi.
	- Når Wi-Fi aktiveres, blinker **LED for strøm** en enkelt gang, hvorefter **LED for strøm** og **LED for Wi-Fi** lyser.
	- Når Wi-Fi deaktiveres, blinker **LED for strøm** to gange, hvorefter **LED for strøm** lyser.

### **Relaterede informationer**

• [Indstillinger for trådløst netværk](#page-107-0)

<span id="page-119-0"></span> [Hjem](#page-1-0) > [Netværk](#page-103-0) > [Indstillinger for trådløst netværk](#page-107-0) > Udskrivning af WLAN-rapporten

# **Udskrivning af WLAN-rapporten**

WLAN-rapporten afspejler maskinens trådløse status. Hvis det ikke lykkes at oprette trådløs forbindelse, skal du kontrollere fejlkoden på den udskrevne rapport.

1. Tryk på  $\textcircled{\textcircled{\#}}(Wi-Fi)$  og  $\textcircled{\textcircled{\#}}(STOP)$  samtidigt.

**LED for strøm**, **Advarsels-LED** og **Blæk-LED** lyser i et sekund, hvorefter **LED for Wi-Fi** begynder at blinke.

2. Tryk på (**Wi-Fi**).

Brother-maskinen begynder at udskrive WLAN-rapporten.

### **Relaterede informationer**

- [Indstillinger for trådløst netværk](#page-107-0)
	- [Fejlkoder i trådløs LAN-rapport](#page-120-0)

#### **Relaterede emner:**

• [Hvis du har problemer med maskinens netværk](#page-182-0)

<span id="page-120-0"></span> [Hjem](#page-1-0) > [Netværk](#page-103-0) > [Indstillinger for trådløst netværk](#page-107-0) > [Udskrivning af WLAN-rapporten](#page-119-0) > Fejlkoder i trådløs LAN-rapport

# **Fejlkoder i trådløs LAN-rapport**

Hvis den trådløse LAN-rapport viser, at forbindelsen mislykkedes, skal du kontrollere fejlkoden på den udskrevne rapport, og se den tilsvarende vejledning i skemaet:

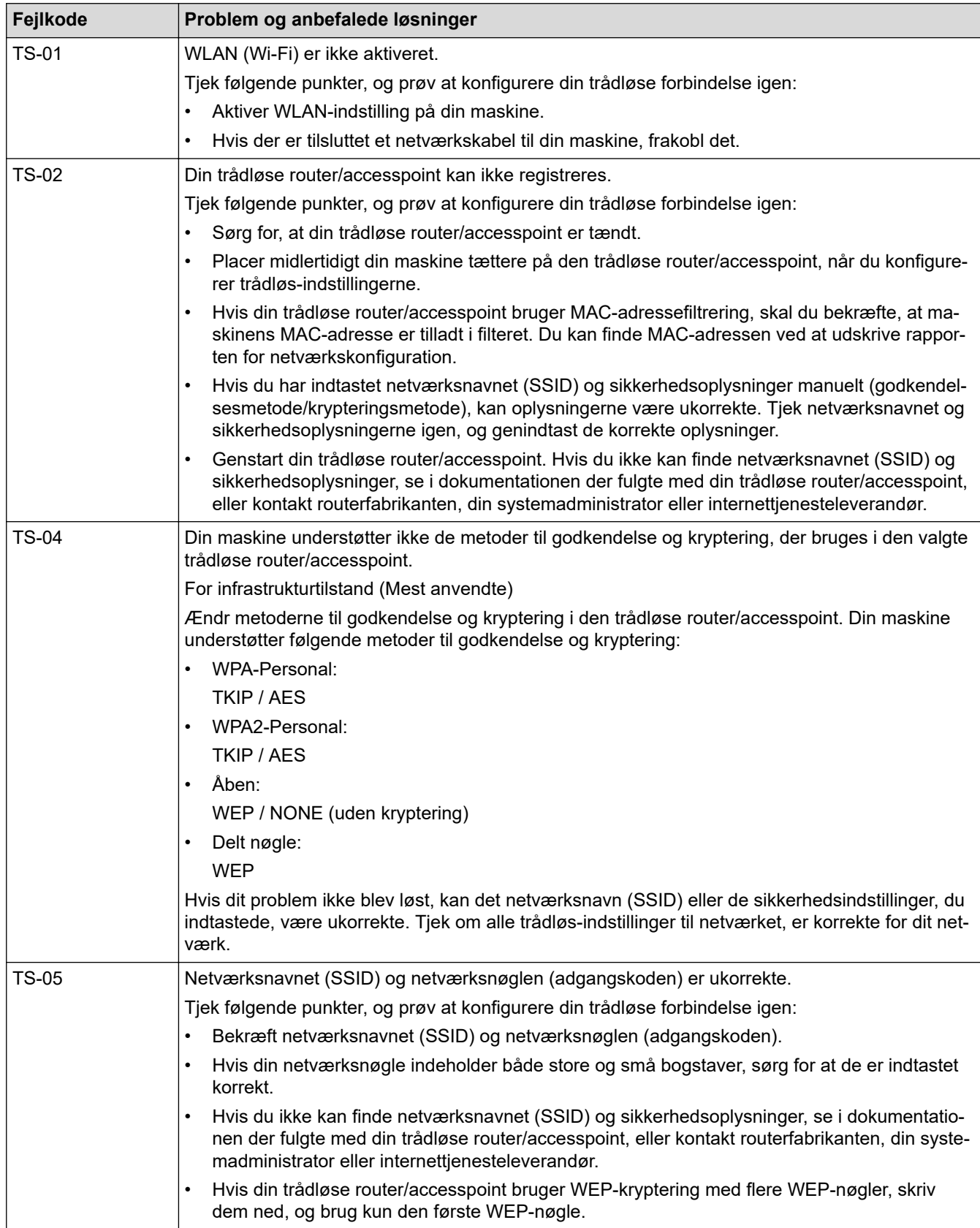

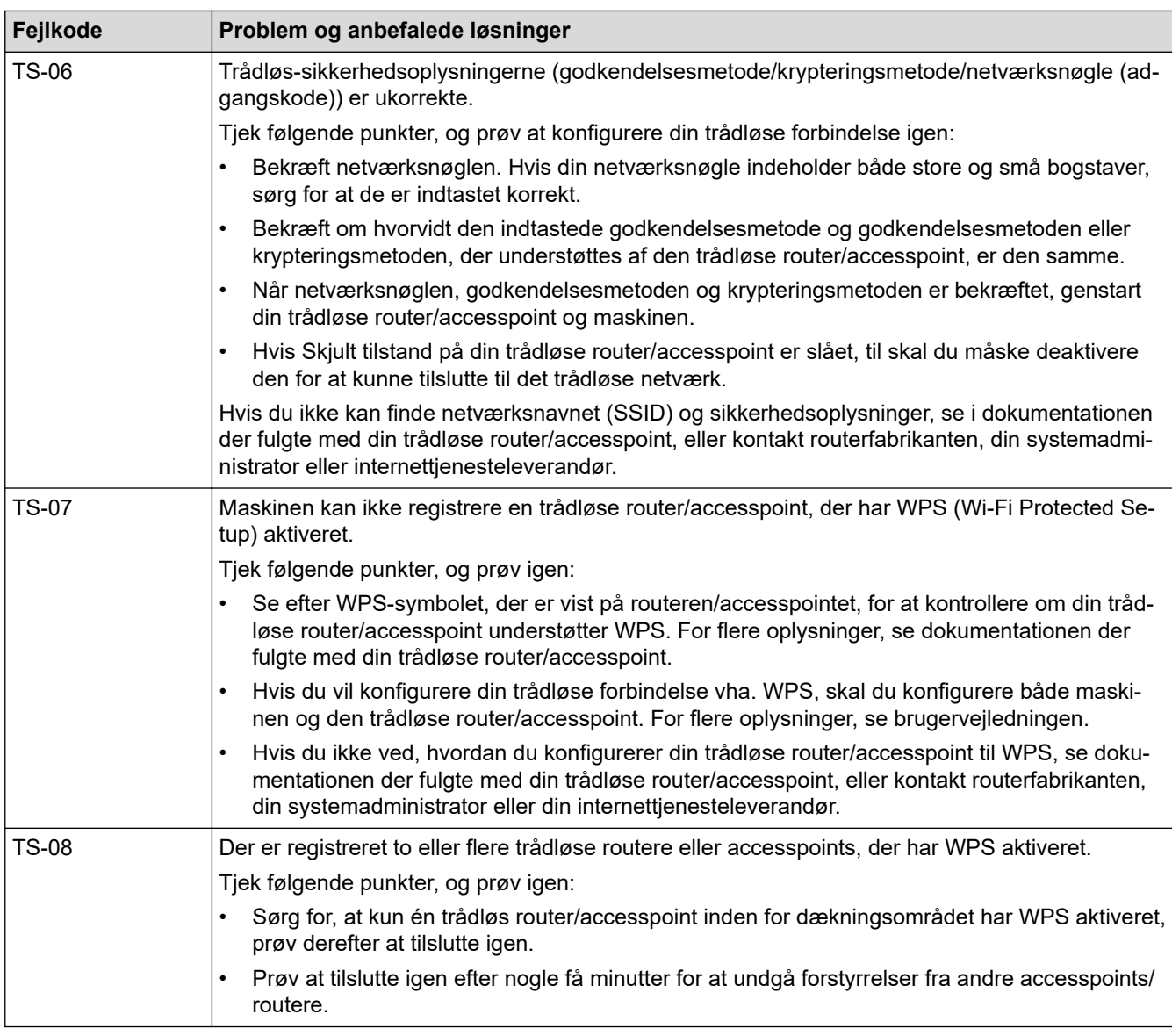

Sådan kontrolleres de trådløse sikkerhedsoplysninger (SSID/godkendelsesmetode/krypteringsmetode, netværksnøgle) for WLAN accesspointet/routeren:

- 1. Standard-sikkerhedsindstillingerne findes muligvis på en label på WLAN- accesspointet/routeren. Producentens navn eller modelnr. på WLAN accesspointet/routeren kan muligvis indgå i standardsikkerhedsindstillingerne.
- 2. Se den medfølgende dokumentation til det trådløse WLAN accesspoint/routeren for at få oplysninger om, hvordan du finder sikkerhedsindstillingerne.
- Hvis WLAN accesspointet/routeren er indstillet til ikke at rundsende SSID, vil SSID'et ikke automatisk blive registreret. Du vil skulle angive SSID-navnet manuelt.
- Netværksnøglen kan også kaldes adgangskode, sikkerhedsnøgle eller krypteringsnøgle.

Hvis du ikke kender SSID'et og de trådløse sikkerhedsindstillinger for dit WLAN accesspoint/router eller ikke ved, hvordan du ændrer konfigurationen, bedes du se den dokumentation, der fulgte med WLAN accesspointet/routeren, spørge producenten af accesspointet/routeren eller spørge din internetudbyder eller netværksadministrator.

## **Relaterede informationer**

• [Udskrivning af WLAN-rapporten](#page-119-0)

#### **Relaterede emner:**

- [Hvis du har problemer med maskinens netværk](#page-182-0)
- [Udskriv netværkskonfigurationsrapporten](#page-123-0)

<span id="page-122-0"></span> [Hjem](#page-1-0) > [Netværk](#page-103-0) > Netværksfunktioner

## **Netværksfunktioner**

- [Udskriv netværkskonfigurationsrapporten](#page-123-0)
- [Nulnulstilling af netværksindstillingerne til fabriksstandard](#page-124-0)

<span id="page-123-0"></span> [Hjem](#page-1-0) > [Netværk](#page-103-0) > [Netværksfunktioner](#page-122-0) > Udskriv netværkskonfigurationsrapporten

## **Udskriv netværkskonfigurationsrapporten**

Netværkskonfigurationsrapporten viser netværkskonfigurationen, herunder netværksindstillinger for printserveren.

- Nodenavn: Nodenavnet vises i den aktuelle netværkskonfigurationsrapport. Standardnodenavnet er "BRWxxxxxxxxxxxx" (hvor "xxxxxxxxxxxx" er maskinens MAC-adresse/Ethernet-adresse).
- Hvis IP-adressen i netværkskonfigurationsrapporten viser 0.0.0.0, skal du vente et minut og prøve at udskrive den igen.
- Du kan finde maskinens indstillinger såsom IP-adresse, undernetmaske, nodenavn og MAC-adresse i rapporten, f.eks.:
	- IP-adresse: 192.168.0.5
	- Undernetmaske: 255.255.255.0
	- Nodenavn: BRN000ca0000499
	- MAC-adresse: 00-0c-a0-00-04-99
- 1. Tryk på (**Wi-Fi**) og **MONO COPY** samtidigt.

Maskinen begynder at udskrive netværkskonfigurationsrapporten.

### **Relaterede informationer**

• [Netværksfunktioner](#page-122-0)

#### **Relaterede emner:**

- [Åbning af Web Based Management](#page-222-0)
- [Kontroller maskinens netværksindstillinger](#page-181-0)
- [Brug reparationsværktøjet til netværksforbindelse \(Windows\)](#page-180-0)
- [Hvis du har problemer med maskinens netværk](#page-182-0)

<span id="page-124-0"></span> [Hjem](#page-1-0) > [Netværk](#page-103-0) > [Netværksfunktioner](#page-122-0) > Nulnulstilling af netværksindstillingerne til fabriksstandard

# **Nulnulstilling af netværksindstillingerne til fabriksstandard**

Du kan bruge disse knapper på betjeningspanelet til at nulstille maskinen til fabriksindstillingerne. Dette nulstiller alle oplysninger, f.eks. adgangskode og IP-adresse.

Du kan også nulstille printserveren til fabriksindstillingerne ved hjælp af webbaseret administration.

1. Tryk på  $\textcircled{\textcircled{\textcircled{*}}}$  (Wi-Fi) og  $\textcircled{\textcircled{\textcircled{\textcirc}}}$  (STOP) samtidigt.

**LED for strøm**, **Advarsels-LED** og **Blæk-LED** lyser i et sekund, hvorefter **LED for Wi-Fi** begynder at blinke.

- 2. Tryk på **COLOUR COPY**, og hold den nede i ca. to sekunder.
- 3. Vent, indtil maskinen genstarter, og strømindikatoren lyser, før du frakobler maskinen fra strømkilden.

### **Relaterede informationer**

• [Netværksfunktioner](#page-122-0)

Ø

 [Hjem](#page-1-0) > [Netværk](#page-103-0) > Brothers administrationsværktøjer

## **Brothers administrationsværktøjer**

Brug et af Brothers administrationsværktøjer til at konfigurere Brother-maskinens netværksindstillinger. Gå til siden **Downloads** for din model på [support.brother.com](https://support.brother.com/g/b/midlink.aspx) for at downloade værktøjerne.

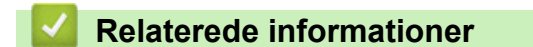

• [Netværk](#page-103-0)

## <span id="page-126-0"></span>Hjem > Sikkerhed

# **Sikkerhed**

- [Før brug af netværkssikkerhedsfunktioner](#page-127-0)
- [Konfiguration af certifikater til enhedssikkerhed](#page-128-0)
- [Brug af SSL/TLS](#page-140-0)

<span id="page-127-0"></span> [Hjem](#page-1-0) > [Sikkerhed](#page-126-0) > Før brug af netværkssikkerhedsfunktioner

## **Før brug af netværkssikkerhedsfunktioner**

Maskinen anvender nogle af de nyeste protokoller til netværkssikkerhed og kryptering, der fås på markedet i dag. Disse netværksfunktioner kan integreres i din overordnede plan for netværkssikkerhed og være med til at beskytte dine data samt forhindre uautoriseret adgang til maskinen.

Vi anbefaler, at du deaktiverer FTP- og TFTP-protokollerne. Adgang til maskinen via disse protokoller er ikke sikker.

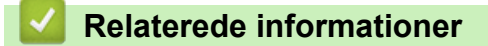

• [Sikkerhed](#page-126-0)

b

<span id="page-128-0"></span> [Hjem](#page-1-0) > [Sikkerhed](#page-126-0) > Konfiguration af certifikater til enhedssikkerhed

## **Konfiguration af certifikater til enhedssikkerhed**

Du skal konfigurere et certifikat til sikker administration af din netværksmaskine vha. SSL/TLS. Du skal bruge Web Based Management til konfiguration af et certifikat.

- [Understøttede sikkerhedscertifikatfunktioner](#page-129-0)
- [Trinvis vejledning til oprettelse og installation af certifikat](#page-130-0)
- [Oprettelse af selvsigneret certifikat](#page-131-0)
- [Oprettelse af CSR og installation af et certifikat fra et nøglecenter](#page-132-0)
- [Import og eksport af certifikat og privat nøgle](#page-136-0)
- [Administration af flere certifikater](#page-139-0)

#### <span id="page-129-0"></span> [Hjem](#page-1-0) > [Sikkerhed](#page-126-0) > [Konfiguration af certifikater til enhedssikkerhed](#page-128-0) > Understøttede sikkerhedscertifikatfunktioner

## **Understøttede sikkerhedscertifikatfunktioner**

Maskinen understøtter brugen af flere sikkerhedscertifikater, der giver mulighed for sikker godkendelse og kommunikation med maskinen. Følgende sikkerhedscertifikatfunktioner kan anvendes med maskinen:

SSL/TLS-kommunikation

Brother-maskinen understøtter følgende:

• Præinstalleret certifikat

Din maskine har et præinstalleret, selvsigneret certifikat. Med dette certifikat kan du bruge SSL/TLSkommunikation uden at oprette eller installere et andet certifikat.

Det præinstallerede, selvsignerede certifikat beskytter din kommunikation op til et vist niveau. Vi anbefaler brug af et certifikat, der er udstedt af en pålidelig organisation, for at opnå bedre sikkerhed.

Selvsigneret certifikat

Denne printserver udsteder sit eget certifikat. Med dette certifikat kan du nemt bruge SSL/TLSkommunikation uden at oprette eller installere et andet certifikat fra et nøglecenter.

• Certifikat fra et nøglecenter

Der er to måder, hvorpå du kan installere et certifikat fra et nøglecenter. Hvis du allerede har et certifikat fra et nøglecenter, eller hvis du vil bruge et certifikat fra et eksternt nøglecenter, der er tillid til:

- Ved brug af en CSR (Certificate Signing Request) fra denne printserver.
- Import af et certifikat og en privat nøgle.

• Hvis du skal bruge SSL/TLS-kommunikation, anbefaler vi, at du kontakter systemadministratoren først.

• Når du nulstiller printserveren til standardfabriksindstilling, slettes det installerede certifikat og den private nøgle. Hvis du vil bevare samme certifikat og den private nøgle efter nulstilling af serveren, skal disse eksporteres før nulstilling og derefter installeres igen.

#### **Relaterede informationer**

• [Konfiguration af certifikater til enhedssikkerhed](#page-128-0)

<span id="page-130-0"></span> [Hjem](#page-1-0) > [Sikkerhed](#page-126-0) > [Konfiguration af certifikater til enhedssikkerhed](#page-128-0) > Trinvis vejledning til oprettelse og installation af certifikat

# **Trinvis vejledning til oprettelse og installation af certifikat**

Der er to indstillinger ved valg af et sikkerhedscertifikat: brug et selvsigneret certifikat eller brug et certifikat fra et nøglecenter (CA).

### **Indstilling 1**

### **Selvsigneret certifikat**

- 1. Opret et selvsigneret certifikat med Web Based Management.
- 2. Installer det selvsignerede certifikat på computeren.

## **Indstilling 2**

### **Certifikat fra et nøglecenter**

- 1. Opret en anmodning om certifikatunderskrift (CSR) ved at bruge Web Based Management.
- 2. Installer det certifikat, der er udstedt af nøglecenteret, på Brother-maskinen ved hjælp af webbaseret administration.
- 3. Installer certifikatet på computeren.

### **Relaterede informationer**

• [Konfiguration af certifikater til enhedssikkerhed](#page-128-0)

<span id="page-131-0"></span> [Hjem](#page-1-0) > [Sikkerhed](#page-126-0) > [Konfiguration af certifikater til enhedssikkerhed](#page-128-0) > Oprettelse af selvsigneret certifikat

## **Oprettelse af selvsigneret certifikat**

- 1. Start din webbrowser.
- 2. Indtast "https://maskinens IP-adresse" i browserens adresselinje (hvor "maskinens IP-adresse" er IPadressen for maskinen).

F.eks.:

https://192.168.1.2

Hvis du anvender et domænenavn-system eller aktiverer et NetBIOS-navn, kan du indtaste et andet navn, såsom "DeltPrinter", i stedet for IP-adressen.

F.eks.:

https://SharedPrinter

Hvis du aktiverer et NetBIOS-navn, kan du også bruge nodenavnet.

F.eks.:

https://brnxxxxxxxxxxxx

NetBIOS-navnet kan findes i netværkskonfigurationsrapporten.

3. Hvis det er påkrævet, skal du skrive en adgangskode i feltet **Login (Logon)** og derefter klikke på **Login (Logon)**.

Standardadgangskoden for administration af denne maskines indstillinger er placeret på maskinens bagside og er mærket "**Pwd**".

4. Gå til navigationsmenuen, og klik derefter på **Network (Netværk)** > **Security (Sikkerhed)** > **Certificate (Certifikat)**.

Start fra  $\equiv$ , hvis navigationsmenuen ikke vises i venstre side af skærmbilledet.

- 5. Klik på **Create Self-Signed Certificate (Opret selvsigneret certifikat)**.
- 6. Indtast et **Common Name (Fælles navn)** og en **Valid Date (Gyldig dato)**.
	- Længden af **Common Name (Fælles navn)** er mindre end 64 byte. Indtast en identifikator, f.eks. en IPadresse, et nodenavn eller domænenavn, der skal bruges til at få adgang til maskinen via SSL/TLSkommunikation. Nodenavnet vises som standard.
	- Der vises en advarsel, hvis du bruger en IPPS- eller HTTPS-protokol og indtaster et andet navn i URL'en end det **Common Name (Fælles navn)**, der bruges til det selvsignerede certifikat.
- 7. Vælg din indstilling af rullelisten **Public Key Algorithm (Algoritme til offentlig nøgle)**. Standardindstillingen er, at funktionen er slået **RSA(2048bit)**.
- 8. Vælg din indstilling af rullelisten **Digest Algorithm (Indlæs og afprøv algoritme)**. Standardindstillingen er, at funktionen er slået **SHA256**.
- 9. Klik på **Submit (Send)**.

#### **Relaterede informationer**

• [Konfiguration af certifikater til enhedssikkerhed](#page-128-0)

#### **Relaterede emner:**

- [Åbning af Web Based Management](#page-222-0)
- [Udskriv netværkskonfigurationsrapporten](#page-123-0)

<span id="page-132-0"></span> [Hjem](#page-1-0) > [Sikkerhed](#page-126-0) > [Konfiguration af certifikater til enhedssikkerhed](#page-128-0) > Oprettelse af CSR og installation af et certifikat fra et nøglecenter

# **Oprettelse af CSR og installation af et certifikat fra et nøglecenter**

Hvis du allerede har et certifikat fra et eksternt pålideligt nøglecenter, kan du gemme certifikatet og den private nøgle på maskinen og administrere dem via import og eksport. Hvis du ikke har et certifikat fra et eksternt pålideligt nøglecenter, skal du oprette en anmodning om certifikatunderskrift (CSR), sende den til et nøglecenter til godkendelse og installere det returnerede certifikat på din maskine.

- [Oprettelse af Certificate Signing Request \(CSR\)](#page-133-0)
- [Installation af et certifikat på maskinen](#page-135-0)

<span id="page-133-0"></span> [Hjem](#page-1-0) > [Sikkerhed](#page-126-0) > [Konfiguration af certifikater til enhedssikkerhed](#page-128-0) > [Oprettelse af CSR og installation af et](#page-132-0) [certifikat fra et nøglecenter](#page-132-0) > Oprettelse af Certificate Signing Request (CSR)

# **Oprettelse af Certificate Signing Request (CSR)**

En Certificate Signing Request (CSR) er en anmodning, der sendes til et nøglecenter (CA) for at få godkendt de oplysninger, som findes i certifikatet.

Vi anbefaler, at du installerer et nøglecenter-rodcertifikat på din computer, før der oprettes en CSR.

- 1. Start din webbrowser.
- 2. Indtast "https://maskinens IP-adresse" i browserens adresselinje (hvor "maskinens IP-adresse" er IPadressen for maskinen).

F.eks.:

https://192.168.1.2

Hvis du anvender et domænenavn-system eller aktiverer et NetBIOS-navn, kan du indtaste et andet navn, såsom "DeltPrinter", i stedet for IP-adressen.

F.eks.:

https://SharedPrinter

Hvis du aktiverer et NetBIOS-navn, kan du også bruge nodenavnet.

F.eks.:

https://brnxxxxxxxxxxxx

NetBIOS-navnet kan findes i netværkskonfigurationsrapporten.

3. Hvis det er påkrævet, skal du skrive en adgangskode i feltet **Login (Logon)** og derefter klikke på **Login (Logon)**.

Standardadgangskoden for administration af denne maskines indstillinger er placeret på maskinens bagside og er mærket "**Pwd**".

4. Gå til navigationsmenuen, og klik derefter på **Network (Netværk)** > **Security (Sikkerhed)** > **Certificate (Certifikat)**.

Start fra  $\equiv$ , hvis navigationsmenuen ikke vises i venstre side af skærmbilledet.

- 5. Klik på **Create CSR (Opret CSR)**.
- 6. Indtast et **Common Name (Fælles navn)** (obligatorisk), og tilføj andre oplysninger om din **Organization (Organisation)** (valgfrit).
	- Virksomhedsoplysningerne er nødvendige, så nøglecenteret kan bekræfte din identitet og verificere den over for andre.
	- Længden af **Common Name (Fælles navn)** skal være mindre end 64 byte. Indtast en identifikator, f.eks. en IP-adresse, et nodenavn eller domænenavn, der skal bruges til at få adgang til printeren via SSL/TLS-kommunikation. Nodenavnet vises som standard. **Common Name (Fælles navn)** er obligatorisk.
	- Der vises en advarsel, hvis du indtaster et andet navn i URL'en end det fællesnavn, der blev brugt til certifikatet.
	- Længden af **Organization (Organisation)**, **Organization Unit (Organisationsenhed)**, **City/Locality (By/lokalitet)** og **State/Province (Stat/provins)** skal være mindre end 64 byte.
	- Det **Country/Region (Land/område)** skal være en ISO 3166 landekode på to tegn.
	- Hvis du konfigurerer en X.509v3-certifikatudvidelse, skal du markere afkrydsningsfeltet **Configure extended partition (Konfigurer udvidet partition)** og derefter vælge **Auto (Register IPv4) (Auto (registrer IPv4))** eller **Manual**.
- 7. Vælg din indstilling af rullelisten **Public Key Algorithm (Algoritme til offentlig nøgle)**. Standardindstillingen er **RSA(2048bit)**.
- 8. Vælg din indstilling af rullelisten **Digest Algorithm (Indlæs og afprøv algoritme)**. Standardindstillingen er **SHA256**.
- 9. Klik på **Submit (Send)**.

CSR'et vises på skærmen. Gem CSR'et som en fil, eller kopier og indsæt det i en online CSR-formular tilbudt af et nøglecenter.

- 10. Klik på **Gem**.
	- Følg nøglecenterets politik vedrørende metoden til at afsende en CSR til nøglecenteret.
	- Hvis du bruger en rod fra et virksomhedsnøglecenter for Windows Server 2008/2008 R2/2012/2012 R2/2016/2019, anbefaler vi, at du bruger en webserver til certifikatskabelonen til sikker oprettelse af klientcertifikatet.

Få flere detaljerede oplysninger ved at besøge [support.brother.com](https://support.brother.com/g/b/midlink.aspx) og at se siden **Ofte stillede spørgsmål og fejlfinding** for din model.

Søg efter "SSL".

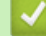

B

#### **Relaterede informationer**

• [Oprettelse af CSR og installation af et certifikat fra et nøglecenter](#page-132-0)

#### **Relaterede emner:**

- [Åbning af Web Based Management](#page-222-0)
- [Udskriv netværkskonfigurationsrapporten](#page-123-0)

<span id="page-135-0"></span> [Hjem](#page-1-0) > [Sikkerhed](#page-126-0) > [Konfiguration af certifikater til enhedssikkerhed](#page-128-0) > [Oprettelse af CSR og installation af et](#page-132-0) [certifikat fra et nøglecenter](#page-132-0) > Installation af et certifikat på maskinen

## **Installation af et certifikat på maskinen**

Når du modtager et certifikat fra et nøglecenter, skal du følge trinnene nedenfor for at installere det på printerserveren:

Kun et certifikat, der er udstedt med din maskines CSR, kan installeres på maskinen. Når du vil oprette et andet CSR, skal du kontrollere, at certifikatet er installeret, før der oprettes et andet CSR. Opret kun et andet CSR efter installation af certifikatet på maskinen. Hvis ikke, vil det CSR, du opretter før du installerer, være ugyldigt.

1. Start din webbrowser.

2. Indtast "https://maskinens IP-adresse" i browserens adresselinje (hvor "maskinens IP-adresse" er IPadressen for maskinen).

F.eks.:

https://192.168.1.2

Hvis du anvender et domænenavn-system eller aktiverer et NetBIOS-navn, kan du indtaste et andet navn, såsom "DeltPrinter", i stedet for IP-adressen.

F.eks.:

https://SharedPrinter

Hvis du aktiverer et NetBIOS-navn, kan du også bruge nodenavnet.

F.eks.:

https://brnxxxxxxxxxxxx

NetBIOS-navnet kan findes i netværkskonfigurationsrapporten.

3. Hvis det er påkrævet, skal du skrive en adgangskode i feltet **Login (Logon)** og derefter klikke på **Login (Logon)**.

Standardadgangskoden for administration af denne maskines indstillinger er placeret på maskinens bagside og er mærket "**Pwd**".

4. Gå til navigationsmenuen, og klik derefter på **Network (Netværk)** > **Security (Sikkerhed)** > **Certificate (Certifikat)**.

Start fra  $\equiv$ , hvis navigationsmenuen ikke vises i venstre side af skærmbilledet.

- 5. Klik på **Install Certificate (Installer certifikat)**.
- 6. Gennemse for at finde den fil, der indeholder certifikatet udstedt af nøglecenteret, og klik derefter på **Submit (Send)**.

Certifikatet er blevet oprettet og gemt i maskinens hukommelse.

Hvis du vil bruge SSL/TLS-kommunikation, skal rodcertifikatet fra nøglecenteret også installeres på computeren. Kontakt din netværksadministrator.

#### **Relaterede informationer**

• [Oprettelse af CSR og installation af et certifikat fra et nøglecenter](#page-132-0)

#### **Relaterede emner:**

- [Åbning af Web Based Management](#page-222-0)
- [Udskriv netværkskonfigurationsrapporten](#page-123-0)

<span id="page-136-0"></span> [Hjem](#page-1-0) > [Sikkerhed](#page-126-0) > [Konfiguration af certifikater til enhedssikkerhed](#page-128-0) > Import og eksport af certifikat og privat nøgle

# **Import og eksport af certifikat og privat nøgle**

Gem certifikatet og den private nøgle på maskinen, og administrer dem ved at importere og eksportere dem.

- [Import af et certifikat og en privat nøgle](#page-137-0)
- [Eksport af certifikat og privat nøgle](#page-138-0)

<span id="page-137-0"></span> [Hjem](#page-1-0) > [Sikkerhed](#page-126-0) > [Konfiguration af certifikater til enhedssikkerhed](#page-128-0) > [Import og eksport af certifikat og](#page-136-0) [privat nøgle](#page-136-0) > Import af et certifikat og en privat nøgle

## **Import af et certifikat og en privat nøgle**

- 1. Start din webbrowser.
- 2. Indtast "https://maskinens IP-adresse" i browserens adresselinje (hvor "maskinens IP-adresse" er IPadressen for maskinen).

F.eks.:

https://192.168.1.2

Hvis du anvender et domænenavn-system eller aktiverer et NetBIOS-navn, kan du indtaste et andet navn, såsom "DeltPrinter", i stedet for IP-adressen.

F.eks.:

https://SharedPrinter

Hvis du aktiverer et NetBIOS-navn, kan du også bruge nodenavnet.

F.eks.:

B

https://brnxxxxxxxxxxxx

NetBIOS-navnet kan findes i netværkskonfigurationsrapporten.

3. Hvis det er påkrævet, skal du skrive en adgangskode i feltet **Login (Logon)** og derefter klikke på **Login (Logon)**.

Standardadgangskoden for administration af denne maskines indstillinger er placeret på maskinens bagside og er mærket "**Pwd**".

4. Gå til navigationsmenuen, og klik derefter på **Network (Netværk)** > **Security (Sikkerhed)** > **Certificate (Certifikat)**.

Start fra  $\equiv$ , hvis navigationsmenuen ikke vises i venstre side af skærmbilledet.

- 5. Klik på **Import Certificate and Private Key (Importer certifikat og privat nøgle)**.
- 6. Gennemse for den fil, du vil importere.
- 7. Indtast adgangskoden, hvis filen er krypteret, og klik derefter på **Submit (Send)**.

Certifikatet og den private nøgle importeres til maskinen.

#### **Relaterede informationer**

• [Import og eksport af certifikat og privat nøgle](#page-136-0)

#### **Relaterede emner:**

- [Åbning af Web Based Management](#page-222-0)
- [Udskriv netværkskonfigurationsrapporten](#page-123-0)

<span id="page-138-0"></span> [Hjem](#page-1-0) > [Sikkerhed](#page-126-0) > [Konfiguration af certifikater til enhedssikkerhed](#page-128-0) > [Import og eksport af certifikat og](#page-136-0) [privat nøgle](#page-136-0) > Eksport af certifikat og privat nøgle

## **Eksport af certifikat og privat nøgle**

- 1. Start din webbrowser.
- 2. Indtast "https://maskinens IP-adresse" i browserens adresselinje (hvor "maskinens IP-adresse" er IPadressen for maskinen).

F.eks.:

https://192.168.1.2

Hvis du anvender et domænenavn-system eller aktiverer et NetBIOS-navn, kan du indtaste et andet navn, såsom "DeltPrinter", i stedet for IP-adressen.

F.eks.:

https://SharedPrinter

Hvis du aktiverer et NetBIOS-navn, kan du også bruge nodenavnet.

F.eks.:

https://brnxxxxxxxxxxxx

NetBIOS-navnet kan findes i netværkskonfigurationsrapporten.

3. Hvis det er påkrævet, skal du skrive en adgangskode i feltet **Login (Logon)** og derefter klikke på **Login (Logon)**.

Standardadgangskoden for administration af denne maskines indstillinger er placeret på maskinens bagside og er mærket "**Pwd**".

4. Gå til navigationsmenuen, og klik derefter på **Network (Netværk)** > **Security (Sikkerhed)** > **Certificate (Certifikat)**.

Start fra  $\equiv$ , hvis navigationsmenuen ikke vises i venstre side af skærmbilledet.

- 5. Klik på **Export (Eksport)**, der vises med **Certificate List (Certifikatliste)**.
- 6. Indtast en adgangskode, hvis du vil kryptere filen.

Hvis der ikke indtastes en adgangskode, krypteres udskriften ikke.

- 7. Gentag adgangskoden for at bekræfte den, og klik derefter på **Submit (Send)**.
- 8. Klik på **Gem**.

Ø

Certifikatet og den private nøgle eksporteres til computeren.

Du kan også importere certifikatet til din computer.

#### **Relaterede informationer**

• [Import og eksport af certifikat og privat nøgle](#page-136-0)

#### **Relaterede emner:**

- [Åbning af Web Based Management](#page-222-0)
- [Udskriv netværkskonfigurationsrapporten](#page-123-0)

<span id="page-139-0"></span> [Hjem](#page-1-0) > [Sikkerhed](#page-126-0) > [Konfiguration af certifikater til enhedssikkerhed](#page-128-0) > Administration af flere certifikater

# **Administration af flere certifikater**

Funktionen med flere certifikater giver dig mulighed for at bruge webbaseret administration til at administrere alle certifikater installeret på maskinen. I webbaseret administration skal du navigere til skærmbilledet **Certificate (Certifikat)** for at se certifikatindholdet, slette eller eksportere dine certifikater.

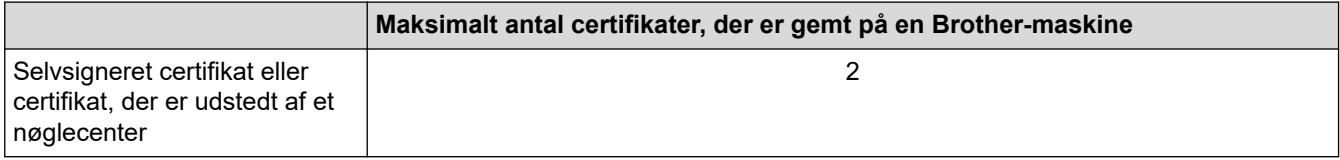

Vi anbefaler, at du gemmer færre certifikater end det tilladte antal, så der reserveres en ledig plads i tilfælde af certifikatudløb. Når et certifikat udløber, skal du importere et nyt certifikat til den ledige plads og derefter slette det udløbne certifikat. På den måde undgår du konfigurationsfejl.

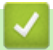

### **Relaterede informationer**

• [Konfiguration af certifikater til enhedssikkerhed](#page-128-0)

<span id="page-140-0"></span> [Hjem](#page-1-0) > [Sikkerhed](#page-126-0) > Brug af SSL/TLS

# **Brug af SSL/TLS**

- [Introduktion til SSL/TLS](#page-141-0)
- [Sikker administration af din netværksmaskine med SSL/TLS](#page-144-0)
- [Udskriv dokumenter sikkert med SSL/TLS](#page-149-0)

<span id="page-141-0"></span> [Hjem](#page-1-0) > [Sikkerhed](#page-126-0) > [Brug af SSL/TLS](#page-140-0) > Introduktion til SSL/TLS

# **Introduktion til SSL/TLS**

SSL (Secure Socket Layer) eller TLS (Transport Layer Security) er en effektiv metode til at beskytte data, der sendes over LAN- eller WAN-netværk. Det krypterer data, der sendes over et netværk, som f.eks. et udskriftsjob, så dataene ikke kan læses af uautoriserede personer.

SSL/TLS fungerer sammen med andre former for sikkerhed, f.eks. WPA-nøgler og firewalls.

### **Relaterede informationer**

- [Brug af SSL/TLS](#page-140-0)
	- [Hurtigt overblik over SSL/TLS](#page-142-0)
	- [Fordele ved at bruge SSL/TLS](#page-143-0)

<span id="page-142-0"></span> [Hjem](#page-1-0) > [Sikkerhed](#page-126-0) > [Brug af SSL/TLS](#page-140-0) > [Introduktion til SSL/TLS](#page-141-0) > Hurtigt overblik over SSL/TLS

# **Hurtigt overblik over SSL/TLS**

SSL/TLS blev oprindeligt lavet til at beskytte oplysninger på internettet, især data der blev sendt mellem webbrowsere og servere. Hvis du f.eks. bruger Internet Explorer i forbindelse med din netbank, og hvis https:// vises med en lille hængelås i webbrowseren, så bruger du SSL. SSL udviklede sig derefter til også at indgå i andre programmer, f.eks. Telnet-, printer- og FTP-software, og blev en universel løsning for onlinesikkerhed. Det bruges stadig i sit oprindelige design af mange onlineforhandlere og banker til at beskytte følsomme data, f.eks. kreditkortnumre, kundeoplysninger osv.

SSL/TLS bruger ekstremt høje krypteringsniveauer og nyder tillid fra pengeinstitutter over alt i verden.

## **Relaterede informationer**

• [Introduktion til SSL/TLS](#page-141-0)

<span id="page-143-0"></span> [Hjem](#page-1-0) > [Sikkerhed](#page-126-0) > [Brug af SSL/TLS](#page-140-0) > [Introduktion til SSL/TLS](#page-141-0) > Fordele ved at bruge SSL/TLS

# **Fordele ved at bruge SSL/TLS**

Den primære fordel ved at bruge SSL/TLS er sikkerheden ved udskrivning på et IP-netværk, da uautoriserede brugere ikke kan læse de data, der sendes til maskinen. SSL's primære salgsargument er, at det kan bruges til sikker udskrivning af fortrolige data. Eksempelvis kan en HR-afdeling i en stor virksomhed regelmæssigt have brug for at udskrive mange lønsedler. Uden kryptering kan dataene på de pågældende lønsedler læses af andre netværksbrugere. Men hvis der bruges SSL/TLS, får personer, der forsøger at opsnappe dataene, kun vist en side med forvirrende kode i stedet for den faktiske lønseddel.

### **Relaterede informationer**

• [Introduktion til SSL/TLS](#page-141-0)
<span id="page-144-0"></span> [Hjem](#page-1-0) > [Sikkerhed](#page-126-0) > [Brug af SSL/TLS](#page-140-0) > Sikker administration af din netværksmaskine med SSL/TLS

# **Sikker administration af din netværksmaskine med SSL/TLS**

- [Konfiguration af et certifikat for SSL/TLS og tilgængelige protokoller](#page-145-0)
- [Adgang til webbaseret administration ved hjælp af SSL/TLS](#page-146-0)
- [Installation af det selvsignerede certifikat for Windows-brugere med](#page-147-0) [administratorrettigheder](#page-147-0)
- [Konfiguration af certifikater til enhedssikkerhed](#page-128-0)

<span id="page-145-0"></span> [Hjem](#page-1-0) > [Sikkerhed](#page-126-0) > [Brug af SSL/TLS](#page-140-0) > [Sikker administration af din netværksmaskine med SSL/](#page-144-0) [TLS](#page-144-0) > Konfiguration af et certifikat for SSL/TLS og tilgængelige protokoller

## **Konfiguration af et certifikat for SSL/TLS og tilgængelige protokoller**

Konfigurer et certifikat på maskinen ved hjælp af webbaseret administration, før du bruger SSL/TLSkommunikation.

- 1. Start din webbrowser.
- 2. Indtast "https://maskinens IP-adresse" i browserens adresselinje (hvor "maskinens IP-adresse" er IPadressen for maskinen).

F.eks.:

https://192.168.1.2

Hvis du anvender et domænenavn-system eller aktiverer et NetBIOS-navn, kan du indtaste et andet navn, såsom "DeltPrinter", i stedet for IP-adressen.

F.eks.:

https://SharedPrinter

Hvis du aktiverer et NetBIOS-navn, kan du også bruge nodenavnet.

F.eks.:

https://brnxxxxxxxxxxxx

NetBIOS-navnet kan findes i netværkskonfigurationsrapporten.

3. Hvis det er påkrævet, skal du skrive en adgangskode i feltet **Login (Logon)** og derefter klikke på **Login (Logon)**.

Standardadgangskoden for administration af denne maskines indstillinger er placeret på maskinens bagside og er mærket "**Pwd**".

4. Gå til navigationsmenuen, og klik derefter på **Network (Netværk)** > **Network (Netværk)** > **Protocol (Protokol)**.

Start fra  $\equiv$ , hvis navigationsmenuen ikke vises i venstre side af skærmbilledet.

- 5. Klik på **HTTP Server Settings (HTTP-serverindstillinger)**.
- 6. Vælg det certifikat, der skal konfigureres, på rullelisten **Select the Certificate (Vælg certifikat)**.
- 7. Klik på **Submit (Send)**.
- 8. Klik på **Yes (Ja)** for at genstarte printserveren.

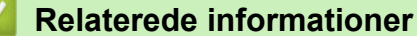

• [Sikker administration af din netværksmaskine med SSL/TLS](#page-144-0)

#### **Relaterede emner:**

- [Åbning af Web Based Management](#page-222-0)
- [Udskriv netværkskonfigurationsrapporten](#page-123-0)
- [Udskriv dokumenter sikkert med SSL/TLS](#page-149-0)

<span id="page-146-0"></span> [Hjem](#page-1-0) > [Sikkerhed](#page-126-0) > [Brug af SSL/TLS](#page-140-0) > [Sikker administration af din netværksmaskine med SSL/TLS](#page-144-0) > Adgang til webbaseret administration ved hjælp af SSL/TLS

# **Adgang til webbaseret administration ved hjælp af SSL/TLS**

Sikker administration af netværksmaskinen kræver brug af administrationshjælpeprogrammer med sikkerhedsprotokoller.

- For at bruge HTTPS-protokollen skal HTTPS være aktiveret på maskinen. HTTPS-protokollen er aktiveret som standard.
	- Du kan ændre HTTPS-protokolindstillingerne ved hjælp af Web Based Management-skærmen.
- 1. Start din webbrowser.
- 2. Indtast "https://maskinens IP-adresse" i browserens adresselinje (hvor "maskinens IP-adresse" er IPadressen for maskinen).

Eksempel:

k

https://192.168.1.2

3. Hvis det er påkrævet, skal du skrive en adgangskode i feltet **Login (Logon)** og derefter klikke på **Login (Logon)**.

Standardadgangskoden for administration af denne maskines indstillinger er placeret på maskinens bagside og er mærket "**Pwd**".

4. Du kan nu få adgang til maskinen med HTTPS.

#### **Relaterede informationer**

• [Sikker administration af din netværksmaskine med SSL/TLS](#page-144-0)

#### **Relaterede emner:**

- [Åbning af Web Based Management](#page-222-0)
- [Udskriv netværkskonfigurationsrapporten](#page-123-0)

<span id="page-147-0"></span> [Hjem](#page-1-0) > [Sikkerhed](#page-126-0) > [Brug af SSL/TLS](#page-140-0) > [Sikker administration af din netværksmaskine med SSL/](#page-144-0) [TLS](#page-144-0) > Installation af det selvsignerede certifikat for Windows-brugere med administratorrettigheder

# **Installation af det selvsignerede certifikat for Windows-brugere med administratorrettigheder**

Følgende trin gælder Microsoft Internet Explorer. Hvis du bruger en anden webbrowser, skal du bruge dokumentationen til din webbrowser for at få hjælp til installation af certifikater.

- 1. Følg en af nedenstående fremgangsmåder:
	- Windows 10, Windows Server 2016 og Windows Server 2019

Klik på > **Windows Tilbehør**.

• Windows 8.1

Højreklik på ikonet (**Internet Explorer**) på proceslinjen.

• Windows Server 2012 og Windows Server 2012 R2

Klik på (**Internet Explorer**), og højreklik derefter på ikonet (**Internet Explorer**), der vises på proceslinjen.

• Windows 7 og Windows Server 2008

Klik på **(Start)** > **Alle programmer**.

2. Højreklik på **Internet Explorer**, og klik derefter på **Kør som administrator**.

Hvis **Mere** vises, skal du klikke på **Mere**.

Hvis skærmbilledet **Kontrol af brugerkonti** vises, skal du klikke på **Ja**.

- 3. Indtast "http://maskinens IP-adresse" i din browsers adresselinje for at få adgang til din maskine (hvor "maskinens IP-adresse" er maskinens IP-adresse eller det nodenavn, som du har tildelt certifikatet).
- 4. Klik på **Flere oplysninger**.
- 5. Klik på **Fortsæt til websiden (anbefales ikke)**.
- 6. Klik på **Certifikatfejl**, og klik derefter på **Vis certifikat**.

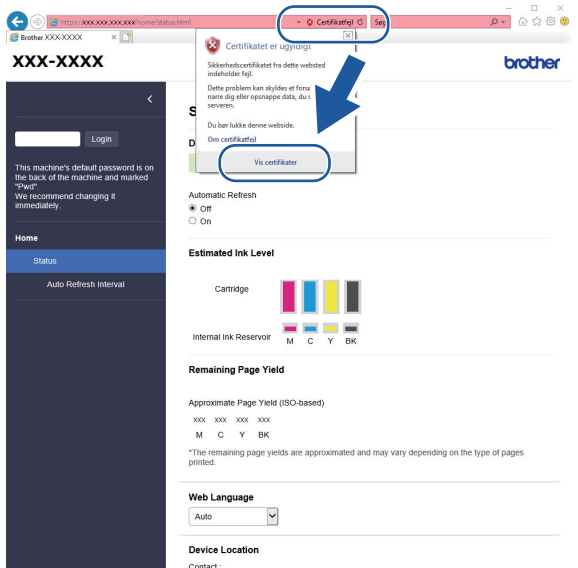

- 7. Klik på **Installer certifikat...**.
- 8. Når **Guiden Certifikatimport** vises, skal du klikke på **Næste**.
- 9. Vælg **Placer alle certifikater i følgende certifikatlager**, og klik derefter på **Gennemse...**.
- 10. Vælg **Rodnøglecentre, der er tillid til**, og klik derefter på **OK**.
- 11. Klik på **Næste**.
- 12. Klik på **Udfør**.
- 13. Klik på **Ja**, hvis aftrykket er korrekt.
- 14. Klik på **OK**.

### **Relaterede informationer**

• [Sikker administration af din netværksmaskine med SSL/TLS](#page-144-0)

<span id="page-149-0"></span> [Hjem](#page-1-0) > [Sikkerhed](#page-126-0) > [Brug af SSL/TLS](#page-140-0) > Udskriv dokumenter sikkert med SSL/TLS

## **Udskriv dokumenter sikkert med SSL/TLS**

- [Udskriv dokumenter med SSL/TLS](#page-150-0)
- [Konfiguration af certifikater til enhedssikkerhed](#page-128-0)
- [Konfiguration af et certifikat for SSL/TLS og tilgængelige protokoller](#page-145-0)

<span id="page-150-0"></span> [Hjem](#page-1-0) > [Sikkerhed](#page-126-0) > [Brug af SSL/TLS](#page-140-0) > [Udskriv dokumenter sikkert med SSL/TLS](#page-149-0) > Udskriv dokumenter med SSL/TLS

# **Udskriv dokumenter med SSL/TLS**

Sikker udskrivning af dokumenter med IPP-protokol, brug IPPS-protokollen.

- 1. Start din webbrowser.
- 2. Indtast "https://maskinens IP-adresse" i browserens adresselinje (hvor "maskinens IP-adresse" er IPadressen for maskinen).

F.eks.:

https://192.168.1.2

Hvis du anvender et domænenavn-system eller aktiverer et NetBIOS-navn, kan du indtaste et andet navn, såsom "DeltPrinter", i stedet for IP-adressen.

F.eks.:

https://SharedPrinter

Hvis du aktiverer et NetBIOS-navn, kan du også bruge nodenavnet.

F.eks.:

https://brnxxxxxxxxxxxx

NetBIOS-navnet kan findes i netværkskonfigurationsrapporten.

3. Hvis det er påkrævet, skal du skrive en adgangskode i feltet **Login (Logon)** og derefter klikke på **Login (Logon)**.

Standardadgangskoden for administration af denne maskines indstillinger er placeret på maskinens bagside og er mærket "**Pwd**".

4. Gå til navigationsmenuen, og klik derefter på **Network (Netværk)** > **Network (Netværk)** > **Protocol (Protokol)**.

Start fra  $\equiv$ , hvis navigationsmenuen ikke vises i venstre side af skærmbilledet.

5. Kontrollér, at afkrydsningsfeltet **IPP** er markeret.

Hvis afkrydsningsfeltet **IPP** ikke er markeret, skal du markere afkrydsningsfeltet **IPP** og derefter klikke på **Submit (Send)**.

Genstart maskinen for at aktivere konfigurationen.

Når maskinen er genstartet, skal du vende tilbage til maskinens webside, skrive adgangskoden, gå til navigationsmenuen og derefter klikke på **Network (Netværk)** > **Network (Netværk)** > **Protocol (Protokol)**.

- 6. Klik på **HTTP Server Settings (HTTP-serverindstillinger)**.
- 7. Marker afkrydsningsfeltet **HTTPS (Port 443)** i **IPP**, og klik derefter på **Submit (Send)**.
- 8. Genstart maskinen for at aktivere konfigurationen.

Kommunikation med IPPS kan ikke forhindre uautoriseret adgang til printserveren.

#### **Relaterede informationer**

• [Udskriv dokumenter sikkert med SSL/TLS](#page-149-0)

#### **Relaterede emner:**

- [Åbning af Web Based Management](#page-222-0)
- [Udskriv netværkskonfigurationsrapporten](#page-123-0)

#### <span id="page-151-0"></span> [Hjem](#page-1-0) > Mobile Connect

## **Mobile Connect**

- [AirPrint](#page-152-0)
- Mopria™ [udskriftstjeneste og Mopria](#page-159-0)™ scanning
- [Brother Mobile Connect](#page-160-0)
- [Udskrivning af en vedhæftet fil til en e-mail](#page-71-0)

<span id="page-152-0"></span> [Hjem](#page-1-0) > [Mobile Connect](#page-151-0) > AirPrint

# **AirPrint**

- [Oversigt over AirPrint](#page-153-0)
- [Før brug af AirPrint \(macOS\)](#page-154-0)
- [Udskrivning med AirPrint](#page-155-0)
- [Scanning med AirPrint \(macOS\)](#page-158-0)

# <span id="page-153-0"></span>**Oversigt over AirPrint**

AirPrint er en udskrivningsløsning for Apple-operativsystemer, der giver dig mulighed for at udskrive fotos, e-mail, websider og dokumenter fra din iPad, iPhone, iPod touch og Mac-computer, uden du behøver at installere en driver.

Med AirPrint kan du også scanne dokumenter til din Mac-computer.

Se Apples websted for at få flere oplysninger.

Anvendelse af mærket Works with Apple betyder, at et tilbehør er designet til at fungere specifikt med den teknologi, der identificeres i mærket, og at udvikleren har certificeret, at tilbehøret lever op til Apple-standarderne for ydeevne.

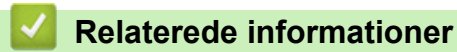

• [AirPrint](#page-152-0)

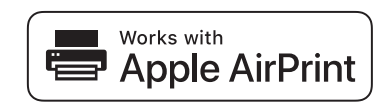

<span id="page-154-0"></span> [Hjem](#page-1-0) > [Mobile Connect](#page-151-0) > [AirPrint](#page-152-0) > Før brug af AirPrint (macOS)

# **Før brug af AirPrint (macOS)**

Før du udskriver med macOS, skal du tilføje maskinen til Mac-computerens liste over printere.

- 1. Vælg **Systemindstillinger** i Apple-menuen.
- 2. Klik på **Printere & scannere**.
- 3. Klik på ikonet + under vinduet Printere til venstre. Hvis skærmen **Tilføj** vises.
- 4. Vælg maskinen, og vælg derefter **AirPrint** i pop op-menuen **Brug**.
- 5. Klik på **Tilføj**.

#### **Relaterede informationer**

• [AirPrint](#page-152-0)

<span id="page-155-0"></span> [Hjem](#page-1-0) > [Mobile Connect](#page-151-0) > [AirPrint](#page-152-0) > Udskrivning med AirPrint

# **Udskrivning med AirPrint**

- [Udskrivning fra iPad, iPhone eller iPod touch](#page-156-0)
- [Udskrivning med AirPrint \(macOS\)](#page-157-0)

<span id="page-156-0"></span> [Hjem](#page-1-0) > [Mobile Connect](#page-151-0) > [AirPrint](#page-152-0) > [Udskrivning med AirPrint](#page-155-0) > Udskrivning fra iPad, iPhone eller iPod touch

# **Udskrivning fra iPad, iPhone eller iPod touch**

Proceduren for udskrivning kan variere afhængigt af programmet. I eksemplet nedenfor bruges Safari.

1. Kontroller, at maskinen er tændt.

Kontroller, at du har lagt det korrekte papir i papirbakken, og skift papirindstillingerne for papirbakken på maskinen.

- 2. Brug Safari til at åbne den side, du vil udskrive.
- 3. Tryk på  $\Box$  eller  $\Box$
- 4. Tryk på **Udskriv**.
- 5. Kontroller, at maskinen er valgt.
- 6. Hvis der er valgt en anden maskine (eller ingen printer), skal du trykke på **Printer**. En liste over tilgængelige maskiner vises.
- 7. Tryk på maskinens navn i listen.
- 8. Vælg de ønskede indstillinger, f.eks. antal sider til udskrivning og 2-sidet udskrivning (hvis dette understøttes af maskinen).
- 9. Tryk på **Udskriv**.

#### **Relaterede informationer**

• [Udskrivning med AirPrint](#page-155-0)

<span id="page-157-0"></span> [Hjem](#page-1-0) > [Mobile Connect](#page-151-0) > [AirPrint](#page-152-0) > [Udskrivning med AirPrint](#page-155-0) > Udskrivning med AirPrint (macOS)

# **Udskrivning med AirPrint (macOS)**

Proceduren for udskrivning kan variere afhængigt af programmet. I eksemplet nedenfor bruges Safari. Før du udskriver, skal du kontrollere, at maskinen er på Mac-computerens liste over printere.

1. Kontroller, at maskinen er tændt.

Kontroller, at du har lagt det korrekte papir i papirbakken, og skift papirindstillingerne for papirbakken på maskinen.

- 2. Gå til din Mac computer, og brug Safari til at åbne den side, der skal udskrives.
- 3. Klik på menuen **Arkiv**, og vælg dernæst **Udskriv**.
- 4. Kontroller, at maskinen er valgt. Hvis der er valgt en anden maskine (eller ingen printer), skal du klikke på pop op-menuen **Printer** og derefter vælge maskinen.
- 5. Vælg de ønskede indstillinger, f.eks. antal sider til udskrivning og 2-sidet udskrivning (hvis understøttet af maskinen).
- 6. Klik på **Udskriv**.

#### **Relaterede informationer**

• [Udskrivning med AirPrint](#page-155-0)

#### **Relaterede emner:**

• [Før brug af AirPrint \(macOS\)](#page-154-0)

<span id="page-158-0"></span> [Hjem](#page-1-0) > [Mobile Connect](#page-151-0) > [AirPrint](#page-152-0) > Scanning med AirPrint (macOS)

# **Scanning med AirPrint (macOS)**

Før du scanner, skal du kontrollere, at maskinen er på Mac-computerens liste over scannere.

- 1. Læg dokumentet i.
- 2. Vælg **Systemindstillinger** i Apple-menuen.
- 3. Klik på **Printere & scannere**.
- 4. Vælg maskinen på listen over scannere.
- 5. Klik på fanen **Scan**, og klik derefter på knappen **Åbn scanner…**. Skærmbilledet Scanner vises.
- 6. Hvis du anbringer dokumentet i ADF'en, skal du markere afkrydsningsfeltet **Brug dokumentindfører** og derefter vælge størrelsen på dit dokument fra pop op-menuen med indstillinger for scanningsstørrelsen.
- 7. Vælg destinationsmappen eller destinationsprogrammet i pop op-menuen med indstillinger for destination.
- 8. Klik på **Vis info** for at ændre scanningsindstillingerne efter behov.

Du kan beskære billedet manuelt ved at trække musemarkøren hen over den del, som du vil scanne fra scannerglasset.

9. Klik på **Scan**.

### **Relaterede informationer**

• [AirPrint](#page-152-0)

# <span id="page-159-0"></span>**Mopria™ udskriftstjeneste og Mopria™ scanning**

Mopria™ udskriftstjeneste er en udskriftsfunktion og Mopria™ scanning er en scanningsfunktion på Android™-mobilenheder, der er udviklet af Mopria Alliance™. Med denne tjeneste kan du oprette forbindelse til samme netværk som din maskine for at udskrive og scanne uden yderligere konfiguration.

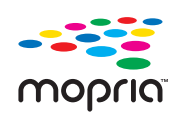

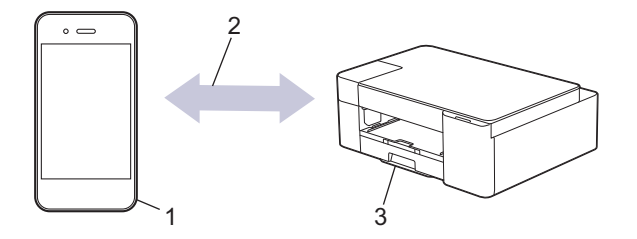

- 1. Android™-mobilenheder
- 2. Wi-Fi®-forbindelse
- 3. Din maskine

Du skal downloade Mopria™ udskriftstjeneste eller Mopria™ scanning fra Google Play™ og installere den på din Android™-enhed. Husk, at du skal aktivere tjenesten, før du kan bruge den.

#### **Relaterede informationer**

• [Mobile Connect](#page-151-0)

<span id="page-160-0"></span> [Hjem](#page-1-0) > [Mobile Connect](#page-151-0) > Brother Mobile Connect

# **Brother Mobile Connect**

Brug Brother Mobile Connect til at udskrive og scanne fra din mobilenhed.

• Til Android™-enheder

Med Brother Mobile Connect kan du bruge Brother-maskinens funktioner direkte fra din Android™-enhed.

Download og installer Brother Mobile Connect fra Google Play™.

• Til alle enheder, der understøttes af iOS eller iPadOS, herunder iPhone, iPad og iPod touch Med Brother Mobile Connect kan du bruge Brother-maskinens funktioner direkte fra din iOS- eller iPadOSenhed.

Download og installer Brother Mobile Connect fra App Store.

### **Relaterede informationer**

• [Mobile Connect](#page-151-0)

#### **Relaterede emner:**

• [Konfiguration af maskinen til et trådløst netværk ved hjælp af guiden til konfiguration fra din mobilenhed](#page-111-0)

<span id="page-161-0"></span> [Hjem](#page-1-0) > Brother iPrint&Scan til Windows og Mac

# **Brother iPrint&Scan til Windows og Mac**

• [Oversigt over Brother iPrint&Scan til Windows og Mac](#page-162-0)

<span id="page-162-0"></span> [Hjem](#page-1-0) > [Brother iPrint&Scan til Windows og Mac](#page-161-0) > Oversigt over Brother iPrint&Scan til Windows og Mac

## **Oversigt over Brother iPrint&Scan til Windows og Mac**

Brug Brother iPrint&Scan til Windows og Mac for at udskrive og scanne fra din computer.

Det følgende skærmbillede viser et eksempel på Brother iPrint&Scan for Windows. Det faktiske skærmbillede kan variere afhængigt af versionen af programmet.

For Windows

Gå til siden **Downloads** for din model på [support.brother.com](https://support.brother.com/g/b/midlink.aspx) for at downloade det nyeste program.

• For Mac

Download og installer Brother iPrint&Scan fra App Store.

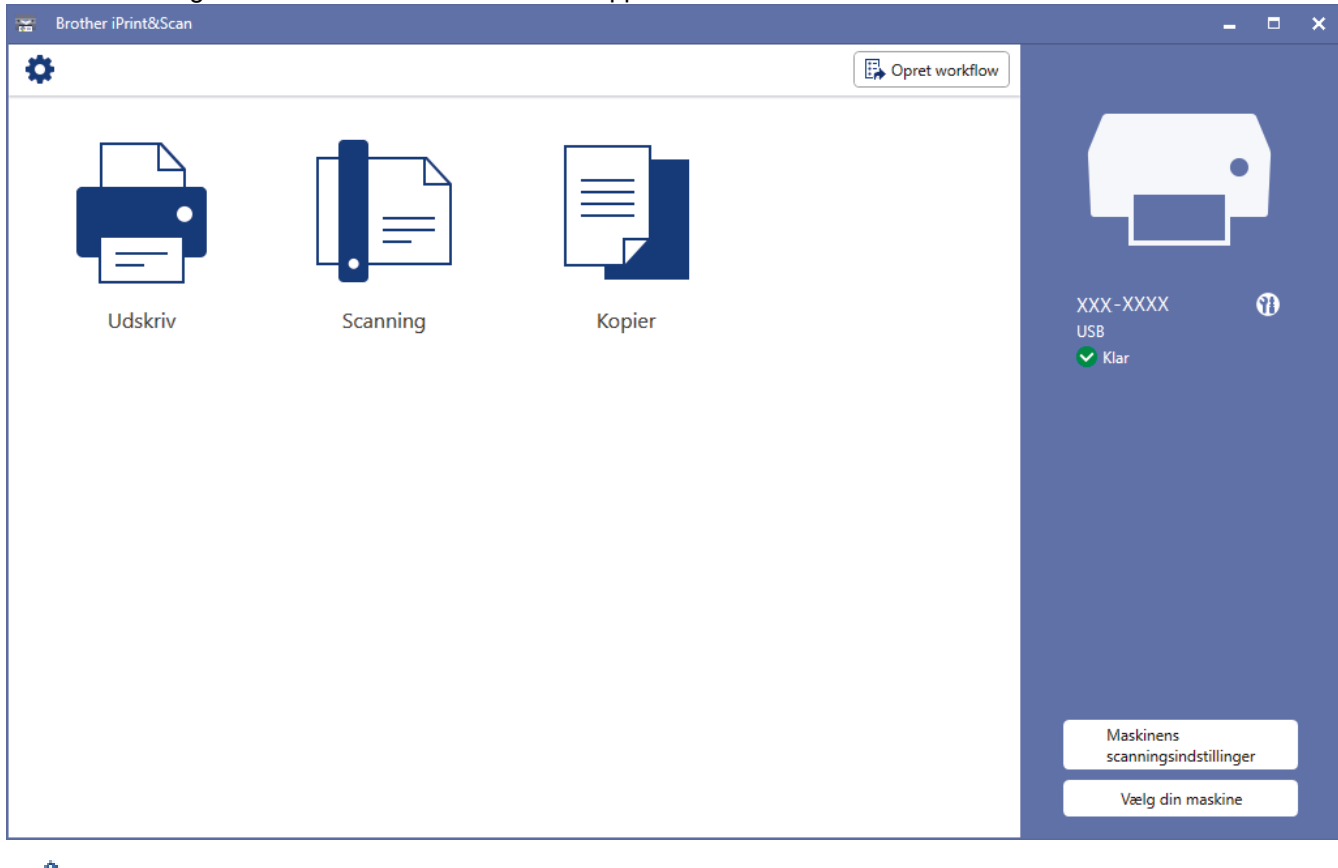

Installer den driver og software, der er nødvendig for at bruge maskinen, hvis du bliver bedt om det. Download installationsprogrammet fra siden **Downloads** for din model på [support.brother.com](https://support.brother.com/g/b/midlink.aspx).

#### **Relaterede informationer**

• [Brother iPrint&Scan til Windows og Mac](#page-161-0)

#### **Relaterede emner:**

Ø

- [Overvågning af maskinstatus ved hjælp af Brother iPrint&Scan \(Windows/Mac\)](#page-212-0)
- [Scanning ved brug af Brother iPrint&Scan \(Windows/Mac\)](#page-83-0)

#### <span id="page-163-0"></span>▲ [Hjem](#page-1-0) > Fejlfinding

# **Fejlfinding**

Hvis du mener der er et problem med din maskine, skal du først kontrollere hvert punkt herunder, derefter forsøge at identificere problemet og følge fejlfindingstippene.

Du kan selv afhjælpe de fleste problemer. Hvis du har brug for mere hjælp, kan du besøge [support.brother.com](https://support.brother.com/g/b/midlink.aspx) for at finde de nyeste hyppigt stillede spørgsmål og fejlfindingstip:

- 1. Besøg [support.brother.com](https://support.brother.com/g/b/midlink.aspx).
- 2. Klik på **Ofte stillede spørgsmål og fejlfinding**, og søg efter navnet på din model.

Kontroller først følgende:

- Maskinens strømkabel er korrekt tilsluttet, og der er tændt for maskinen.
- Alle maskinens beskyttende dele er blevet fjernet.
- Blækpatronerne er installeret korrekt.
- Låget til udredning af papirstop er helt lukket.
- Papir er indsat korrekt i papirbakken.
- Interfacekablerne er korrekt tilsluttet til maskinen og computeren, eller der er oprettet en trådløs forbindelse på både maskinen og din computer.
- (For netværksmodeller) Accesspointet (for trådløs), routeren eller hub'en er tændt, og forbindelsesindikatoren blinker.

Hvis du ikke kunne løse problemet med kontrolpunkterne, så identificer problemet ved at kontrollere LEDmønstrene og indikationerne, og >> Relaterede informationer

#### **Relaterede informationer**

- [LED-indikationer for fejl og vedligeholdelse](#page-164-0)
- [Printerstop eller papirstop](#page-168-0)
- [Hvis du har problemer med maskinen](#page-171-0)
- [Se maskinoplysningerne](#page-188-0)
- [Nulstilling af maskinen](#page-189-0)

#### **Relaterede emner:**

- [Problemer med papirhåndtering og udskrivning](#page-172-0)
- [Andre problemer](#page-178-0)
- [Netværksproblemer](#page-179-0)

<span id="page-164-0"></span> [Hjem](#page-1-0) > [Fejlfinding](#page-163-0) > LED-indikationer for fejl og vedligeholdelse

# **LED-indikationer for fejl og vedligeholdelse**

Som med alle andre avancerede kontormaskiner kan der forekomme fejl, og forbrugsvarer skal udskiftes. Hvis dette sker, identificerer maskinen fejlen eller påkrævet rutinemæssig vedligeholdelse og angiver dette med LED'erne på betjeningspanelet. LED-indikationerne er forklaret i denne tabel.

Du kan selv korrigere de fleste fejl og udføre rutinemæssig vedligeholdelse. Gå ind på siden **Ofte stillede spørgsmål og fejlfinding** for din model, hvis du har behov for flere tip på [support.brother.com](https://support.brother.com/g/b/midlink.aspx).

Hvis du bruger EcoPro-printabonnementet, skal du kontrollere de ekstra LED-indikationer på [support.brother.com/g/d/arfq/.](https://support.brother.com/g/d/arfq/)

*Relaterede informationer* står nederst på denne side.

k

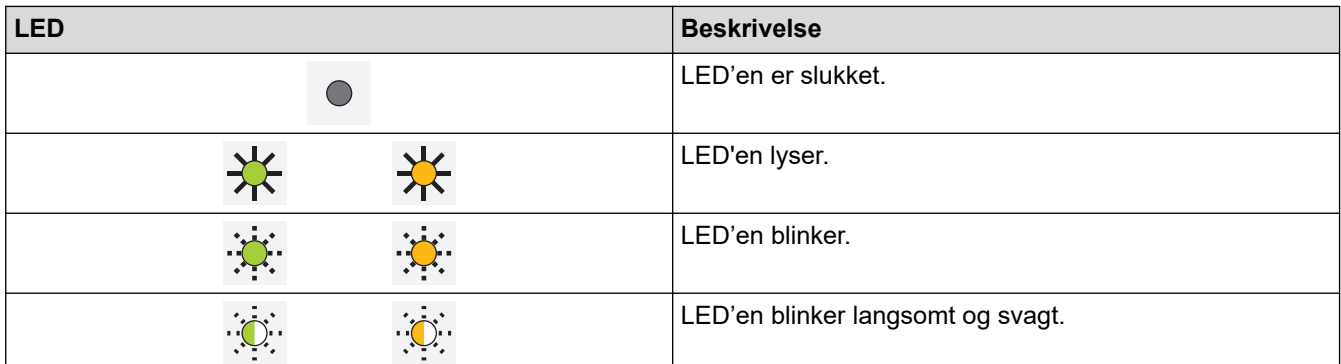

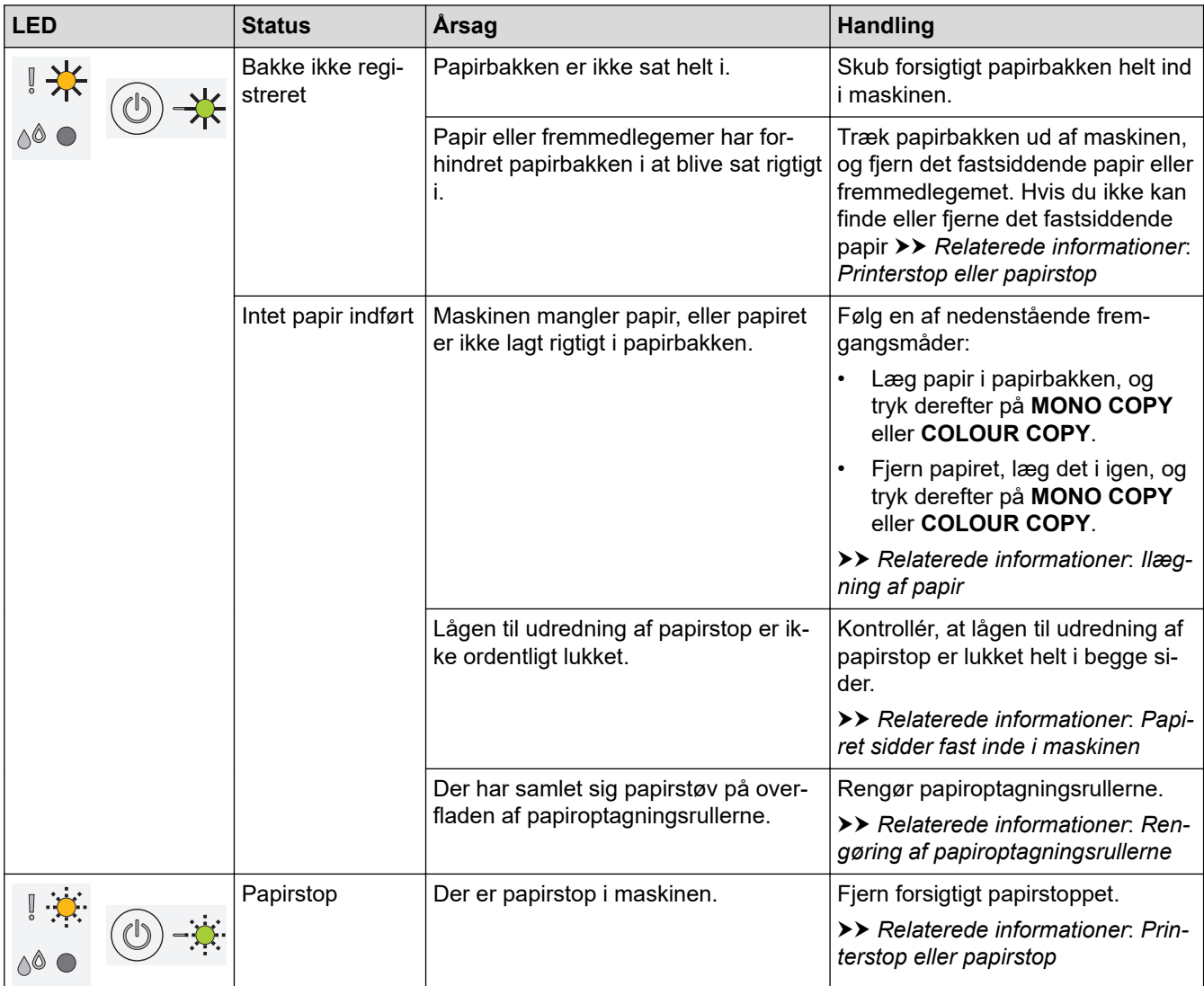

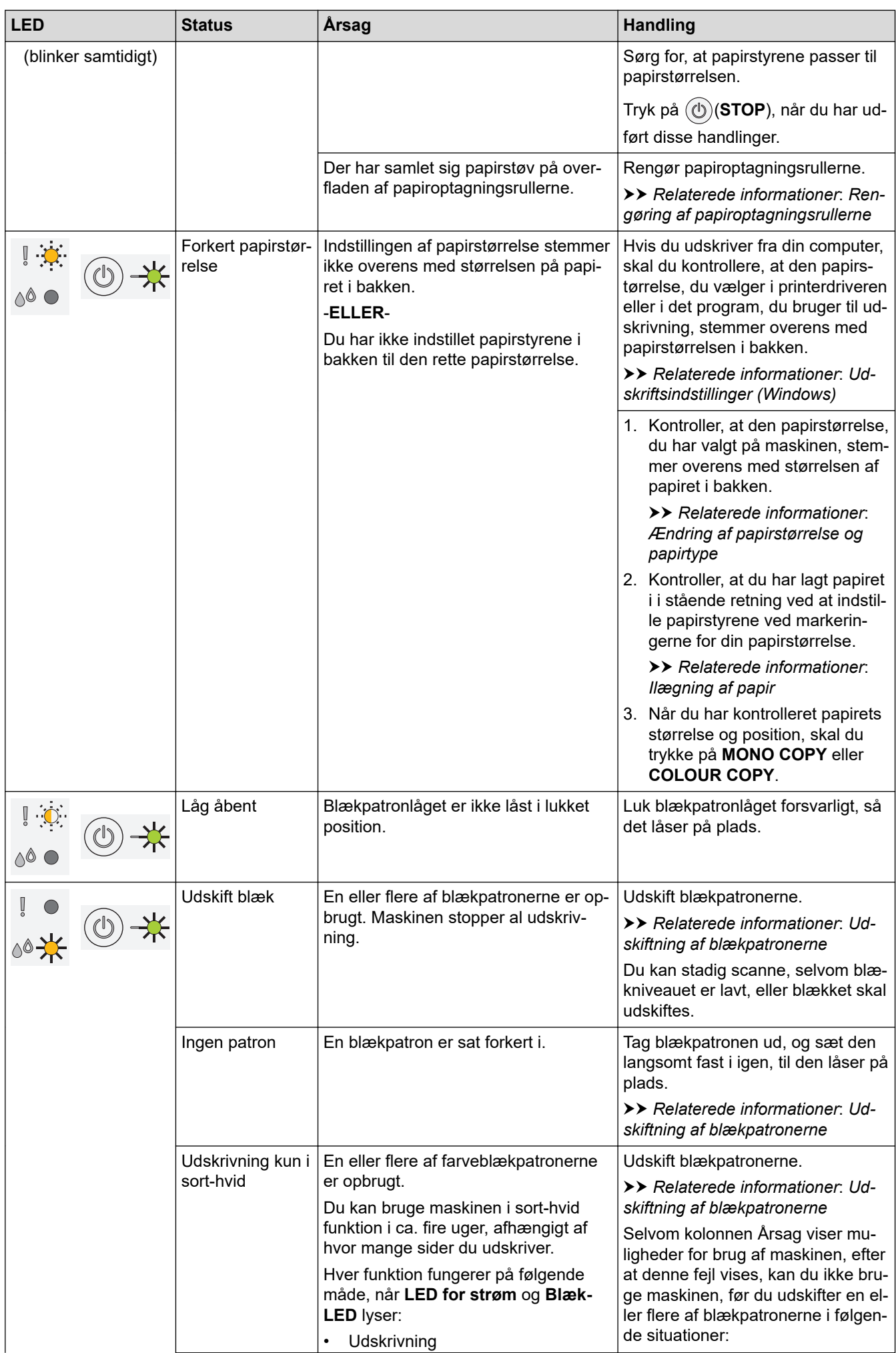

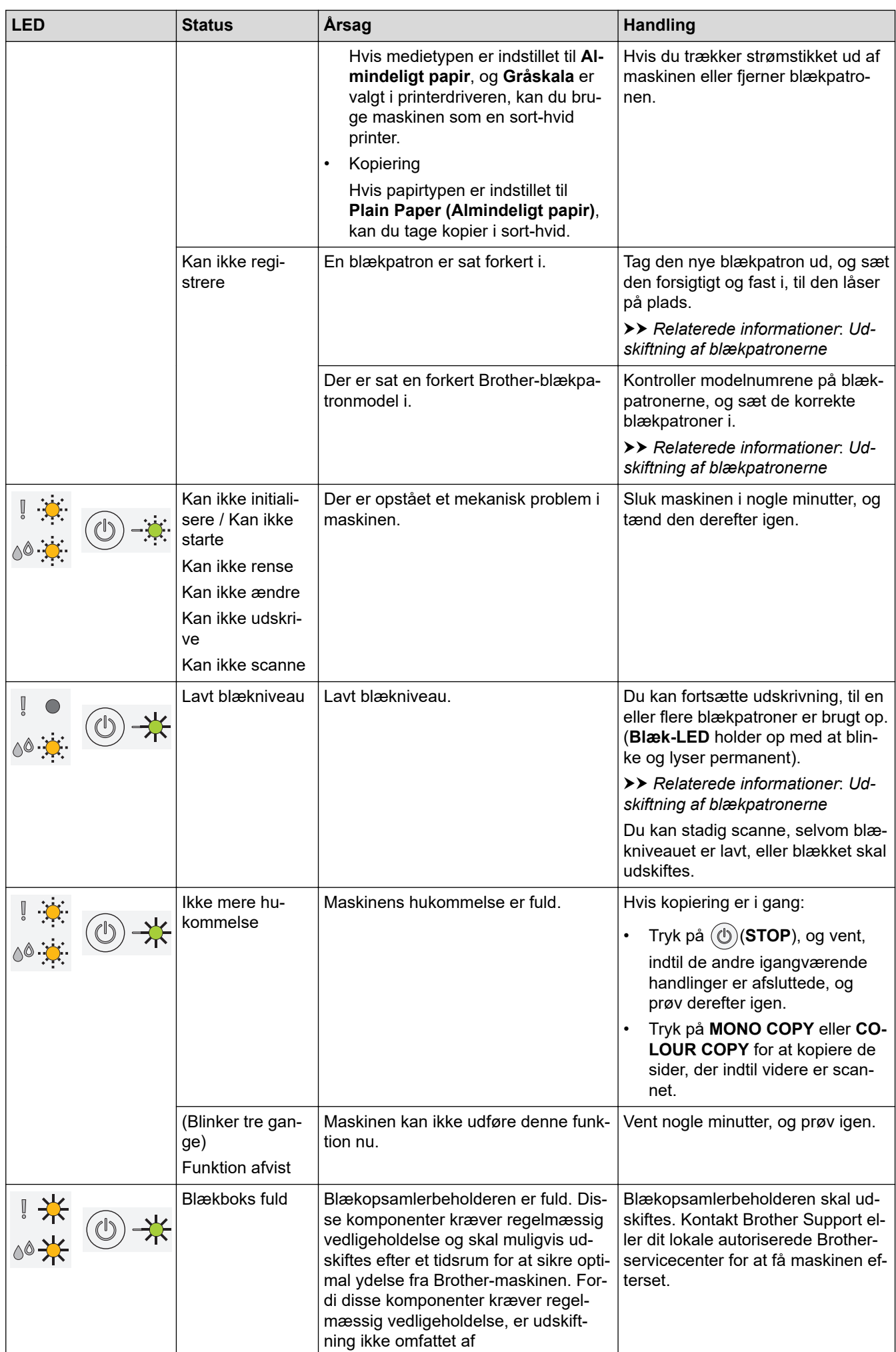

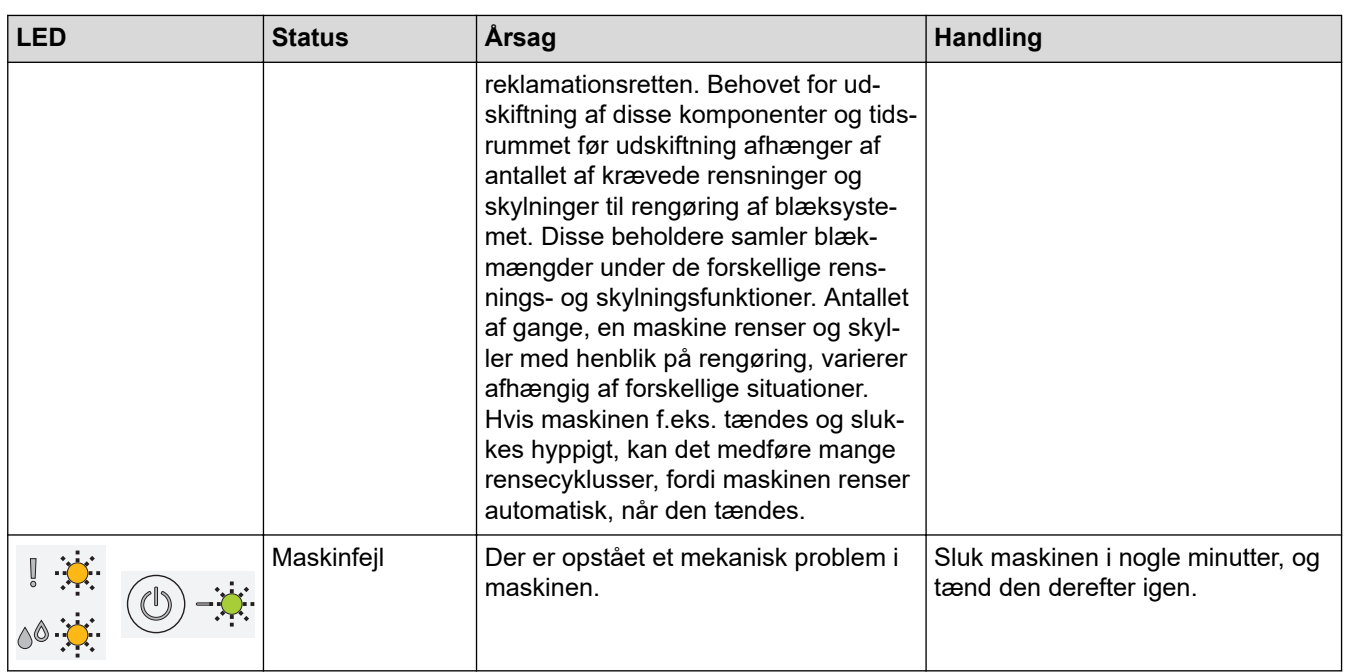

### **Relaterede informationer**

• [Fejlfinding](#page-163-0)

#### **Relaterede emner:**

- [Ilægning af papir](#page-20-0)
- [Printerstop eller papirstop](#page-168-0)
- [Rengøring af papiroptagningsrullerne](#page-204-0)
- [Udskriftsindstillinger \(Windows\)](#page-61-0)
- [Papiret sidder fast inde i maskinen](#page-169-0)
- [Udskiftning af blækpatronerne](#page-191-0)
- [Ændring af papirstørrelse og papirtype](#page-32-0)
- [LED-mønstre og indikationer](#page-15-0)

<span id="page-168-0"></span> [Hjem](#page-1-0) > [Fejlfinding](#page-163-0) > Printerstop eller papirstop

### **Printerstop eller papirstop**

Find og fjern det fastsiddende papir.

- [Papiret sidder fast inde i maskinen](#page-169-0)
- [LED-indikationer for fejl og vedligeholdelse](#page-164-0)
- [Problemer med papirhåndtering og udskrivning](#page-172-0)

<span id="page-169-0"></span>▲ [Hjem](#page-1-0) > [Fejlfinding](#page-163-0) > [Printerstop eller papirstop](#page-168-0) > Papiret sidder fast inde i maskinen

## **Papiret sidder fast inde i maskinen**

Følg nedenstående trin, hvis papiret sidder fast:

- 1. Træk stikket til maskinen ud af stikkontakten.
- 2. Tag papirbakken (1) helt ud af maskinen.

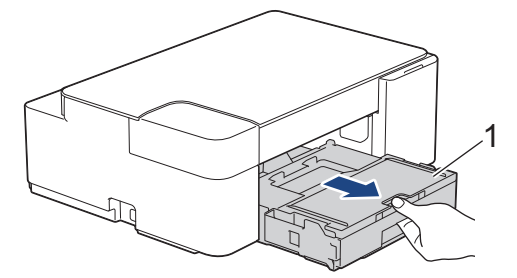

3. Træk langsomt det fastsiddende papir (1) ud af maskinen.

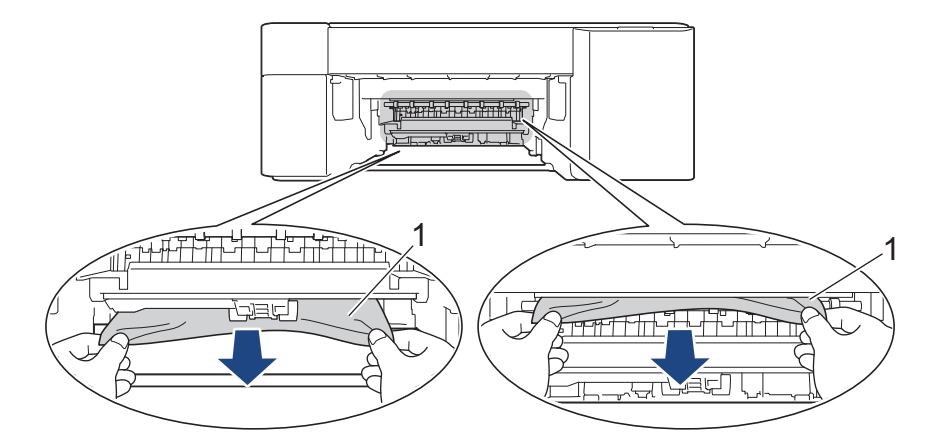

### **VIGTIGT**

Pas på ikke at få blæk på hænderne. Hvis du får blæk på huden eller tøjet, skal du omgående vaske det af med sæbe eller rensemiddel.

4. Se grundigt efter fastsiddende papirstumper indvendigt (1).

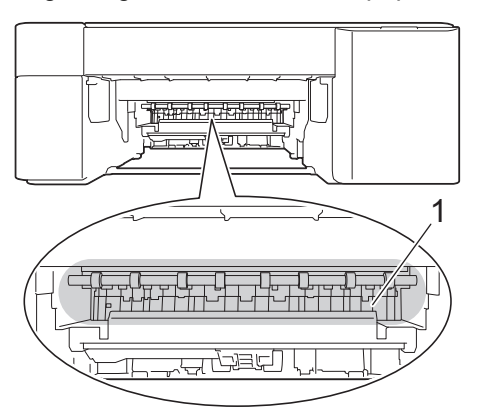

5. Tryk på låget til udredning af papirstop (1) på bagsiden af maskinen, og åbn det igen (2).

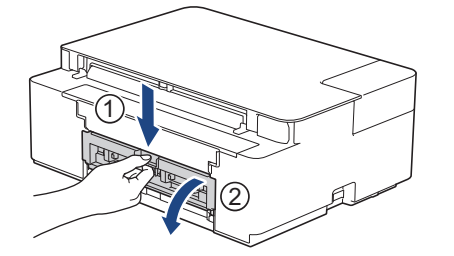

6. Træk langsomt det fastsiddende papir ud af maskinen.

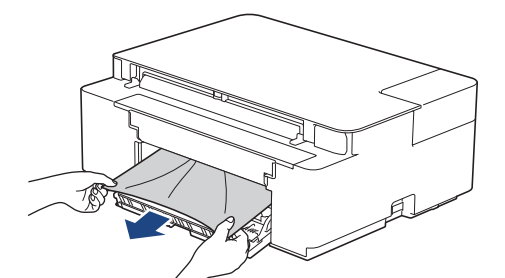

7. Luk lågen til udredning af papirstop. Kontroller, at lågen er lukket helt.

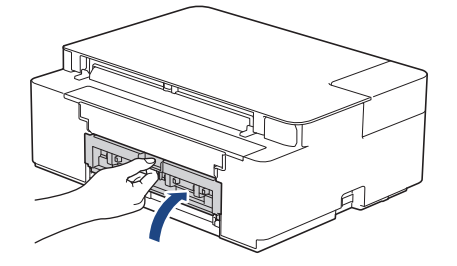

8. Skub papirbakken helt på plads i maskinen.

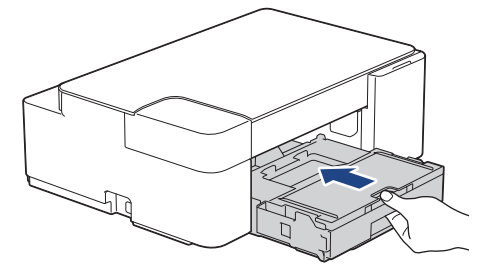

9. Hold papirbakken på plads i maskinen, træk papirstøtten (1) ud, til den låses på plads, og fold derefter papirstøtteflappen (2) ud.

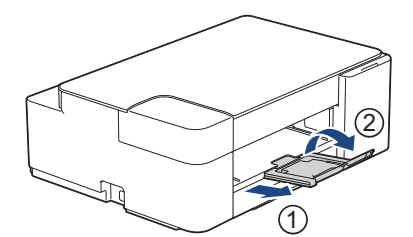

10. Sæt strømkablet i igen.

### **Relaterede informationer**

• [Printerstop eller papirstop](#page-168-0)

#### **Relaterede emner:**

• [LED-indikationer for fejl og vedligeholdelse](#page-164-0)

<span id="page-171-0"></span>▲ [Hjem](#page-1-0) > [Fejlfinding](#page-163-0) > Hvis du har problemer med maskinen

## **Hvis du har problemer med maskinen**

Hvis du har brug for teknisk hjælp skal du kontakte Brother Support.

Se følgende emner, hvis du mener, at der er et problem med maskinen. Du kan selv afhjælpe de fleste problemer.

Hvis du har brug for mere hjælp, kan du gå ind på siden **Ofte stillede spørgsmål og fejlfinding** for din model på [support.brother.com](https://support.brother.com/g/b/midlink.aspx).

- [Problemer med papirhåndtering og udskrivning](#page-172-0)
- [Andre problemer](#page-178-0)

Ø

- [Netværksproblemer](#page-179-0)
- [Problemer med AirPrint](#page-187-0)

<span id="page-172-0"></span> [Hjem](#page-1-0) > [Fejlfinding](#page-163-0) > [Hvis du har problemer med maskinen](#page-171-0) > Problemer med papirhåndtering og udskrivning

# **Problemer med papirhåndtering og udskrivning**

Hvis du stadig har brug for hjælp efter at have læst denne tabel, kan du se de seneste **Ofte stillede spørgsmål og fejlfinding** tips på [support.brother.com](https://support.brother.com/g/b/midlink.aspx).

>> Problemer med udskrivning

[>> Problemer med udskriftskvalitet](#page-174-0)

[>> Problemer med papirhåndtering](#page-175-0)

#### **Problemer med udskrivning**

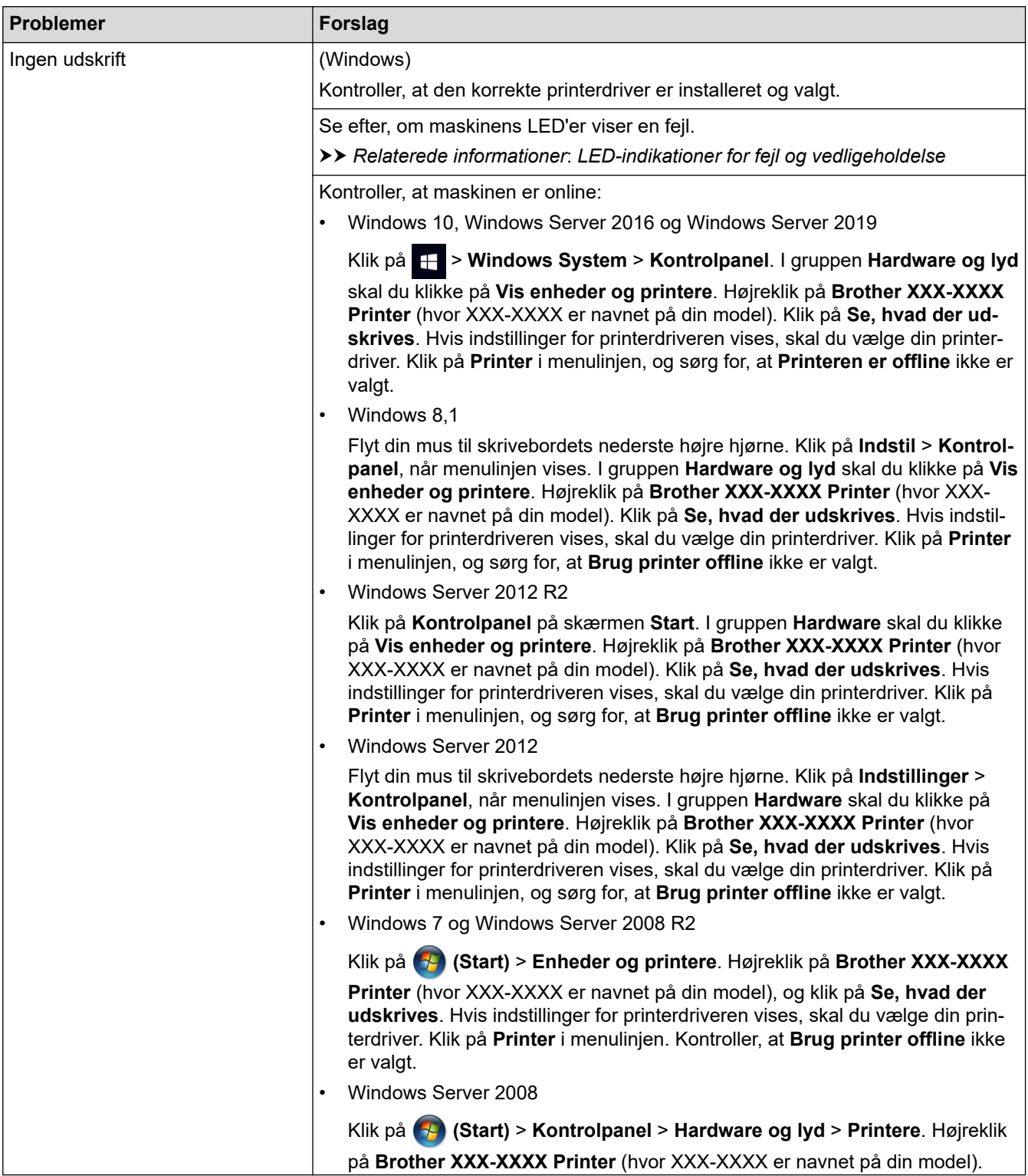

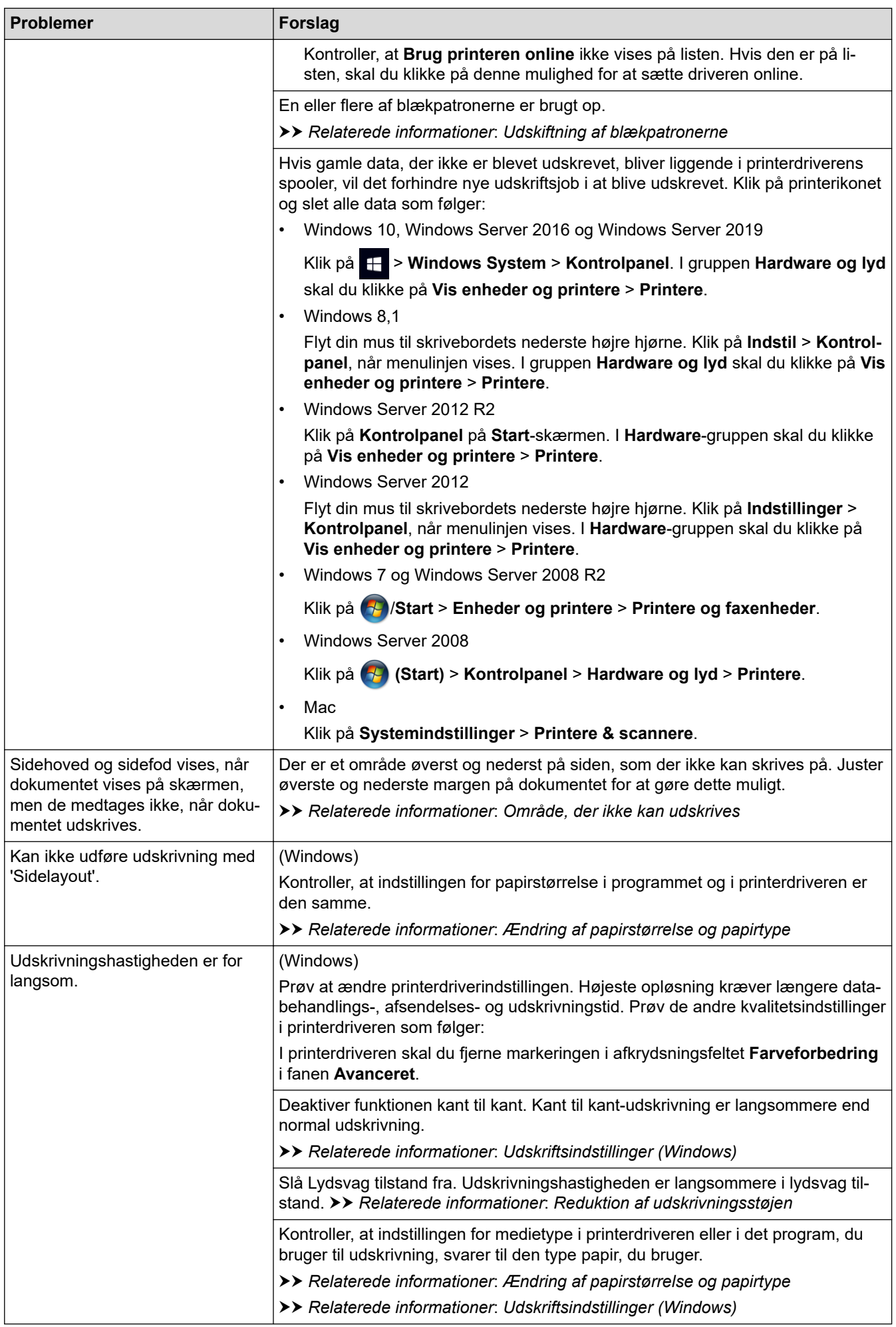

### <span id="page-174-0"></span>**Problemer med udskriftskvalitet**

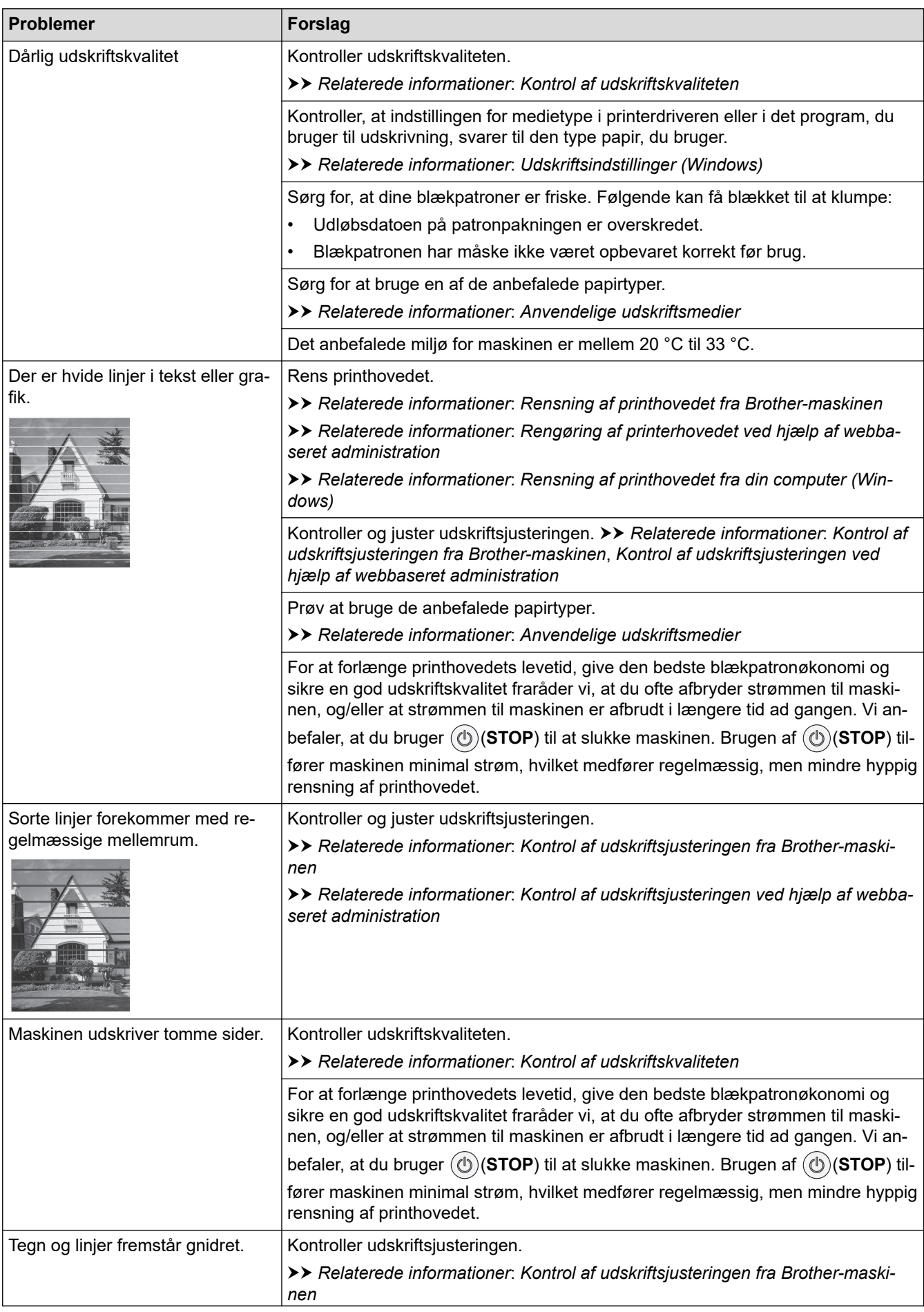

<span id="page-175-0"></span>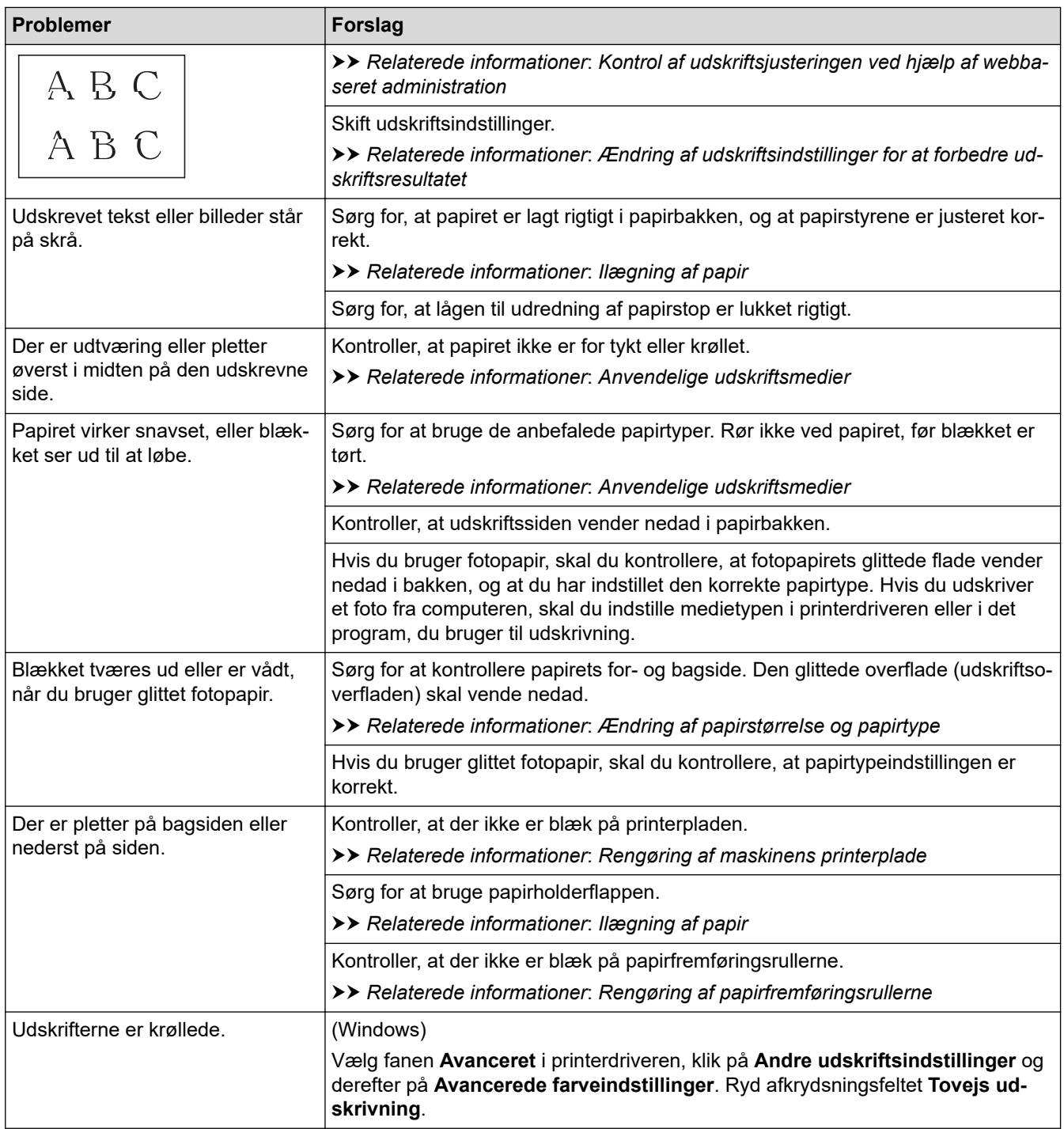

# **Problemer med papirhåndtering**

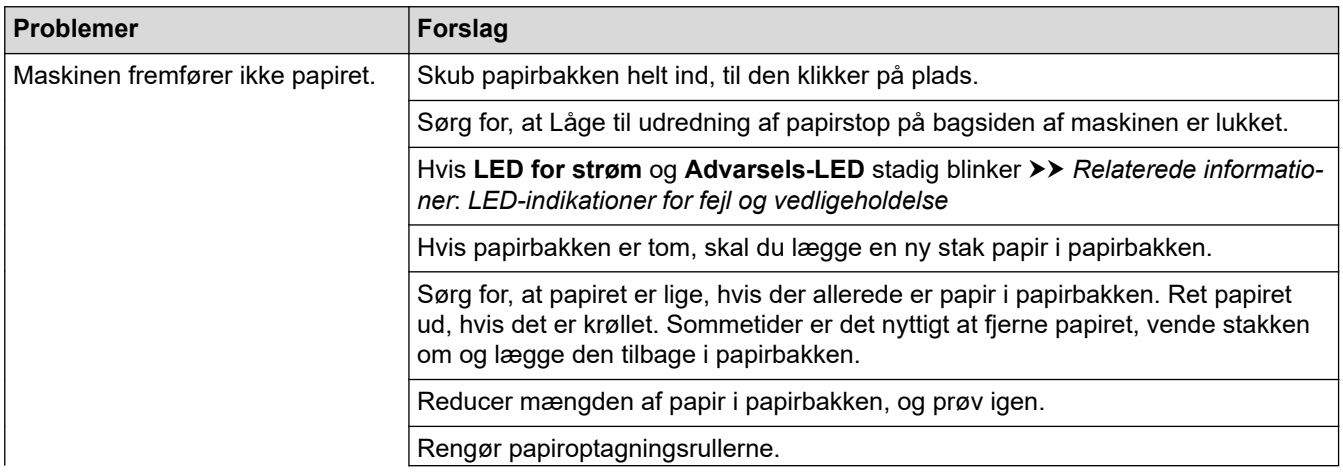

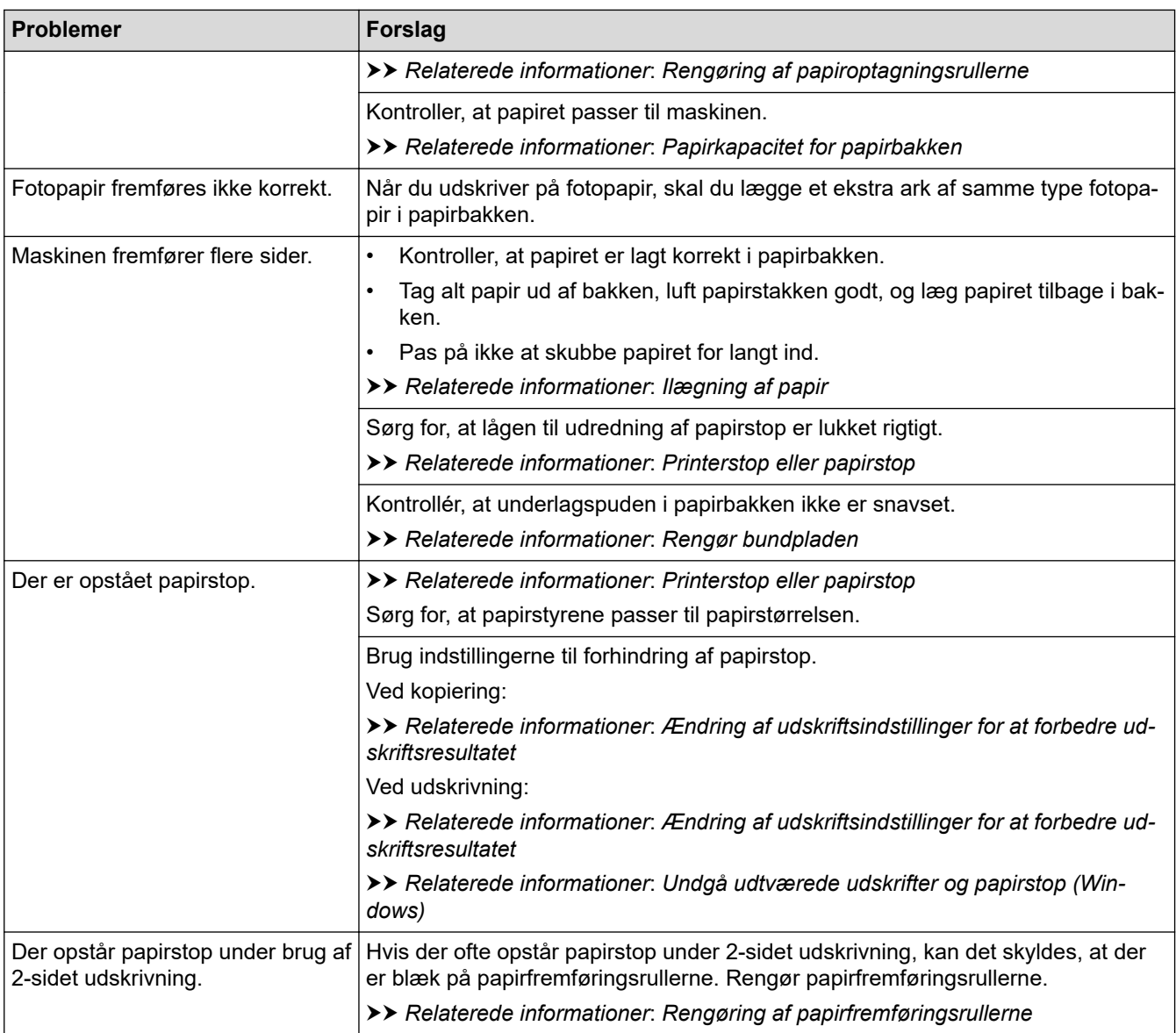

### **Relaterede informationer**

• [Hvis du har problemer med maskinen](#page-171-0)

#### **Relaterede emner:**

- [Fejlfinding](#page-163-0)
- [Område, der ikke kan udskrives](#page-30-0)
- [Kontrol af udskriftskvaliteten](#page-206-0)
- [Anvendelige udskriftsmedier](#page-34-0)
- [Rensning af printhovedet fra Brother-maskinen](#page-196-0)
- [Rengøring af printerhovedet ved hjælp af webbaseret administration](#page-197-0)
- [Rensning af printhovedet fra din computer \(Windows\)](#page-198-0)
- [Ilægning af papir](#page-20-0)
- [Rengøring af maskinens printerplade](#page-201-0)
- [Rengøring af papirfremføringsrullerne](#page-202-0)
- [Rengøring af papiroptagningsrullerne](#page-204-0)
- [Printerstop eller papirstop](#page-168-0)
- [Udskriftsindstillinger \(Windows\)](#page-61-0)
- [Undgå udtværede udskrifter og papirstop \(Windows\)](#page-56-0)
- [Rengør bundpladen](#page-203-0)
- [Reduktion af udskrivningsstøjen](#page-230-0)
- [Ændring af papirstørrelse og papirtype](#page-32-0)
- [Udskiftning af blækpatronerne](#page-191-0)
- [Ændring af udskriftsindstillinger for at forbedre udskriftsresultatet](#page-216-0)
- [LED-indikationer for fejl og vedligeholdelse](#page-164-0)
- [Kontrol af udskriftsjusteringen ved hjælp af webbaseret administration](#page-215-0)
- [Papirkapacitet for papirbakken](#page-39-0)
- [Kontrol af udskriftsjusteringen fra Brother-maskinen](#page-214-0)

### <span id="page-178-0"></span>**Andre problemer**

>> Problemer med kopiering

- >> Problemer med scanning
- >> Problemer med software

### **Problemer med kopiering**

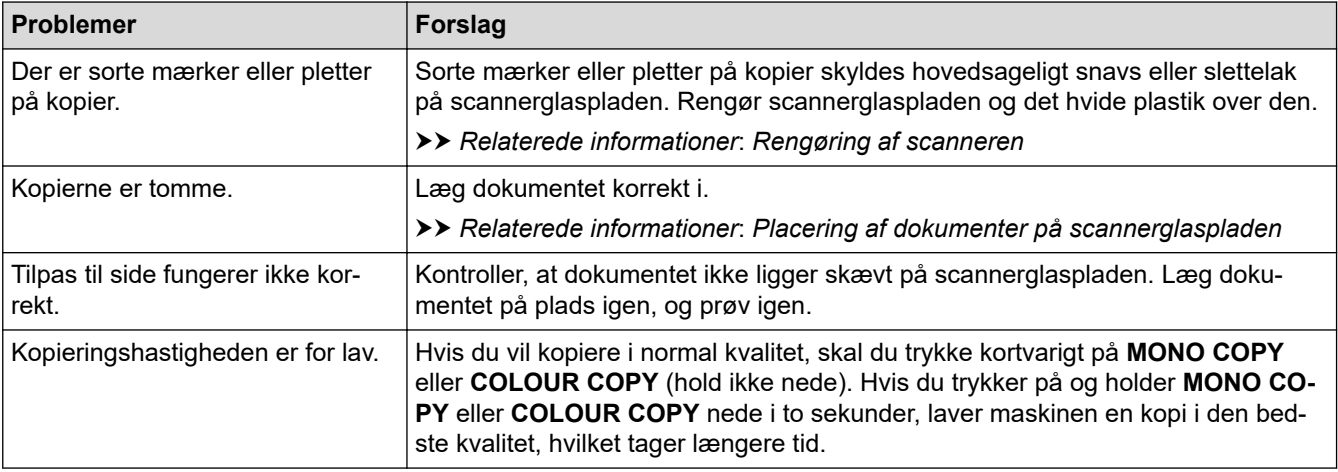

### **Problemer med scanning**

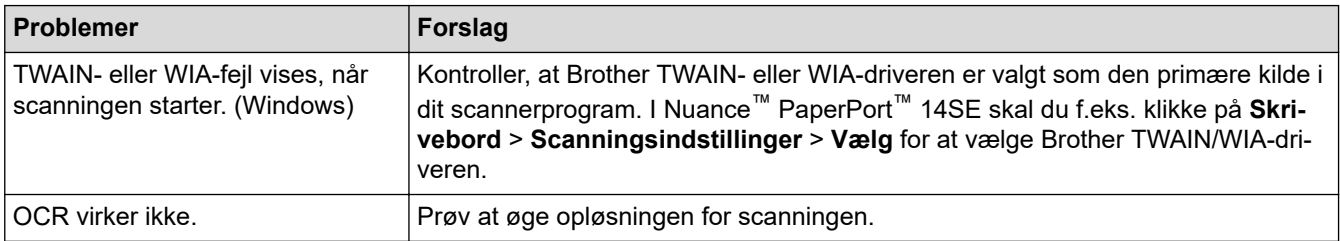

### **Problemer med software**

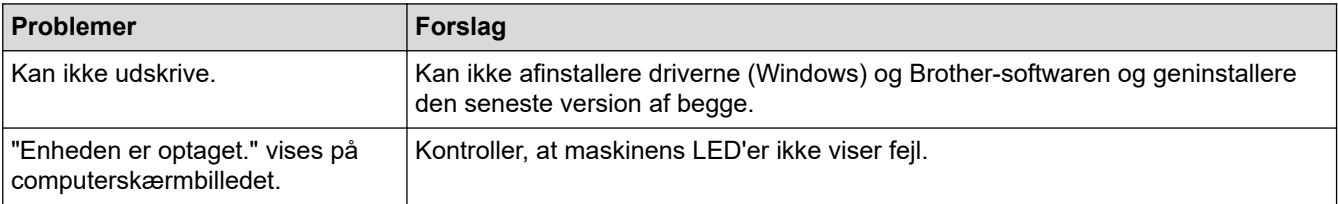

### **Relaterede informationer**

- [Hvis du har problemer med maskinen](#page-171-0)
- **Relaterede emner:**
- [Fejlfinding](#page-163-0)
- [Rengøring af scanneren](#page-195-0)
- [Placering af dokumenter på scannerglaspladen](#page-41-0)
- [Ændring af udskriftsindstillinger for at forbedre udskriftsresultatet](#page-216-0)

<span id="page-179-0"></span> [Hjem](#page-1-0) > [Fejlfinding](#page-163-0) > [Hvis du har problemer med maskinen](#page-171-0) > Netværksproblemer

### **Netværksproblemer**

- [Brug reparationsværktøjet til netværksforbindelse \(Windows\)](#page-180-0)
- [Kontroller maskinens netværksindstillinger](#page-181-0)
- [Hvis du har problemer med maskinens netværk](#page-182-0)
<span id="page-180-0"></span> [Hjem](#page-1-0) > [Fejlfinding](#page-163-0) > [Hvis du har problemer med maskinen](#page-171-0) > [Netværksproblemer](#page-179-0) > Brug reparationsværktøjet til netværksforbindelse (Windows)

# **Brug reparationsværktøjet til netværksforbindelse (Windows)**

Brug reparationsværktøjet til netværksforbindelse til at rette Brother-maskinens netværksindstillinger. Det tildeler den korrekte IP-adresse og undernetmaske.

Kontroller, at maskinen er tændt og forbundet til det samme netværk som din computer.

- 1. Start (**Brother Utilities**), klik derefter på rullelisten, og vælg din models navn (hvis det ikke allerede markeret).
- 2. Klik på **Værktøjer** i venstre navigationslinje, og klik derefter på **Reparationsværktøj til netværkstilslutning**.
- 3. Følg vejledningen på skærmen.
- 4. Kontroller diagnosen ved at udskrive netværkskonfigurationsrapporten.

Reparationsværktøj til netværkstilslutning starter automatisk, hvis du vælger indstillingen **Aktiver reparationsværktøj til tilslutning** i Status Monitor. Højreklik på skærmen Status Monitor, og klik derefter på **Andre indstillinger** > **Aktiver reparationsværktøj til tilslutning**. Dette anbefales ikke, hvis netværksadministratoren har indstillet IP-adresse til Statisk, da denne funktion automatisk ændrer IPadressen.

Hvis den korrekte IP-adresse og undernetmaske stadig ikke er tildelt selv efter brug af værktøjet til netværksreparation, skal du bede netværksadministratoren om disse oplysninger.

### **Relaterede informationer**

- [Netværksproblemer](#page-179-0)
- **Relaterede emner:**
- [Udskriv netværkskonfigurationsrapporten](#page-123-0)
- [Hvis du har problemer med maskinens netværk](#page-182-0)

 [Hjem](#page-1-0) > [Fejlfinding](#page-163-0) > [Hvis du har problemer med maskinen](#page-171-0) > [Netværksproblemer](#page-179-0) > Kontroller maskinens netværksindstillinger

# **Kontroller maskinens netværksindstillinger**

- [Udskriv netværkskonfigurationsrapporten](#page-123-0)
- [Konfiguration af netværksindstillinger](#page-105-0)

<span id="page-182-0"></span> [Hjem](#page-1-0) > [Fejlfinding](#page-163-0) > [Hvis du har problemer med maskinen](#page-171-0) > [Netværksproblemer](#page-179-0) > Hvis du har problemer med maskinens netværk

# **Hvis du har problemer med maskinens netværk**

For at få teknisk hjælp skal du kontakte Brother kundesupport.

Se følgende emner, hvis du mener, at der er et problem med maskinen. Du kan selv afhjælpe de fleste problemer.

Hvis du har brug for mere hjælp, kan du gå ind på siden **Ofte stillede spørgsmål og fejlfinding** for din model på [support.brother.com](https://support.brother.com/g/b/midlink.aspx).

>> Jeg kan ikke fuldføre konfigurationen af det trådløse netværk

>> Brother-maskinen kan ikke udskrive eller scanne via netværket

[>> Jeg vil kontrollere, at mine netværksenheder fungerer korrekt](#page-184-0)

### **Jeg kan ikke fuldføre konfigurationen af det trådløse netværk**

Sluk og tænd for den trådløse router. Prøv derefter at konfigurere de trådløse indstillinger igen. Følg vejledningen herunder, hvis du ikke kan løse problemet:

Undersøg problemet via WLAN-rapporten.

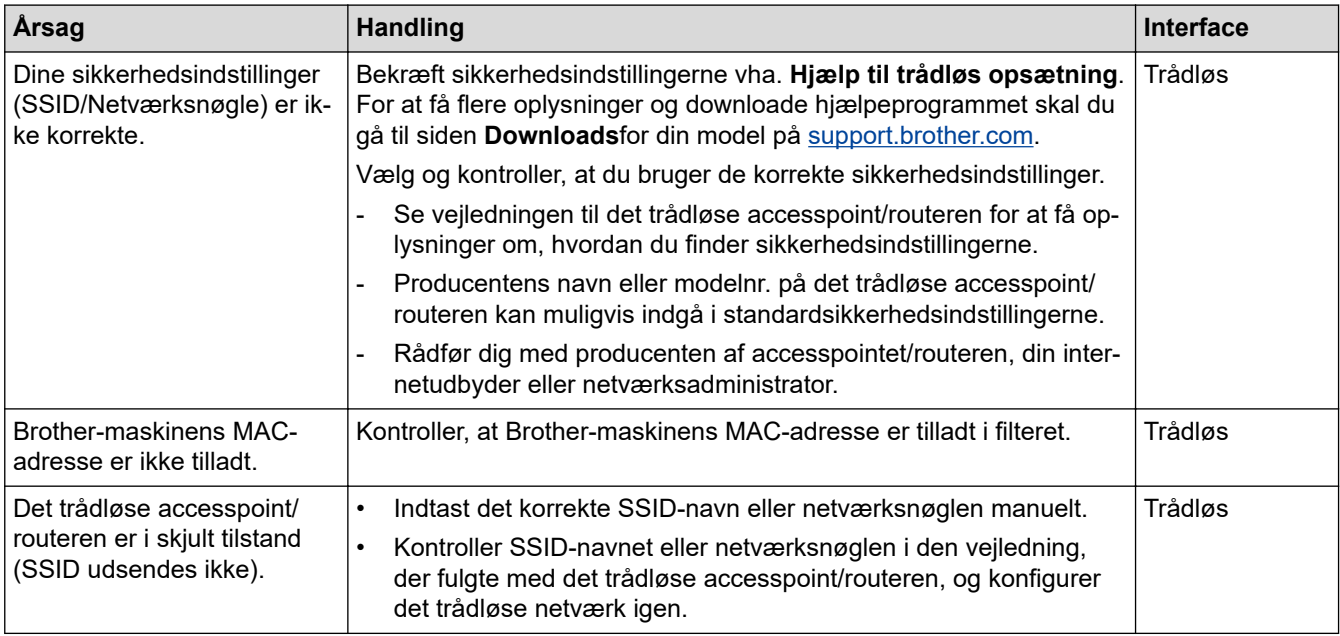

#### **For Windows**

Hvis din trådløse forbindelse er afbrudt, og du har forsøgt alt ovenstående, anbefaler vi, at du bruger Network Connection Repair Tool.

### **Brother-maskinen kan ikke udskrive eller scanne via netværket**

Hvis du ikke længere kan udskrive eller scanne via netværket, skal du trykke på (**Wi-Fi**) og **COLOUR COPY** samtidigt for at genstarte dit Wi-Fi.

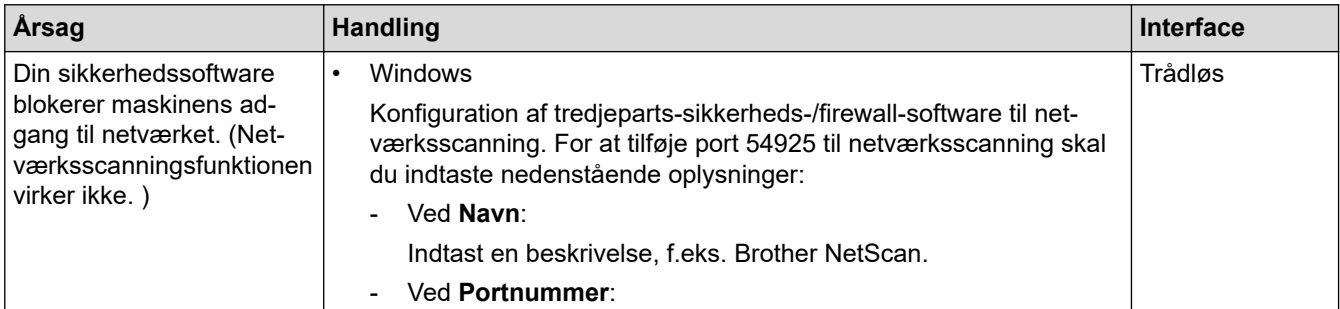

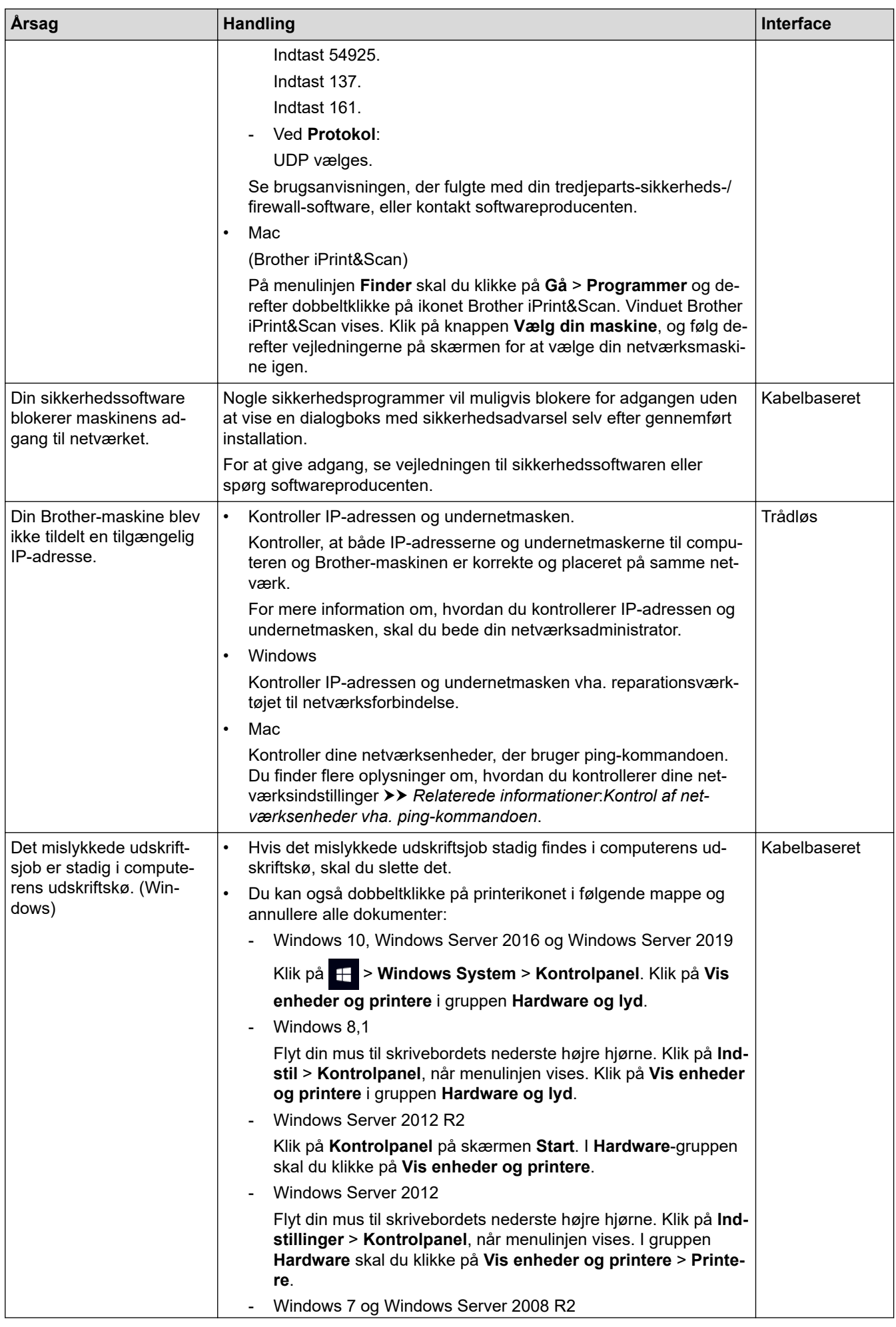

<span id="page-184-0"></span>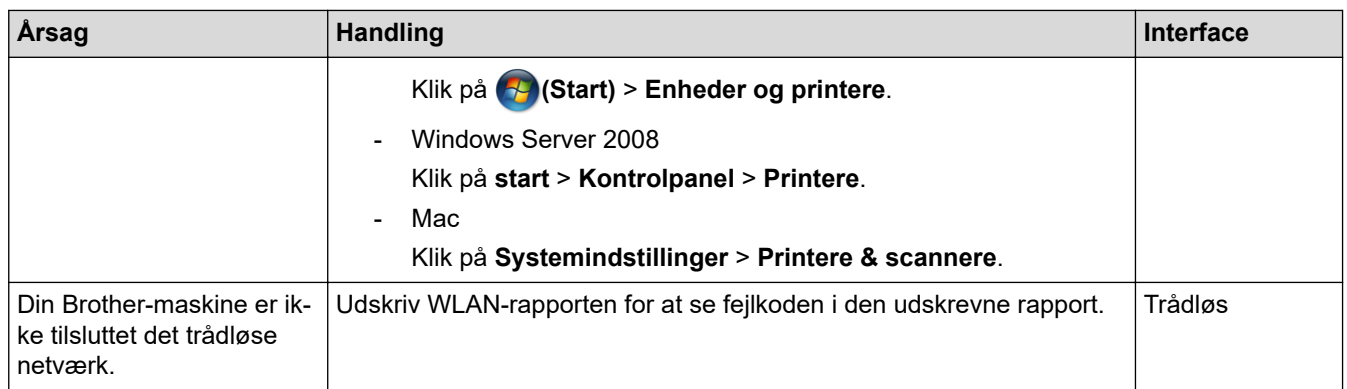

Afinstaller driverne (Windows) og Brother-softwaren, og installer de nyeste versioner af disse igen, hvis du har kontrolleret og prøvet alt ovenstående, men Brother-maskinen stadig ikke kan udskrive og scanne.

### **Jeg vil kontrollere, at mine netværksenheder fungerer korrekt**

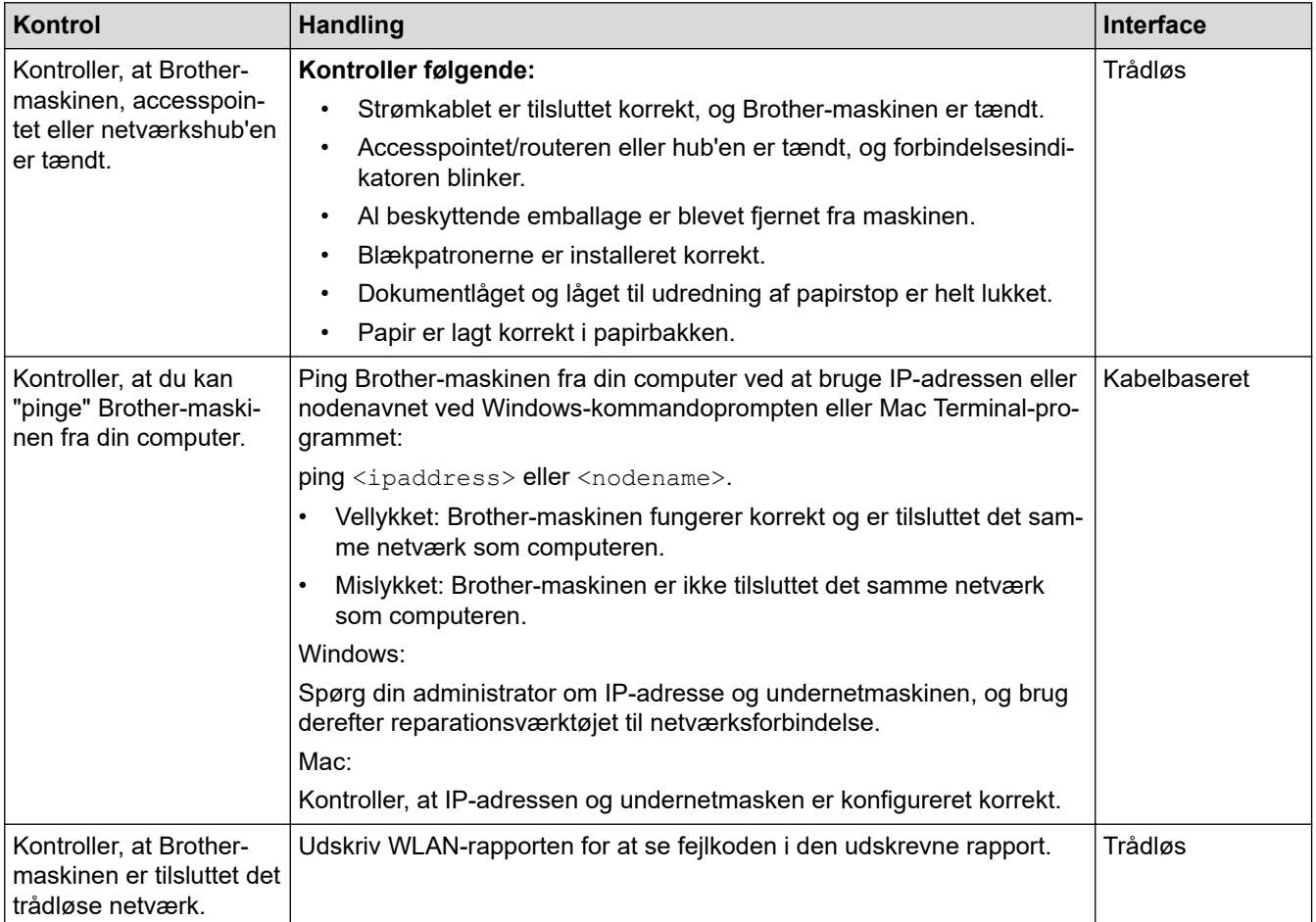

Se vejledningen, der følger med det trådløse LAN-accesspoint/routeren for at finde oplysninger om SSID (netværksnavn) og netværksnøglen (adgangskode) og indstille dem korrekt, hvis du har kontrolleret og prøvet alt ovenstående.

### **Relaterede informationer**

- [Netværksproblemer](#page-179-0)
	- [Kontrol af netværksenheder vha. ping-kommandoen](#page-186-0)

- [Udskrivning af WLAN-rapporten](#page-119-0)
- [Udskriv netværkskonfigurationsrapporten](#page-123-0)
- [Brug reparationsværktøjet til netværksforbindelse \(Windows\)](#page-180-0)

• [Fejlkoder i trådløs LAN-rapport](#page-120-0)

<span id="page-186-0"></span> [Hjem](#page-1-0) > [Fejlfinding](#page-163-0) > [Hvis du har problemer med maskinen](#page-171-0) > [Netværksproblemer](#page-179-0) > [Hvis du har problemer](#page-182-0) [med maskinens netværk](#page-182-0) > Kontrol af netværksenheder vha. ping-kommandoen

# **Kontrol af netværksenheder vha. ping-kommandoen**

Kontroller både computerens og Brother-maskinens IP-adresse, og kontroller derefter, om netværket fungerer korrekt.

>> Konfiguration af IP-adressen på computeren (Windows)

- >> Konfiguration af IP-adressen på computeren (Mac)
- >> Konfiguration af IP-adressen på Brother-maskinen

### **Konfiguration af IP-adressen på computeren (Windows)**

- 1. Følg en af nedenstående fremgangsmåder:
	- Windows 10

#### Klik på > **Windows System** > **Kommandoprompt**.

Windows 8.1

Flyt din mus til skrivebordets nederste højre hjørne. Når menubjælken vises, skal du klikke på **Søg** > **Kommandoprompt**.

Windows 7

#### Klik på **(Start)** > **Alle programmer** > **Tilbehør** > **Kommandoprompt**.

- 2. Skriv "ipconfig", og tryk derefter på Enter-tasten på tastaturet.
- 3. Kontroller værdierne for IPv4-adressen og undernetmasken.
- 4. Skriv "exit", og tryk derefter på Enter-tasten på tastaturet.

### **Konfiguration af IP-adressen på computeren (Mac)**

- 1. Vælg **Systemindstillinger** i menuen Apple.
- 2. Klik på **Netværk** > **Avanceret** > **TCP/IP**.
- 3. Kontroller værdierne for IPv4-adressen og undernetmasken.

### **Konfiguration af IP-adressen på Brother-maskinen**

Udskriv netværkskonfigurationsrapporten, og kontroller værdierne for IP-adressen og undernetmasken.

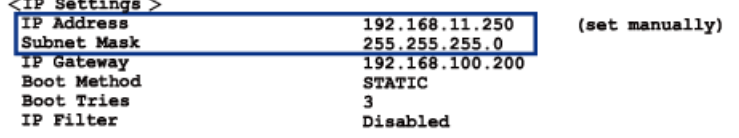

Kontroller IP-adressen for både computeren og Brother-maskinen. Kontroller, at netværksadressedelene er de samme. Hvis f.eks. undernetmasken er "255.255.255.0", er normalt kun værtsadressedelene forskellige.

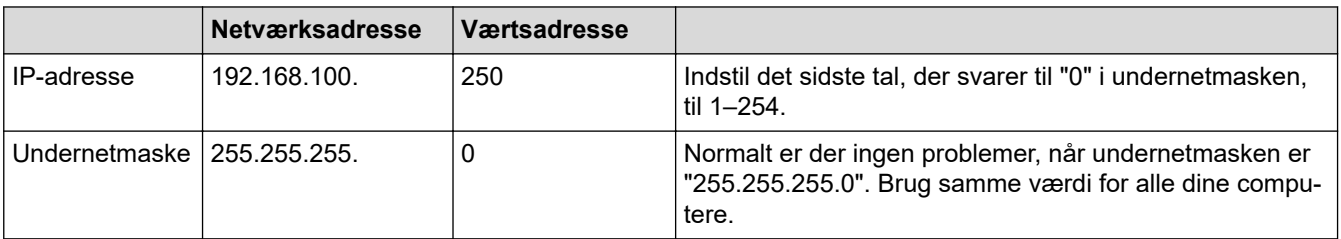

### **Relaterede informationer**

• [Hvis du har problemer med maskinens netværk](#page-182-0)

 [Hjem](#page-1-0) > [Fejlfinding](#page-163-0) > [Hvis du har problemer med maskinen](#page-171-0) > Problemer med AirPrint

# **Problemer med AirPrint**

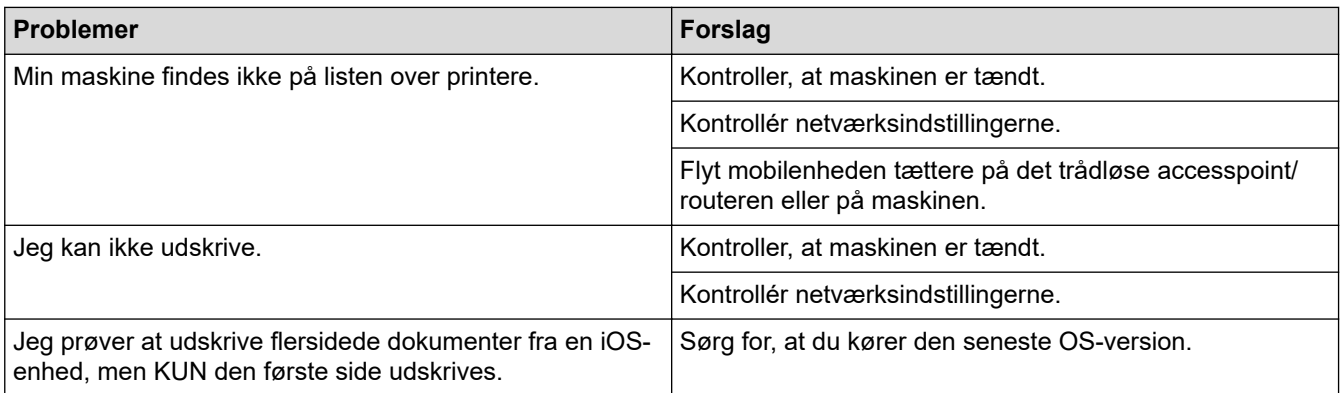

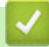

# **Relaterede informationer**

• [Hvis du har problemer med maskinen](#page-171-0)

▲ [Hjem](#page-1-0) > [Fejlfinding](#page-163-0) > Se maskinoplysningerne

# **Se maskinoplysningerne**

- 1. Start Brother Mobile Connect på din mobilenhed.
- 2. Tryk på navnet på din model øverst på skærmbilledet.
- 3. Tryk på **Alle maskinindstillinger**.

Webbaseret administration vises.

4. Hvis det er påkrævet, skal du skrive en adgangskode i feltet **Login (Logon)** og derefter trykke på **Login (Logon)**.

Standardadgangskoden for administration af denne maskines indstillinger er placeret på maskinens bagside og er mærket "**Pwd**".

5. Gå til navigationsmenuen, og tryk derefter på **General (Generelt)** > **Maintenance Information (Vedligeholdelsesoplysninger)**.

Start fra  $\equiv$ , hvis navigationsmenuen ikke vises i venstre side af skærmbilledet.

#### 6. Se Brother-maskinens serienummer, firmwareversion og sidetæller.

Du kan også se Brother-maskinens serienummer og firmvareversion på kontrolarket.

### **Relaterede informationer**

• [Fejlfinding](#page-163-0)

O

Ø

Ø

- [Åbning af Web Based Management](#page-222-0)
- [Kontrol af udskriftskvaliteten](#page-206-0)
- [Brother Mobile Connect](#page-160-0)

▲ [Hjem](#page-1-0) > [Fejlfinding](#page-163-0) > Nulstilling af maskinen

# **Nulstilling af maskinen**

Følgende nulstillingsfunktioner er til rådighed.

```
>> Nulstilling af maskinen
>> Netværk
```
>> Alle indstillinger

### **Nulstilling af maskinen**

Du kan nulstille alle maskinens indstillinger, du har ændret, såsom dato og klokkeslæt.

1. Tryk på (**STOP**) og **MONO COPY** samtidigt.

**LED for strøm**, **Advarsels-LED** og **Blæk-LED** lyser i et sekund, hvorefter **Advarsels-LED** begynder at blinke.

- 2. Tryk på **MONO COPY**, og hold den nede i ca. to sekunder.
- 3. Vent, indtil maskinen genstarter, og strømindikatoren lyser, før du frakobler maskinen fra strømkilden.

### **Netværk**

Nulstil printerserverens standardindstillinger (herunder oplysninger om Adgangskode og IP-adresse).

1. Tryk på (**Wi-Fi**) og (**STOP**) samtidigt.

**LED for strøm**, **Advarsels-LED** og **Blæk-LED** lyser i et sekund, hvorefter **LED for Wi-Fi** begynder at blinke.

- 2. Tryk på **COLOUR COPY**, og hold den nede i ca. to sekunder.
- 3. Vent, indtil maskinen genstarter, og strømindikatoren lyser, før du frakobler maskinen fra strømkilden.

### **Alle indstillinger**

Brug denne nulstillingsfunktion til at nulstille alle maskinens indstillinger til fabriksindstillingerne.

Brother anbefaler på det kraftigste, at du gør dette, når du bortskaffer maskinen.

1. Tryk på (**STOP**) og **MONO COPY** samtidigt.

**LED for strøm**, **Advarsels-LED** og **Blæk-LED** lyser i et sekund, hvorefter **Advarsels-LED** begynder at blinke.

- 2. Tryk på **COLOUR COPY**, og hold den nede i ca. to sekunder.
- 3. Vent, indtil maskinen genstarter, og strømindikatoren lyser, før du frakobler maskinen fra strømkilden.

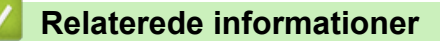

• [Fejlfinding](#page-163-0)

<span id="page-190-0"></span>Hjem > Rutinemæssig vedligeholdelse

# **Rutinemæssig vedligeholdelse**

- [Udskiftning af blækpatronerne](#page-191-0)
- [Rengøring af Brother-maskinen](#page-194-0)
- [Kontrol af Brother-maskinen](#page-205-0)
- [Kontrol af udskriftsjusteringen fra Brother-maskinen](#page-214-0)
- [Kontrol af udskriftsjusteringen ved hjælp af webbaseret administration](#page-215-0)
- [Ændring af udskriftsindstillinger for at forbedre udskriftsresultatet](#page-216-0)
- [Pakning og forsendelse af maskinen](#page-217-0)

<span id="page-191-0"></span> [Hjem](#page-1-0) > [Rutinemæssig vedligeholdelse](#page-190-0) > Udskiftning af blækpatronerne

# **Udskiftning af blækpatronerne**

Brother-maskinen er udstyret med en blækdråbetæller. Blækdråbetælleren overvåger automatisk blækniveauet i hver af de fire blækpatroner. Når maskinen registrerer, at en blækpatron er ved at løbe tør for blæk, lyser eller blinker LED'erne.

Selv når maskinen meddeler dig, at en blækpatron skal udskiftes, vil der være en lille smule blæk tilbage i blækpatronen.

# **FORSIGTIG**

Hvis du får blæk i øjnene, skal du omgående skylle dem med vand. Hvis du ikke gør det, kan øjnene blive røde, eller der kan opstå en let betændelsestilstand. Søg læge i tilfælde af unormaliteter.

### **VIGTIGT**

Vi anbefaler brug af originale Brother-forbrugsstoffer for at sikre en stabil printkvalitet og -ydeevne. Selvom der muligvis ikke opstår kvalitetsproblemer med alle forbrugsstoffer, der ikke er originale, kan nogle af dem forringe printkvaliteten eller medføre funktionsfejl i maskinen. Brother kan opkræve betaling for reparation af maskinen, hvis det konstateres, at skaderne kan tilskrives forbrugsstoffer, der ikke er originale, også selvom maskinen stadig er dækket af garantien.

1. Åbn låget til blækpatronerne (1).

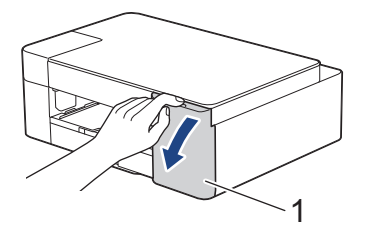

2. Tryk på udløserhåndtaget for at frigøre blækpatronen, og tag blækpatronen ud af maskinen som vist i illustrationen.

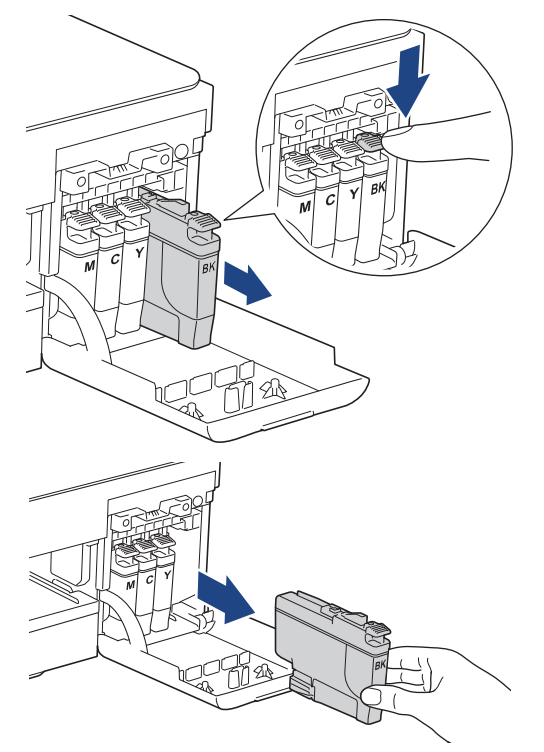

3. Åbn posen med den nye patron, og tag blækpatronen ud.

# **VIGTIGT**

Rør IKKE ved blækpatronen i området markeret med (1); dette kan forhindre maskinen i at registrere patronen.

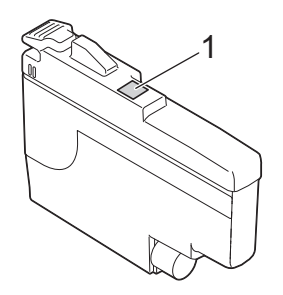

4. Installer blækpatronen i pilens retning på mærket. Hver farve har sin egen korrekte position.

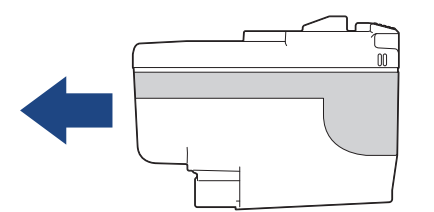

5. Tryk forsigtigt på området, der er mærket "PUSH", til blækpatronen låser på plads, og luk derefter blækpatronlåget.

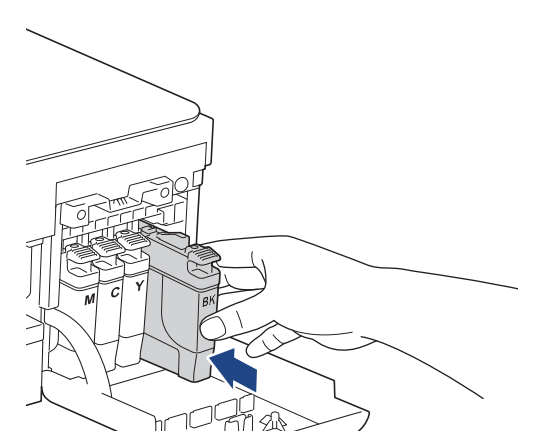

Maskinen nulstiller blækpriktælleren.

Hvis maskinen ikke registrerer blækpatronen, når du har installeret den, skal du kontrollere, at blækpatronen er installeret korrekt. Tag blækpatronen ud, og sæt den forsigtigt i, til den låser på plads.

# **VIGTIGT**

- Ryst IKKE blækpatronerne. Hvis du får blæk på huden eller tøjet, skal du straks vaske det af med sæbe eller rengøringsmiddel.
- Tag IKKE blækpatroner ud, hvis det ikke er nødvendigt at udskifte dem. Ellers kan maskinen ikke registrere, hvor meget blæk der er tilbage i patronen.
- Rør IKKE ved blækpatronpladserne; du kan få blæk på huden.
- Brug uåbnede blækpatroner i henhold til udløbsdatoen på blækpatronpakningen.
- Demonter eller pil IKKE ved blækpatronen, da dette kan forårsage, at blækket løber ud af blækpatronen.

# **Relaterede informationer**

• [Rutinemæssig vedligeholdelse](#page-190-0)

### **Relaterede emner:**

↵

- [LED-indikationer for fejl og vedligeholdelse](#page-164-0)
- [Problemer med papirhåndtering og udskrivning](#page-172-0)

<span id="page-194-0"></span> [Hjem](#page-1-0) > [Rutinemæssig vedligeholdelse](#page-190-0) > Rengøring af Brother-maskinen

# **Rengøring af Brother-maskinen**

- [Rengøring af scanneren](#page-195-0)
- [Rensning af printhovedet fra Brother-maskinen](#page-196-0)
- [Rengøring af printerhovedet ved hjælp af webbaseret administration](#page-197-0)
- [Rensning af printhovedet fra din computer \(Windows\)](#page-198-0)
- [Rengøring af maskinens yderside](#page-200-0)
- [Rengøring af maskinens printerplade](#page-201-0)
- [Rengøring af papirfremføringsrullerne](#page-202-0)
- [Rengør bundpladen](#page-203-0)
- [Rengøring af papiroptagningsrullerne](#page-204-0)

<span id="page-195-0"></span> [Hjem](#page-1-0) > [Rutinemæssig vedligeholdelse](#page-190-0) > [Rengøring af Brother-maskinen](#page-194-0) > Rengøring af scanneren

# **Rengøring af scanneren**

- 1. Træk stikket til maskinen ud af stikkontakten.
- 2. Løft dokumentlåget (1). Rengør scannerglaspladen (2) og det hvide plastik (3) med en blød, fnugfri klud, der er fugtet med vand.

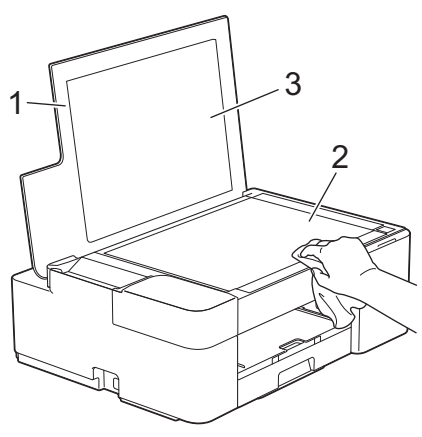

Hvis du kan mærke, at der sidder snavs eller aflejringer, skal du rengøre glasset igen. Du kan være nødt til at gentage rengøringsprocessen tre eller fire gange. Test processen ved at tage en kopi efter hver rengøring.

### **Relaterede informationer**

• [Rengøring af Brother-maskinen](#page-194-0)

### **Relaterede emner:**

• [Andre problemer](#page-178-0)

<span id="page-196-0"></span> [Hjem](#page-1-0) > [Rutinemæssig vedligeholdelse](#page-190-0) > [Rengøring af Brother-maskinen](#page-194-0) > Rensning af printhovedet fra Brother-maskinen

# **Rensning af printhovedet fra Brother-maskinen**

Maskinen renser automatisk printhovedet efter behov for at opretholde en god udskriftskvalitet. Ved problemer med udskriftskvaliteten kan du starte rengøringsprocessen manuelt.

- Rens printhovedet, hvis der er en vandret linje eller huller i teksten eller grafikken på de udskrevne sider. Afhængig af hvilken farve der er problemer med, skal du vælge at rense kun sort eller alle fire farver på én gang.
- Rensning af printhovedet bruger blæk.
- For hyppig rensning bruger unødvendigt meget blæk.

### **VIGTIGT**

Berør IKKE printhovedet. Berøring af printhovedet kan forårsage permanent skade og gøre reklamationsretten på printhovedet ugyldig.

1. Tryk på (**STOP**) og (**Papir**) samtidigt.

**LED for strøm**, **Advarsels-LED** og **Blæk-LED** lyser i et sekund, hvorefter **Blæk-LED** begynder at blinke.

- 2. Følg en af nedenstående fremgangsmåder:
	- Tryk på **COLOUR COPY** for at rense alle fire farver. Efter rensningen udskriver maskinen kontrolarket.
	- Tryk på **MONO COPY** for kun at rense sort. Efter rensningen udskriver maskinen kontrolarket.

## **BEMÆRK**

Hvis du renser printhovedet flere gange, og udskriften ikke forbedres, skal du prøve den specielle rensningsmetode. Den specielle rensningsmetode anvender større kraft ved rensning af printhovederne, men den bruger også mest blæk.

- 1. Tryk på (**STOP**) og (**Papir**) samtidigt.
- 2. Tryk på og hold **MONO COPY** og **COLOUR COPY** nede samtidigt i fem sekunder.

Maskinen begynder at rense.

• Den specielle rensningsmetode kræver en stor mængde blæk til rensning af printhovedet.

- Brug kun den specielle rensningsmetode, hvis du har renset printhovedet flere gang, og udskriftskvaliteten ikke er forbedret.
- Du kan også rense printhovedet fra computeren.

### **Relaterede informationer**

• [Rengøring af Brother-maskinen](#page-194-0)

- [Problemer med papirhåndtering og udskrivning](#page-172-0)
- [Rengøring af printerhovedet ved hjælp af webbaseret administration](#page-197-0)
- [Rensning af printhovedet fra din computer \(Windows\)](#page-198-0)

<span id="page-197-0"></span> [Hjem](#page-1-0) > [Rutinemæssig vedligeholdelse](#page-190-0) > [Rengøring af Brother-maskinen](#page-194-0) > Rengøring af printerhovedet ved hjælp af webbaseret administration

# **Rengøring af printerhovedet ved hjælp af webbaseret administration**

Maskinen renser automatisk printhovedet efter behov for at opretholde en god udskriftskvalitet. Ved problemer med udskriftskvaliteten kan du starte rengøringsprocessen manuelt.

- 1. Start Brother Mobile Connect på din mobilenhed.
- 2. Tryk på navnet på din model øverst på skærmbilledet.
- 3. Tryk på **Alle maskinindstillinger**.

Webbaseret administration vises.

4. Hvis det er påkrævet, skal du skrive en adgangskode i feltet **Login (Logon)** og derefter trykke på **Login (Logon)**.

Standardadgangskoden for administration af denne maskines indstillinger er placeret på maskinens bagside og er mærket "**Pwd**".

5. Gå til navigationsmenuen, og tryk derefter på **General (Generelt)** > **Print Head Cleaning (Printhovedrensning)**.

Start fra  $\equiv$ , hvis navigationsmenuen ikke vises i venstre side af skærmbilledet.

- 6. Vælg indstillingen **Normal**, **Strong (Kraftig)** eller **Strongest (Kraftigst)** for den ønskede rensestyrke. Indstillingen **Special (Speciel)** anvender større kraft ved rensning af printhovedet, men den bruger også mest blæk.
- 7. Tryk på **Start**.
	- Indstillingen **Special (Speciel)** kræver en stor mængde blæk til rensning af printhovedet.
	- Brug kun indstillingen **Special (Speciel)**, hvis du allerede har prøvet indstillingen **Strongest (Kraftigst)**, og udskriftskvaliteten ikke blev forbedret.
- 8. Tryk på **Yes (Ja)**.

Maskinen begynder at rense.

(Windows) Du kan også rense printhovedet ved hjælp af printerdriveren.

#### **Relaterede informationer**

• [Rengøring af Brother-maskinen](#page-194-0)

- [Problemer med papirhåndtering og udskrivning](#page-172-0)
- [Rensning af printhovedet fra Brother-maskinen](#page-196-0)
- [Rensning af printhovedet fra din computer \(Windows\)](#page-198-0)
- [Åbning af Web Based Management](#page-222-0)
- [Brother Mobile Connect](#page-160-0)

<span id="page-198-0"></span> [Hjem](#page-1-0) > [Rutinemæssig vedligeholdelse](#page-190-0) > [Rengøring af Brother-maskinen](#page-194-0) > Rensning af printhovedet fra din computer (Windows)

# **Rensning af printhovedet fra din computer (Windows)**

Maskinen renser automatisk printhovedet efter behov for at opretholde en god udskriftskvalitet. Ved problemer med udskriftskvaliteten kan du starte rengøringsprocessen manuelt.

1. Følg en af nedenstående fremgangsmåder:

• For Windows 10, Windows Server 2016 og Windows Server 2019

Klik på > **Windows System** > **Kontrolpanel**. I **Hardware og lyd**-gruppen skal du klikke på **Vis enheder og printere**.

• For Windows 8.1

Flyt din mus til skrivebordets nederste højre hjørne. Klik på **Indstil**, og klik derefter på **Kontrolpanel**, når menubjælken vises. I **Hardware og lyd**-gruppen skal du klikke på **Vis enheder og printere**.

• For Windows Server 2012 R2

Klik på **Kontrolpanel** på **Start**-skærmen. I **Hardware**-gruppen skal du klikke på **Vis enheder og printere**.

• For Windows Server 2012

Flyt din mus til skrivebordets nederste højre hjørne. Når menubjælken bliver vist, skal du klikke på **Indstillinger** og derefter klikke på **Kontrolpanel**. I gruppen **Hardware** skal du klikke på **Vis enheder og printere**.

• For Windows 7 og Windows Server 2008 R2

```
Klik på (Start) > Enheder og printere.
```
• For Windows Server 2008

Klik på **(Start)** > **Kontrolpanel** > **Hardware og lyd** > **Printere**.

2. Højreklik på ikonet **Brother XXX-XXXX Printer** (hvor XXX-XXXX er navnet på din model), og vælg derefter **Udskriftsindstillinger**. Hvis indstillinger for printerdriveren vises, skal du vælge din printerdriver.

Dialogboksen Printerdriver vises.

- 3. Klik på fanen **Vedligeholdelse**.
- 4. Markér en af følgende indstillinger:

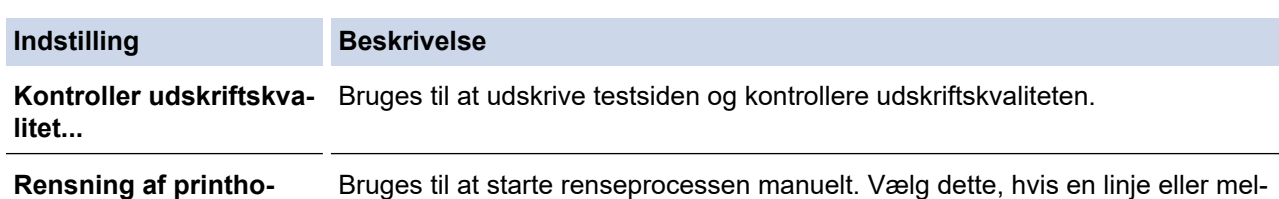

- 5. Følg en af nedenstående fremgangsmåder:
	- Hvis du har valgt indstillingen **Kontroller udskriftskvalitet...**, skal du klikke på **Start**. Maskinen udskriver testsiden.
	- Hvis du har valgt indstillingen **Rensning af printhoved...**, skal du vælge indstillingen **Kun sort**, **Kun farve** eller **Alt** som rensetype og derefter klikke på **Næste**.

lemrum vises i tekst eller grafik på testsiden.

- 6. Vælg indstillingen **Normal**, **Kraftig** eller **Kraftigst** som rensestyrke, og klik derefter på **Næste**.
- 7. Klik på **Start**.

**ved...**

Maskinen begynder at rense.

### **Relaterede informationer**

• [Rengøring af Brother-maskinen](#page-194-0)

- [Problemer med papirhåndtering og udskrivning](#page-172-0)
- [Rensning af printhovedet fra Brother-maskinen](#page-196-0)
- [Rengøring af printerhovedet ved hjælp af webbaseret administration](#page-197-0)

<span id="page-200-0"></span> [Hjem](#page-1-0) > [Rutinemæssig vedligeholdelse](#page-190-0) > [Rengøring af Brother-maskinen](#page-194-0) > Rengøring af maskinens yderside

# **Rengøring af maskinens yderside**

### **VIGTIGT**

- Rengøring med flygtige væsker, som f.eks. fortynder eller rensebenzin, beskadiger maskinens overflade.
- Brug IKKE rengøringsmidler, der indeholder ammoniak.
- Brug IKKE isopropylalkohol til at fjerne snavs på kontrolpanelet. Det kan få panelet til at revne.
- 1. Hvis papirholderklappen er åben, lukkes den, og derefter lukkes papirstøtten.
- 2. Tag papirbakken (1) helt ud af maskinen.

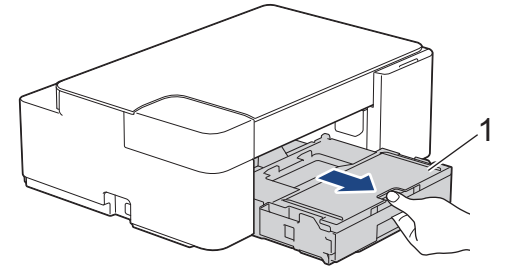

3. Aftør maskinens yderside med en tør og fnugfri klud for at fjerne støv.

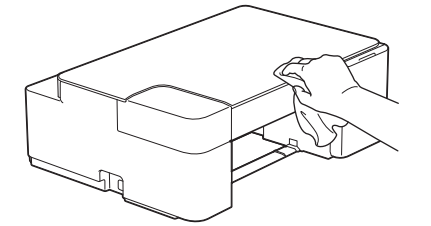

4. Løft outputpapirbakkens låg, og fjern fremmedlegemer fra papirbakken.

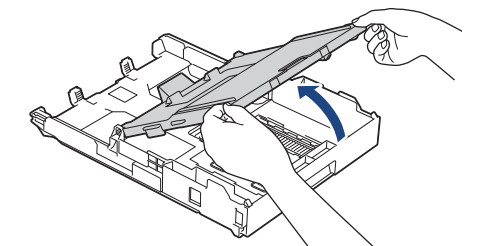

5. Aftør papirbakkens inderside og yderside med en tør, fnugfri klud for at fjerne støv.

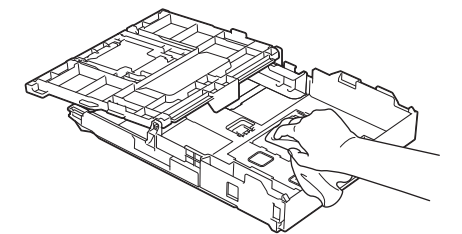

6. Luk outputpapirbakkens låg, og skub langsomt papirbakken helt ind i maskinen.

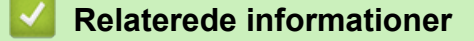

• [Rengøring af Brother-maskinen](#page-194-0)

<span id="page-201-0"></span> [Hjem](#page-1-0) > [Rutinemæssig vedligeholdelse](#page-190-0) > [Rengøring af Brother-maskinen](#page-194-0) > Rengøring af maskinens printerplade

# **Rengøring af maskinens printerplade**

# **ADVARSEL**

 $\mathbb{A}$ Træk altid stikket til maskinen ud af stikkontakten før rengøring af printerpladen for at undgå elektrisk stød.

- 1. Træk stikket til maskinen ud af stikkontakten.
- 2. Hvis papirstøtteflappen er åben, lukkes den, og derefter lukkes papirstøtten.
- 3. Tag papirbakken (1) helt ud af maskinen.

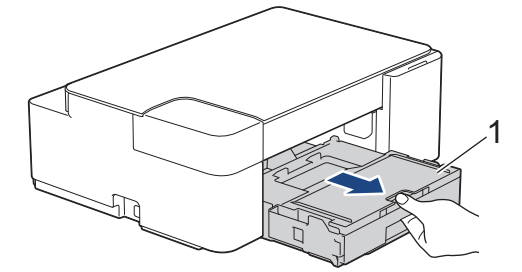

4. Rengør maskinens printerplade (1) og området omkring den ved at tørre evt. spildt blæk af med en blød, tør, fnugfri klud.

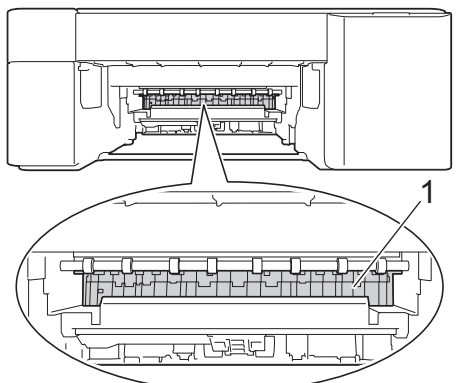

- 5. Skub forsigtigt papirbakken helt ind i maskinen.
- 6. Sæt strømkablet i igen.

### **Relaterede informationer**

• [Rengøring af Brother-maskinen](#page-194-0)

#### **Relaterede emner:**

• [Problemer med papirhåndtering og udskrivning](#page-172-0)

<span id="page-202-0"></span> [Hjem](#page-1-0) > [Rutinemæssig vedligeholdelse](#page-190-0) > [Rengøring af Brother-maskinen](#page-194-0) > Rengøring af papirfremføringsrullerne

# **Rengøring af papirfremføringsrullerne**

Hvis papirfremføringsrullerne er plettede af blæk eller har en ophobning af papirstøv, kan det forårsage papirfremføringsproblemer.

# **ADVARSEL**

Træk altid stikket til maskinen ud af stikkontakten før rengøring af papirfremføringsrullerne for at undgå elektrisk stød.

- 1. Træk stikket til maskinen ud af stikkontakten.
- 2. Hvis papirholderklappen er åben, lukkes den, og derefter lukkes papirstøtten.
- 3. Tag papirbakken (1) helt ud af maskinen.

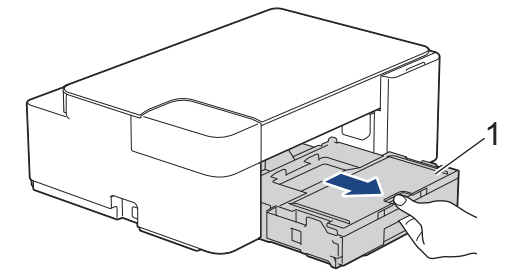

4. Rengør for- og bagsiden af papirfremføringsrullerne (1) med en bevægelse fra side til side med en blød, fnugfri klud, der er fugtet med vand. Efter rengøring skal rullerne aftørres med en blød, tør og fnugfri klud for at fjerne al fugt.

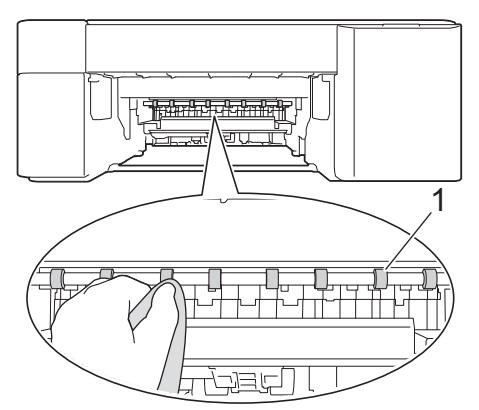

- 5. Skub forsigtigt papirbakken helt ind i maskinen.
- 6. Sæt strømkablet i igen.

Ø

Brug ikke maskinen igen, før rullerne er tørre. Hvis du bruger maskinen, før rullerne er tørre, kan det medføre papirfremføringsproblemer.

### **Relaterede informationer**

• [Rengøring af Brother-maskinen](#page-194-0)

### **Relaterede emner:**

• [Problemer med papirhåndtering og udskrivning](#page-172-0)

<span id="page-203-0"></span> [Hjem](#page-1-0) > [Rutinemæssig vedligeholdelse](#page-190-0) > [Rengøring af Brother-maskinen](#page-194-0) > Rengør bundpladen

# **Rengør bundpladen**

Regelmæssig rengøring af bundpladen kan forhindre, at maskinen indfører flere ark papir, når der kun er nogle få papirark tilbage i bakken.

- 1. Hvis papirholderklappen er åben, lukkes den, og derefter lukkes papirstøtten.
- 2. Tag papirbakken (1) helt ud af maskinen.

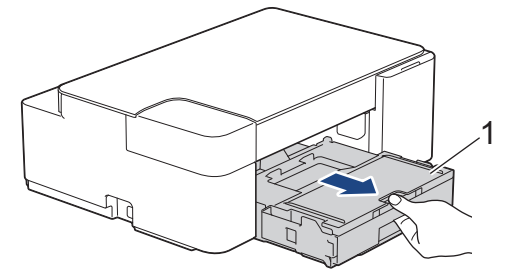

- 3. Rengør separationspladen (1) med en blød, fnugfri klud fugtet med vand.
	- Efter rengøring skal pladen aftørres med en blød, tør og fnugfri klud for at fjerne al fugt.

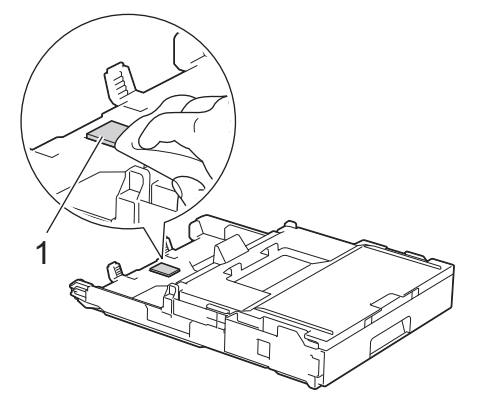

4. Skub forsigtigt papirbakken helt ind i maskinen.

### **Relaterede informationer**

- [Rengøring af Brother-maskinen](#page-194-0)
- **Relaterede emner:**
- [Problemer med papirhåndtering og udskrivning](#page-172-0)

<span id="page-204-0"></span> [Hjem](#page-1-0) > [Rutinemæssig vedligeholdelse](#page-190-0) > [Rengøring af Brother-maskinen](#page-194-0) > Rengøring af papiroptagningsrullerne

# **Rengøring af papiroptagningsrullerne**

Regelmæssig rengøring af papiroptagningsrullerne kan forhindre papirstop ved at sikre, at papiret indføres korrekt.

- 1. Træk stikket til maskinen ud af stikkontakten.
- 2. Hvis papirholderklappen (1) er åben, lukkes den, og derefter lukkes papirstøtten (2).

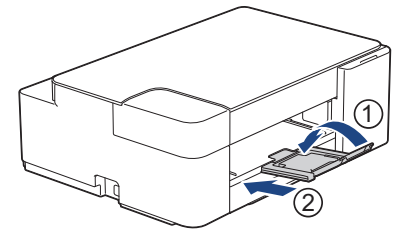

- 3. Tag papirbakken helt ud af maskinen.
- 4. Rengør papiroptagningsrullerne (1) med en blød og fnugfri klud fugtet med vand. Drej langsomt rullerne, så hele overfladen rengøres. Efter rengøring skal rullerne aftørres med en blød, tør og fnugfri klud for at fjerne al fugt.

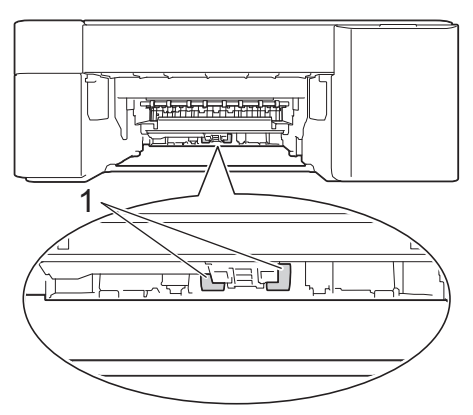

- 5. Skub forsigtigt papirbakken helt ind i maskinen.
- 6. Sæt strømkablet i igen.

### **Relaterede informationer**

• [Rengøring af Brother-maskinen](#page-194-0)

- [LED-indikationer for fejl og vedligeholdelse](#page-164-0)
- [Problemer med papirhåndtering og udskrivning](#page-172-0)

<span id="page-205-0"></span> [Hjem](#page-1-0) > [Rutinemæssig vedligeholdelse](#page-190-0) > Kontrol af Brother-maskinen

# **Kontrol af Brother-maskinen**

- [Kontrol af udskriftskvaliteten](#page-206-0)
- [Overvågning af maskinstatus fra computeren \(Windows\)](#page-207-0)
- [Overvågning af maskinstatus ved hjælp af Brother iPrint&Scan \(Windows/Mac\)](#page-212-0)

<span id="page-206-0"></span> [Hjem](#page-1-0) > [Rutinemæssig vedligeholdelse](#page-190-0) > [Kontrol af Brother-maskinen](#page-205-0) > Kontrol af udskriftskvaliteten

# **Kontrol af udskriftskvaliteten**

Hvis der er blege eller stribede farver og tekst, eller hvis der mangler tekst på dine udskrifter, kan printhovedets dyser være tilstoppede. Udskriv kontrolarket, og se på kontrolmønstret for dyserne.

1. Tryk på (**STOP**) og (**Papir**) samtidigt.

**LED for strøm**, **Advarsels-LED** og **Blæk-LED** lyser i et sekund, hvorefter **Blæk-LED** begynder at blinke.

2. Tryk på (**Papir**).

Maskinen udskriver kontrolarket.

3. Kontroller kvaliteten af de fire farveblokke på arket.

**OK**

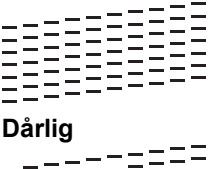

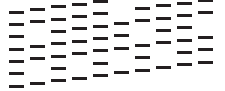

4. Rens printerhovedet, hvis udskriftskvaliteten er dårlig. **>>** Relaterede informationer

### **VIGTIGT**

Berør IKKE printhovedet. Berøring af printhovedet kan forårsage permanent skade og gøre reklamationsretten på printhovedet ugyldig.

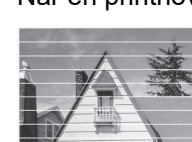

Når en printhoveddyse er tilstoppet, ser udskriftsprøven sådan ud:

Når printhoveddysen er renset, er de vandrette linjer væk:

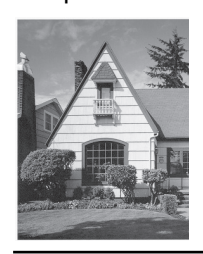

### **Relaterede informationer**

• [Kontrol af Brother-maskinen](#page-205-0)

- [Problemer med papirhåndtering og udskrivning](#page-172-0)
- [Rensning af printhovedet fra Brother-maskinen](#page-196-0)

<span id="page-207-0"></span> [Hjem](#page-1-0) > [Rutinemæssig vedligeholdelse](#page-190-0) > [Kontrol af Brother-maskinen](#page-205-0) > Overvågning af maskinstatus fra computeren (Windows)

# **Overvågning af maskinstatus fra computeren (Windows)**

Hjælpeprogrammet Status Monitor er et konfigurerbart softwareværktøj til overvågning af status for en eller flere maskiner, så du omgående kan få besked om fejl.

Følg en af nedenstående fremgangsmåder:

- Dobbeltklik på ikonet på proceslinjen.
- Start (**Brother Utilities**), klik derefter på rullelisten, og vælg din models navn (hvis det ikke allerede markeret). Klik på **Værktøjer** i venstre navigationslinje, og klik derefter på **Status Monitor**.

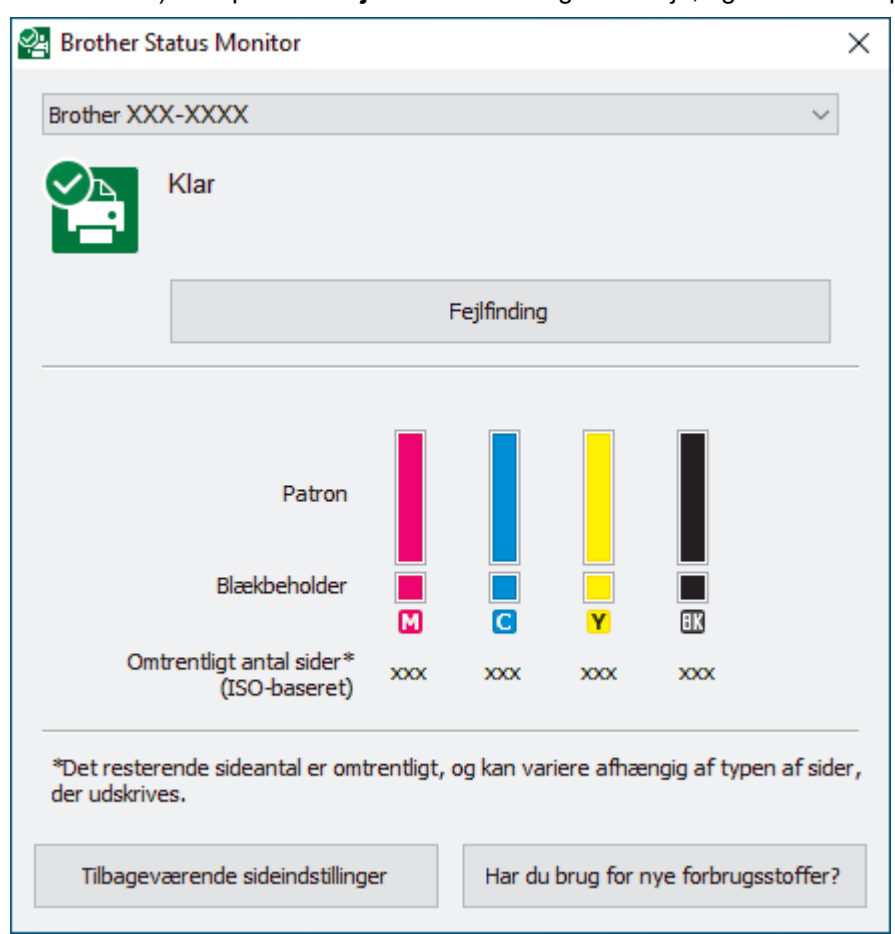

#### **Fejlfinding**

Klik på knappen **Fejlfinding** for at åbne webstedet med fejlfinding.

#### **Tilbageværende sideindstillinger**

Klik på knappen **Tilbageværende sideindstillinger** for at ændre visningsindstillingerne for det omtrentlige antal sider.

#### **Har du brug for nye forbrugsstoffer?**

Klik på knappen **Har du brug for nye forbrugsstoffer?** for at få flere oplysninger om originale forbrugsstoffer fra Brother.

#### **Fejlikoner**

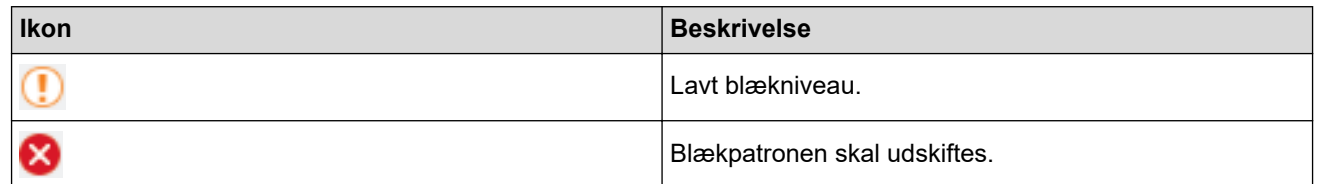

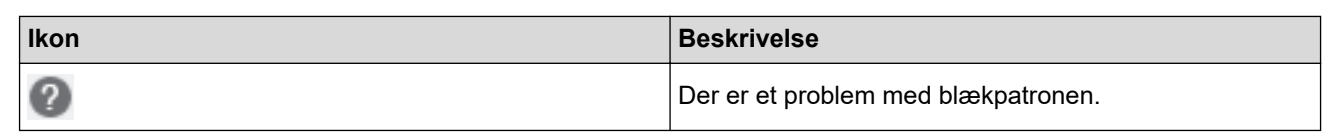

# **Relaterede informationer**

- [Kontrol af Brother-maskinen](#page-205-0)
	- [Status Monitor-indikatorer og deres betydning \(Windows\)](#page-209-0)
	- [Deaktivering af funktionen Vis Status Monitor \(Windows\)](#page-210-0)
	- [Deaktiver Status Monitor \(Windows\)](#page-211-0)

### **Relaterede emner:**

• [Annullering af et udskriftsjob \(Windows\)](#page-47-0)

<span id="page-209-0"></span> [Hjem](#page-1-0) > [Rutinemæssig vedligeholdelse](#page-190-0) > [Kontrol af Brother-maskinen](#page-205-0) > [Overvågning af maskinstatus fra](#page-207-0) [computeren \(Windows\)](#page-207-0) > Status Monitor-indikatorer og deres betydning (Windows)

# **Status Monitor-indikatorer og deres betydning (Windows)**

Når du starter din computer, vises ikonet **Brother Status Monitor** på proceslinjen.

• Et grønt ikon angiver den normale standbytilstand.

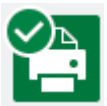

• Et gult ikon angiver en advarsel.

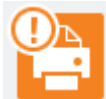

• Et rødt ikon angiver, at der er opstået en fejl.

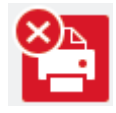

• Et gråt ikon angiver, at maskinen er off-line.

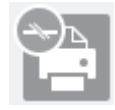

### **Relaterede informationer**

• [Overvågning af maskinstatus fra computeren \(Windows\)](#page-207-0)

<span id="page-210-0"></span> [Hjem](#page-1-0) > [Rutinemæssig vedligeholdelse](#page-190-0) > [Kontrol af Brother-maskinen](#page-205-0) > [Overvågning af maskinstatus fra](#page-207-0) [computeren \(Windows\)](#page-207-0) > Deaktivering af funktionen Vis Status Monitor (Windows)

# **Deaktivering af funktionen Vis Status Monitor (Windows)**

Med funktionen Vis Status Monitor får du besked, hvis der er et problem med en enhed, som din computer overvåger. Standardindstillingen er **Kun når der udskrives fra denne PC**. Følg disse trin for at deaktivere den:

- 1. Højreklik på ikonet eller vinduet (**Brother Status Monitor**), vælg indstillingen **Indstillinger for Status Monitor**, og klik derefter på **Optioner**.
	- Vinduet **Optioner** vises.
- 2. Klik på fanen **Grundlæggende**, og vælg derefter **Fra** for **Vis Status Monitor**.
- 3. Klik på **OK**.

Selvom funktionen Vis Status Monitor er deaktiveret, kan du stadig kontrollere status for maskinen ved at få vist Status Monitor.

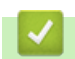

B

### **Relaterede informationer**

• [Overvågning af maskinstatus fra computeren \(Windows\)](#page-207-0)

<span id="page-211-0"></span> [Hjem](#page-1-0) > [Rutinemæssig vedligeholdelse](#page-190-0) > [Kontrol af Brother-maskinen](#page-205-0) > [Overvågning af maskinstatus fra](#page-207-0) [computeren \(Windows\)](#page-207-0) > Deaktiver Status Monitor (Windows)

# **Deaktiver Status Monitor (Windows)**

- 1. Højreklik på ikonet eller vinduet (**Brother Status Monitor**), og vælg **Afslut**.
- 2. Klik på **OK**.

### **Relaterede informationer**

• [Overvågning af maskinstatus fra computeren \(Windows\)](#page-207-0)

<span id="page-212-0"></span> [Hjem](#page-1-0) > [Rutinemæssig vedligeholdelse](#page-190-0) > [Kontrol af Brother-maskinen](#page-205-0) > Overvågning af maskinstatus ved hjælp af Brother iPrint&Scan (Windows/Mac)

# **Overvågning af maskinstatus ved hjælp af Brother iPrint&Scan (Windows/Mac)**

Brother iPrint&Scan giver dig mulighed for at overvåge Brother-maskinens status.

- 1. Start Brother iPrint&Scan.
	- Windows

Start (**Brother iPrint&Scan**).

• Mac

Klik på **Gå** > **Programmer**, og dobbeltklik derefter på ikonet for iPrint&Scan i menubjælken **Finder**. Skærmbilledet med Brother iPrint&Scan vises.

2. Hvis Brother-maskinen ikke er valgt, skal du klikke på knappen **Vælg din maskine** og derefter vælge din models navn i listen. Klik på **OK**.

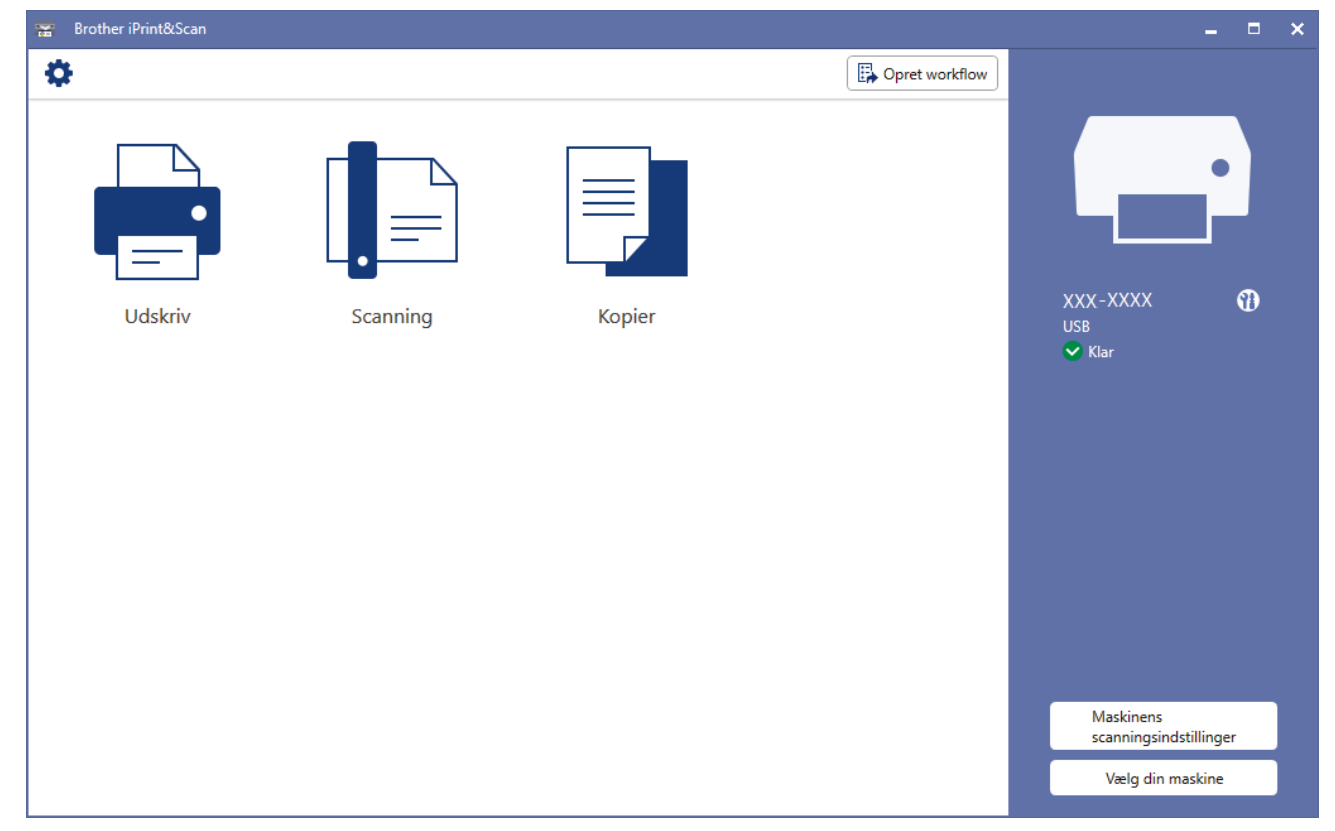

#### **Statusikoner**

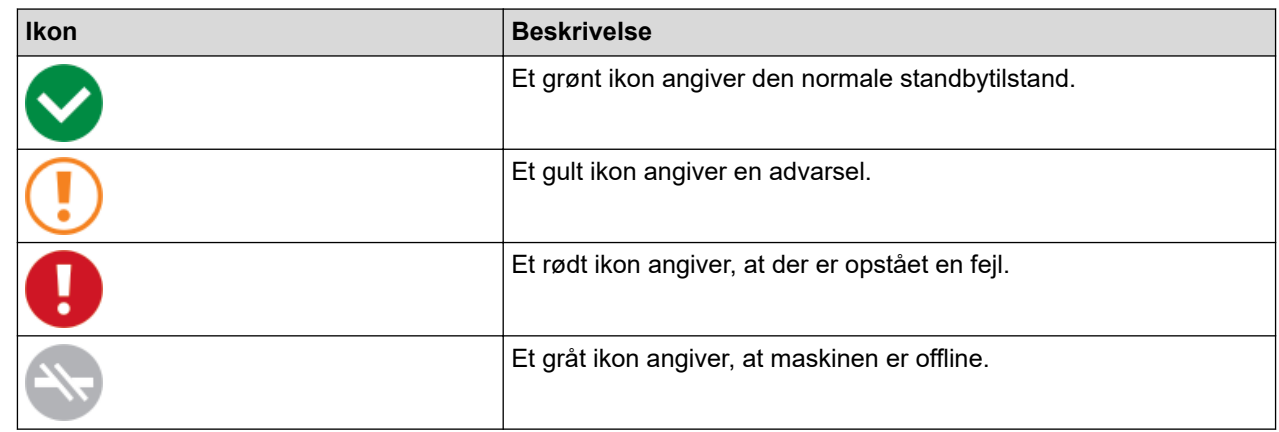

#### **Fejlikoner**

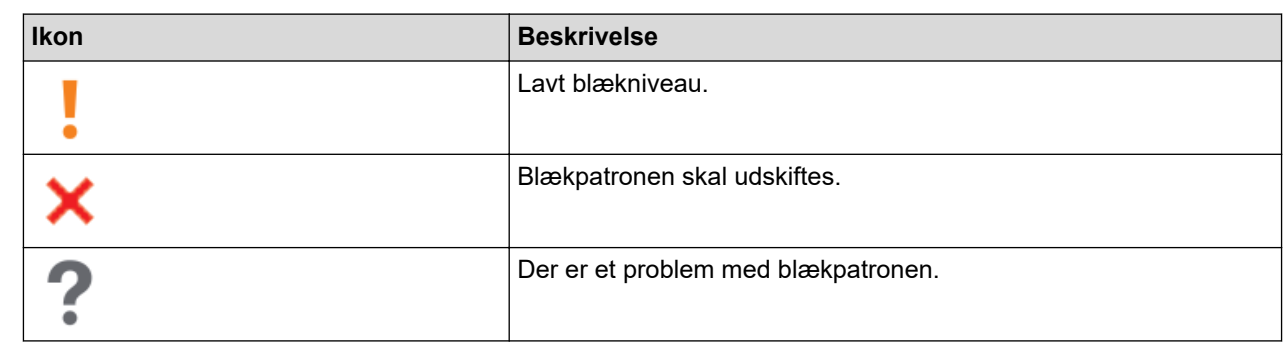

 $\mathscr{Q}$ • Det faktiske skærmbillede kan variere afhængigt af versionen af appen.

• Den resterende blækmængde er omtrentlig og kan afvige fra den faktiske, resterende blækmængde.

# **Relaterede informationer**

#### • [Kontrol af Brother-maskinen](#page-205-0)

#### **Relaterede emner:**

• [Oversigt over Brother iPrint&Scan til Windows og Mac](#page-162-0)

<span id="page-214-0"></span> [Hjem](#page-1-0) > [Rutinemæssig vedligeholdelse](#page-190-0) > Kontrol af udskriftsjusteringen fra Brother-maskinen

# **Kontrol af udskriftsjusteringen fra Brother-maskinen**

Efter transport af maskinen skal du udføre en udskriftsjustering, hvis teksten er sløret, eller billederne er blege, og justere papirindføringen for at reducere mørke linjer.

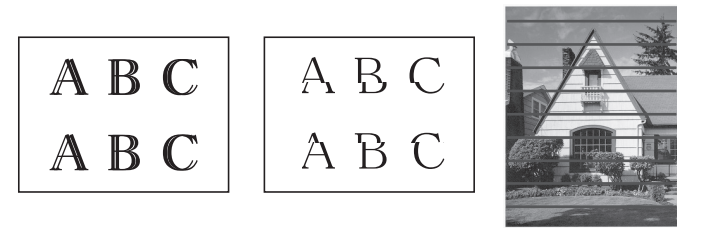

Kontroller udskriftskvaliteten, før du begynder at kontrollere udskrivningsjusteringen. **>>** Relaterede *informationer*

- 1. Sluk maskinen.
- 2. Hold **MONO COPY** nede, og tænd maskinen. Hold derefter **MONO COPY** nede, til kontrolarket udskrives. **LED for strøm** blinker, og maskinen udskriver kontrolarket.
- 3. Når **LED for strøm** blinker langsomt, skal du lægge kontrolarket på scannerglaspladen, så mærket på kontrolarket ligger i nederste højre hjørne.

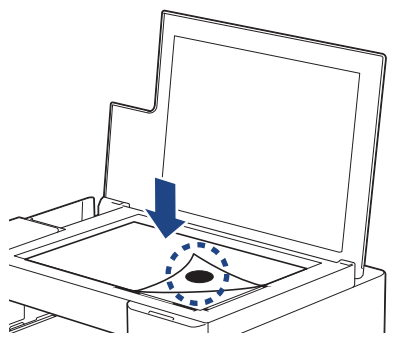

4. Tryk på **MONO COPY** eller **COLOUR COPY**.

**LED for strøm** blinker, mens maskinen begynder at scanne og udfører automatisk justering.

LED'en angiver justeringsresultaterne umiddelbart efter afslutning af scanningen:

- Hvis justeringen er i orden:
	- **LED for strøm** blinker hurtigt tre gange, og maskinen vender tilbage til standby-tilstand.
- Hvis der opstod en justeringsfejl:

**Advarsels-LED** og **Blæk-LED** blinker hurtigt tre gange, og maskinen vender tilbage til standby-tilstand.

Det kan være nødvendigt at udføre denne justering igen fra starten.

5. Prøv at justere udskrivningen igen, hvis udskriftskvaliteten ikke er blevet bedre.

Du kan også kontrollere udskriftsjusteringen fra computeren.

### **Relaterede informationer**

• [Rutinemæssig vedligeholdelse](#page-190-0)

- [Kontrol af udskriftsjusteringen ved hjælp af webbaseret administration](#page-215-0)
- [Kontrol af udskriftskvaliteten](#page-206-0)

<span id="page-215-0"></span> [Hjem](#page-1-0) > [Rutinemæssig vedligeholdelse](#page-190-0) > Kontrol af udskriftsjusteringen ved hjælp af webbaseret administration

# **Kontrol af udskriftsjusteringen ved hjælp af webbaseret administration**

Efter transport af maskinen skal du udføre en udskriftsjustering, hvis teksten er sløret, eller billederne er blege, og justere papirindføringen for at reducere mørke linjer.

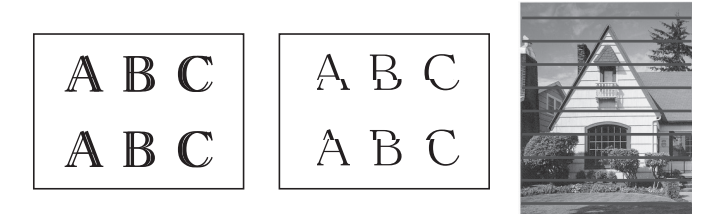

- 1. Start Brother Mobile Connect på din mobilenhed.
- 2. Tryk på navnet på din model øverst på skærmbilledet.
- 3. Tryk på **Alle maskinindstillinger**.

Webbaseret administration vises.

4. Hvis det er påkrævet, skal du skrive en adgangskode i feltet **Login (Logon)** og derefter trykke på **Login (Logon)**.

Standardadgangskoden for administration af denne maskines indstillinger er placeret på maskinens bagside og er mærket "**Pwd**".

5. Gå til navigationsmenuen, og tryk derefter på **General (Generelt)** > **Alignment (Justering)**.

Start fra  $\equiv$ , hvis navigationsmenuen ikke vises i venstre side af skærmbilledet.

6. Følg vejledningen på skærmen.

Ø

B

### **Relaterede informationer**

• [Rutinemæssig vedligeholdelse](#page-190-0)

- [Åbning af Web Based Management](#page-222-0)
- [Brother Mobile Connect](#page-160-0)
[Hjem](#page-1-0) > [Rutinemæssig vedligeholdelse](#page-190-0) > Ændring af udskriftsindstillinger for at forbedre udskriftsresultatet

# **Ændring af udskriftsindstillinger for at forbedre udskriftsresultatet**

Hvis udskrifterne ikke ser ud som forventet, kan du ændre udskriftsindstillingerne på Brother-maskinen for at forbedre udskriftskvaliteten. Udskrivningshastigheden kan være langsommere med disse indstillinger.

- Disse instruktioner giver dig mulighed for at forbedre udskriftsresultaterne, når du bruger maskinen til kopiering eller udskrivning fra en mobilenhed.
	- Hvis udskriftskvaliteten er dårlig, når du udskriver fra din computer, skal du ændre printerdriverindstillingerne.
- 1. Start Brother Mobile Connect på din mobilenhed.
- 2. Tryk på navnet på din model øverst på skærmbilledet.
- 3. Tryk på **Alle maskinindstillinger**.

Webbaseret administration vises.

4. Hvis det er påkrævet, skal du skrive en adgangskode i feltet **Login (Logon)** og derefter trykke på **Login (Logon)**.

Standardadgangskoden for administration af denne maskines indstillinger er placeret på maskinens bagside og er mærket "**Pwd**".

5. Gå til navigationsmenuen, og tryk derefter på **General (Generelt)** > **Print Options (Udskriftsindstillinger)**.

Start fra  $\equiv$ , hvis navigationsmenuen ikke vises i venstre side af skærmbilledet.

- 6. Konfigurer **Reduce Smudging (Reducer udtværing)**-indstillingerne, hvis du har problemer med udtværede udskrifter eller papirstop.
- 7. Vælg **On (Til)** for **Enhance Print (Forbedring af udskrift)**, hvis du har problemer med slørede udskrifter.
- 8. Tryk på **Submit (Send)**.

#### **Relaterede informationer**

• [Rutinemæssig vedligeholdelse](#page-190-0)

- [Andre problemer](#page-178-0)
- [Undgå udtværede udskrifter og papirstop \(Windows\)](#page-56-0)
- [Udskriftsindstillinger \(Windows\)](#page-61-0)
- [Åbning af Web Based Management](#page-222-0)
- [Problemer med papirhåndtering og udskrivning](#page-172-0)
- [Brother Mobile Connect](#page-160-0)

 [Hjem](#page-1-0) > [Rutinemæssig vedligeholdelse](#page-190-0) > Pakning og forsendelse af maskinen

## **Pakning og forsendelse af maskinen**

- Når du transporterer maskinen, skal du bruge den originale emballage, der fulgte med maskinen. Vip ikke produktet, og vend det ikke på hovedet. Hvis du ikke pakker maskinen korrekt, er eventuelle skader, der opstår under transport, muligvis ikke omfattet af reklamationsretten.
- Maskinen bør være tilstrækkeligt forsikret hos fragtmanden.

## **VIGTIGT**

Det er vigtigt at lade maskinen "parkere" printhovedet efter et udskriftsjob. Lyt omhyggeligt til maskinen, før du tager stikket ud, for at sikre at alle mekaniske lyde er stoppet. Hvis ikke maskinen får lov til at færdiggøre denne parkeringsproces, kan det medføre udskrivningsproblemer og beskadigelse af printhovedet.

- 1. Træk stikket til maskinen ud af stikkontakten.
- 2. Løft dokumentlåget.
- 3. Træk derefter interfacekablet ud af maskinen, hvis det er sat i.
- 4. Luk dokumentlåget.

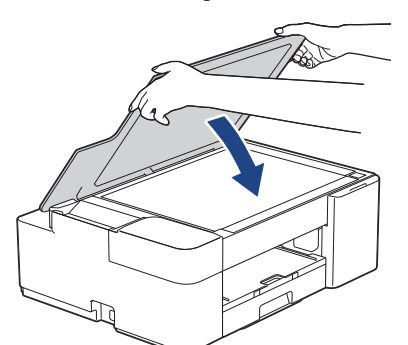

- 5. Åbn låget til blækpatronerne.
- 6. Tryk på udløserhåndtagene for at frigøre blækpatronerne, og tag derefter blækpatronerne ud.

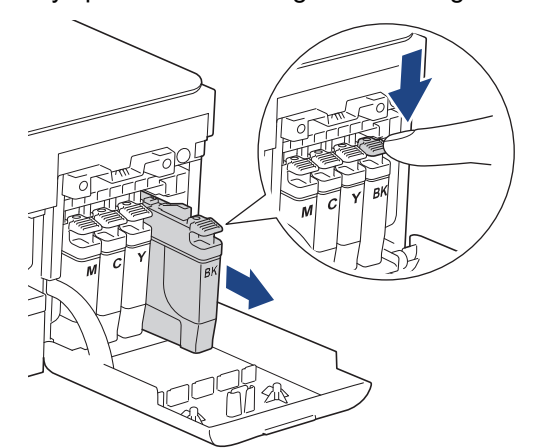

7. Pak maskinen ind i posen.

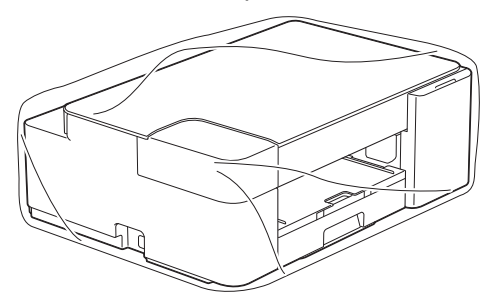

8. Pak maskinen i originalemballagen med det originale pakkemateriale som vist herunder. Pak ikke den brugte blækpatron i emballagen.

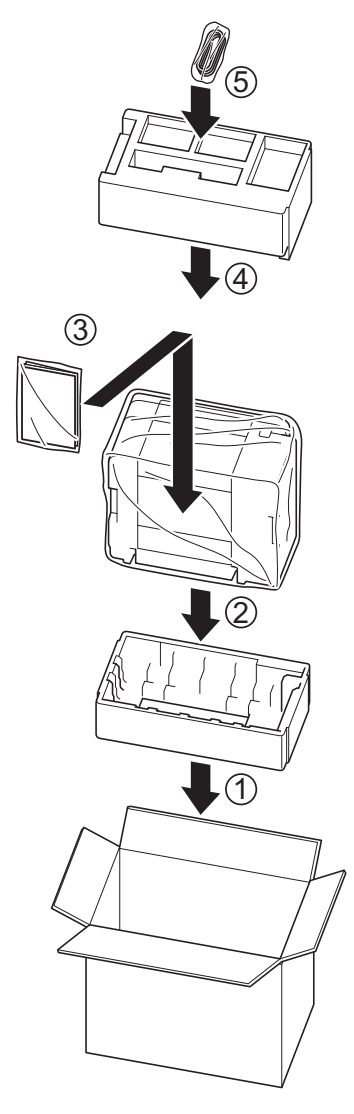

9. Luk kassen med tape.

## **Relaterede informationer**

• [Rutinemæssig vedligeholdelse](#page-190-0)

<span id="page-219-0"></span>▲ [Hjem](#page-1-0) > Maskinindstillinger

## **Maskinindstillinger**

Tilpas indstillinger og funktioner for at gøre maskinen til et mere effektivt arbejdsredskab.

- [Ændring af maskinindstillinger ved hjælp af Web Based Management](#page-220-0)
- [I tilfælde af strømsvigt \(hukommelseslagring\)](#page-232-0)

<span id="page-220-0"></span> [Hjem](#page-1-0) > [Maskinindstillinger](#page-219-0) > Ændring af maskinindstillinger ved hjælp af Web Based Management

## **Ændring af maskinindstillinger ved hjælp af Web Based Management**

Web Based Management er et hjælpeprogram, der anvender en standardwebbrowser til administration af din maskine vha. HTTP (Hyper Text Transfer Protocol) eller HTTPS (Hyper Text Transfer Protocol over Secure Socket Layer).

- [Hvad er Web Based Management?](#page-221-0)
- [Åbning af Web Based Management](#page-222-0)
- [Indstilling eller ændring af en logonadgangskode til Web Based Management](#page-225-0)
- [Generelle indstillinger](#page-226-0)

<span id="page-221-0"></span> [Hjem](#page-1-0) > [Maskinindstillinger](#page-219-0) > [Ændring af maskinindstillinger ved hjælp af Web Based Management](#page-220-0) > Hvad er Web Based Management?

## **Hvad er Web Based Management?**

Web Based Management er et hjælpeprogram, der anvender en standardwebbrowser til administration af din maskine vha. HTTP (Hyper Text Transfer Protocol) eller HTTPS (Hyper Text Transfer Protocol over Secure Socket Layer).

- Ø • Vi anbefaler Microsoft Internet Explorer 11/Microsoft Edge til Windows, Safari 10/11 til Mac, Google Chrome™ til Android (4.x eller nyere) og Google Chrome™/Safari til iOS (10.x eller nyere). Kontroller, at JavaScript og cookies altid er aktiveret, uanset hvilken browser du bruger.
	- Du skal bruge TCP/IP-protokollen på dit netværk og have programmeret en gyldig IP-adresse i printserveren og computeren.

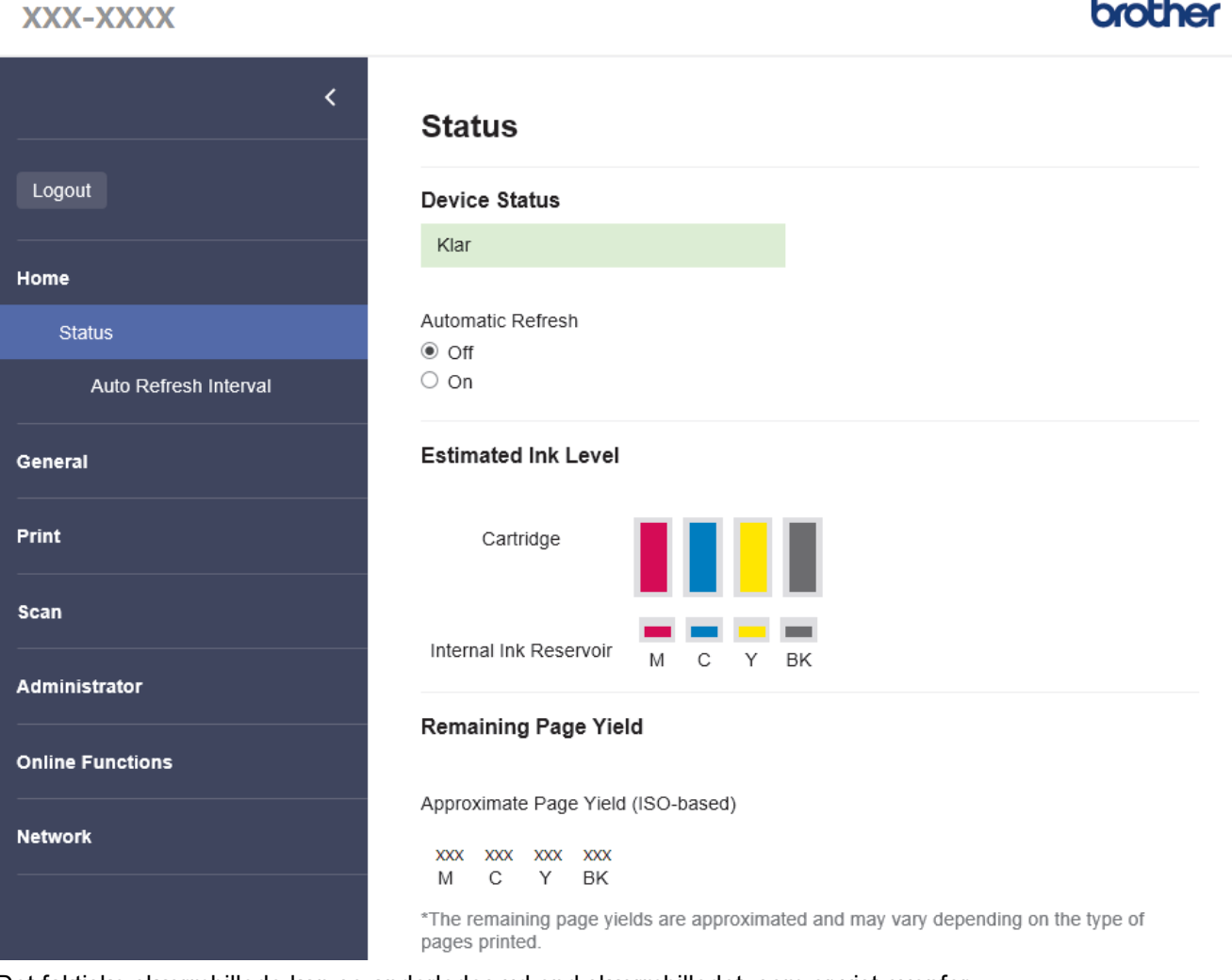

Det faktiske skærmbillede kan se anderledes ud end skærmbilledet, som er vist ovenfor.

### **Relaterede informationer**

• [Ændring af maskinindstillinger ved hjælp af Web Based Management](#page-220-0)

brother

<span id="page-222-0"></span> [Hjem](#page-1-0) > [Maskinindstillinger](#page-219-0) > [Ændring af maskinindstillinger ved hjælp af Web Based Management](#page-220-0) > Åbning af Web Based Management

# **Åbning af Web Based Management**

- Vi anbefaler Microsoft Internet Explorer 11/Microsoft Edge til Windows, Safari 10/11 til Mac, Google Chrome™ til Android (4.x eller nyere) og Google Chrome™/Safari til iOS (10.x eller nyere). Kontroller, at JavaScript og cookies altid er aktiveret, uanset hvilken browser du bruger.
- Standardadgangskoden for administration af denne maskines indstillinger er placeret på maskinens bagside og er mærket "**Pwd**". Vi anbefaler, at du med det samme ændrer standardadgangskoden for at beskytte maskinen mod uautoriseret adgang.Du kan også finde standardadgangskoden i netværkskonfigurationsrapporten.
- Hvis adgangskoden indtastes forkert flere gange, kan du ikke logge ind i et stykke tid. Spærreindstillingerne kan ændres i webbaseret administration.
- Op til otte computere eller mobilenheder kan logge på webbaseret administration samtidigt. Hvis du logger niende enhed på, logges den første enhed ud.
- Vi anbefaler, at du bruger sikkerhedsprotokollen HTTPS, når du konfigurerer indstillinger ved hjælp af webbaseret administration. Hvis du bruger HTTP, når du konfigurerer indstillinger ved hjælp af webbaseret administration, skal du følge anvisningerne på skærmbilledet for at skifte til en sikker HTTPS-forbindelse.
- Når du bruger HTTPS til Webbaseret administration-konfiguration, vises der en advarselsdialogboks i browseren. For at undgå at få vist advarselsdialogboksen kan du installere et selvsigneret certifikat, så du kan brug SSL/TLS-kommunikation. >> Relaterede informationer
- >> Start fra Brother Mobile Connect
- >> Start fra Brother iPrint&Scan (Windows/Mac)
- [>> Start fra din webbrowser](#page-223-0)
- [>> Start fra Brother Utilities \(Windows\)](#page-223-0)

### **Start fra Brother Mobile Connect**

Du skal installere og konfigurere Brother Mobile Connect på din mobilenhed.

- 1. Start Brother Mobile Connect på din mobilenhed.
- 2. Tryk på navnet på din model øverst på skærmbilledet.
- 3. Tryk på **Alle maskinindstillinger**.

Webbaseret administration vises.

- 4. Hvis det er påkrævet, skal du skrive en adgangskode i feltet **Login (Logon)** og derefter trykke på **Login (Logon)**.
- 5. Hvis du vil fastgøre navigationsmenuen på venstre side af skærmbilledet, skal du trykke på  $\equiv$  og derefter trykke på **x**

Du kan nu ændre maskinindstillingerne.

### **Start fra Brother iPrint&Scan (Windows/Mac)**

- 1. Start Brother iPrint&Scan.
	- **Windows**

Start (**Brother iPrint&Scan**).

• Mac

Klik på **Gå** > **Programmer**, og dobbeltklik derefter på ikonet for iPrint&Scan i menubjælken **Finder**.

Skærmbilledet med Brother iPrint&Scan vises.

- 2. Hvis Brother-maskinen ikke er valgt, skal du klikke på knappen **Vælg din maskine** og derefter vælge din models navn i listen. Klik på **OK**.
- 3. Klik på (**Maskinindstillinger**).

#### <span id="page-223-0"></span>4. Klik på **Alle indstil.**.

Webbaseret administration vises.

- 5. Hvis det er påkrævet, skal du skrive en adgangskode i feltet **Login (Logon)** og derefter klikke på **Login (Logon)**.
- 6. Hvis du vil fastgøre navigationsmenuen i venstre side af skærmbilledet, skal du klikke på  $\equiv$  og derefter klikke på **x**.

Du kan nu ændre maskinindstillingerne.

### **Start fra din webbrowser**

- 1. Start din webbrowser.
- 2. Indtast "https://maskinens IP-adresse" i browserens adresselinje (hvor "maskinens IP-adresse" er IPadressen for maskinen).

F.eks.:

https://192.168.1.2

Hvis du anvender et domænenavn-system eller aktiverer et NetBIOS-navn, kan du indtaste et andet navn, såsom "DeltPrinter", i stedet for IP-adressen.

F.eks.:

https://SharedPrinter

Hvis du aktiverer et NetBIOS-navn, kan du også bruge nodenavnet.

F.eks.:

https://brnxxxxxxxxxxxx

NetBIOS-navnet kan findes i netværkskonfigurationsrapporten.

- 3. Hvis det er påkrævet, skal du skrive en adgangskode i feltet **Login (Logon)** og derefter klikke på **Login (Logon)**.
- 4. Hvis du vil fastgøre navigationsmenuen i venstre side af skærmbilledet, skal du klikke på  $\equiv$  og derefter klikke på **x**

Du kan nu ændre maskinindstillingerne.

## **Start fra Brother Utilities (Windows)**

- 1. Start (**Brother Utilities**), klik derefter på rullelisten, og vælg din models navn (hvis det ikke allerede markeret).
- 2. Klik på **Værktøjer** i venstre navigationslinje, og klik derefter på **Maskinindstillinger**. Webbaseret administration vises.
- 3. Hvis det er påkrævet, skal du skrive en adgangskode i feltet **Login (Logon)** og derefter klikke på **Login (Logon)**.
- 4. Hvis du vil fastgøre navigationsmenuen i venstre side af skærmbilledet, skal du klikke på  $\equiv$  og derefter klikke på  $\vert x \vert$

Du kan nu ændre maskinindstillingerne.

Hvis du ændrer protokolindstillingerne, skal du klikke på **Submit (Send)** og genstarte maskinen, for at konfigurationen aktiveres.

Klik på **Logout (Log af)** efter konfiguration af indstillingerne.

#### **Relaterede informationer**

• [Ændring af maskinindstillinger ved hjælp af Web Based Management](#page-220-0)

- [Udskriv netværkskonfigurationsrapporten](#page-123-0)
- [Oprettelse af selvsigneret certifikat](#page-131-0)
- [Installation af det selvsignerede certifikat for Windows-brugere med administratorrettigheder](#page-147-0)
- [Brother Mobile Connect](#page-160-0)

<span id="page-225-0"></span> [Hjem](#page-1-0) > [Maskinindstillinger](#page-219-0) > [Ændring af maskinindstillinger ved hjælp af Web Based](#page-220-0) [Management](#page-220-0) > Indstilling eller ændring af en logonadgangskode til Web Based Management

# **Indstilling eller ændring af en logonadgangskode til Web Based Management**

Standardadgangskoden for administration af denne maskines indstillinger er placeret på maskinens bagside og er mærket "**Pwd**". Vi anbefaler, at du med det samme ændrer standardadgangskoden for at beskytte maskinen mod uautoriseret adgang.

- 1. Start Brother Mobile Connect på din mobilenhed.
- 2. Tryk på navnet på din model øverst på skærmbilledet.
- 3. Tryk på **Alle maskinindstillinger**.

Webbaseret administration vises.

- 4. Følg en af nedenstående fremgangsmåder:
	- Hvis du tidligere har indstillet din egen adgangskode, skal du indtaste den og derefter klikke på **Login (Logon)**.
	- Hvis du ikke tidligere har indstillet en adgangskode, skal du indtaste standardadgangskoden til logon og derefter trykke på **Login (Logon)**.
- 5. Gå til navigationsmenuen, og tryk derefter på **Administrator** > **Login Password (Logonadgangskode)**.

Start fra  $\equiv$ , hvis navigationsmenuen ikke vises i venstre side af skærmbilledet.

- 6. Følg retningslinjerne for på skærmbilledet, og skriv din adgangskode i feltet **Enter New Password (Indtast ny adgangskode)**.
- 7. Skriv adgangskoden igen i feltet **Confirm New Password (Bekræft ny adgangskode)**.
- 8. Tryk på **Submit (Send)**.

Du kan også ændre spærreindstillingerne i menuen **Login Password (Logonadgangskode)**.

#### **Relaterede informationer**

• [Ændring af maskinindstillinger ved hjælp af Web Based Management](#page-220-0)

#### **Relaterede emner:**

• [Brother Mobile Connect](#page-160-0)

<span id="page-226-0"></span> [Hjem](#page-1-0) > [Maskinindstillinger](#page-219-0) > [Ændring af maskinindstillinger ved hjælp af Web Based](#page-220-0) [Management](#page-220-0) > Generelle indstillinger

## **Generelle indstillinger**

- [Indstilling af nedtælling for slumretilstand](#page-227-0)
- [Indstilling af maskinen til at slukke automatisk](#page-228-0)
- [Indstilling af dato og klokkeslæt](#page-229-0)
- [Reduktion af udskrivningsstøjen](#page-230-0)
- [Skift udskriftssprog i rapporter og på ark](#page-231-0)

<span id="page-227-0"></span> [Hjem](#page-1-0) > [Maskinindstillinger](#page-219-0) > [Ændring af maskinindstillinger ved hjælp af Web Based](#page-220-0) [Management](#page-220-0) > [Generelle indstillinger](#page-226-0) > Indstilling af nedtælling for slumretilstand

## **Indstilling af nedtælling for slumretilstand**

Indstilling af dvaletilstand (eller strømbesparelsestilstand) kan reducere strømforbruget. Når maskinen er i dvaletilstand, ser den ud til at være slukket. Maskinen vågner op og starter udskrivning, når den modtager et udskriftsjob. Brug denne vejledning til at indstille en tidsforsinkelse (nedtælling), før maskinen går i dvaletilstand.

- Timeren genstarter, hvis der udføres en handling på maskinen, f.eks. modtagelse af et udskriftsjob.
- Fabriksindstillingen er fem minutter.
- 1. Start Brother Mobile Connect på din mobilenhed.
- 2. Tryk på navnet på din model øverst på skærmbilledet.
- 3. Tryk på **Alle maskinindstillinger**.

Webbaseret administration vises.

4. Hvis det er påkrævet, skal du skrive en adgangskode i feltet **Login (Logon)** og derefter trykke på **Login (Logon)**.

Standardadgangskoden for administration af denne maskines indstillinger er placeret på maskinens bagside og er mærket "**Pwd**".

5. Gå til navigationsmenuen, og tryk derefter på **General (Generelt)** > **Sleep Time (Dvale)**.

Start fra  $\equiv$ , hvis navigationsmenuen ikke vises i venstre side af skærmbilledet.

- 6. Indtast feltet **Sleep Time (Dvale)** (1-60).
- 7. Tryk på **Submit (Send)**.

Ø

### **Relaterede informationer**

• [Generelle indstillinger](#page-226-0)

- [Indstilling af maskinen til at slukke automatisk](#page-228-0)
- [Åbning af Web Based Management](#page-222-0)
- [Brother Mobile Connect](#page-160-0)

<span id="page-228-0"></span> [Hjem](#page-1-0) > [Maskinindstillinger](#page-219-0) > [Ændring af maskinindstillinger ved hjælp af Web Based](#page-220-0) [Management](#page-220-0) > [Generelle indstillinger](#page-226-0) > Indstilling af maskinen til at slukke automatisk

## **Indstilling af maskinen til at slukke automatisk**

Funktionen automatisk slukning kan reducere strømforbruget. Indstil den tid, hvor maskinen skal være i slumretilstand, før den slukker automatisk. Når denne funktion er indstillet til off (slukket), skal du slukke maskinen manuelt.

Tryk på (**STOP**) for at tænde maskinen, når den er slukket vha. funktionen automatisk slukning.

Maskinen slukkes ikke automatisk, når:

- Maskinen er sluttet til et trådløst netværk.
- Wi-Fi er indstillet til On (tændt).
- 1. Start Brother Mobile Connect på din mobilenhed.
- 2. Tryk på navnet på din model øverst på skærmbilledet.
- 3. Tryk på **Alle maskinindstillinger**.

Webbaseret administration vises.

4. Hvis det er påkrævet, skal du skrive en adgangskode i feltet **Login (Logon)** og derefter trykke på **Login (Logon)**.

Standardadgangskoden for administration af denne maskines indstillinger er placeret på maskinens bagside og er mærket "**Pwd**".

5. Gå til navigationsmenuen, og tryk derefter på **General (Generelt)** > **Auto Power Off (Automatisk slukning)**.

Ø Start fra  $\equiv$ , hvis navigationsmenuen ikke vises i venstre side af skærmbilledet.

- 6. Tryk på rullelisten **Auto Power Off (Automatisk slukning)**, og vælg den ønskede indstilling.
- 7. Tryk på **Submit (Send)**.

 **Relaterede informationer**

• [Generelle indstillinger](#page-226-0)

- [Indstilling af nedtælling for slumretilstand](#page-227-0)
- [Åbning af Web Based Management](#page-222-0)
- [Brother Mobile Connect](#page-160-0)

<span id="page-229-0"></span> [Hjem](#page-1-0) > [Maskinindstillinger](#page-219-0) > [Ændring af maskinindstillinger ved hjælp af Web Based](#page-220-0) [Management](#page-220-0) > [Generelle indstillinger](#page-226-0) > Indstilling af dato og klokkeslæt

## **Indstilling af dato og klokkeslæt**

Kontrollér, at indstillingerne for dato og klokkeslæt er korrekt foretaget med webbaseret administration, så maskinens tid svarer til den tid, der bruges af den server, der leverer godkendelsen.

- 1. Start Brother Mobile Connect på din mobilenhed.
- 2. Tryk på navnet på din model øverst på skærmbilledet.
- 3. Tryk på **Alle maskinindstillinger**.

Webbaseret administration vises.

4. Hvis det er påkrævet, skal du skrive en adgangskode i feltet **Login (Logon)** og derefter trykke på **Login (Logon)**.

Standardadgangskoden for administration af denne maskines indstillinger er placeret på maskinens bagside og er mærket "**Pwd**".

5. Gå til navigationsmenuen, og tryk derefter på **Administrator** > **Date&Time (Dato&klokkeslæt)**.

Start fra  $\equiv$ , hvis navigationsmenuen ikke vises i venstre side af skærmbilledet.

- 6. Indtast datoen i felterne **Date (Dato)**.
- 7. Indtast klokkeslættet i felterne **Time (Klokkeslæt)**.
- 8. Tryk på **Submit (Send)**.

Ø

#### **Relaterede informationer**

• [Generelle indstillinger](#page-226-0)

- [Åbning af Web Based Management](#page-222-0)
- [Brother Mobile Connect](#page-160-0)

<span id="page-230-0"></span> [Hjem](#page-1-0) > [Maskinindstillinger](#page-219-0) > [Ændring af maskinindstillinger ved hjælp af Web Based](#page-220-0) [Management](#page-220-0) > [Generelle indstillinger](#page-226-0) > Reduktion af udskrivningsstøjen

## **Reduktion af udskrivningsstøjen**

Indstillingen Lydsvag tilstand kan reducere udskrivningsstøjen. Når Lydsvag tilstand aktiveres, reduceres udskriftshastigheden.

Fabriksindstillingen er Fra.

- 1. Start Brother Mobile Connect på din mobilenhed.
- 2. Tryk på navnet på din model øverst på skærmbilledet.
- 3. Tryk på **Alle maskinindstillinger**.

Webbaseret administration vises.

4. Hvis det er påkrævet, skal du skrive en adgangskode i feltet **Login (Logon)** og derefter trykke på **Login (Logon)**.

Standardadgangskoden for administration af denne maskines indstillinger er placeret på maskinens bagside og er mærket "**Pwd**".

5. Gå til navigationsmenuen, og tryk derefter på **Print (Udskriv)** > **Print (Udskriv)**.

Start fra  $\equiv$ , hvis navigationsmenuen ikke vises i venstre side af skærmbilledet.

- 6. Vælg **On (Til)** (eller **Off**) i indstillingen **Quiet Mode (Lydsvag tilstand)**.
- 7. Tryk på **Submit (Send)**.

B

#### **Relaterede informationer**

• [Generelle indstillinger](#page-226-0)

- [Problemer med papirhåndtering og udskrivning](#page-172-0)
- [Åbning af Web Based Management](#page-222-0)
- [Brother Mobile Connect](#page-160-0)

<span id="page-231-0"></span> [Hjem](#page-1-0) > [Maskinindstillinger](#page-219-0) > [Ændring af maskinindstillinger ved hjælp af Web Based](#page-220-0) [Management](#page-220-0) > [Generelle indstillinger](#page-226-0) > Skift udskriftssprog i rapporter og på ark

## **Skift udskriftssprog i rapporter og på ark**

Skift om nødvendigt udskriftssprog i rapporter og på ark.

Denne funktion er ikke tilgængelig i alle lande.

- 1. Start Brother Mobile Connect på din mobilenhed.
- 2. Tryk på navnet på din model øverst på skærmbilledet.
- 3. Tryk på **Alle maskinindstillinger**. Webbaseret administration vises.
- 4. Hvis det er påkrævet, skal du skrive en adgangskode i feltet **Login (Logon)** og derefter trykke på **Login (Logon)**.

Standardadgangskoden for administration af denne maskines indstillinger er placeret på maskinens bagside og er mærket "**Pwd**".

#### 5. Gå til navigationsmenuen, og tryk derefter på **General (Generelt)** > **Local Language (Lokalt sprog)**.

Start fra  $\equiv$ , hvis navigationsmenuen ikke vises i venstre side af skærmbilledet.

- 6. Vælg dit sprog i rullelisten **Local Language (Lokalt sprog)**.
- 7. Tryk på **Submit (Send)**.

D

### **Relaterede informationer**

• [Generelle indstillinger](#page-226-0)

- [Åbning af Web Based Management](#page-222-0)
- [Brother Mobile Connect](#page-160-0)

<span id="page-232-0"></span> [Hjem](#page-1-0) > [Maskinindstillinger](#page-219-0) > I tilfælde af strømsvigt (hukommelseslagring)

## **I tilfælde af strømsvigt (hukommelseslagring)**

- Dine menuindstillinger gemmes permanent og går ikke tabt.
- Midlertidige indstillinger går tabt.
- Datoen og klokkeslættet skal indtastes igen.

### **Relaterede informationer**

• [Maskinindstillinger](#page-219-0)

### <span id="page-233-0"></span>Hjem > Appendiks

# **Appendiks**

- [Specifikationer](#page-234-0)
- [Specifikationer for forbrugsstoffer](#page-238-0)
- [Oplysninger vedrørende genbrugspapir](#page-239-0)
- [Brother Hjælp og kundesupport](#page-240-0)

## <span id="page-234-0"></span>**Specifikationer**

- >> Generelle specifikationer
- [>> Specifikationer for dokumentstørrelse](#page-235-0)
- [>> Specifikationer for udskriftsmedier](#page-235-0)
- [>> Specifikationer for kopi](#page-235-0)
- [>> Scannerspecifikationer](#page-235-0)
- [>> Printerspecifikationer](#page-236-0)
- [>> Specifikationer for grænseflader](#page-236-0)
- [>> Specifikationer for netværk](#page-236-0)
- [>> Specifikationer for computerkrav](#page-236-0)

## **Generelle specifikationer**

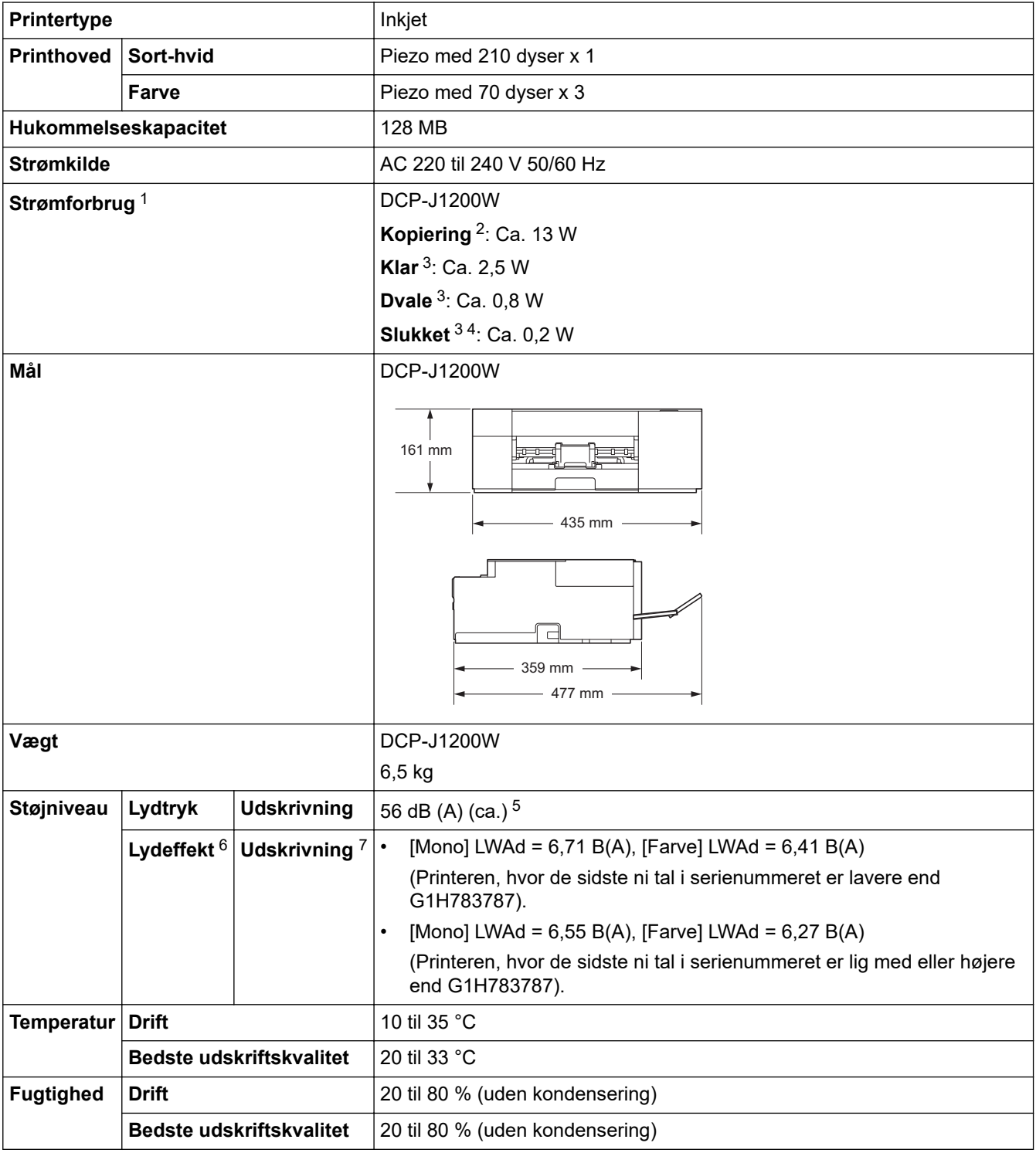

- <span id="page-235-0"></span>1 Målt, mens maskinen er tilsluttet USB-interfacet. Energiforbruget varierer en smule afhængigt af brugsmiljøet eller slid på reservedelene.
- 2 Ved brug af enkeltsidet udskrivning, standardopløsning og udskrivning af dokumentet med ISO/IEC 24712-mønster.
- 3 Målt i henhold til IEC 62301 udgave 2.0.
- 4 Selv når maskinen er slukket, tændes den automatisk jævnligt med henblik på vedligeholdelse af printhovedet, hvorefter den slukkes af sig selv.
- 5 Støjen afhænger af udskrivningsforholdene.
- 6 Målt i overensstemmelse med metoden beskrevet i DE-UZ 205.
- 7 <Print speed>

DCP-J1200W: 16,0 ipm (sort-hvid) / 9,0 ipm (farve) Disse udskrivningshastigheder er målt i overensstemmelse med Blue Angel-specifikationen (DE-UZ 205).

## **Specifikationer for dokumentstørrelse**

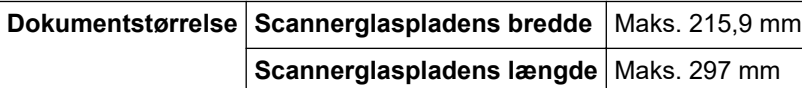

## **Specifikationer for udskriftsmedier**

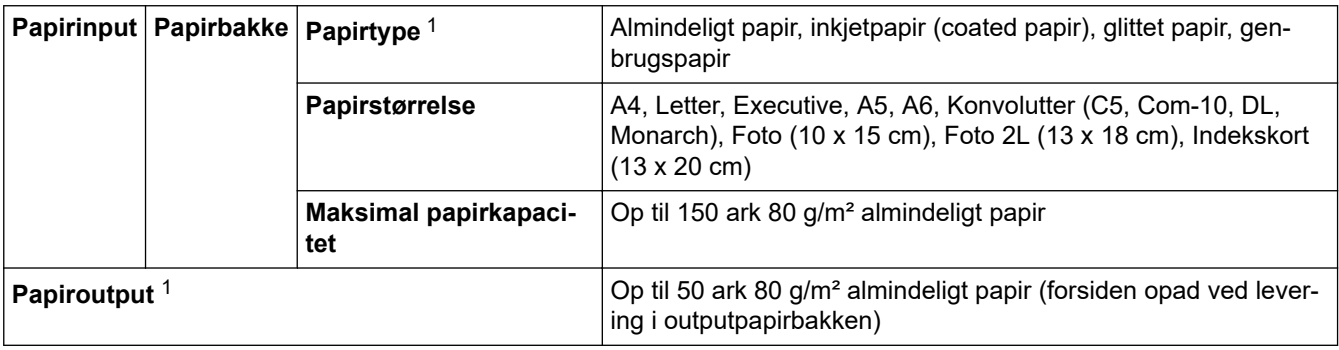

1 Ved glittet papir skal de udskrevne sider fjernes fra outputpapirbakken med det samme for at undgå udtværing.

## **Specifikationer for kopi**

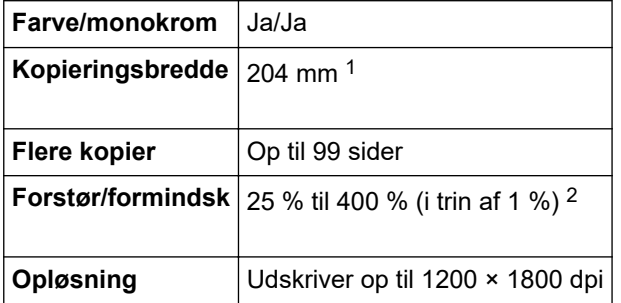

1 Ved kopiering på papir i A4-størrelse.

2 Kopiering ved hjælp af Brother iPrint&Scan Desktop og Brother Mobile Connect.

### **Scannerspecifikationer**

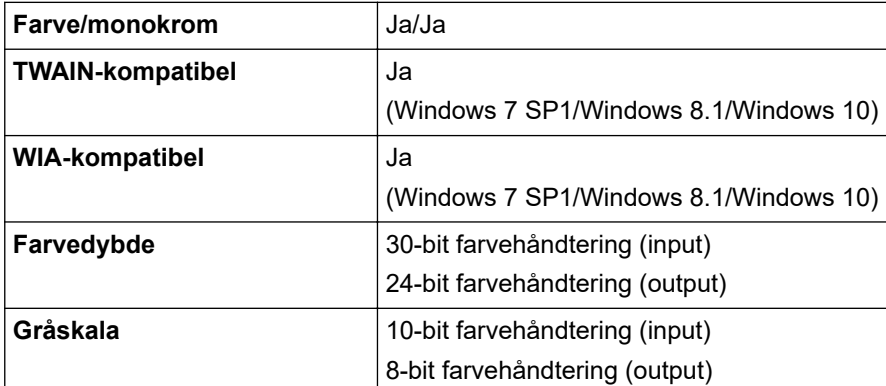

<span id="page-236-0"></span>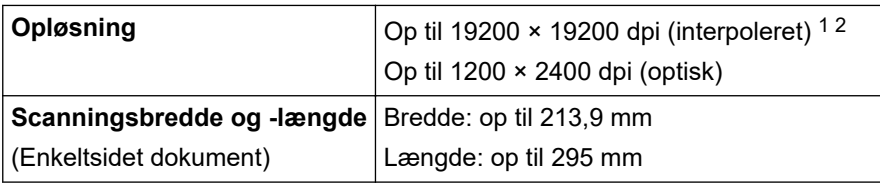

1 Scanning i maksimalt 1200 × 1200 dpi med WIA-driveren i Windows 7 SP1, Windows 8.1 og Windows 10 (opløsning på op til 19200 × 19200 dpi kan vælges ved hjælp af scannerprogrammet).

2 Scanningsområdet reduceres, når scanningsopløsningen øges.

### **Printerspecifikationer**

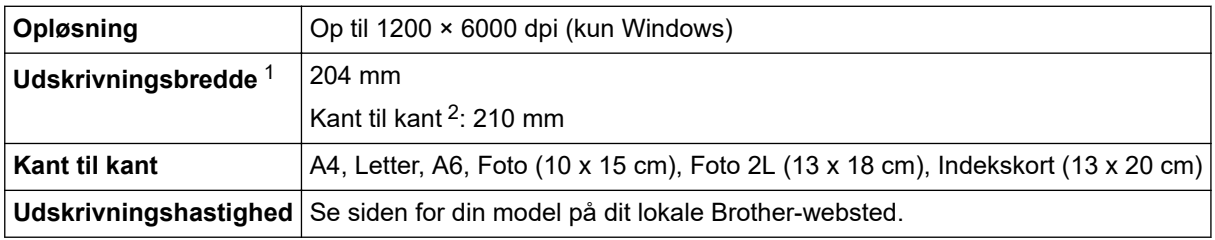

1 Ved udskrivning på papir i A4-størrelse.

2 Når funktionen Udskrivning til kant er aktiveret.

### **Specifikationer for grænseflader**

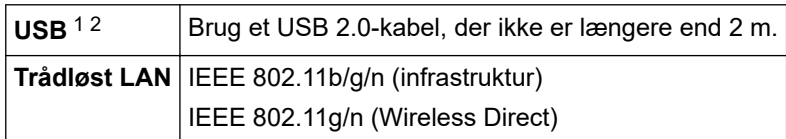

1 Din maskine har et Hi-speed USB 2.0-interface. Maskinen kan også forbindes til en computer, der har et USB 1.1 interface.

2 Tredjeparters USB-porte understøttes ikke.

B

### **Specifikationer for netværk**

Du kan tilslutte maskinen til et netværk med henblik på netværksudskrivning og netværksscanning.

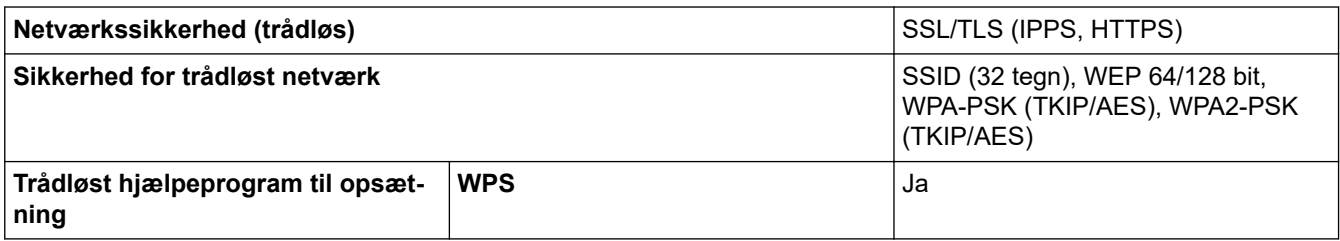

## **Specifikationer for computerkrav**

#### **Understøttede operativsystemer og softwarefunktioner**

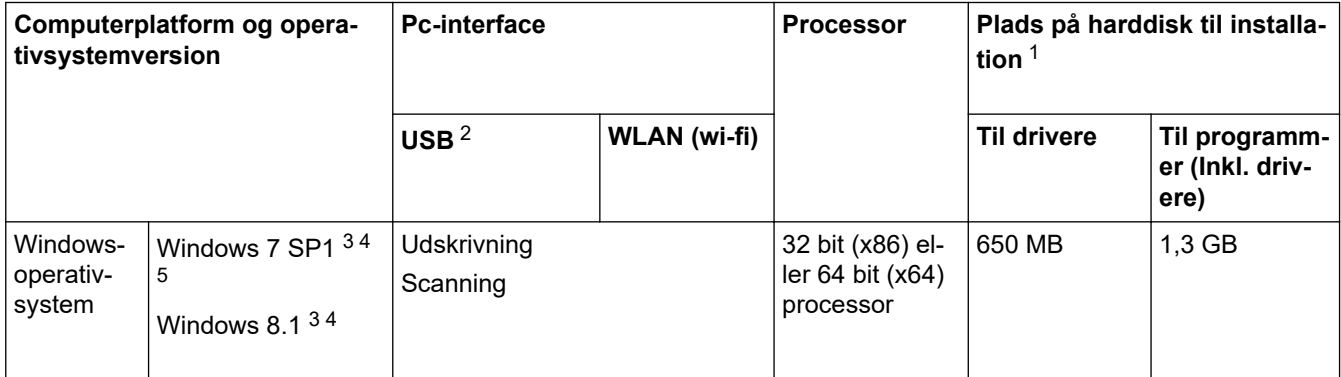

<span id="page-237-0"></span>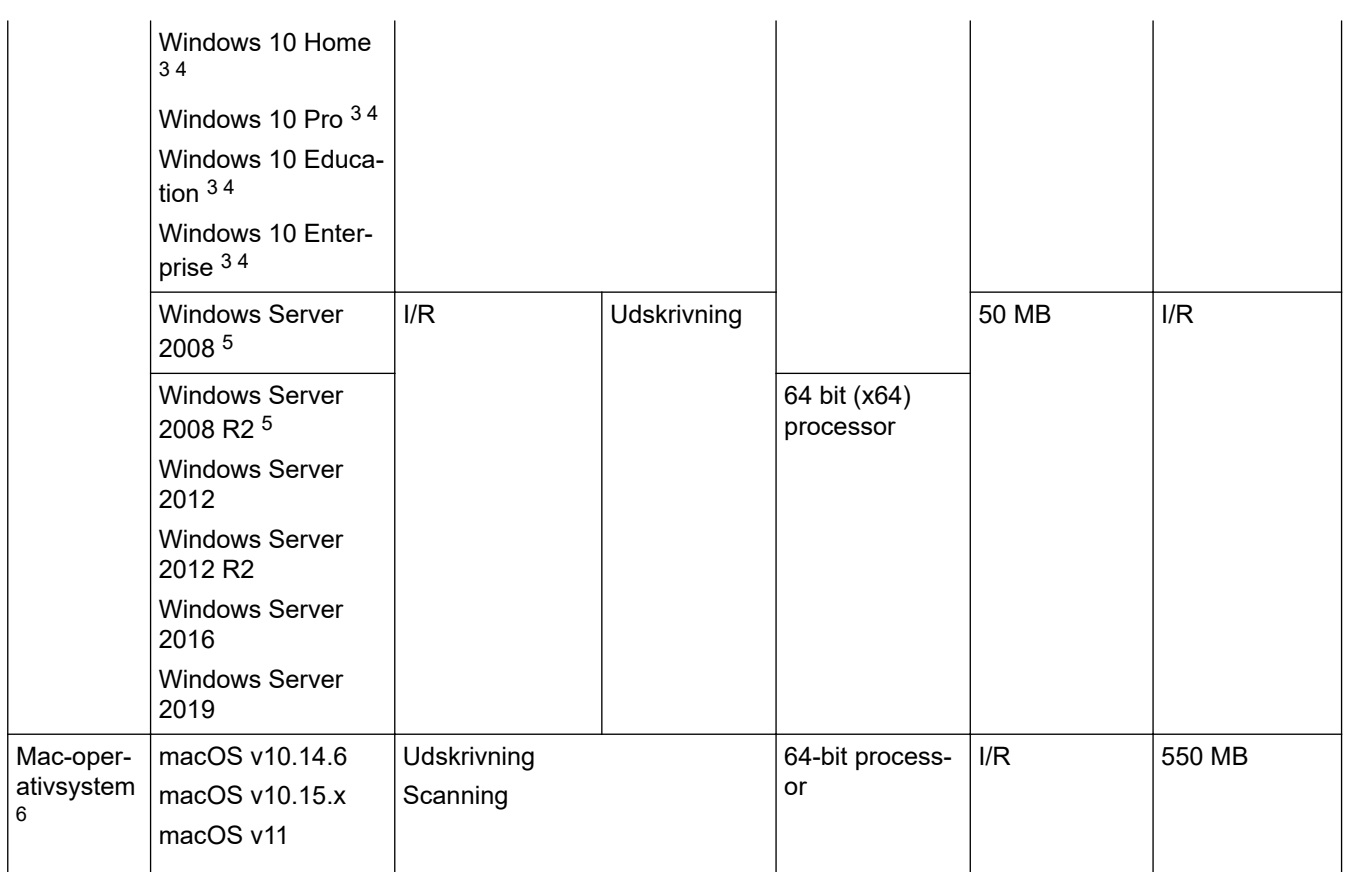

1 Der kræves en internetforbindelse for at installere softwaren, hvis Brother-installationsdisken ikke medfølger.

- 2 USB-porte fra tredjepart understøttes ikke.
- 3 For WIA, 1200 x 1200 opløsning. Brother-scannerhjælpeprogrammet gør det muligt at forbedre op til 19200 x 19200 dpi.
- <sup>4</sup> Nuance™ PaperPort™ 14SE understøtter Windows 7 SP1, Windows 8.1, Windows 10 Home, Windows 10 Pro, Windows 10 Education og Windows 10 Enterprise.
- 5 Windows 7 SP1/Windows Server 2008/Windows Server 2008 R2 understøttes af udvidede sikkerhedsopdateringer indtil d. 10. januar 2023.
- 6 macOS-ansvarsfraskrivelse

AirPrint-kompatibel: Udskrivning eller scanning via macOS kræver brug af AirPrint. Der leveres ikke Mac-drivere til denne maskine.

Gå til siden **Downloads** for din model på [support.brother.com](https://support.brother.com/g/b/midlink.aspx) vedrørende de seneste driveropdateringer. Alle varemærker, mærke- og produktnavne tilhører de respektive virksomheder.

### **Relaterede informationer**

# <span id="page-238-0"></span>**Specifikationer for forbrugsstoffer**

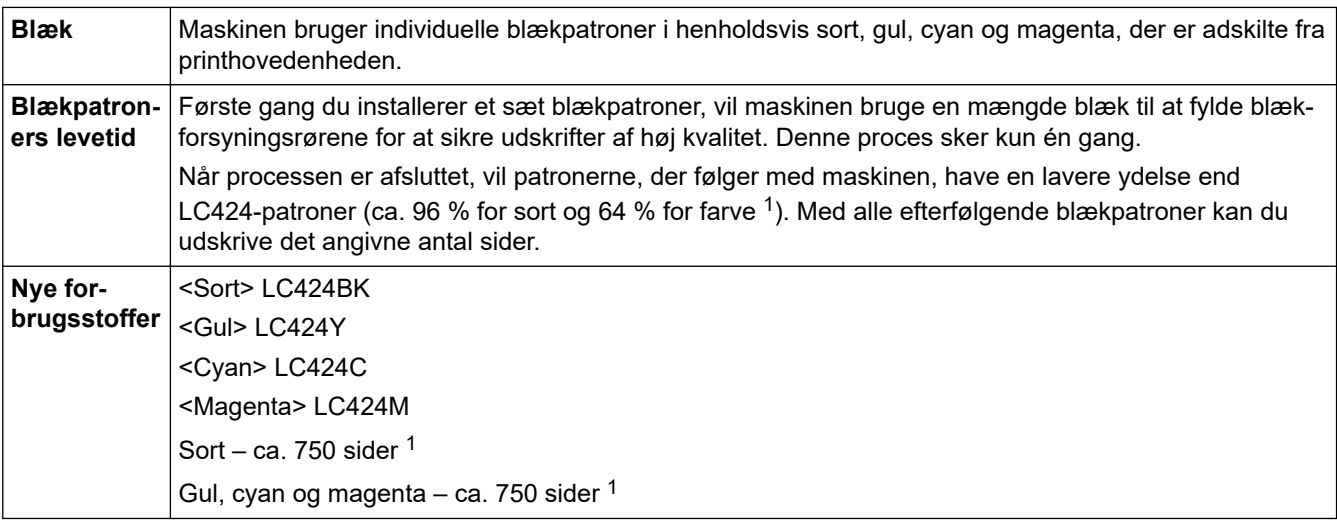

1 Med alle udskiftningspatroner kan der udskrives det omtrentlige antal sider, som er angivet i henhold til ISO/IEC 24711. Du finder flere oplysninger på [www.brother.com/pageyield](https://www.brother.com/pageyield).

## **Relaterede informationer**

<span id="page-239-0"></span> [Hjem](#page-1-0) > [Appendiks](#page-233-0) > Oplysninger vedrørende genbrugspapir

## **Oplysninger vedrørende genbrugspapir**

- Genbrugspapir er af samme kvalitet som papir, der er fremstillet af skovmaterialer. Standarderne for moderne genbrugspapir sikrer, at det opfylder de højeste kvalitetskrav i forbindelse med forskellige udskrivningsprocesser. Det billedbehandlingsudstyr, der leveres af Brother, er egnet til brug sammen med genbrugspapir, der opfylder standarden EN 12281:2002.
- Køb af genbrugspapir sparer naturlige ressourcer og fremmer den cirkulære økonomi. Papiret fremstilles ved brug af cellulosefibre fra træ. Indsamling og genbrug af papir forlænger fibrenes levetid gennem flere cyklusser, så ressourcerne udnyttes bedst muligt.
- Produktionsprocessen for genbrugspapir er kortere. Fibrene er allerede behandlet, så der anvendes mindre vand, energi og kemikalier.
- En af fordelene ved genbrug af papir er, at der spares kulstof, når papirprodukter ikke bortskaffes som f.eks. affaldsdeponering og forbrænding. Ved affaldsdeponering udledes nemlig metangas, der har en kraftig drivhuseffekt.

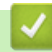

## **Relaterede informationer**

<span id="page-240-0"></span> [Hjem](#page-1-0) > [Appendiks](#page-233-0) > Brother Hjælp og kundesupport

## **Brother Hjælp og kundesupport**

Hvis du har brug for hjælp til dit Brother-produkt, kan du besøge [support.brother.com](https://support.brother.com/g/b/midlink.aspx) for at finde hyppigt stillede spørgsmål og tips til fejlfinding. Du kan også downloade den nyeste software, drivere og firmware for at forbedre maskinens ydeevne samt brugerdokumentation for at lære, hvordan du får mest muligt ud af dit Brother-produkt.

Yderligere produkt- og supportoplysninger kan findes på din lokale Brother-webside. Besøg [https://](https://global.brother/en/gateway) [global.brother/en/gateway](https://global.brother/en/gateway) for at finde kontaktoplysninger for dit lokale Brother-kontor og for at registrere dit nye produkt.

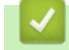

### **Relaterede informationer**

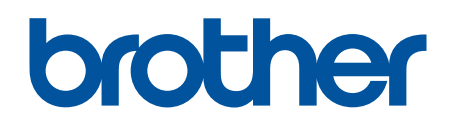

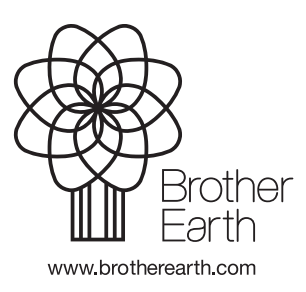

DAN Version B